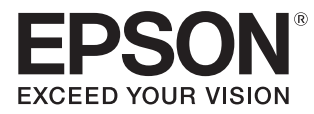

# Gebruikershandleiding

# **EH-TW5350 EH-TW5300 EH-TW5210**

Home Projector

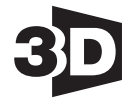

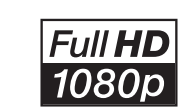

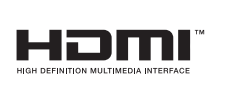

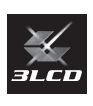

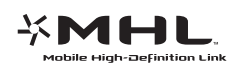

# De verschillende handleidingen gebruiken

Voor deze projector zijn er diverse handleidingen, die hierna worden beschreven.

#### Veiligheidsvoorschriften/Service- en ondersteuningsgids

Bevat informatie over het veilig gebruik van de projector, evenals informatie voor ondersteuning en service, checklists om problemen te verhelpen enzovoort. Lees deze handleiding voordat u de projector in gebruik neemt.

#### Gebruikershandleiding (deze handleiding)

Bevat informatie voor het installeren van de projector en enkele basishandelingen die u eerst moet uitvoeren in het Configuratiemenu. Ook vindt u hier informatie over eventuele problemen en routine-onderhoud.

#### Introductiehandleiding

Bevat procedures voor het installeren van de projector. Lees deze handleiding eerst.

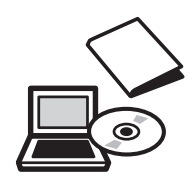

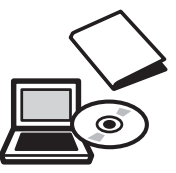

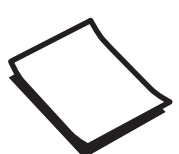

# Gebruikte symbolen en tekens

#### Veiligheidssymbolen

De documentatie en de projector gebruiken grafische symbolen om te tonen hoe u de projector veilig kunt gebruiken.

Hieronder worden de symbolen en de betekenis ervan uitgelegd. Leer en respecteer deze waarschuwingssymbolen om letsel aan personen en beschadiging van eigendom te voorkomen.

#### Waarschuwing

Dit symbool duidt informatie aan die, als ze genegeerd wordt, kan resulteren in persoonlijk letsel of zelfs de dood als gevolg van foutief handelen.

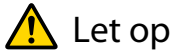

Dit symbool duidt informatie aan die, als ze genegeerd wordt, kan resulteren in persoonlijk letsel of fysieke schade als gevolg van foutief handelen.

### Algemene informatiesymbolen

#### Let op

Dit geeft aan dat de beschreven handeling tot schade of een defect kan leiden.

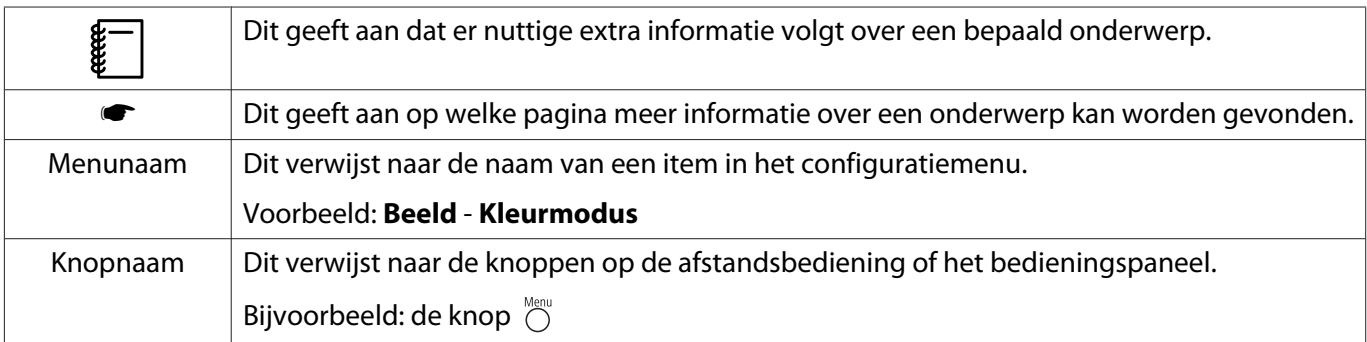

### Over het gebruik van "dit product" of "deze projector"

Niet alleen naar de eigenlijke projector maar ook naar de meegeleverde items of de mogelijke opties kan worden verwezen met de woorden "dit product" of "deze projector".

## **Indeling van de handleiding en de gebruikte symbolen en tekens**

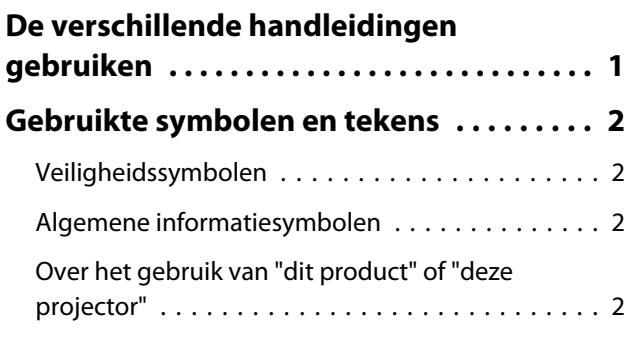

## **Inleiding**

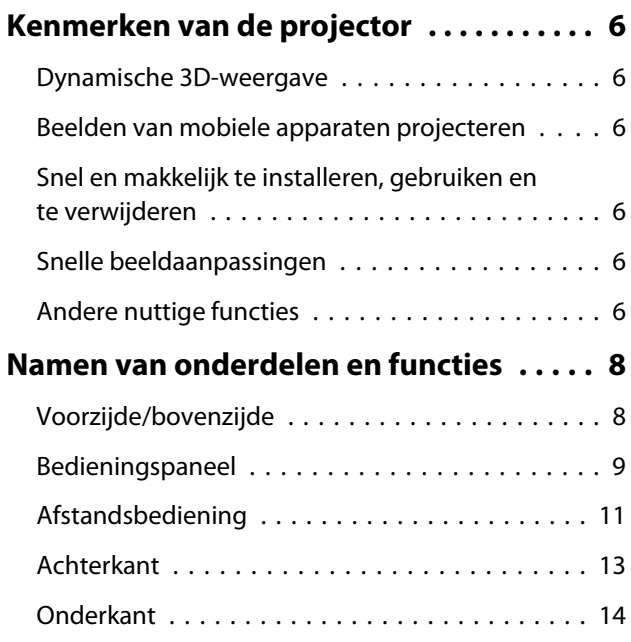

# **Voorbereiden**

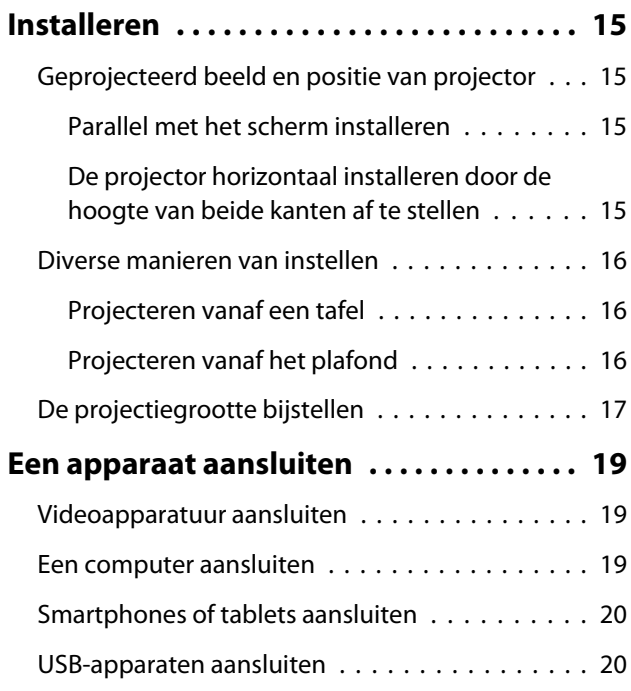

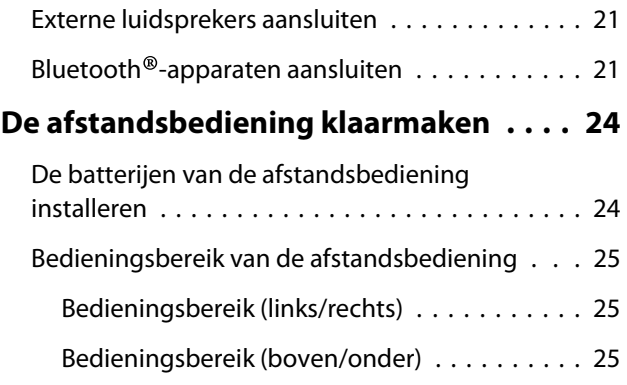

# **Basishandelingen**

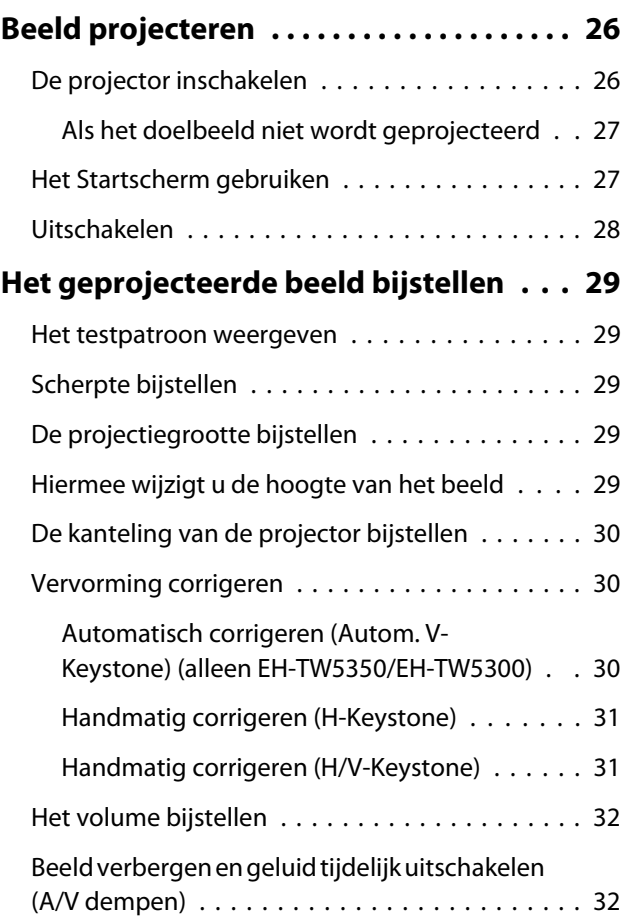

## **Het beeld bijstellen**

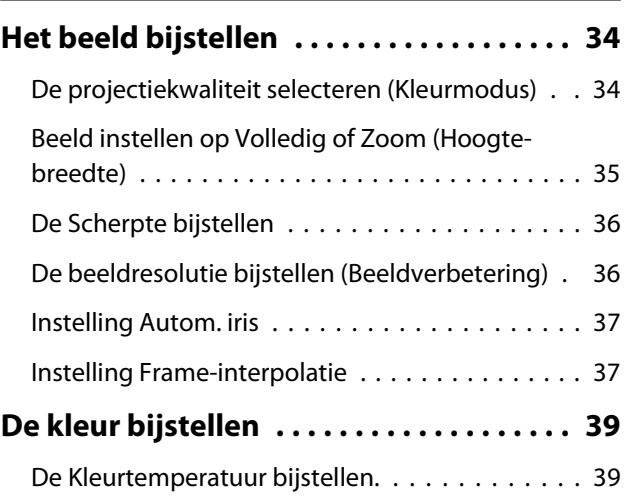

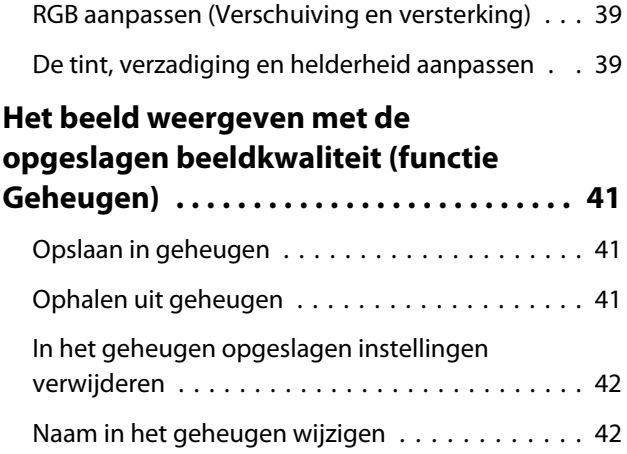

## **Nuttige functies**

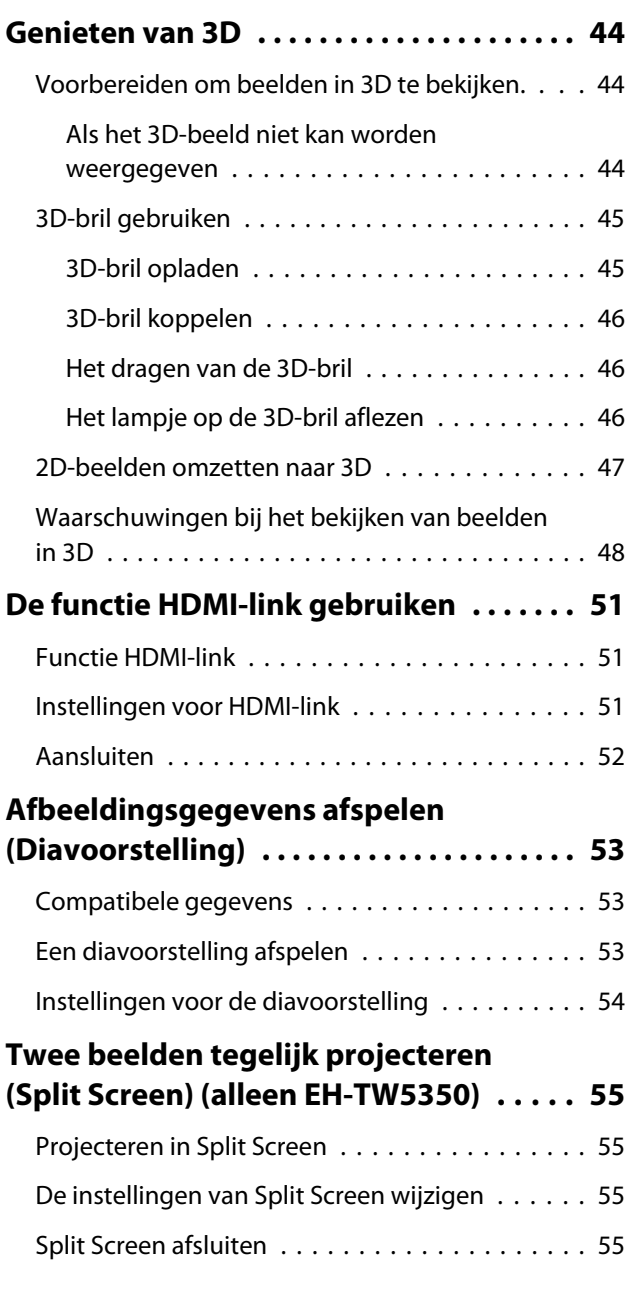

## **De projector op een netwerk gebruiken (alleen EH-TW5350)**

### **Projecteren met draadloos LAN . . . . . . . 56** Netwerkinstellingen voor de projector selecteren . . . . . . . . . . . . . . . . . . . . . . . . . . . . 56 De draadloze LAN-instellingen van de computer selecteren . . . . . . . . . . . . . . . . . . . . 58 Draadloze netwerkinstellingen selecteren in Windows . . . . . . . . . . . . . . . . . . . . . . . . . . . 58 Draadloze netwerkinstellingen selecteren in

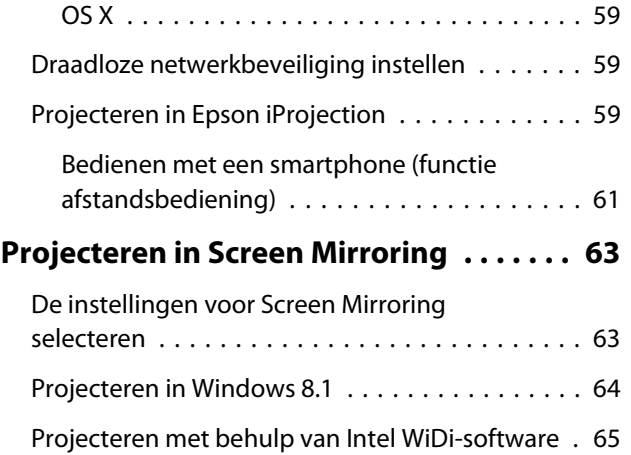

Projecteren met de Miracast-functie . . . . . . . . . 66

## **Configuratiemenu**

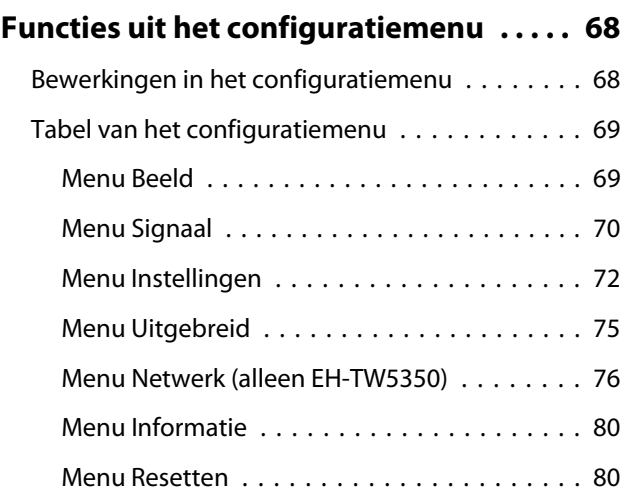

## **Problemen oplossen**

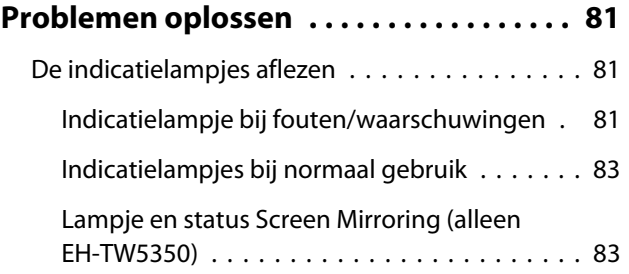

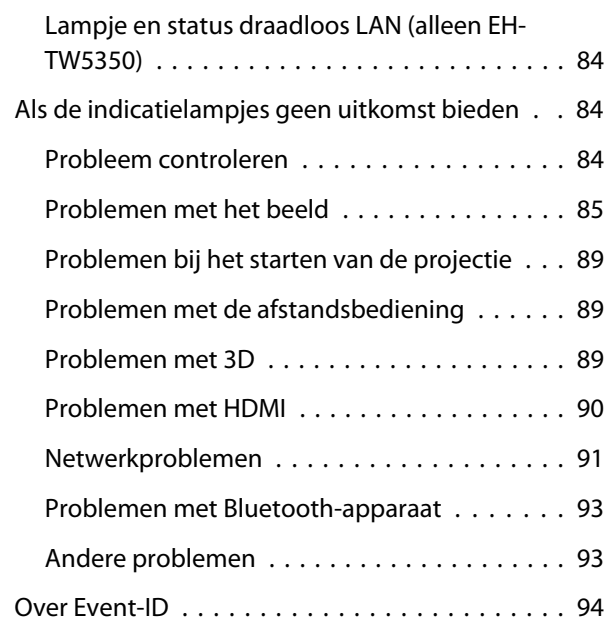

# **Onderhoud**

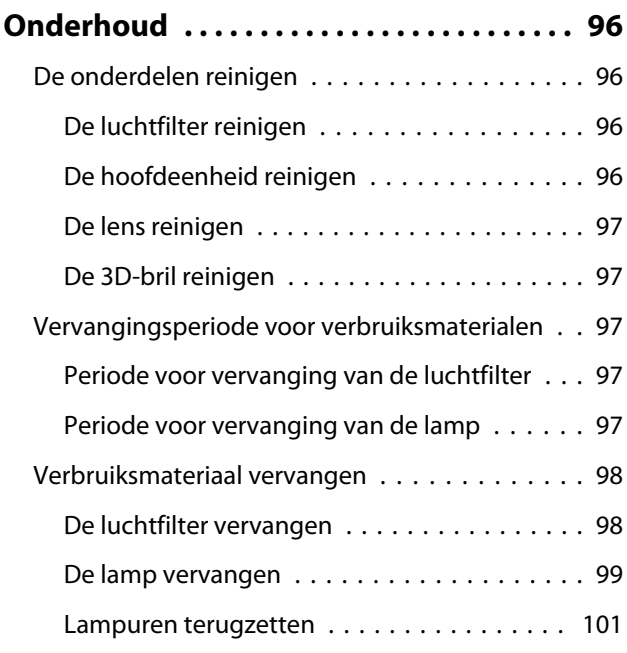

# **Bijlage**

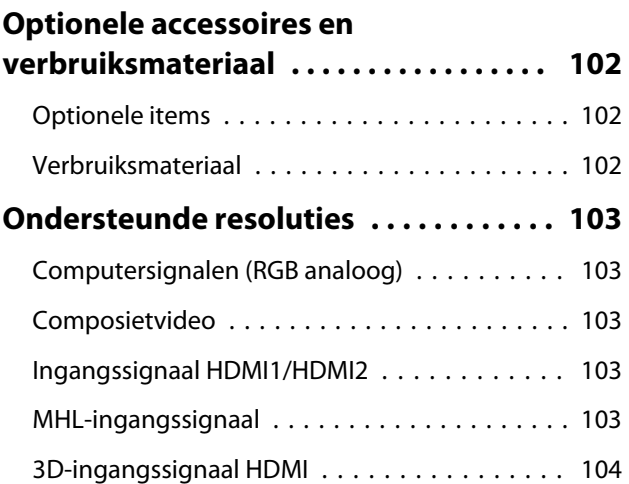

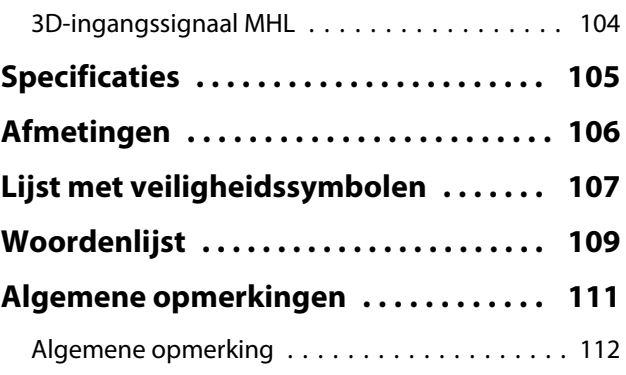

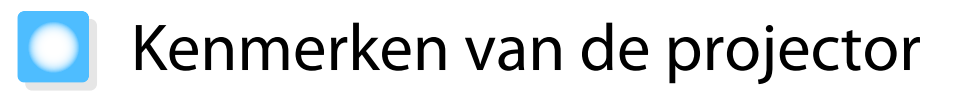

#### Dynamische 3D-weergave

Geniet van het indrukwekkende 3D-beeld van Blu-ray en beelden die met een 3D-camera zijn gefilmd. **•** pag.44

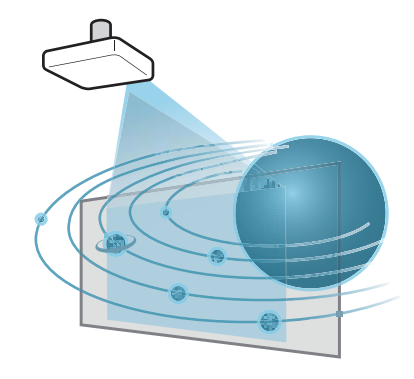

#### Beelden van mobiele apparaten projecteren

HDMI1/MHL-poort voor het aansluiten van een MHL-kabel op het mobiele apparaat en op de projector.

Screen Mirroring voor het draadloos verbinden van uw projector en mobiel apparaat via Intel® WiDi- of Miracast-technologie. (EH-TW5350 alleen)  $\bullet$  pag.63

Epson iProjection voor het draadloos verbinden van uw projector en mobiele apparaat. U kunt gratis Epson iProjection downloaden vanaf App Store of Google Play. (EH-TW5350 al $leen)$   $\bullet$  pag.59

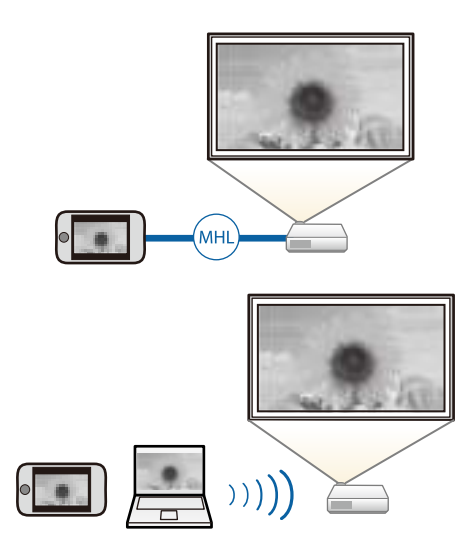

#### Snel en makkelijk te installeren, gebruiken en te verwijderen

- In staat om afbeeldingen op een groot scherm van dichtbij te projecteren
- Eén hendel voor het eenvoudig afstellen van de hoogte

### Snelle beeldaanpassingen

Als u de projector niet parallel met het scherm kunt installeren, moet u de keystonevervorming snel corrigeren met de horizontale keystone-regelaar. Afstellingen geregeld met schuiver voor intuïtief regelen.  $\bullet$  pag.31

#### Andere nuttige functies

Hieronder staan enkele andere handige functies.

- Aangezien u audio kunt afspelen via de ingebouwde luidsprekers, zijn er geen externe luidsprekers nodig.
- Audio versturen naar Bluetooth®-audioapparatuur. U kunt luidsprekers en koptelefoons die Bluetooth ondersteunen, draadloos verbinden en genieten van de audio. (Het kan zijn dat deze functie in bepaalde landen en regio's niet beschikbaar is.) **pag.21**
- U kunt heel gemakkelijk een diavoorstelling weergeven door USB-geheugen aan te sluiten op de projector. Wanneer u een digitale camera aansluit, kunt u met **Diavoorstelling** de foto's bekijken die op de camera staan. **staan.** pag.53
- Via afstandsbediening bedienen vanaf een smartphone (alleen EH-TW5350). Met behulp van Epson iProjection kunt u de projector bedienen vanaf een smartphone of tablet.  $\bullet$  pag.61

# Namen van onderdelen en functies

# Voorzijde/bovenzijde

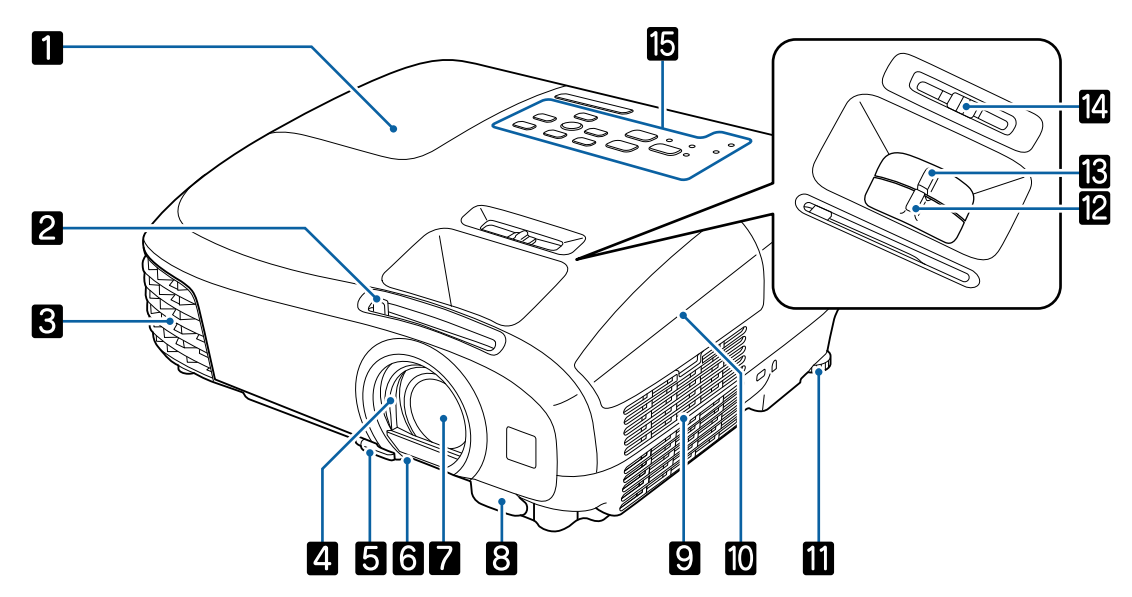

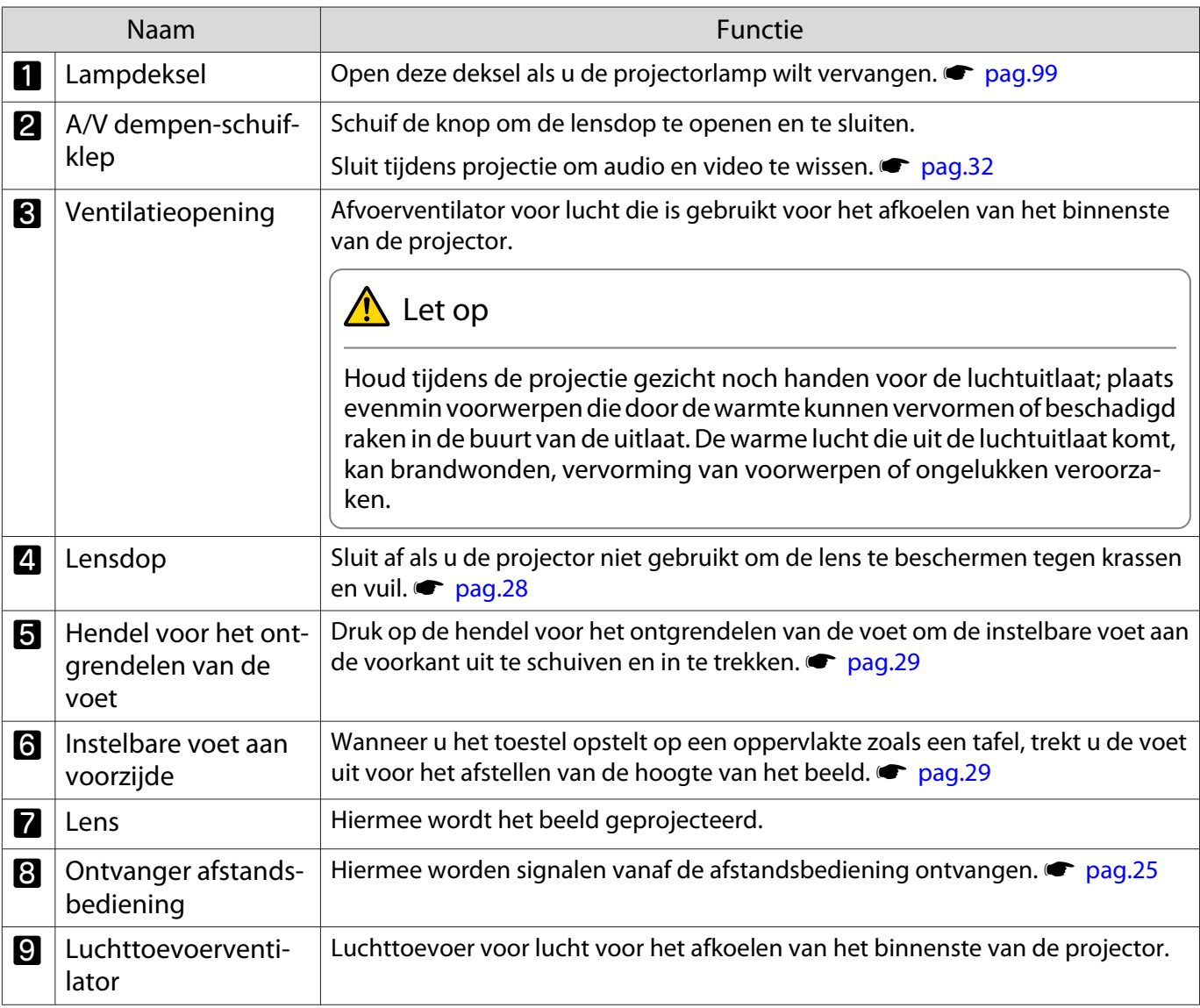

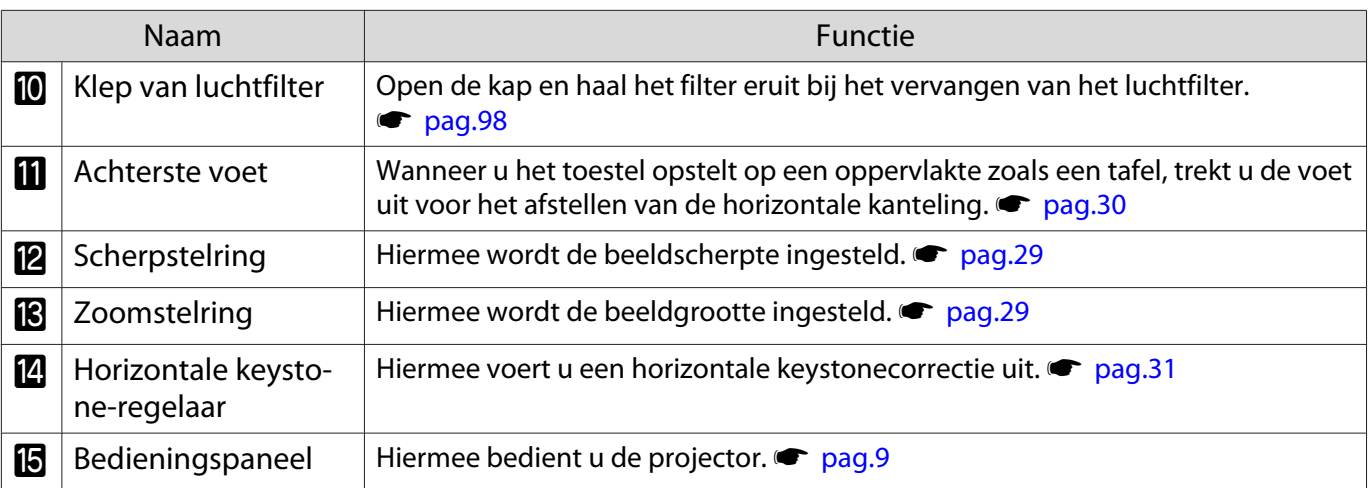

## Bedieningspaneel

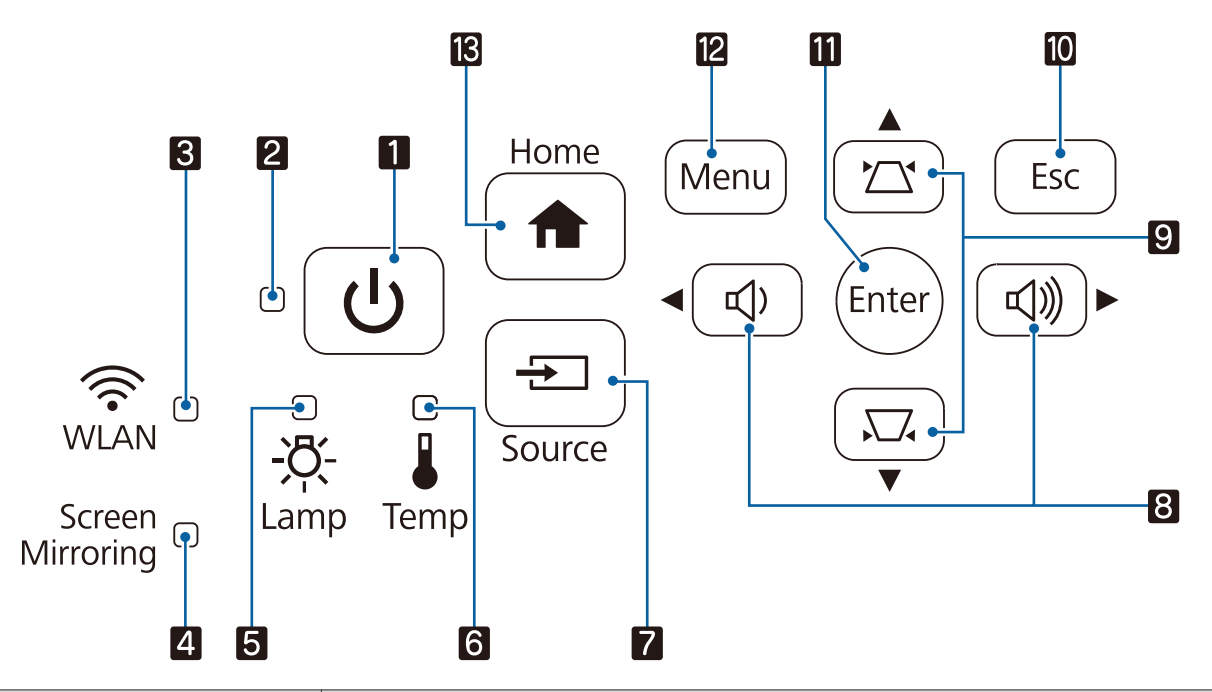

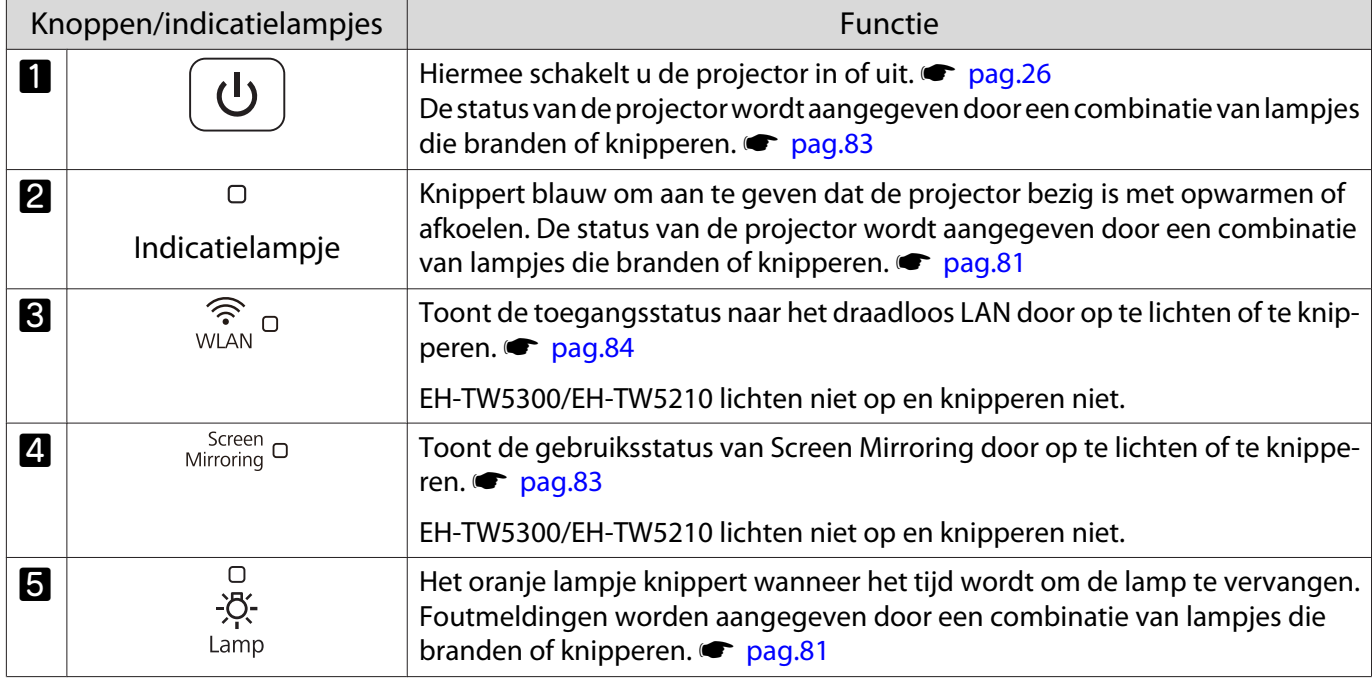

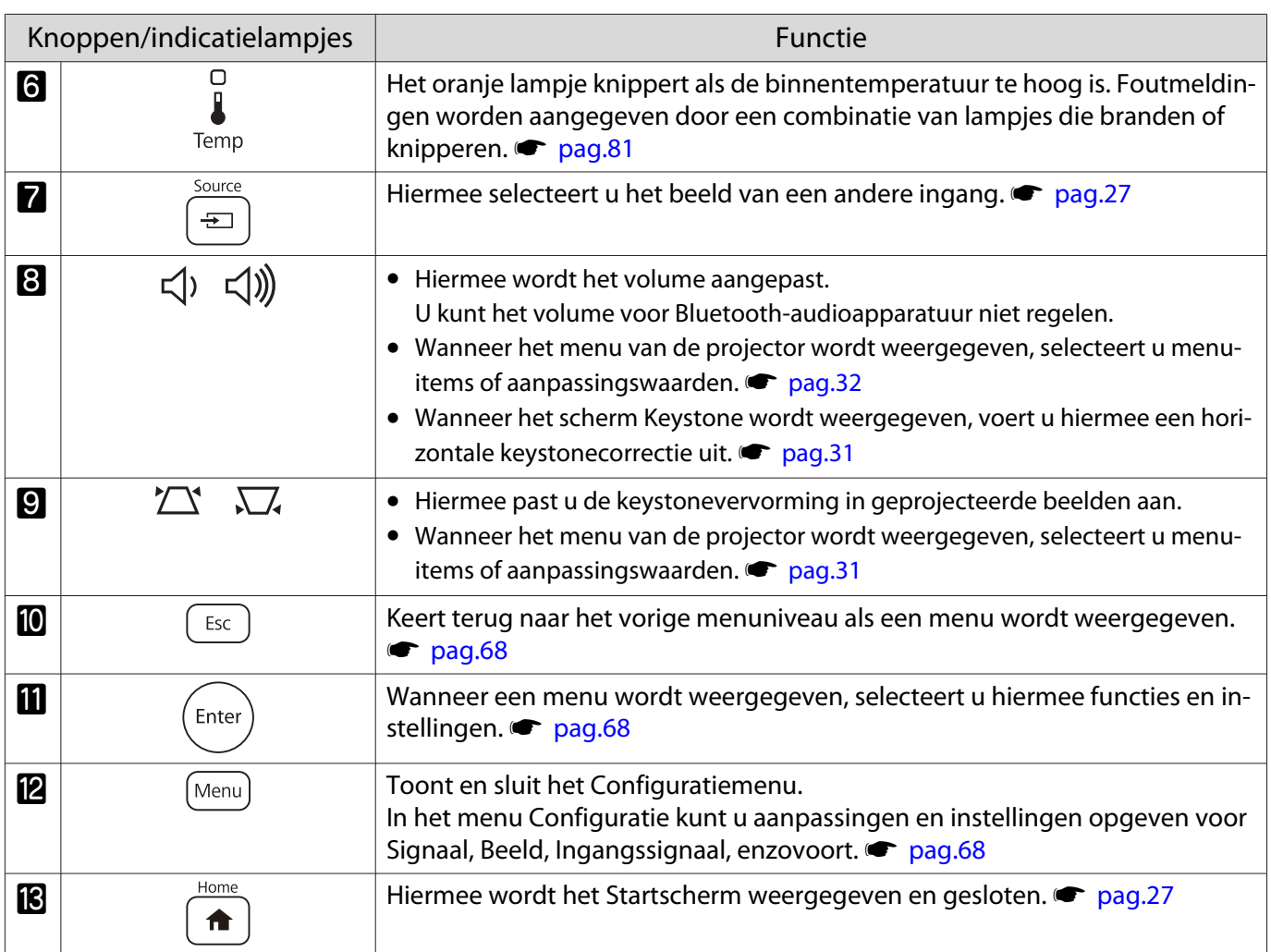

# Afstandsbediening

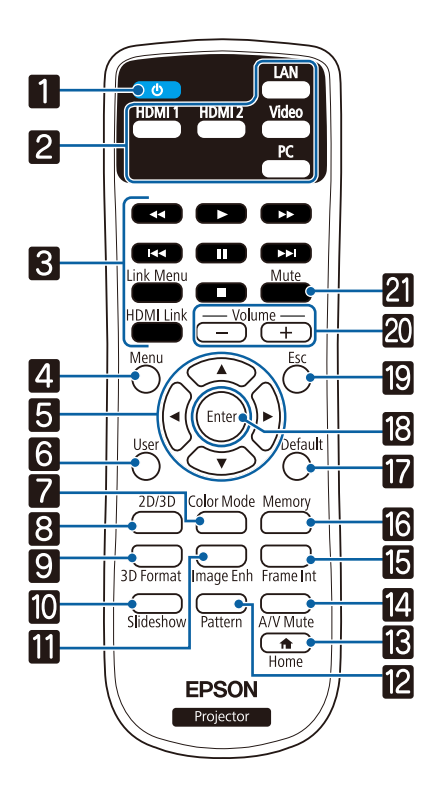

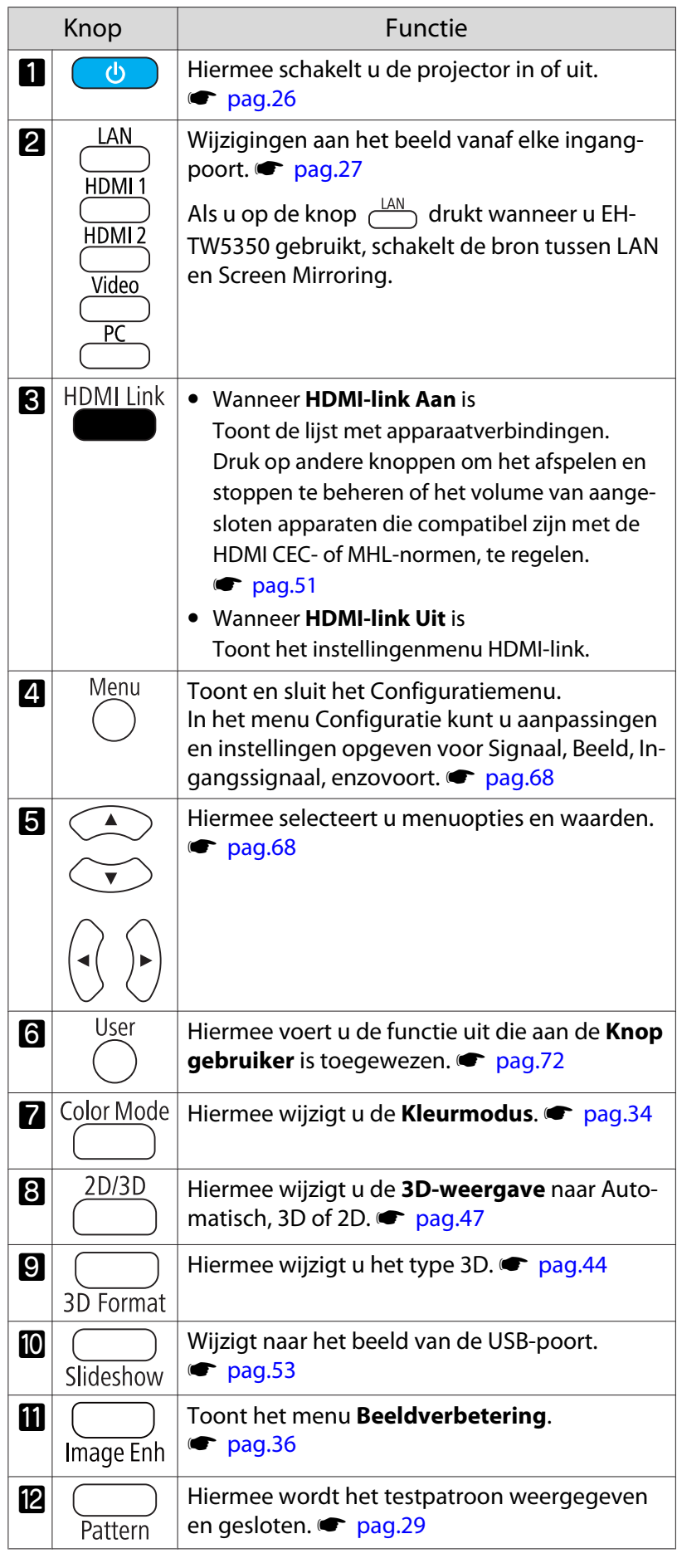

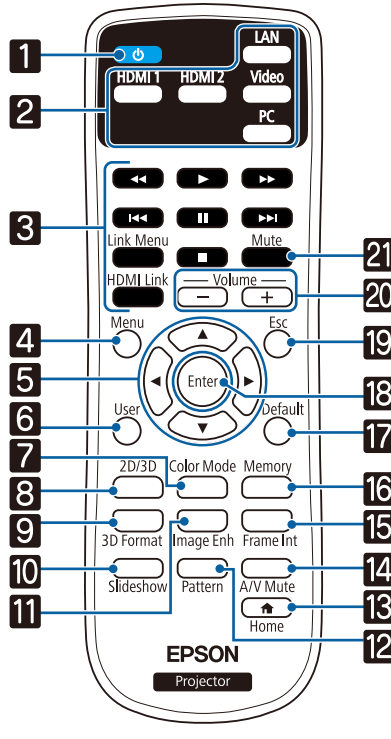

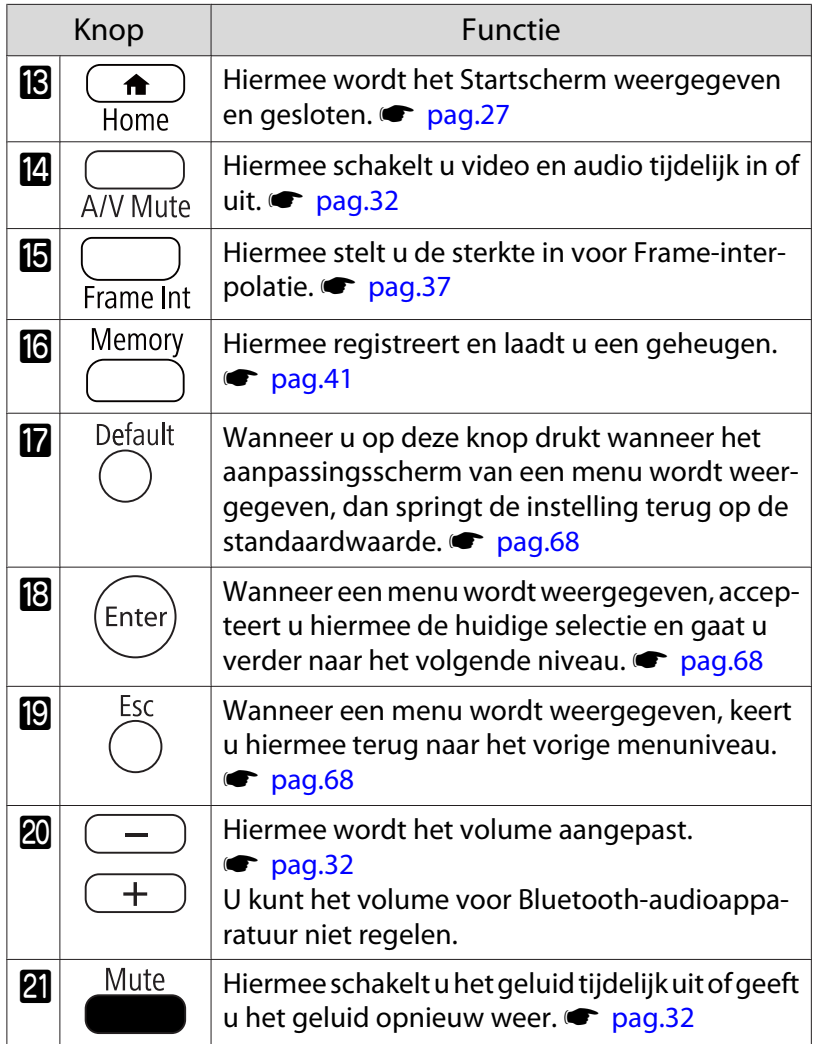

# Achterkant

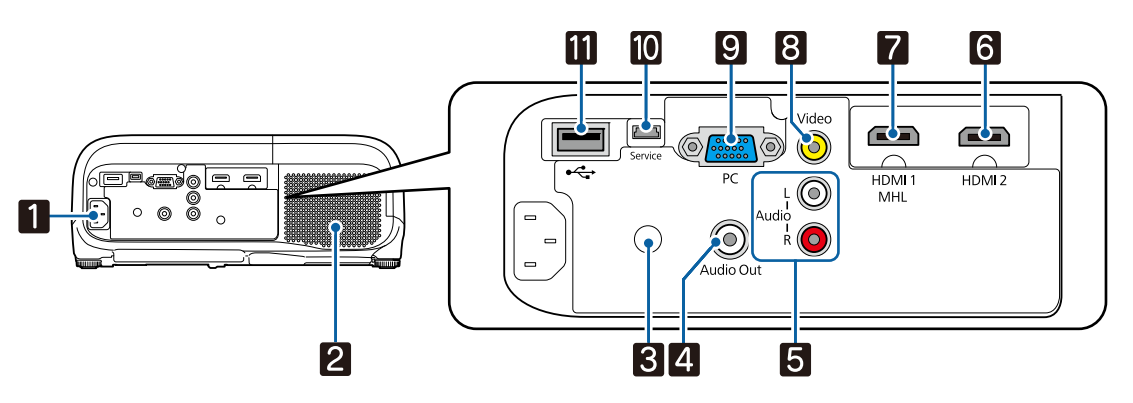

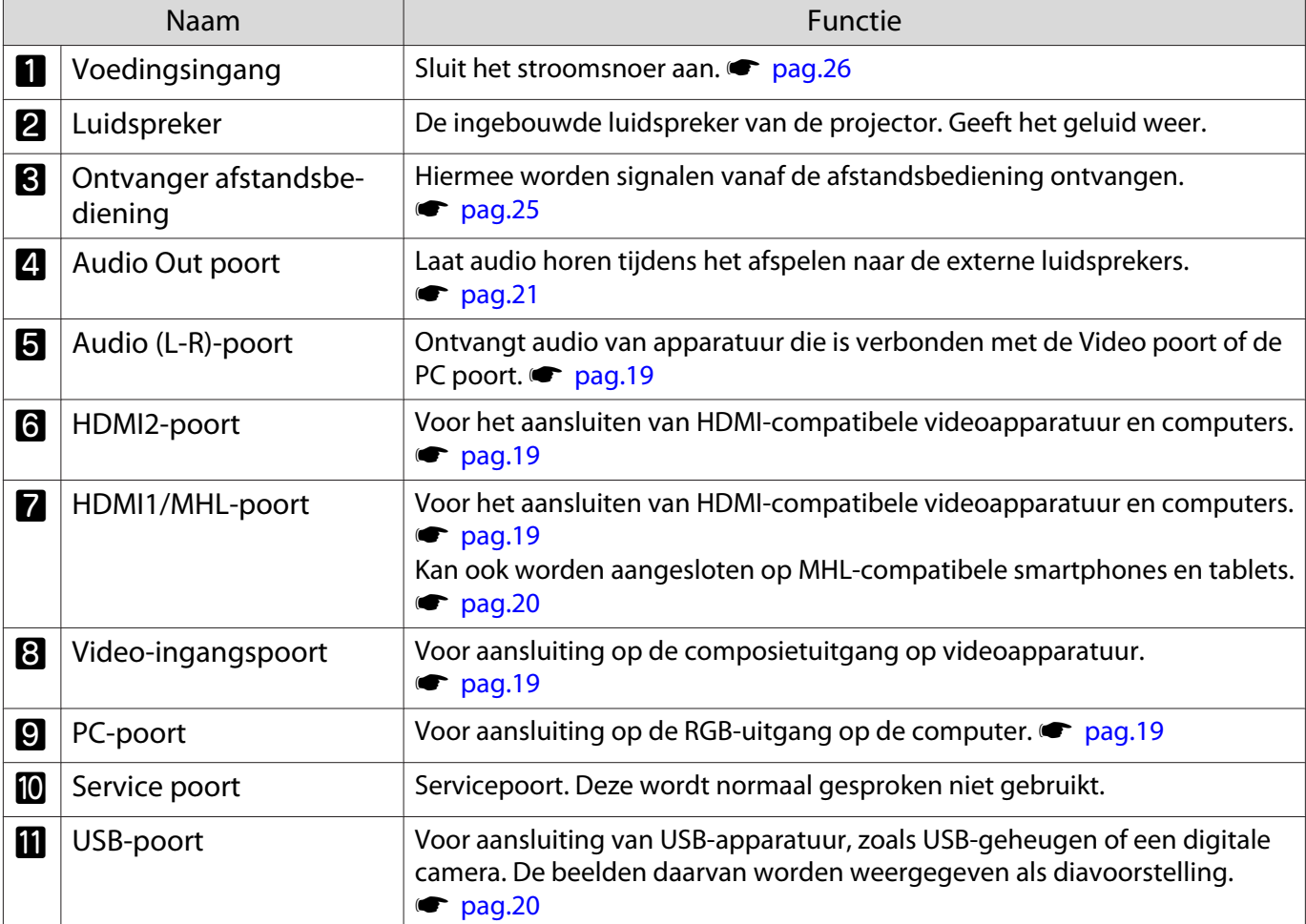

# Onderkant

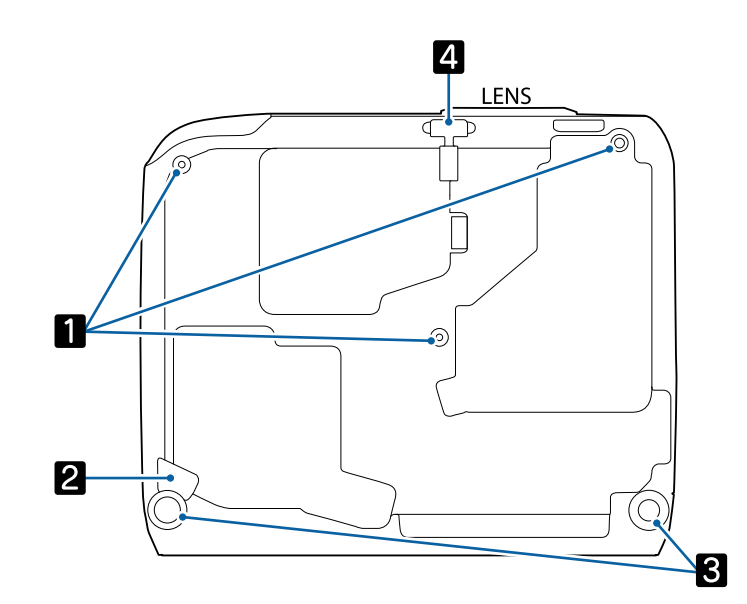

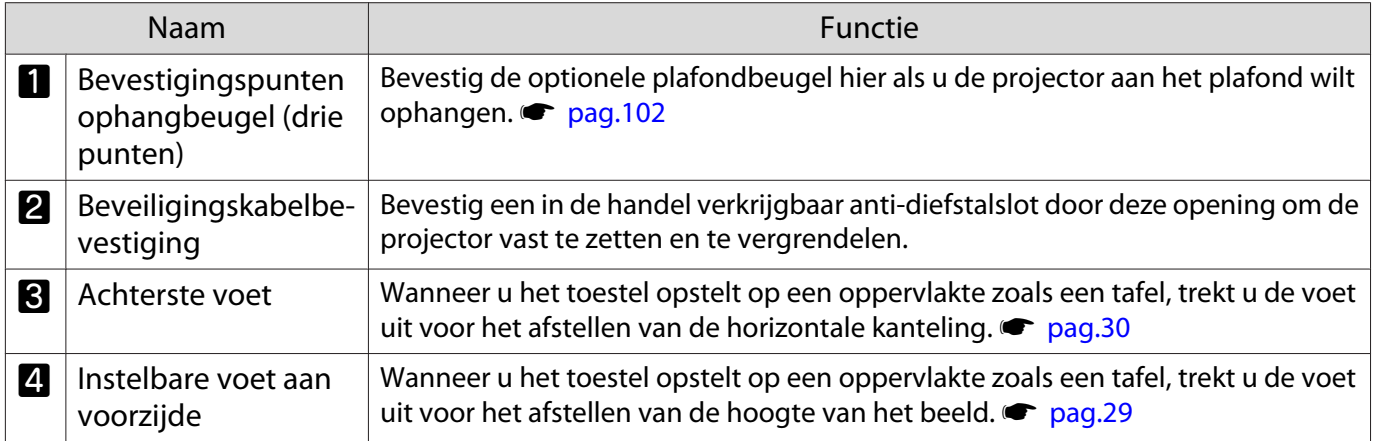

Feee

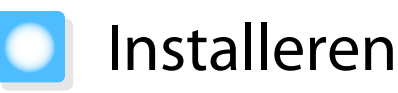

#### Geprojecteerd beeld en positie van projector

Installeer de projector als volgt.

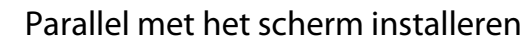

Indien de projector onder een hoek ten opzichte van het scherm is geïnstalleerd, vindt keystonevervorming plaats in het geprojecteerde beeld.

Stel de positie van de projector zo af, dat deze parallel ten opzichte van het scherm is geïnstalleerd.

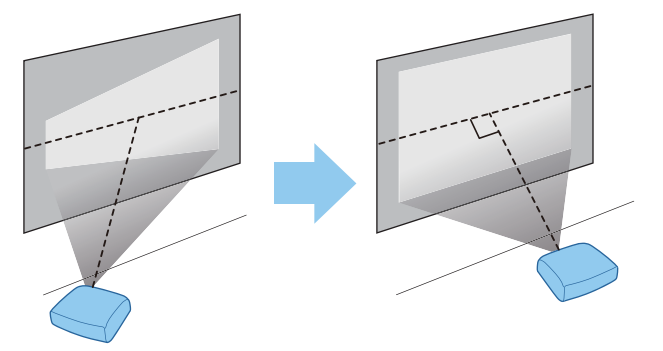

Als u de projector niet parallel met het scherm kunt installeren, moet u de keystonevervorming corrigeren met de horizontale keystone-regelaar of H/V-keystonecorrectie.  $\bullet$  pag.30

#### De projector horizontaal installeren door de hoogte van beide kanten af te stellen

Indien de projector is gekanteld, is ook het geprojecteerde beeld gekanteld.

Installeer de projector horizontaal zodat beide kanten op dezelfde hoogte zijn.

Indien de projector niet horizontaal kan worden geprojecteerd, kunt u de kanteling van de projector afstellen met de voet aan de achterkant.  $\bullet$  pag.30

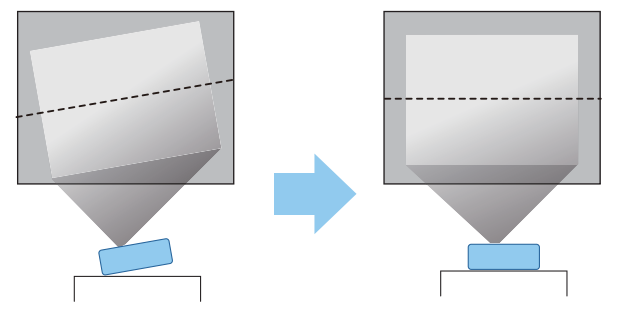

#### Diverse manieren van instellen

## Waarschuwing

- Als u de projector aan het plafond wilt ophangen (met ophangbeugel), dan moet u de projector op een speciale manier monteren. Als u de projector niet goed monteert, kan hij naar beneden vallen en letsel veroorzaken.
- Als u lijm, smeermiddelen of olie aanbrengt op de bevestigingspunten van de ophangbeugel om te voorkomen dat deze losraken, of als u bijvoorbeeld smeermiddel of olie op de projector aanbrengt, kan de behuizing van de projector breken waardoor deze uit de ophangbeugel kan vallen. Hierdoor kan iemand die zich onder de projector bevindt, ernstig gewond raken en kan de projector worden beschadigd.
- Niet installeren op een instabiele plank of op een plek buiten het belastingsbereik. Anders kan het vallen of omvallen en daarmee een ongeval of letsel veroorzaken.
- Wanneer u het installeert op een hoge plek zoals op een plank, dient u maatregelen te nemen tegen vallen door gebruik te maken van draden om de veiligheid in een noodsituatie te garanderen, zoals een aardbeving en daarmee ongevallen te voorkomen. Als u de projector niet goed monteert, kan hij naar beneden vallen en letsel veroorzaken.
- Blokkeer de luchttoevoerventilator en het luchtafvoerventiel van de projector niet. Het blokkeren van de luchttoevoerventilator en het luchtafvoerventiel kunnen leiden tot warmteophoping in de projector wat kan leiden tot brand.

#### Let op

- Installeer de projector bij voorkeur niet in een omgeving met een hoge luchtvochtigheid of een omgeving met veel stof of (tabaks)rook.
- Gebruik de projector niet verticaal geïnstalleerd. Hierdoor kan een storing optreden.
- Reinig de luchtfilter één keer per drie maanden. Reinig de filter vaker als er veel stof in de omgeving is.
	- $\bullet$  pag.96

#### Projecteren vanaf een tafel

U kunt de projector op een tafel installeren in uw woonkamer of op een lage plank voor het projecteren van beelden.

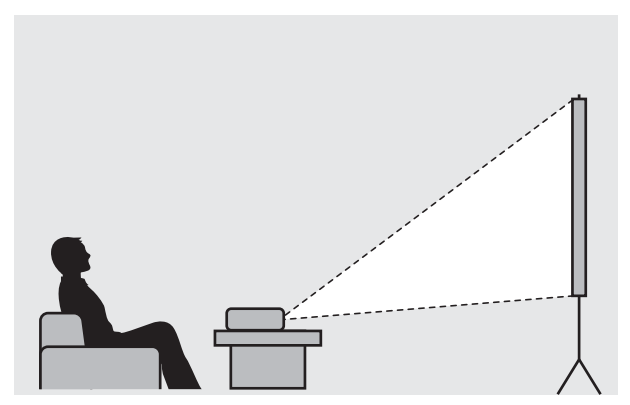

#### Projecteren vanaf het plafond

U kun de projector aan het plafond ophangen met de optionele ophangbeugel voor het projecteren van beelden.

feee

feee

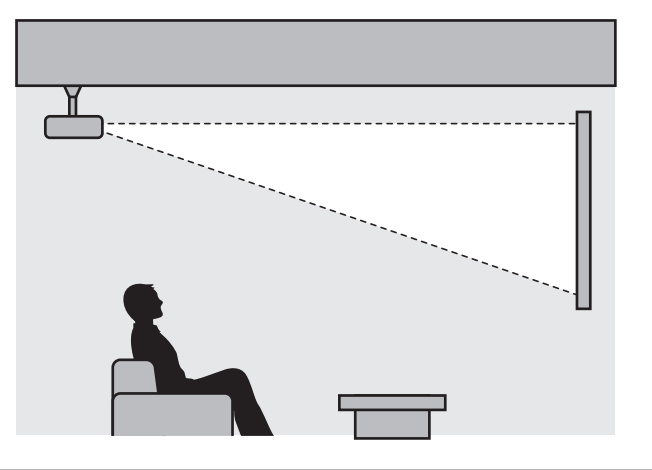

Wanneer er wordt geprojecteerd vanaf het plafond, moet **Projectie** worden ingesteld op **Voor/ bovenkant** of **Achter/boven**. **••** Uitgebreid - Projectie pag.75

#### De projectiegrootte bijstellen

Het geprojecteerde beeld wordt groter naarmate de projector verder van het scherm staat.

Bepaal de optimale afstand tussen de projector en het scherm aan de hand van de onderstaande tabel. De waarden zijn slechts een indicatie.

Bij het corrigeren van vervorming wordt het geprojecteerde beeld kleiner. Vergroot de projectieafstand om het geprojecteerde beeld af te stemmen op de schermgrootte.

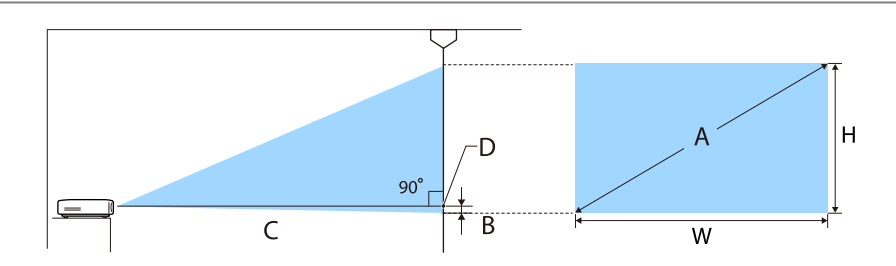

- B Afstand van het midden van de lens tot de basis van het geprojecteerde beeld
- D Het midden van de lens

Eenheid: cm

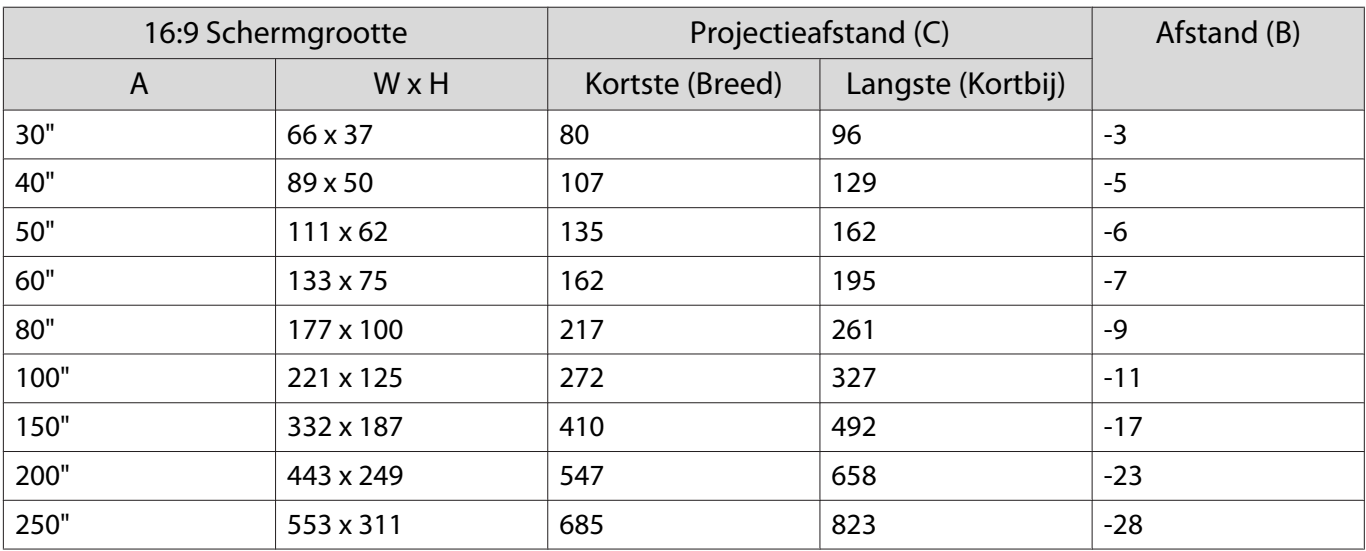

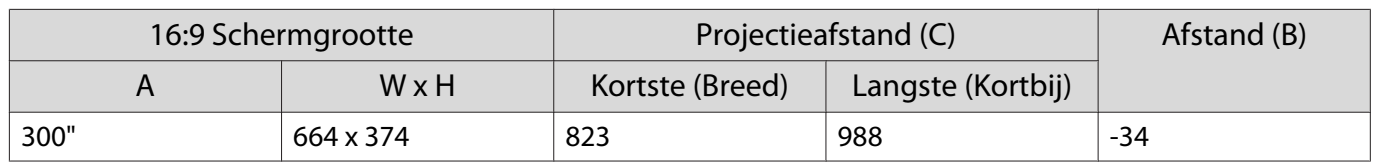

# Een apparaat aansluiten

#### Let op

**ENERGY** 

- Maak de kabelaansluitingen voordat u het apparaat aansluit op een stopcontact.
- Kijk goed naar de vorm van de connector die aan de kabel zit en naar de vorm van de poort en steek de kabel in de juiste poort. Als u de verkeerde connector in de poort steekt, kan dit schade of een storing veroorzaken.

#### Videoapparatuur aansluiten

Om beelden van DVD-spelers of VHS-videoapparatuur enz. te projecteren, sluit u deze op een van de volgende manieren op de projector aan:

Bij gebruik van een in de handel verkrijgbare HDMI-kabel

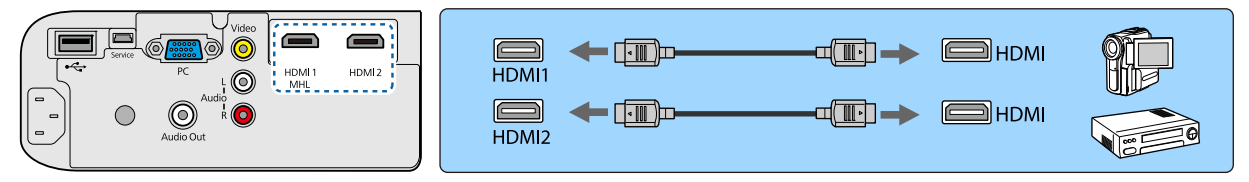

Bij gebruik van een in de handel verkrijgbare videokabel

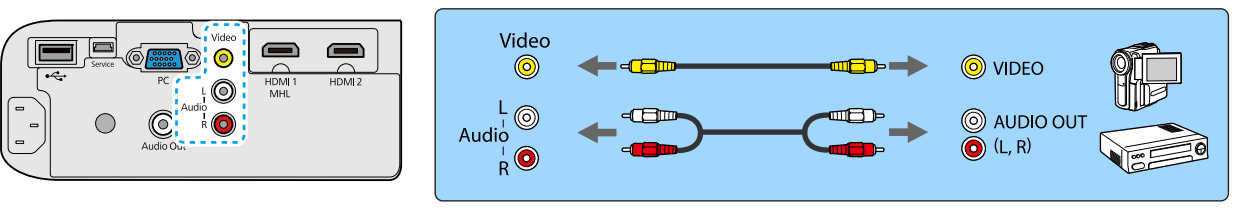

- Voor de verschillende uitgangssignalen van de aangesloten videoapparatuur zijn er verschillende kabels.
- Sommige soorten videoapparatuur kunnen verschillende soorten signalen produceren. Raadpleeg de gebruikershandleiding van de videoapparatuur als u wilt weten welke signalen kunnen worden uitgevoerd.
- Indien audio niet goed wordt afgespeeld, controleer dan de instellingen onder **Audiouitvoerapparaat. • Instellingen - HDMI-link - Audiouitvoerapparaat** pag.72

#### Een computer aansluiten

Om beelden van een computer te projecteren, sluit u de computer op een van de volgende manieren aan: Bij gebruik van een in de handel verkrijgbare computerkabel

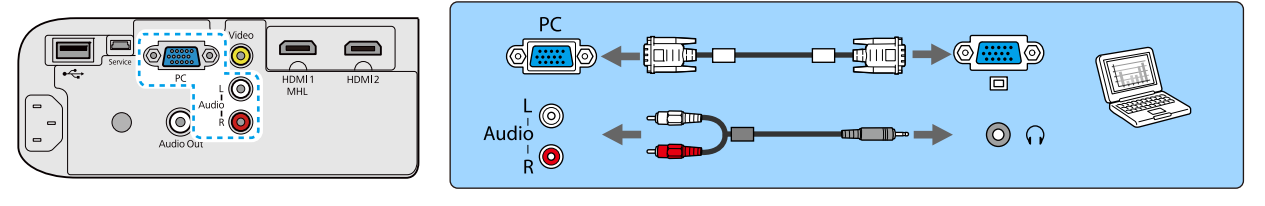

Bij gebruik van een in de handel verkrijgbare HDMI-kabel

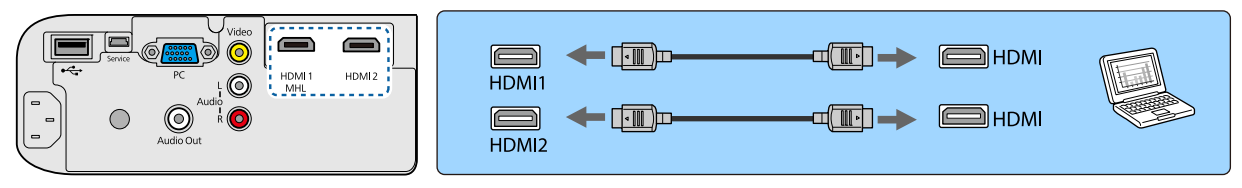

#### Smartphones of tablets aansluiten

U kunt MHL-compatibele smartphones of tablets aansluiten.

Gebruik een in de handel verkrijgbare MHL-kabel om de micro-USB poort van smartphones en tablets aan te sluiten op de HDMI1/MHL-poort op de projector.

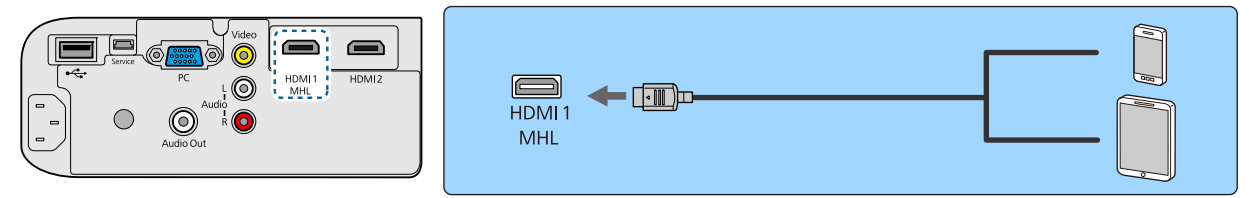

De aangesloten smartphone of tablet begint op te laden wanneer de beelden worden geprojecteerd.

#### Let op

- Zorg dat u een MHL compatibele kabel gebruikt voor het maken van de verbindingen. Indien een kabel die niet voldoet aan de MHL-normen wordt aangesloten, kunnen de smartphone of de tablet hitte genereren, een vloeistoflek veroorzaken, exploderen of andere omstandigheden genereren die kunnen resulteren in een brand.
- Als u de aansluiting uitvoert met een in de handel verkrijgbare MHL-HDMI-conversieadapter, werkt het opladen van de smartphone of tablet mogelijk niet of kunt u mogelijk geen handelingen uitvoeren met de afstandsbediening van de projector.
- $\begin{bmatrix} 1 \\ -1 \\ 1 \\ 1 \end{bmatrix}$ • Wanneer er veel stroom wordt verbruikt, zoals bij het afspelen van een film, kan het zijn dat er niet opgeladen kan worden.
	- Deze projector laadt geen apparaten in stand-bystand of wanneer de accu van een smartphone of tablet leeg is.

#### USB-apparaten aansluiten

Het is mogelijk om USB-apparaten aan te sluiten, zoals USB-geheugen en digitale camera's met een USBaansluiting.

Gebruik de USB-kabel die bij het USB-apparaat is geleverd om het USB-apparaat aan te sluiten op de USBingang (Type A) van de projector.

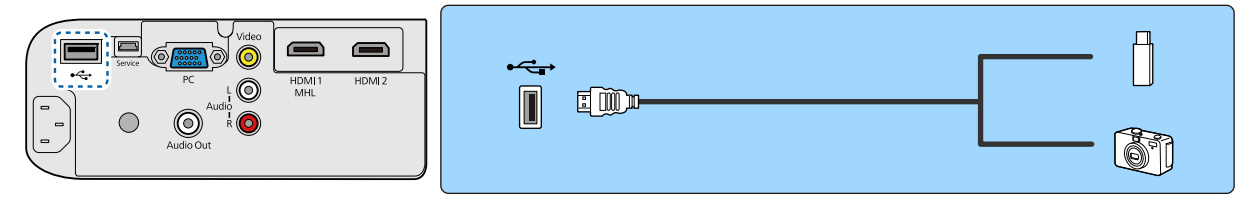

Zodra het USB-apparaat is aangesloten, kunt u beeldbestanden als diavoorstelling projecteren vanaf het USBgeheugen of de digitale camera.  $\bullet$  pag.53

Verwijder de USB-apparaten na afloop van het projecteren uit de projector. Apparaten met een aanuitschakelaar moet u uitschakelen voordat u het USB-apparaat losmaakt.

#### Let op

- Als u een USB-hub gebruikt, is het mogelijk dat de verbinding niet goed werkt. Apparaten zoals een digitale camera of een USB-apparaat moeten direct op de projector worden aangesloten.
- Sluit een digitale camera aan met een USB-kabel die specifiek voor het apparaat geschikt is.
- Gebruik een USB-kabel die minder dan 3 m lang is. Als de kabel langer is dan 3 meter, werkt de diavoorstelling mogelijk niet goed.

#### Externe luidsprekers aansluiten

Om audio af te spelen op externe luidsprekers, sluit u de luidsprekers aan op de Audio Out-poort van de projector met een in de handel verkrijgbare audiokabel.

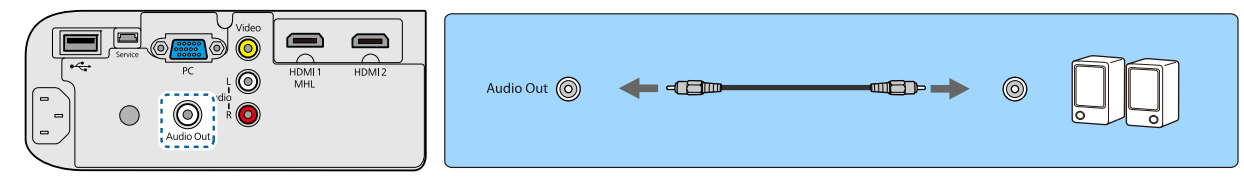

 $\begin{bmatrix} \mathbf{c} \\ \mathbf{c} \end{bmatrix}$ Om audio af te spelen via externe luidsprekers, stelt u het **Audiouitvoerapparaat** in op **Projector**. Indien er geen AV-systeem is aangesloten op de projector, wordt de audio afgespeeld via de externe luidsprekers, zelfs als **Audiouitvoerapparaat** is ingesteld op **AV-systeem**. **• Instellingen - HDMIlink** - **Audiouitvoerapparaat** pag.72

## Bluetooth®-apparaten aansluiten

U kunt audioapparaten die Bluetooth (A2DP-compatibel) of 3D-brillen (Bluetooth 3DS Profile-compatibel) ondersteunen, aansluiten.

Bluetooth-audioapparatuur wordt in bepaalde landen en regio's niet ondersteund.

Raadpleeg het volgende voor informatie over het aansluiten van een 3D-bril. **s** "3D-bril koppelen" pag.46

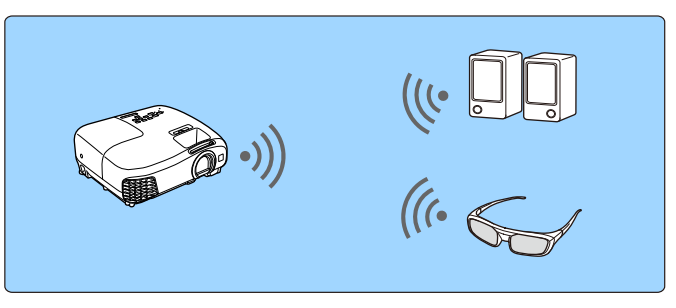

Audio-ingang naar de HDMI1-poort, HDMI2-poort, Audio (L-R)-poort of Screen Mirroring wordt afgespeeld via de luidsprekers op hoofdtelefoons die Bluetooth ondersteunen.

 $\boxed{1}$ 

 $\begin{bmatrix} \mathbf{c} \\ \mathbf{c} \end{bmatrix}$ 

Druk op de knop  $\bigcirc^{\text{Meul}}$  om het menu in de volgende volgorde weer te geven; **Instellingen** -**Bluetooth** - **Bluetooth-audio**.

 $\overline{3}$ 

 $\overline{2}$ Druk op de knoppen  $\gg$  om **Aan** te selecteren en druk vervolgens op de knop om de selectie te bevestigen.

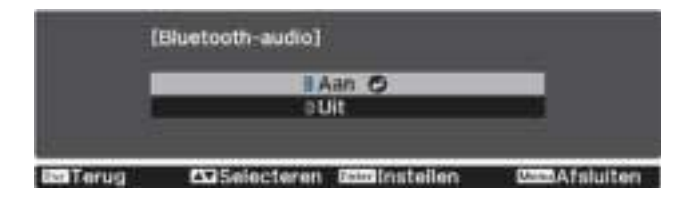

Stel op het Bluetooth-apparaat waarmee u verbinding wilt maken de "modus koppelen" in. Raadpleeg voor meer informatie de documentatie die is meegeleverd met het Bluetooth-apparaat dat u gebruikt.

#### d Selecteer **Bluetooth-app. zoeken**.

Een lijst met beschikbare apparaten wordt weergegeven.

5 Druk op de knoppen  $\leq$  om het Bluetooth-apparaat waarmee u verbinding wilt maken, te selecteren en druk vervolgens op de knop (Entep) om verbinding te maken.

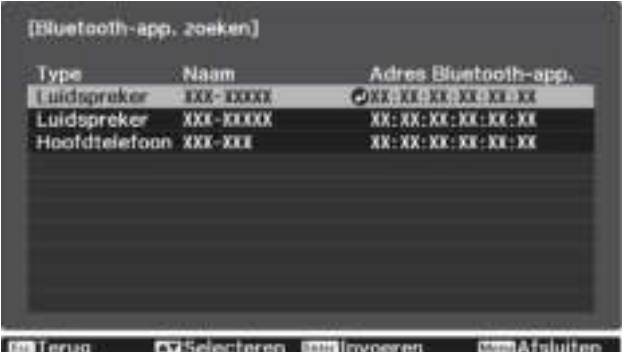

De volgende keer dat u de projector aanzet, zal deze automatisch verbinding maken met het laatste apparaat waarmee deze verbonden was.

Om het apparaat te wijzigen, herhaalt u de procedure van stap 3.

 $\begin{bmatrix} 1 \\ -1 \\ 1 \\ 1 \end{bmatrix}$ • Wanneer **Audiouitvoerapparaat** is ingesteld op **AV-systeem**, kan er geen audio worden afgespeeld vanaf Bluetooth-audioapparatuur. Om audio af te spelen via Bluetooth-audioapparatuur, stelt u het **Audiouitvoerapparaat** in op **Projector**. **This instellingen** - **HDMI-link** -**Audiouitvoerapparaat** pag.72

• Er zit een vertraging in het afspelen van audio via Bluetooth-audioapparatuur.

#### Bluetooth-specificaties

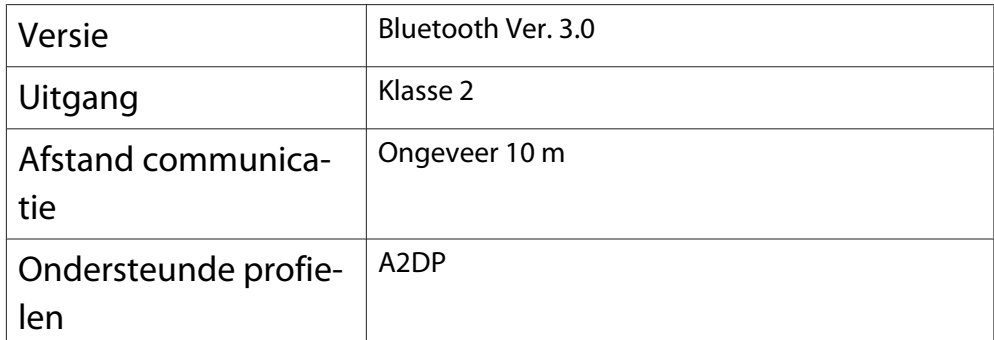

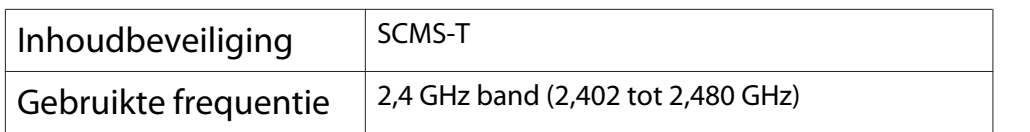

## $\bigwedge$  Waarschuwing

- Als gevolg van elektromagnetische storing kan medische apparatuur ontregeld raken. Ga voordat u het apparaat gebruikt goed na of er geen medische apparaten in de buurt zijn.
- Als gevolg van elektromagnetische storing kan automatisch gestuurde apparatuur ontregeld raken, wat ongelukken kan veroorzaken. Gebruik het apparaat niet in de buurt van automatisch gestuurde apparatuur, zoals automatische deuren of een brandalarm.

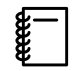

- Sluit een Bluetooth-apparaat aan dat kopieerbeveiliging (SCMS-T) ondersteunt.
- Het kan zijn dat u geen verbinding kunt maken afhankelijk van de standaard en het soort apparaat.
- Zelfs wanneer u binnen de gespecificeerde communicatieafstand verbinding maakt, kan de verbinding verloren gaan vanwege de status van het signaal.
- Bluetooth gebruikt voor de communicatie dezelfde frequentie (2,4 GHz) als een draadloos netwerk (IEEE802.11b/g) of magnetron. Als dergelijke apparatuur tegelijk wordt gebruikt, kan er een storing optreden. Het beeld en de audio kunnen worden onderbroken of er is geen communicatie mogelijk. Als u dergelijke apparatuur wel op hetzelfde moment wilt gebruiken, zorg dan voor voldoende afstand tussen die apparatuur en het Bluetooth-apparaat.
- U kunt niet meerdere Bluetooth-apparaten tegelijkertijd verbinden met de projector.

# De afstandsbediening klaarmaken

#### De batterijen van de afstandsbediening installeren

#### Let op

- Plaats de batterijen aan de hand van de plus- (+) en mintekens (-) in de batterijhouder.
- Het is niet mogelijk om andere batterijen dan mangaan- of alkaline batterijen van AA-formaat te gebruiken.
- a Verwijder de batterijklep.
	- Houd het haakje van het batterijcompartiment ingedrukt en til de klep omhoog.

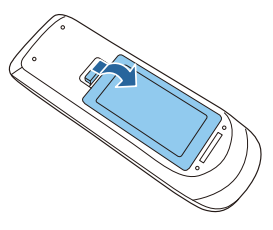

b

Vervang de oude batterijen door nieuwe.

Zorg ervoor dat de plus- en de minpool (+ ) en (-) van de batterijen op de juiste plaats komen.

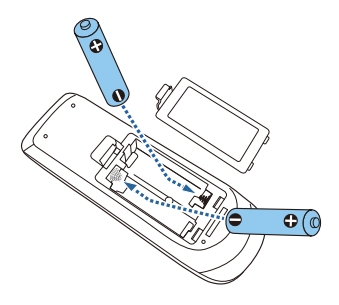

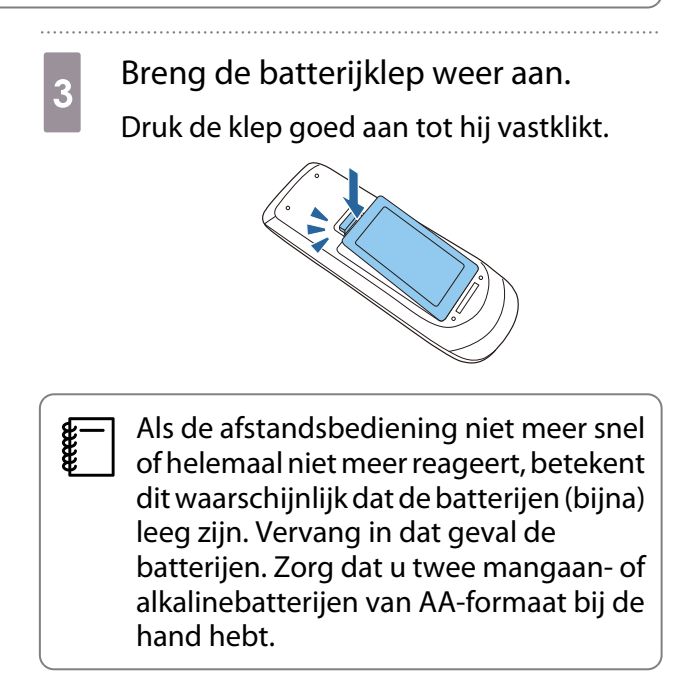

# Bedieningsbereik van de afstandsbediening

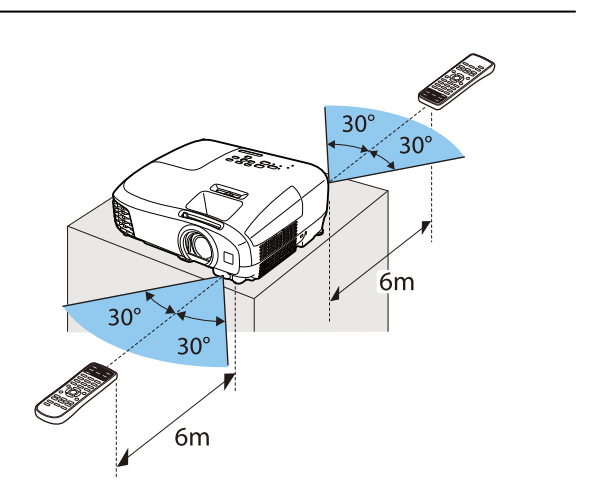

Bedieningsbereik (links/rechts)  $\Box$  Bedieningsbereik (boven/onder)

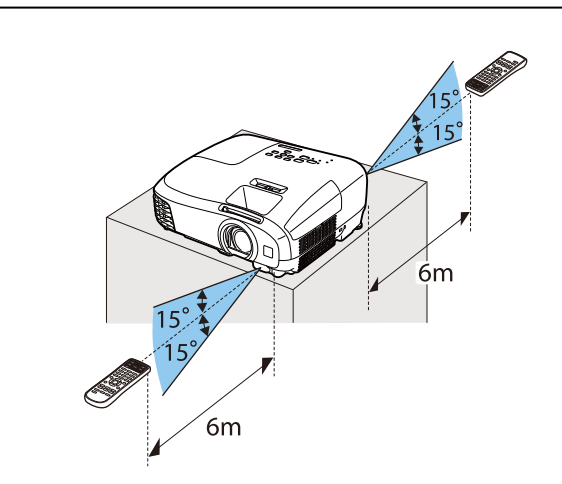

**ceces** 

Beeld projecteren

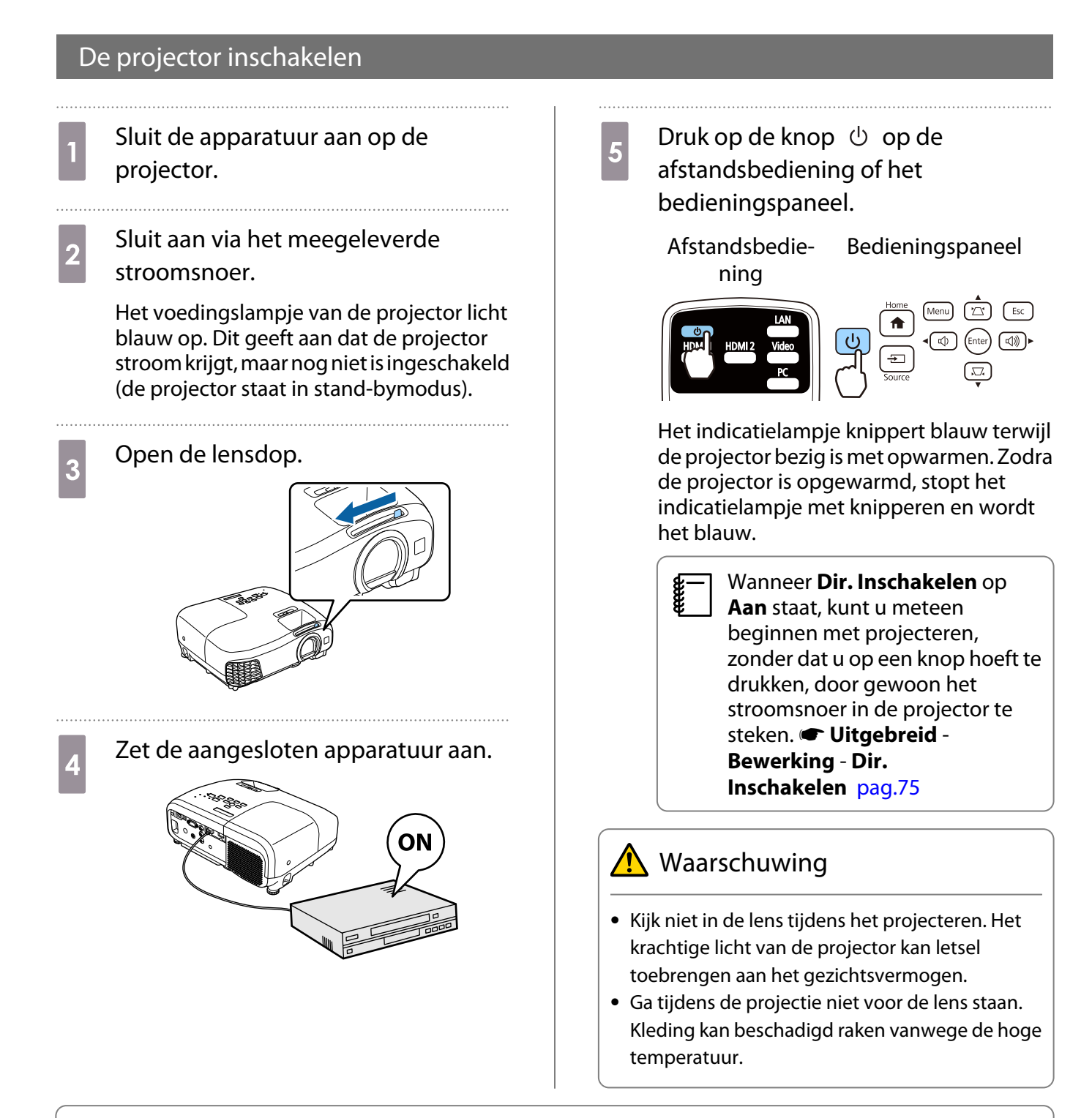

- Met de functie Kinderslot van deze projector kunt u voorkomen dat kinderen het apparaat per ongeluk aanzetten. Met de functie Toetsvergrendeling voorkomt u dat u per ongeluk iets doet op de projector. s **Instellingen** - **Slotinstelling** - **Kinderslot**/**Toetsvergrendeling** pag.72
- Met de functie Autom. configuratie van de project worden automatisch optimale instellingen geselecteerd wanneer het ingangssignaal verandert van het beeld van de aangesloten computer. **s** Signaal - Autom. configuratie pag.70
- Als u de projector op een hoogte van 1.500 m of hoger gebruikt, stel dan **Hoogtemodus** in op **Aan**. s **Uitgebreid** - **Bewerking** - **Hoogtemodus** pag.75

#### Als het doelbeeld niet wordt geprojecteerd

Als u wilt projecteren maar geen beeld krijgt, kunt u op een van de volgende manieren van bron veranderen.

Afstandsbediening and a state of the Bedieningspaneel

Druk op de knop voor de gewenste poort.<br>Druk op de knop  $\leftarrow$  en selecteer de gewenste poort.

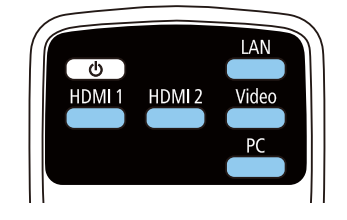

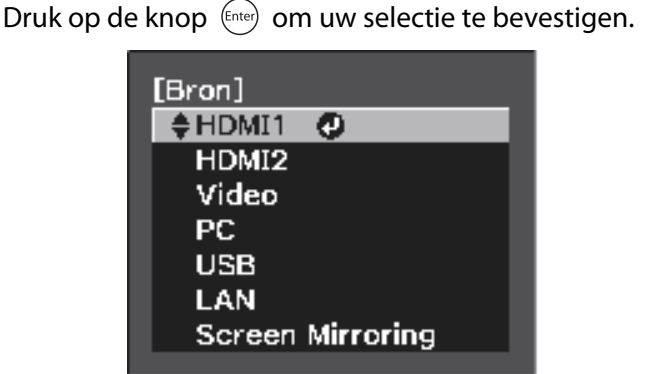

### Het Startscherm gebruiken

Met de functie Startscherm kunt u gemakkelijk een beeldbron selecteren en nuttige functies openen.

Druk op de knop  $\left(\frac{\bullet}{\text{Home}}\right)$  op de afstandsbediening of het bedieningspaneel om het Startscherm weer te geven.

Onder de volgende omstandigheden wordt het Startscherm automatisch weergegeven wanneer de projector wordt aangezet.

- Startscherm auto weerg. Startscherm auto weerg is ingesteld op Aan. **T**Uitgebreid Startscherm Startscherm **auto weerg** pag.75
- De bronnen zenden geen signalen uit.

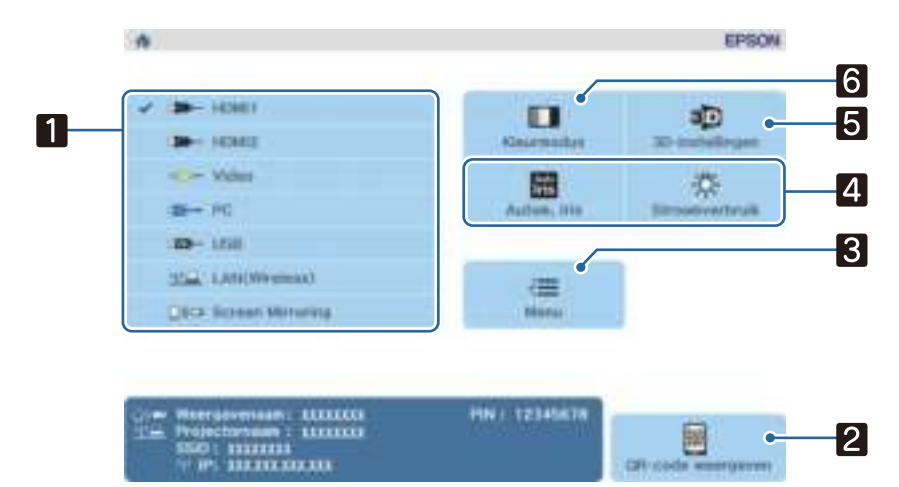

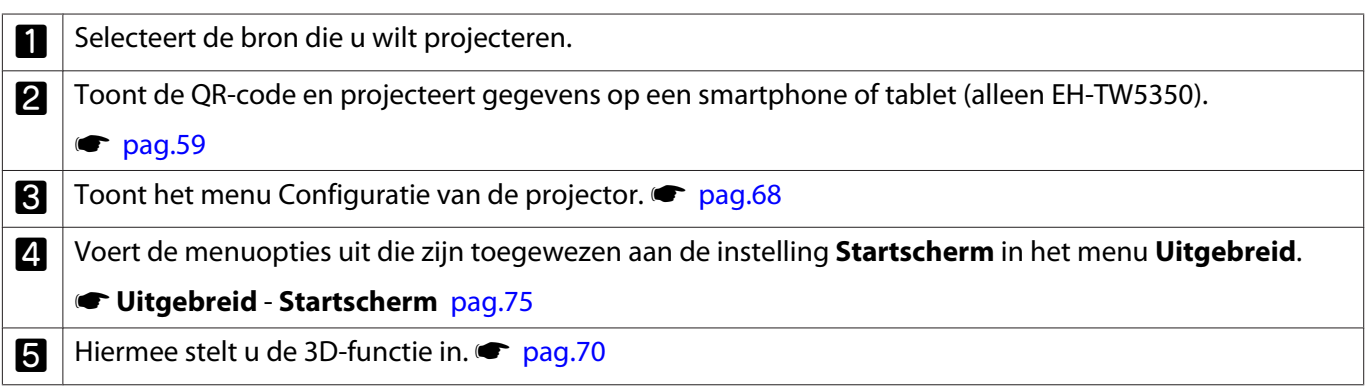

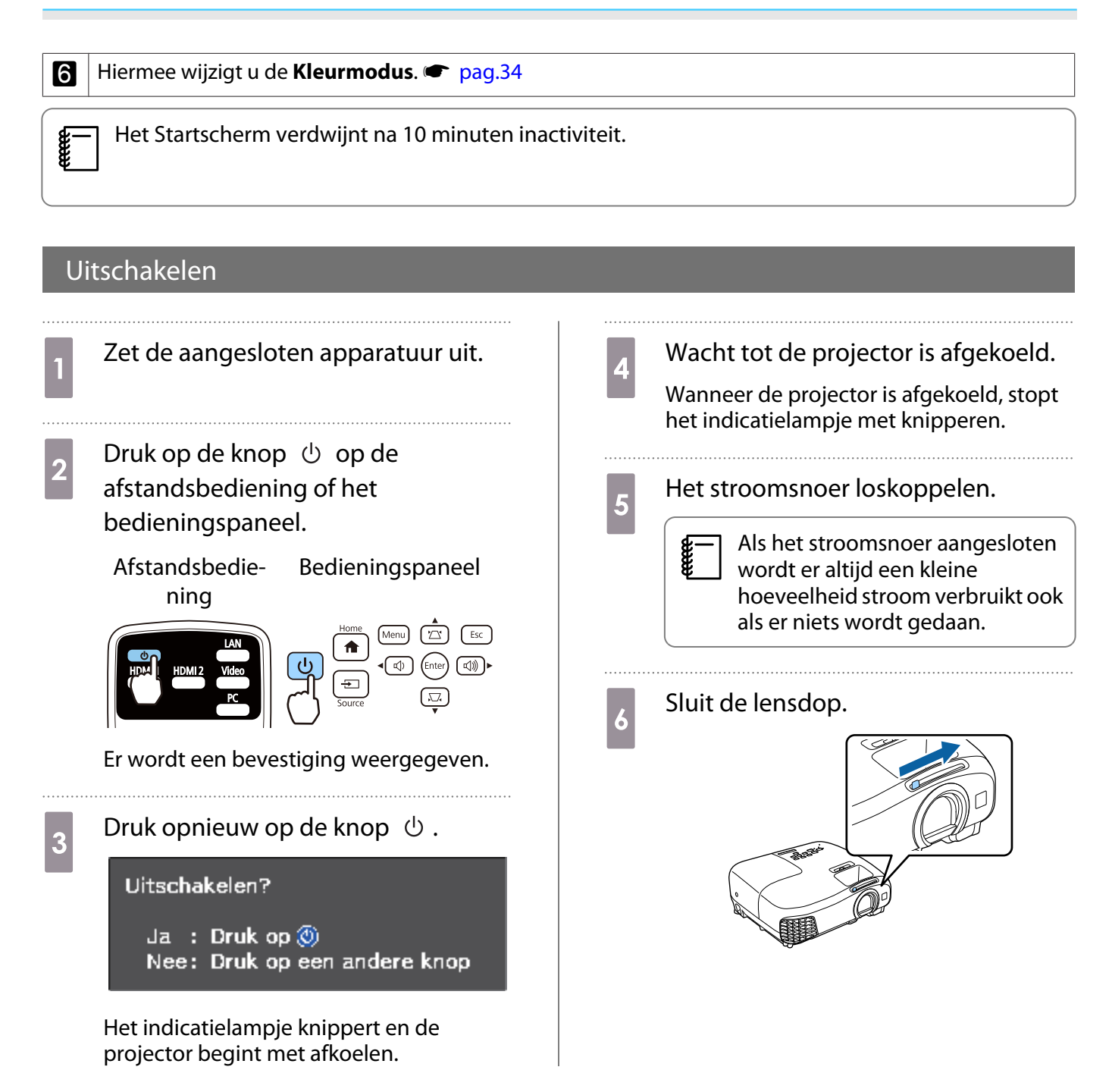

# Het geprojecteerde beeld bijstellen

#### Het testpatroon weergeven

Wanneer u net na het installeren van de projector de zoom of scherpstelling of de projectiepositie hebt aangepast, dan kunt u eerst een testpatroon weergeven in plaats van videoapparatuur aan te sluiten.

Druk op de knop  $\overline{\mathcal{C}_{\text{Pattern}}}$  op de afstandsbediening om een testpatroon weer te geven.

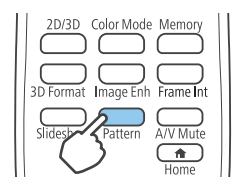

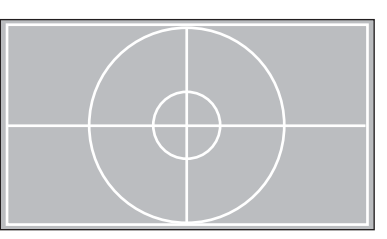

Druk opnieuw op de knop  $\sum_{\text{Pattern}}$  om de weergave van het testpatroon te beëindigen.

### Scherpte bijstellen

Draai aan de scherpstelring om de scherpte aan te passen.

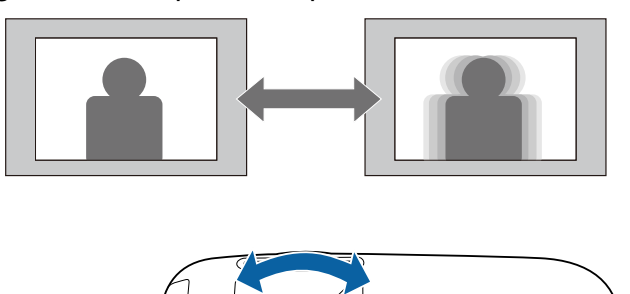

### De projectiegrootte bijstellen

Wijzig het formaat van het geprojecteerde beeld met de zoomring.

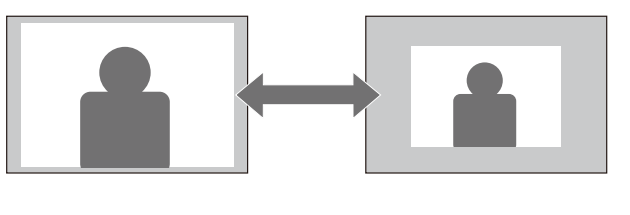

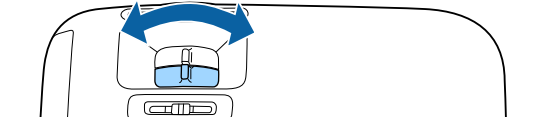

#### Hiermee wijzigt u de hoogte van het beeld

Druk op de hendel voor het ontgrendelen van de voet om de voorste instelbare voet uit te trekken. U kunt de projector tot 12° kantelen om de hoogte van het beeld af te stellen.

**contract** 

Free

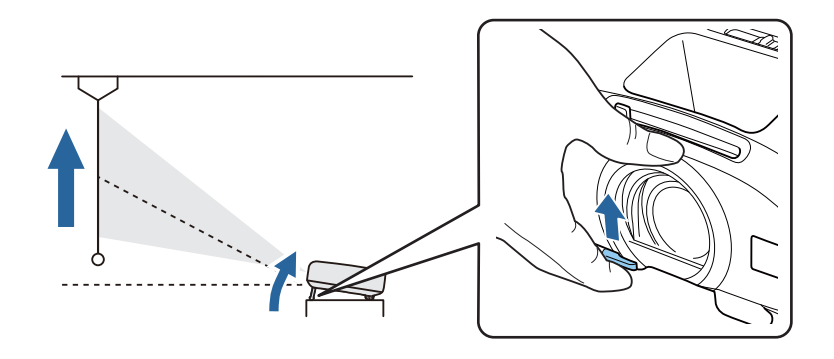

Hoe hoger de kantelhoek hoe moeilijker het wordt om scherp te stellen. Gebruik een matige kantelhoek.

#### De kanteling van de projector bijstellen

Wanneer de projector op een tafel staat en het geprojecteerde beeld horizontaal schuin staat (linker- en rechterkant van projector niet even hoog), dan kunt u de voeten aan de voorkant bijstellen zodat de projector mooi horizontaal komt te staan.

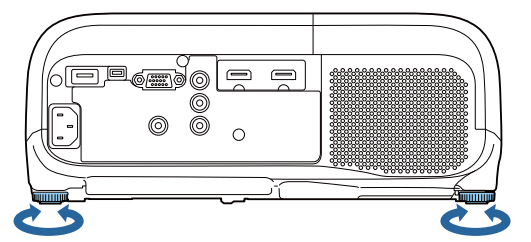

#### Vervorming corrigeren

U kunt keystonevervorming op een van de volgende manieren corrigeren.

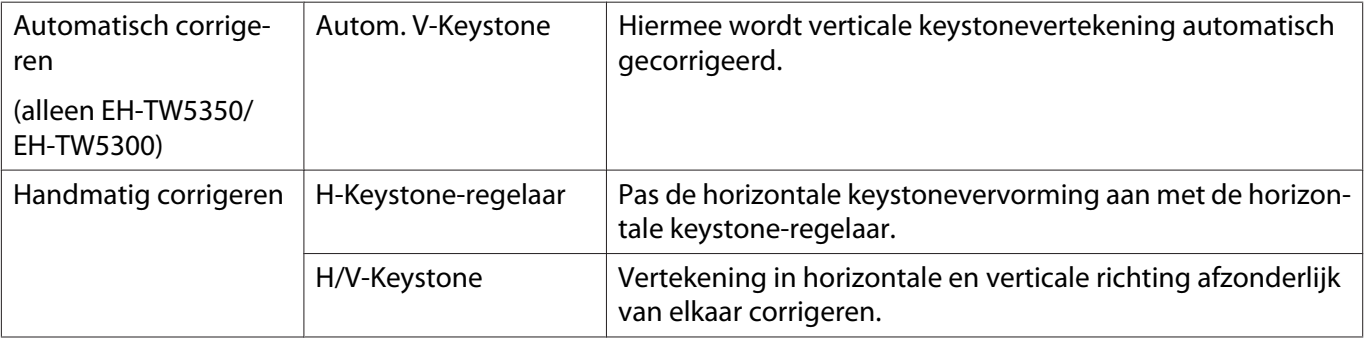

- Bij het corrigeren van vervorming wordt het geprojecteerde beeld kleiner. Vergroot de projectieafstand om het geprojecteerde beeld af te stemmen op de schermgrootte.
- Installeer de projector parallel met het scherm zonder beeldkwaliteit te verliezen. Als u de projector niet parallel met het scherm kunt installeren, pas dan de vorm van het beeld aan met behulp van H/ V-keystonecorrectie.

Automatisch corrigeren (Autom. V-Keystone) (alleen EH-TW5350/EH-TW5300)

Wanneer de projector wordt verplaatst of gekanteld tijdens de projectie, corrigeert Autom. V-Keystone automatisch elke verticale keystonevervorming. Twee seconden nadat de projector wordt verplaatst, wordt een aanpassingsscherm weergegeven en wordt het geprojecteerde beeld automatisch gecorrigeerd.

Autom. V-Keystone kan de vervorming van het geprojecteerde beeld corrigeren in deze omstandigheden:

- De projectiehoek is ongeveer 30° omhoog of omlaag.
- **Projectie** is ingesteld op **Voorkant**.  **Uitgebreid Projectie** pag.75

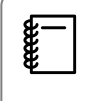

Als u de functie Autom. V-Keystone niet wilt gebruiken, zet **Autom. V-Keystone** dan op **Uit**. **s** Instellingen - Keystone - Autom. V-Keystone pag.72

#### Handmatig corrigeren (H-Keystone)

Schuif de horizontale keystone-regelaar naar rechts of links voor het uitvoeren van een horizontale keystonecorrectie.

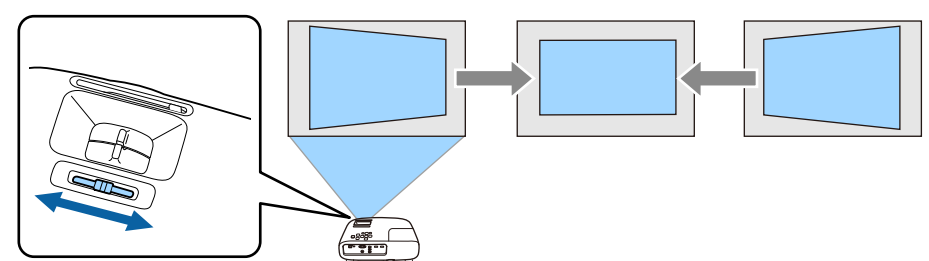

De correctie werkt erg goed binnen een projectiehoek van 30° van links naar rechts.

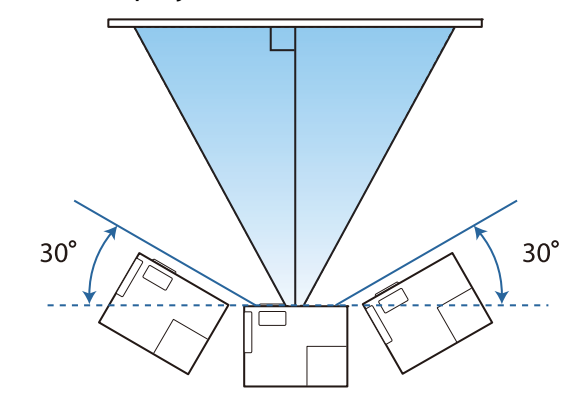

#### Handmatig corrigeren (H/V-Keystone)

U kunt de keystonevervorming corrigeren met de knoppen  $\mathbb{Z}(\mathbb{Z}(\mathbb{Z}(\mathbb{Q}(\mathbb{Q})))$  op het bedieningspaneel.

Druk op de knoppen  $\mathbb{Z}(\overline{\mathfrak{Q}})$  om de hulplijnen voor V-Keystone/H-Keystone weer te geven. Wanneer de hulplijnen worden weergegeven, drukt u op de knoppen  $(\mathbb{Z}(\mathbb{Z})\setminus\mathbb{Z})$  voor verticale correctie en  $(\text{A})$  $(\text{B})$  voor horizontale correctie.

U kunt beelden corrigeren tot 30° rechts, links, omhoog of omlaag.

#### **Te breed aan de boven- of onderkant**

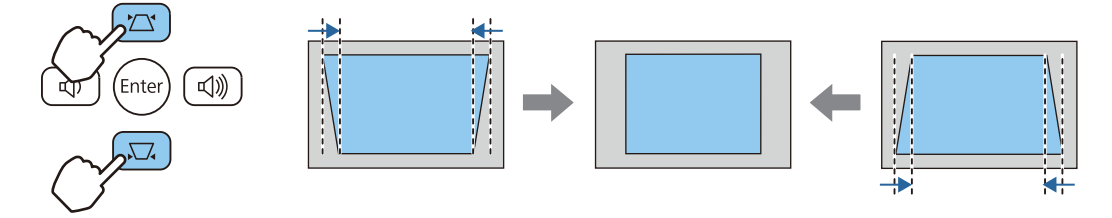

#### **Te breed aan de linker- of rechterkant**

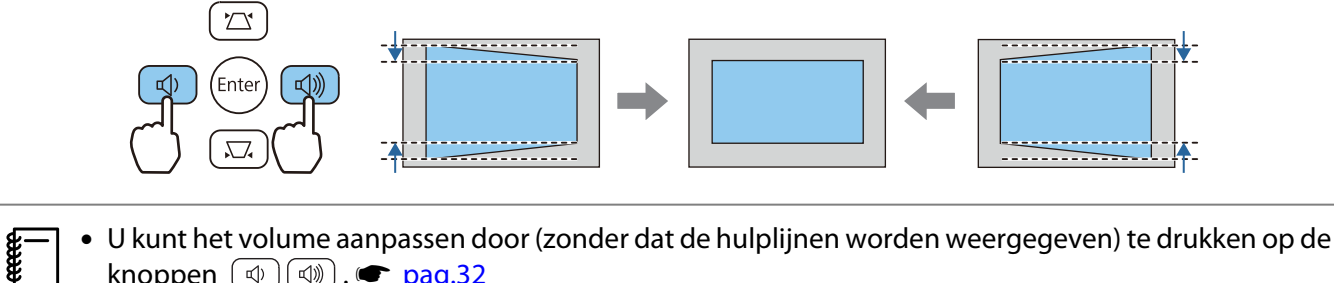

- knoppen  $\left(\begin{smallmatrix} \mathbb{d} \\ \mathbb{d} \end{smallmatrix}\right)$   $\left(\begin{smallmatrix} \mathbb{d} \\ \mathbb{d} \end{smallmatrix}\right)$ .  $\bullet$  pag.32 • U kunt H/V-Keystone instellen in het configuratiemenu. **• Instellingen - Keystone - V-Keystone/H-**
	- **Keystone** pag.72

### Het volume bijstellen

U kunt het volume aanpassen met de knoppen  $\frac{w}{n-1}$  op de afstandsbediening of de knoppen  $\circledR$  $(\mathbb{Q})$  op het bedieningspaneel.

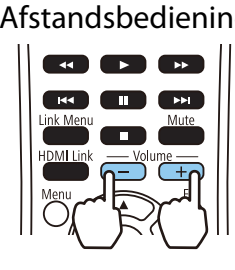

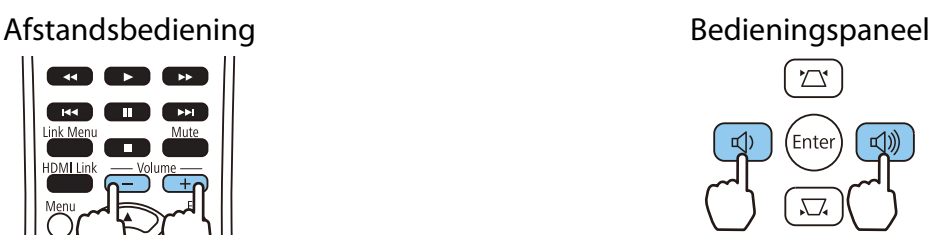

- $\begin{bmatrix} 1 \\ -1 \\ 1 \\ 1 \end{bmatrix}$ • U kunt het volume ook aanpassen vanuit het configuratiemenu. **Tinstellingen** - **Volume** pag.72
	- Wanneer een AV-systeem is aangesloten op de projector en u het volume voor het AV-systeem wilt aanpassen, dan stelt u **HDMI-link** in op **Aan** en **Audiouitvoerapparaat** op **AV-systeem**. s **Instellingen** - **HDMI-link** pag.72
	- U kunt het volume van Bluetooth-audioapparaten vanaf de projector aanpassen.

# Let op

Begin niet met een hoog volume.

Een plotseling extreem hard volume kan doofheid veroorzaken. Zet het volume vóór het uitzetten altijd lager. Wanneer u de projector dan weer inschakelt, kunt u het volume naar wens verhogen.

## Beeld verbergen en geluid tijdelijk uitschakelen (A/V dempen)

U kunt de projectie tijdelijk stoppen en het geluid uitschakelen door op de knop  $\sum_{A\vee Mute}$  op de afstandsbediening te drukken of de lensdop te sluiten. Om het beeld en geluid weer in te schakelen drukt u nogmaals op de knop  $\overline{\bigoplus_{\text{AWMute}}}$  of opent u de lensdop.

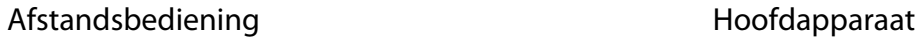

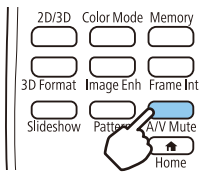

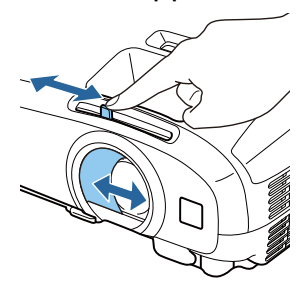

Freeen

- Een film die niet wordt weergegeven loopt wel gewoon verder. U kunt dus niet terug naar het punt waar u het beeld verborg en het geluid dempte.
	- Met de knop with schakelt u ook het geluid in en uit.

# Het beeld bijstellen

#### De projectiekwaliteit selecteren (Kleurmodus)

U kunt zelf de optimale beeldkwaliteit voor uw projectieomgeving instellen. De helderheid van het beeld is afhankelijk van de geselecteerde modus.

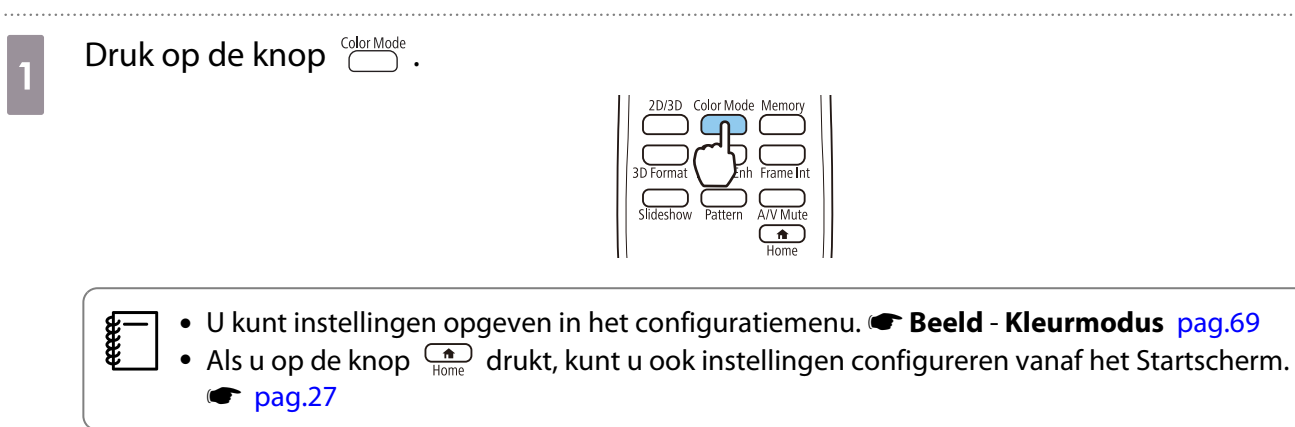

#### Selecteer **Kleurmodus**.

 $\overline{\mathbf{2}}$ 

Druk op de knoppen  $\text{C}\rightarrow\text{C}$  om een modus te selecteren en druk vervolgens op de knop om de selectie te bevestigen.

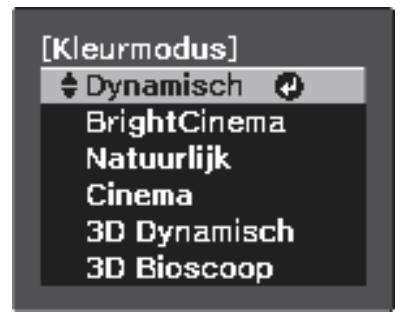

#### Keuzemogelijkheden bij het projecteren van 2D-beelden

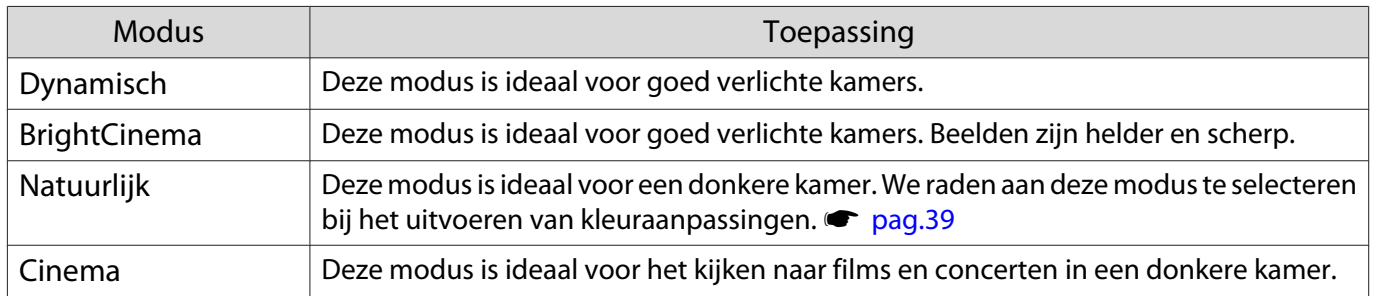

#### Keuzemogelijkheden bij het projecteren van 3D-beelden

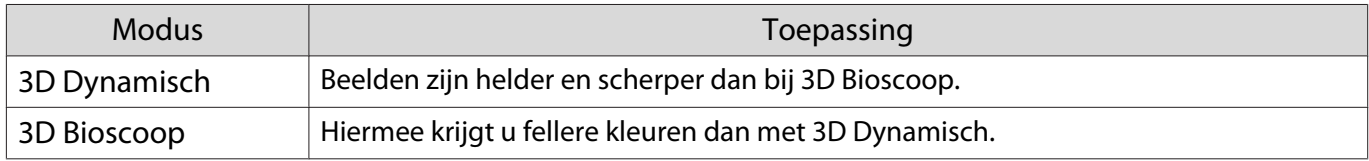

### Beeld instellen op Volledig of Zoom (Hoogte-breedte)

U kunt het signaaltype, de hoogte-breedteverhouding en de resolutie van het ingangssignaal aanpassen aan de verhouding **Hoogte-breedte** van het geprojecteerde beeld.

Welke instellingen beschikbaar zijn, hangt af van het beeld dat op dat ogenblik wordt geprojecteerd.

Druk op de knop  $\bigcirc^{\text{Mence}}$  om menu's in de volgende volgorde weer te geven.

#### **Signaal** - **Hoogte-breedte**

Druk op de knoppen  $\leq$   $\leq$  om het gewenste item te selecteren en druk vervolgens op de knop (Enter) om de selectie te bevestigen.

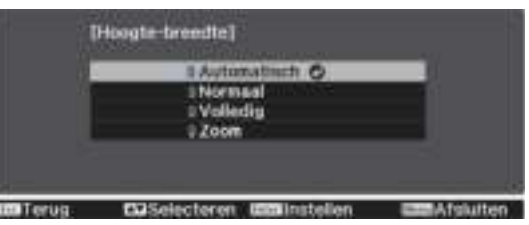

 $\begin{bmatrix} 1 \\ -1 \\ 1 \\ 1 \end{bmatrix}$ Het kan zijn dat u de **Hoogte-breedte** niet kunt wijzigen afhankelijk van het signaal.

Wanneer u **Automatisch**, selecteert, wordt het ingangssignaal weergegeven in de optimale verhouding. Pas de instelling aan als u een andere hoogte-breedteverhouding wilt gebruiken.

De onderstaande tabel toont het beeld geprojecteerd op een 16:9 scherm.

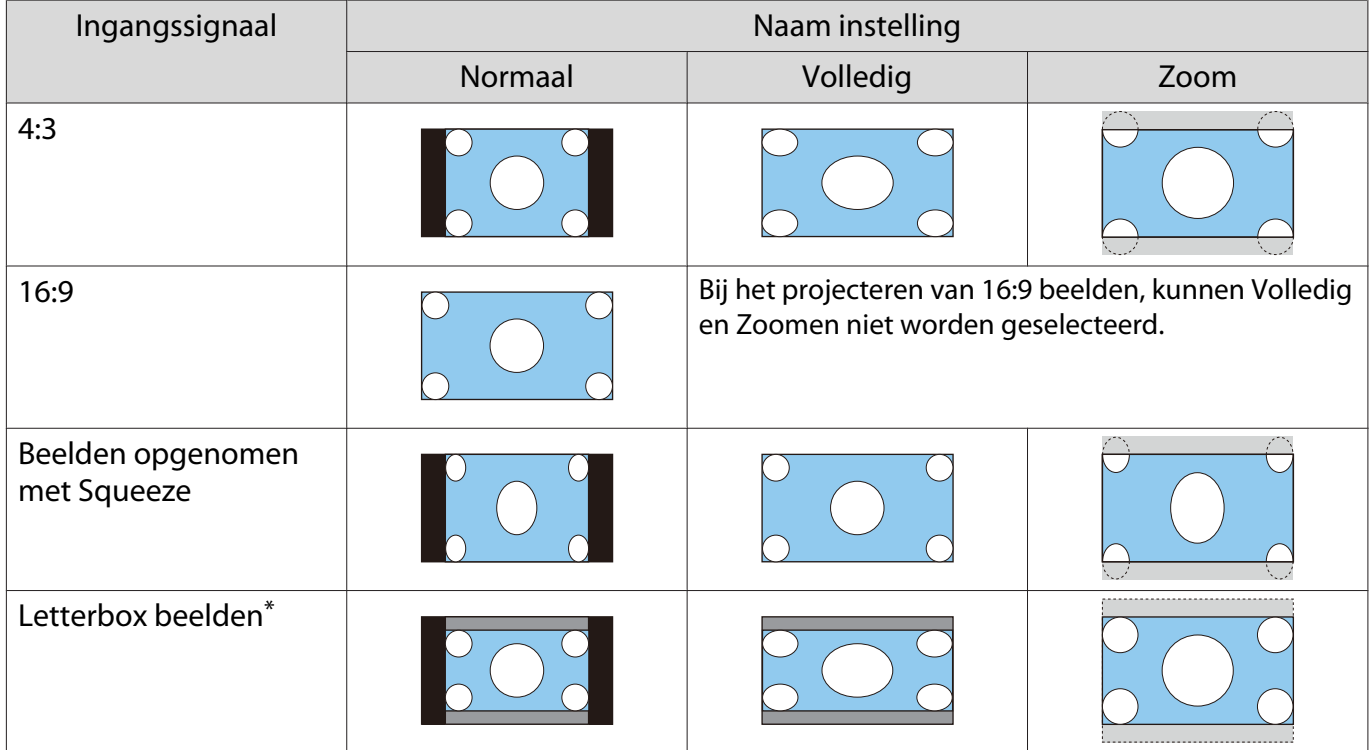
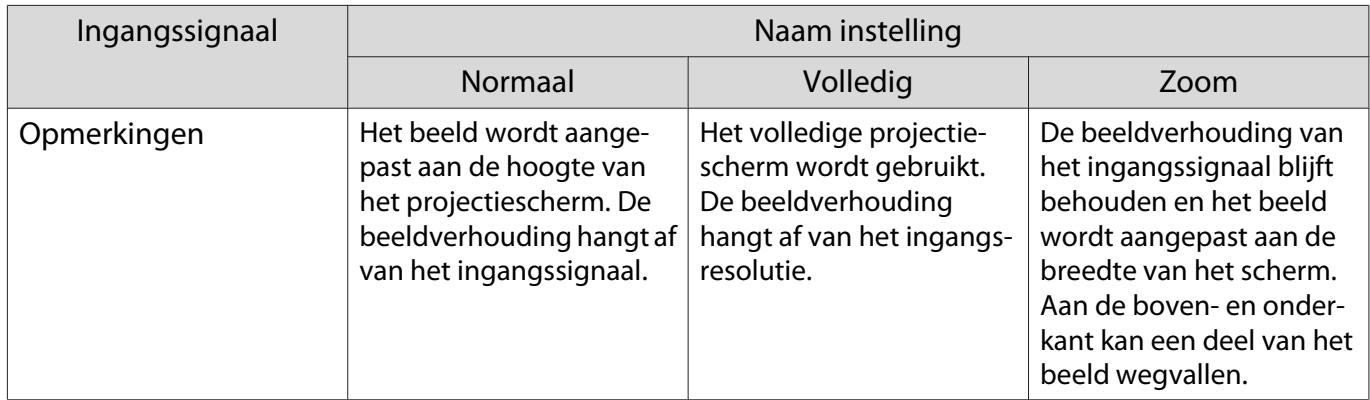

\*Het Letterbox-beeld uit deze uitleg is een beeld met de verhouding 4:3 dat wordt weergegeven met de verhouding 16:9 en dat onder- en bovenaan zwarte balken heeft waar ondertitels kunnen worden geplaatst. De marges boven- en onderaan het beeld worden gebruikt voor de ondertiteling.

 $\begin{bmatrix} 1 \\ -1 \\ 1 \\ 1 \end{bmatrix}$ Het gebruik van de beeldverhoudingsfunctie van de projector voor het verkleinen, vergroten of splitsen van het geprojecteerde beeld voor commerciële doeleinden of voor weergave in het openbaar kan strijdig zijn met de auteursrechten die op de beelden rusten.

# De Scherpte bijstellen

U stelt hier de omtrek voor het beeld in.

Druk op de knop  $\bigcirc^{\text{Menu}}$  om menu's in de volgende volgorde weer te geven.

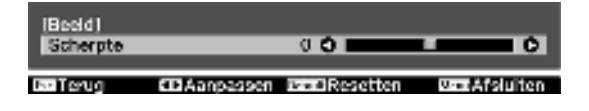

# **Beeld** - **Scherpte**

Breng wijzigingen aan met de knoppen  $\left(\cdot\right)$ . De afbeelding wordt scherper als de waarde wordt verhoogd, en wordt minder scherp als de waarde wordt verlaagd.

# De beeldresolutie bijstellen (Beeldverbetering)

U kunt de resolutie van het beeld bijstellen met behulp van de functie Beeldverbetering.

Deze functie is alleen beschikbaar bij het ontvangen van een signaal vanaf Video, HDMI1, HDMI2, PC of Screen Mirroring.

Het volgende materiaal kan bijgesteld worden.

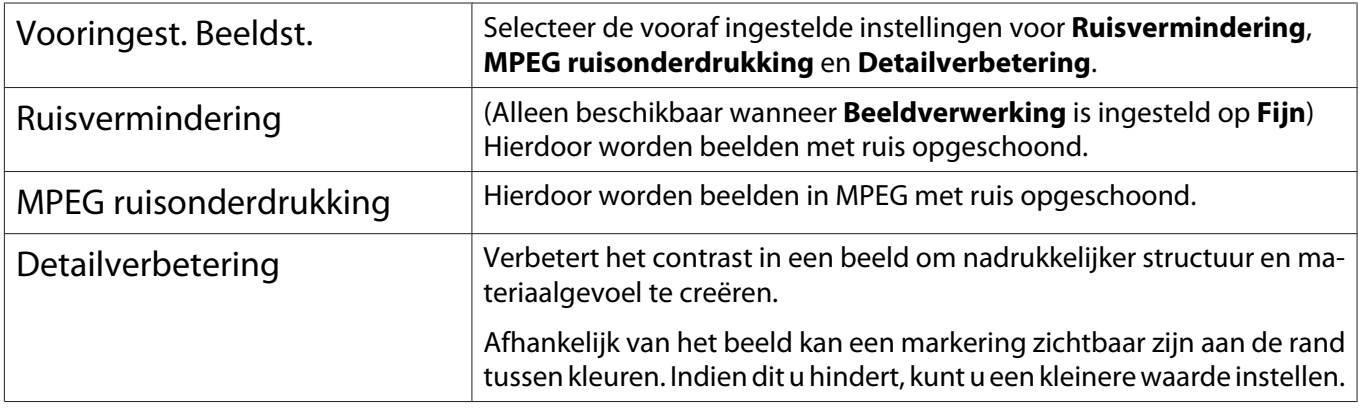

 $\overline{2}$ 

- a Druk op de knop  $\bigcirc^{\text{Mens}}$  om de menu's in de volgorde **Beeld** - **Beeldverbetering** te tonen.
	- Druk op de knoppen  $\text{C}\text{-}\text{C}$  om het item te selecteren dat u wilt aanpassen en druk vervolgens op de knop (Enter) om de selectie te bevestigen.

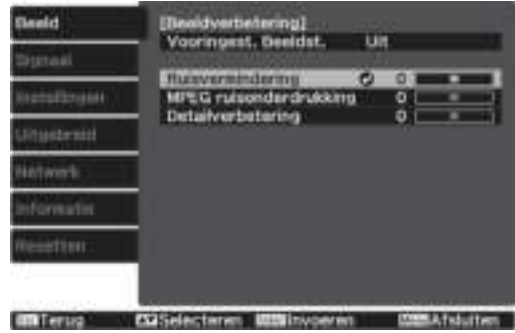

# Instelling Autom. iris

Door de luminantie automatisch overeenkomstig het weergegeven beeld in te stellen, geniet u van diepe en volle beelden.

Voor het aanpassen van de luminantie en de helderheid van het weergegeven beeld kunt u kiezen uit **Normaal** en **Hoge snelheid**.

Druk op de knop  $\bigcirc^{\text{Menu}}$  om menu's in de volgende volgorde weer te geven.

**Beeld** - **Autom. iris**

```
(Auton, win)
ma Terus
```
Druk op de knoppen  $\leq$   $\leq$  om het gewenste item te selecteren en druk vervolgens op de knop (Enter) om de selectie te bevestigen.

# Instelling Frame-interpolatie

U kunt snelle beelden goed afspelen door automatisch tussenliggende frames te produceren tussen de originele frames.

Frame-interpolatie is beschikbaar in de volgende omstandigheden.

- Wanneer Beeldverwerking is ingesteld op Fijn.  **Signaal** Geavanceerd Beeldverwerking pag.70
- Wanneer de bron Video, HDMI1 of HDMI2 is.
- Bij het afspelen van 2D-signalen of 3D-signalen (1080p 24 Hz).  $\bullet$  pag.103

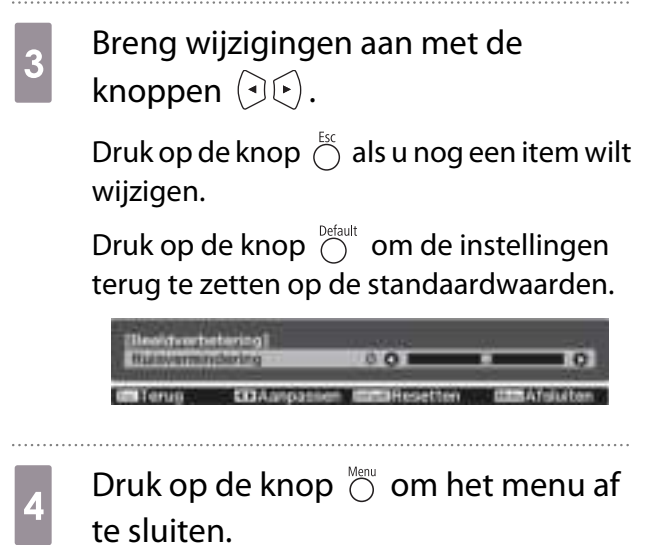

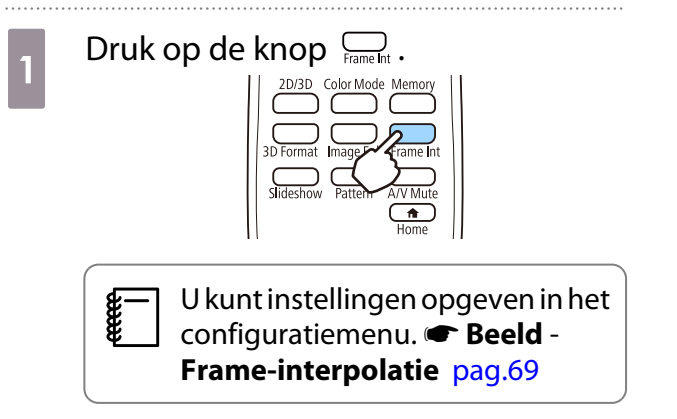

Druk op de knoppen  $\text{C}\text{-}\text{C}$ om het gewenste item te selecteren en druk vervolgens op de knop (Enter) om de selectie te bevestigen.

 $\boxed{2}$ 

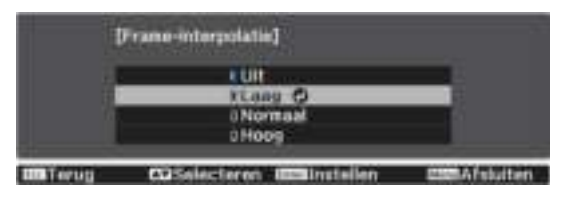

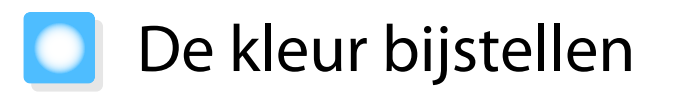

# De Kleurtemperatuur bijstellen.

U stelt hier de algehele kleurschakering voor het beeld in. Pas aan als het beeld iets te blauw, te rood enzovoort is.

Druk op de knop  $\bigcirc^{\text{Menu}}$  om menu's in de volgende volgorde weer te geven.

#### **Beeld** - **Kleurtemperatuur** - **Kleurtemperatuur**

Breng wijzigingen aan met de knoppen  $(\cdot)(\cdot)$ . Met een hogere waarde worden blauwtinten sterker. Met een lagere waarden worden roodtinten sterker.

 $\begin{bmatrix} 1 \\ -1 \\ -1 \\ 1 \end{bmatrix}$ Druk op de knop  $\bigcirc^{\text{Default}}$  om de instellingen terug te zetten op de standaardwaarden.

# RGB aanpassen (Verschuiving en versterking)

U kunt de helderheid van donkere delen (Verschuiving) en de lichte delen (Versterking) aanpassen voor R (rood), G (groen) en B (blauw).

Druk op de knop  $\bigcirc^{\text{Menn}}$  om menu's in de volgende volgorde weer te geven.

#### **Beeld** - **Kleurtemperatuur** - **Op maat**

Druk op de knoppen  $\text{C}\rightarrow\text{C}$  om het item te selecteren en breng uw wijzigingen aan met de knoppen  $(\cdot)(\cdot)$ . Naar rechts (positief) is helderder en naar links (negatief) is donkerder.

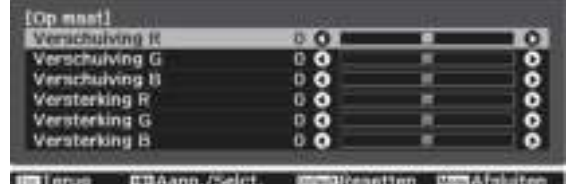

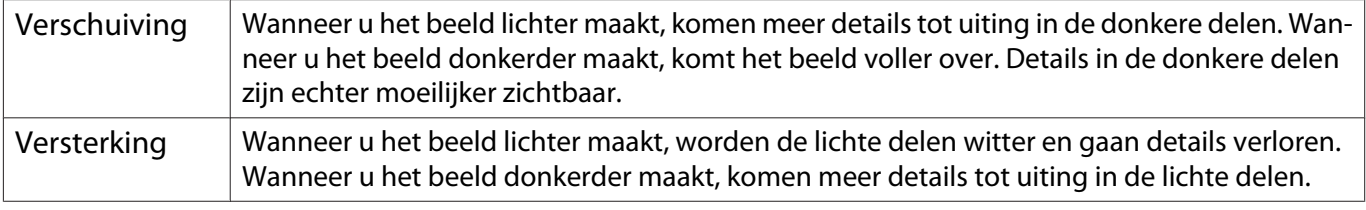

 $\begin{bmatrix} 1 \\ -1 \\ 1 \\ 1 \end{bmatrix}$ Druk op de knop  $\bigcirc^{\text{Default}}$  om de instellingen terug te zetten op de standaardwaarden.

# De tint, verzadiging en helderheid aanpassen

U kunt de tint, verzadiging en helderheid aanpassen voor elk van de kleuren R (rood), G (groen), B (blauw), C (cyaan), M (magenta) en Y (geel) afzonderlijk.

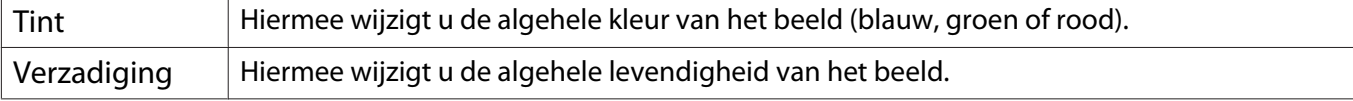

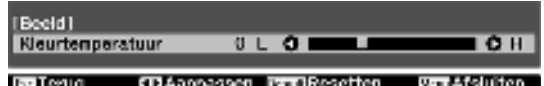

# Het beeld bijstellen

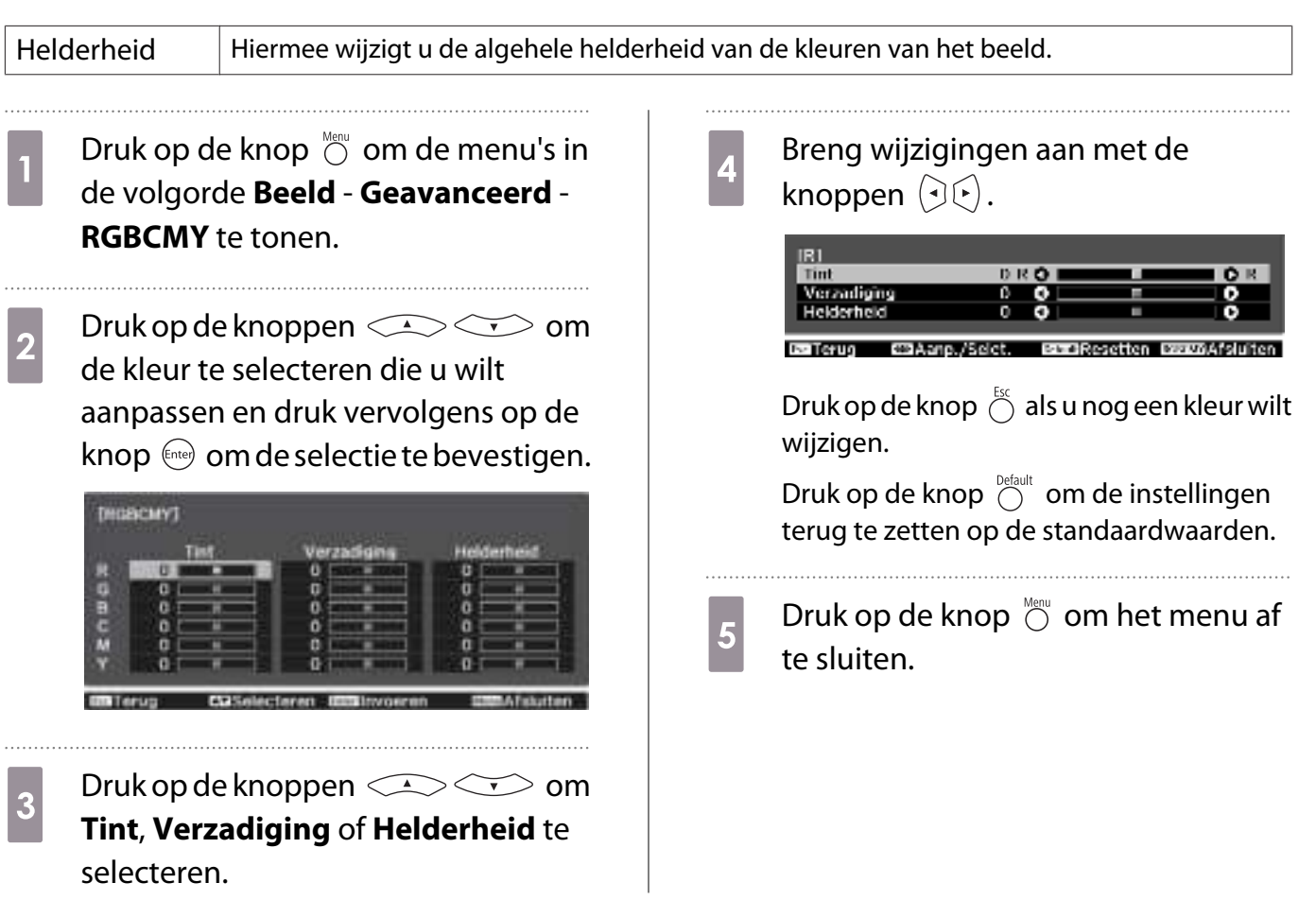

t

# Het beeld weergeven met de opgeslagen beeldkwaliteit (functie Geheugen)

d

# Opslaan in geheugen

U kunt de aanpassingswaarden voor **Beeld** opslaan vanuit het menu Configuratie.

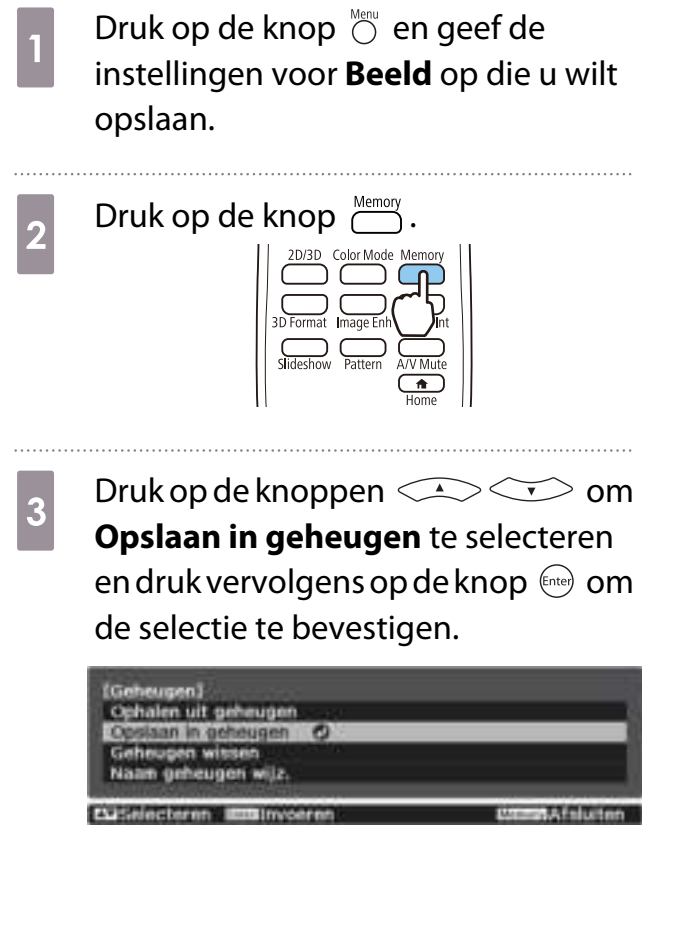

Druk op de knoppen  $\textcircled{2}\textcircled{3}$  om de naam te selecteren waaronder u de instellingen wilt opslaan en druk vervolgens op de knop (Enter) om de selectie te bevestigen.

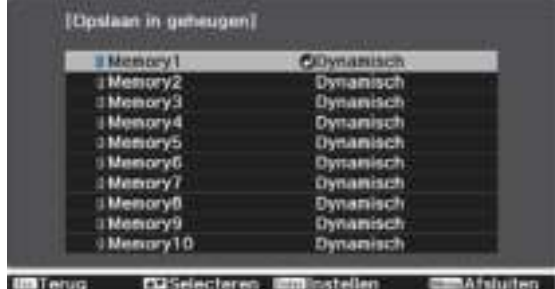

De huidige projectorinstellingen worden opgeslagen in het geheugen.

Als het teken links van de naam van het geheugen aquakleurig is, betekent dit dat er al gegevens onder die naam geregistreerd staan. Wanneer u een geheugenpositie met opgeslagen instellingen selecteert, verschijnt een bericht waarin u wordt gevraagd of u het geheugen wilt overschrijven. Als u **Ja** selecteert, wordt de reeds aanwezige inhoud gewist en komen de nieuwe instellingen in de plaats daarvan.

# Ophalen uit geheugen

U kunt opgeslagen aanpassingswaarden ophalen uit de afstandsbediening om de beeldkwaliteit te wijzigen.

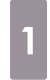

Druk op de knop  $\sum_{n=1}^{\text{Memory}}$  en selecteer vervolgens **Ophalen uit geheugen**.

Het scherm **Ophalen uit geheugen** wordt weergegeven.

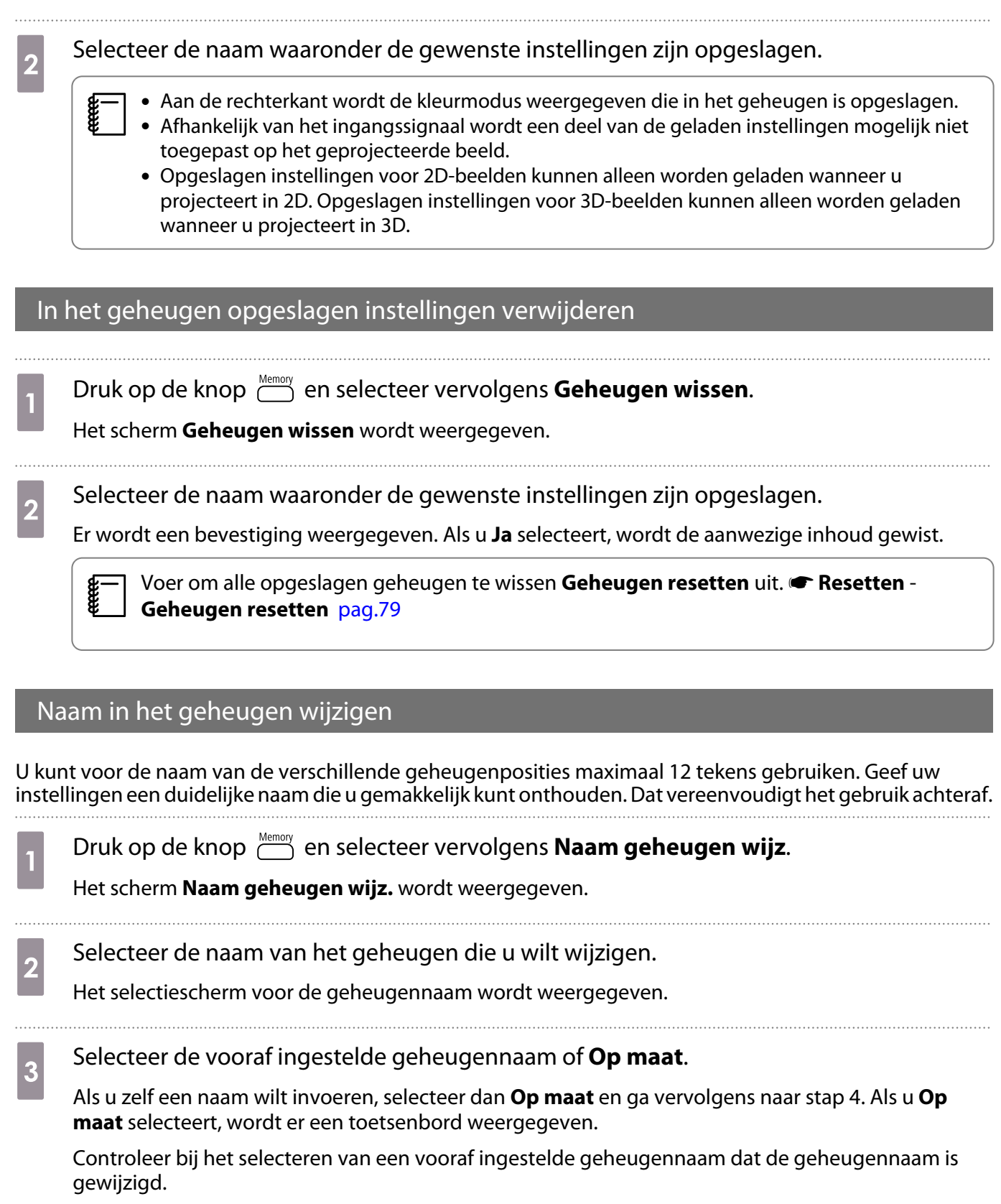

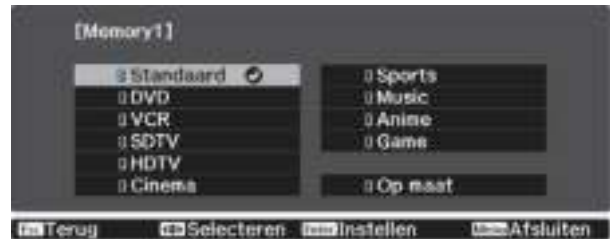

d

Voer een nieuwe naam in.

Druk op de knoppen  $\text{Cone}$  om een teken te selecteren en druk vervolgens op de knop  $\left(\begin{matrix} 1 & 0 \\ 0 & 0 \end{matrix}\right)$  om de selectie te bevestigen. Voer maximaal 12 tekens in.

Selecteer **Finish** wanneer u klaar bent met het invoeren van de naam.

De naam van de geheugenpositie is nu gewijzigd.

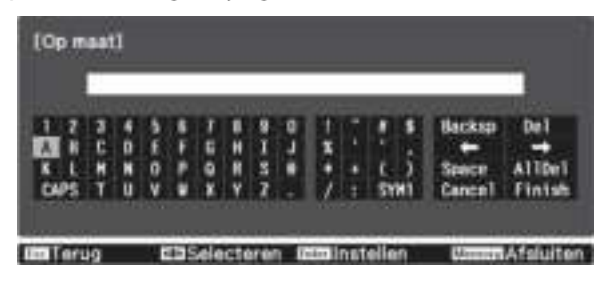

# Genieten van 3D

# Voorbereiden om beelden in 3D te bekijken.

Controleer het volgende voor het bekijken van beelden in 3D.

- De bron is HDMI1 of HDMI2.
- Stel **3D-weergave** in op **Automatisch** of **3D**. Druk wanneer 2D is ingesteld, op de knop  $\frac{2D/3D}{D}$  op de afstandsbediening en schakel naar **Automatisch** of 3D. **Signaal** - **3D-instellingen** - **3D-weergave** pag.70
- 3D-bril koppelen. **•** pag.46

Deze projector projecteert de volgende 3D-formaten.

- Frame Packing
- Naast elkaar
- Boven en beneden

Als het 3D-beeld niet kan worden weergegeven

De projector projecteert automatisch een 3D-beeld bij het detecteren van een 3D-formaat.

Bepaalde 3D-tv-uitzendingen bevatten mogelijk geen signalen in 3D-formaat. Indien dit gebeurt, volg dan de onderstaande stappen om het 3D-formaat in te stellen.

 $\boxed{1}$ 

Druk op de knop <sup>2D/3D</sup> om **3D-**

**weergave** in te stellen op **3D**.

De knop  $\frac{2D/3D}{D}$  schakelt **3D-weergave** tussen **Automatisch**, **3D** en **2D**.

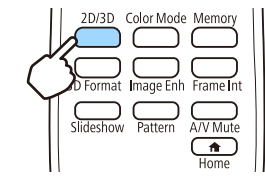

 $\overline{\mathbf{2}}$ 

Druk op de knop  $\sum_{3D$  Format om het 3Dformaat in te stellen op het AVapparaat.

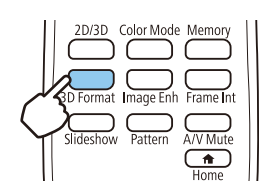

- $\begin{bmatrix} 1 \\ -1 \\ 1 \\ 1 \end{bmatrix}$ • Als u een apparaat of kabel gebruikt die geen 3D-beelden ondersteunt, kan de 3D-projectie niet uitgevoerd worden.
	- Voor meer informatie over 3D-formaatinstellingen op het AV-apparaat, raadpleegt u de documentatie die bij het AV-apparaat is meegeleverd.
	- Wanneer het 3D-formaat niet correct is ingesteld, wordt een afbeelding niet juist geprojecteerd zoals hieronder wodt weergegeven.

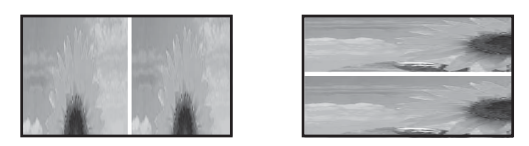

- Indien een 3D-beeld niet juist wordt geprojecteerd, zelfs wanneer een 3D-formaat is ingesteld, is de synchronisatietiming voor de 3D-bril mogelijk omgekeerd. Keer de synchronisatietiming om met **3Dbril omkeren. • Signaal** - **3D-instellingen** - **3D-bril omkeren** pag.70
- Hoe het 3D-beeld wordt waargenomen, verschilt per persoon.
- Wanneer u 3D-beelden gaat projecteren, wordt een waarschuwing over het bekijken van 3D-beelden weergegeven. U kunt deze waarschuwing uitschakelen door **Weergavemelding 3D** op **Uit** te zetten. **s Signaal** - **3D-instellingen** - Weergavemelding 3D pag.70
- Tijdens het projecteren in 3D kunnen de volgende functies uit het configuratiemenu niet worden gewijzigd.

Hoogte-breedte Hoogte-breedte (Normaal vastgezet), Overscannen (Uit vastgezet)

- U kunt de functie Split Screen niet gebruiken (EH-TW5350 alleen) tijdens 3D-projectie.
- Hoe het 3D-beeld wordt weergegeven, kan variëren met de temperatuur van de omgeving en de gebruiksduur van de lamp. Gebruik de projector niet als het beeld niet normaal wordt geprojecteerd.

# 3D-bril gebruiken

 $\begin{bmatrix} 1 \\ -1 \\ 1 \\ 1 \end{bmatrix}$ 

Gebruik de 3D-bril (ELPGS03) als u beelden wilt bekijken in 3D. pag.102

3D-brillen zijn standaard voorzien van beschermende folie. Verwijder de folie vóór gebruik.

### 3D-bril opladen

Sluit de 3D-bril met de USB-oplaadkabel aan op de USB-lader en steek de USB-lader (ELPAC01) vervolgens in het stopcontact.

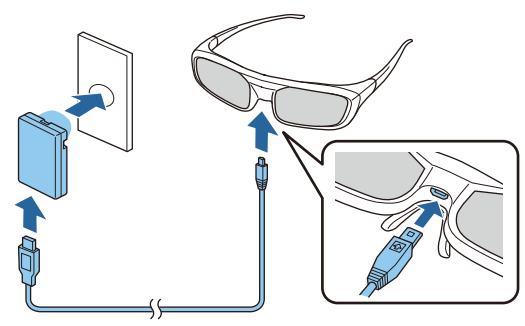

- $\begin{bmatrix} 1 \\ -1 \\ 1 \\ 1 \end{bmatrix}$ • U kunt alleen de 3D-bril ELPGS03 opladen.
	- U kunt de bril ongeveer drie uur gebruiken na slechts drie minuten opladen. Het volledig opladen duurt 50 minuten en de bril kan ongeveer 40 uur worden gebruikt.
	- U kunt de 3D-bril ook opladen door deze aan te sluiten op de projector. Wanneer u de projector gebruikt om de 3D-bril op te laden, moet u de USB-oplaadkabel aansluiten op de USB-poort (Type A) op de projector (u kunt alleen opladen wanneer de projector aan staat).

## Let op

 $\begin{bmatrix} 1 \\ -1 \\ 1 \\ 1 \end{bmatrix}$ 

- Alleen aansluiten op een stopcontact met de spanning die op de lader is aangegeven.
- Houd tijdens het gebruik van de meegeleverde USB-kabel rekening met de volgende punten.
	- Kabel niet buigen of sterk draaien en niet te hard aan de kabel trekken.
	- Kabel niet wijzigen.
	- Kabel uit de buurt van elektrische verwarmingstoestellen houden.
	- Beschadigde kabel niet gebruiken.

## 3D-bril koppelen

Om 3D-beelden te bekijken, moet u de 3D-bril eerst koppelen aan de projector.

Druk enige tijd op de knop [Pairing] op de 3D-bril om het koppelen te beginnen. Raadpleeg voor meer informatie de Gebruikershandleiding van de 3D-bril.

- Wanneer u de 3D-bril voor de eerste keer gebruikt, wordt het koppelen uitgevoerd wanneer de 3Dbril wordt aangezet. U hoeft de koppeling niet zelf uit te voeren als u al goed 3D kunt kijken.
- Zodra de koppeling is uitgevoerd, kunt u de volgende keer dat u de apparaten aanzet meteen 3D kijken.
- U kunt de koppeling uitvoeren binnen een afstand van drie meter van de projector. Tijdens het koppelen moet u binnen die afstand van drie meter van de projector blijven. Anders zal het koppelen mislukken.
- Als er binnen 30 seconden geen synchronisatie mogelijk is, wordt de koppeling automatisch geannuleerd. Wanneer de koppeling wordt geannuleerd, is 3D kijken niet mogelijk.

### Het dragen van de 3D-bril

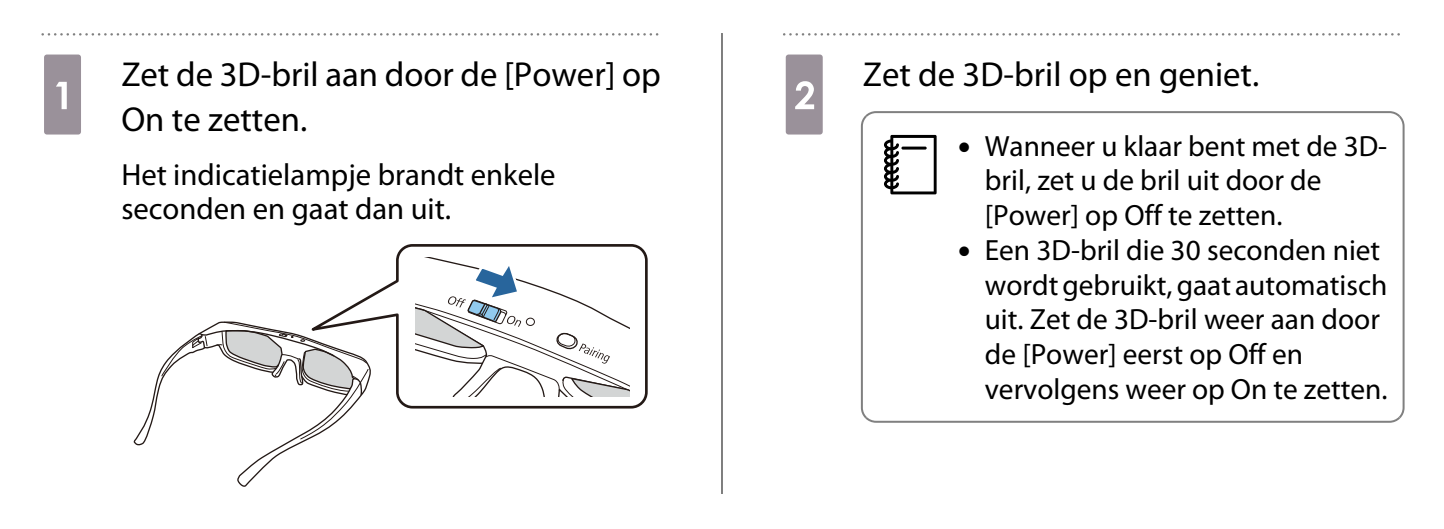

Het lampje op de 3D-bril aflezen

U kunt de status van de 3D-bril controleren door te zien of het lampje brandt of knippert.

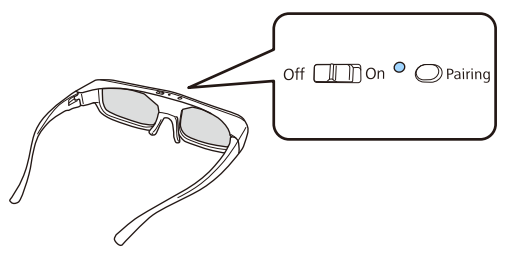

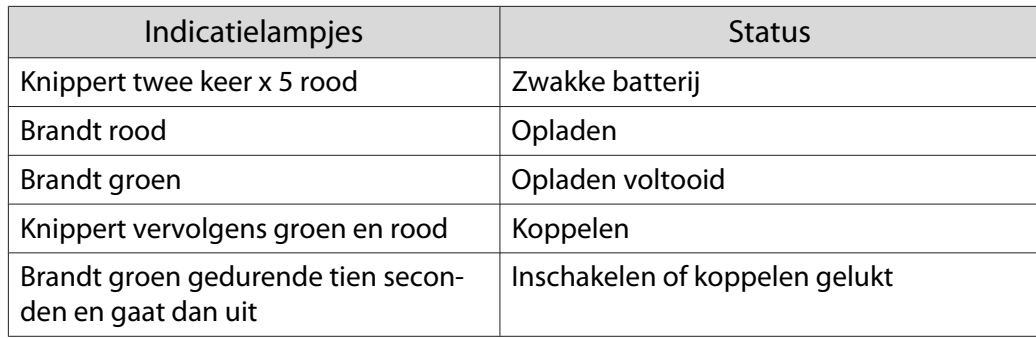

# 2D-beelden omzetten naar 3D

U kunt 2D-beelden van HDMI1 of HDMI2 omzetten naar 3D-beelden.

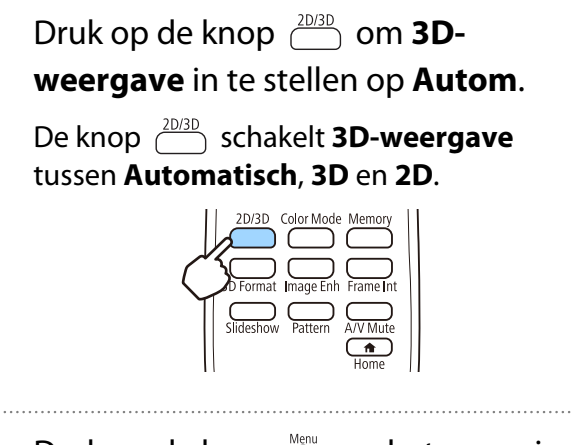

 $\overline{2}$ 

 $\mathbf 1$ 

Druk op de knop  $\bigcirc$  om het menu in de volgende volgorde weer te geven; **Signaal** - **3D-instellingen** - **Conversie 2D naar 3D**.

 $\vert 3 \vert$ Druk op de knoppen  $\text{C}\text{-}\text{C}$ om de sterkte van het 3D-effect te selecteren en druk vervolgens op de knop  $\epsilon_{\text{net}}$  om de selectie te bevestigen.

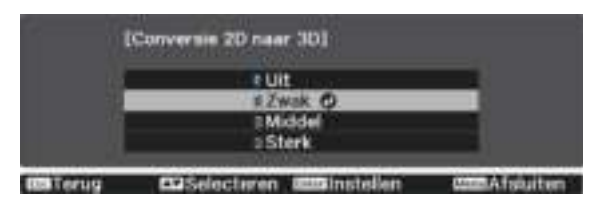

# Waarschuwingen bij het bekijken van beelden in 3D

Houd rekening met de volgende belangrijke punten wanneer u 3D-beelden bekijkt.

# **A** Waarschuwing

#### Demonteren of aanpassen

• De 3D-bril mag nooit worden gedemonteerd of aangepast. Dit zou brand kunnen veroorzaken of een abnormale weergave van het beeld, waardoor u zich onwel kunt voelen.

#### **Opslaglocaties**

• Bewaar de 3D-bril en de meegeleverde onderdelen niet binnen het bereik van kinderen. Deze onderdelen kunnen per ongeluk worden ingeslikt. Als er onderdelen per ongeluk worden ingeslikt, moet u onmiddellijk een arts raadplegen.

#### Verwarming

• Gooi de 3D-bril niet in het vuur en leg de bril niet op een verwarmingsbron. Laat de bril ook nooit onbewaakt liggen op plaatsen waar hoge temperaturen kunnen ontstaan. Dit apparaat heeft een ingebouwde oplaadbare lithiumbatterij, die bij ontbranding of ontploffing brandwonden of brand kan veroorzaken.

#### Opladen

- Opladen is mogelijk door de meegeleverde kabel in de door Epson aangegeven USB-poort te steken. Laad geen andere apparaten op, want hierdoor kan de batterij lekken, te warm worden of ontploffen.
- Laad de 3D-bril alleen op met de meegeleverde oplaadkabel. Anders is oververhitting, ontbranding of ontploffing mogelijk.

# Let op

#### 3D-bril

- Laat de 3D-bril niet vallen en zet nooit te veel kracht op de bril.
- Als het glas of een ander onderdeel breekt, kunt u letsel oplopen. Bewaar de bril in het zachte etui. • Let op de randen van het montuur.
- Als u met de bril in uw ogen steekt, kunt u letsel oplopen.
- Blijf met uw vingers uit de buurt van de bewegende delen (de scharnieren bijvoorbeeld) van de 3D-bril. Anders kunt u letsel oplopen.

# $\bigwedge$  Let op

Het dragen van de 3D-bril

- Zorg ervoor dat u de 3D-bril op de juiste manier draagt. Draag de 3D-bril niet ondersteboven. Als het beeld niet correct wordt weergegeven voor het rechter- en linkeroog, kunt u zich onwel voelen.
- Draag de bril alleen wanneer u 3D-beelden bekijkt.
- Hoe het 3D-beeld wordt waargenomen, verschilt per persoon. Gebruik de 3D-functie niet meer als u zich vreemd voelt of geen 3D waarneemt.
	- Wanneer u toch blijft kijken, kunt u zich echt onwel gaan voelen.
- Doe de 3D-bril onmiddellijk af als hij niet normaal werkt of er een storing optreedt. Wanneer u de 3D-bril toch ophoudt, kunt u letsel oplopen of kunt u zich echt onwel gaan voelen.
- Draag de 3D-bril niet meer als uw oren, neus of slapen rood of pijnlijk zijn of jeuken. Wanneer u de 3D-bril toch blijft dragen, kunt u zich onwel gaan voelen.
- Draag de 3D-bril niet meer als uw huid geïrriteerd raakt bij het dragen van de bril. In enkele uiterst zeldzame gevallen kan de verf of het materiaal van de 3D-bril een allergische reactie uitlokken.

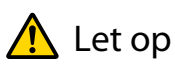

### Kijkduur

• Neem wanneer u gedurende langere tijd achter elkaar naar beelden in 3D kijkt, altijd regelmatig een pauze. Lang 3D kijken kan vermoeiend zijn voor de ogen.

Hoe vaak en hoe lang u pauze neemt, verschilt per persoon. Als u ook na een pauze last krijgt van uw ogen, stop dan meteen met kijken.

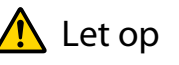

### 3D kijken

- Als u last van uw ogen krijgt tijdens het kijken naar 3D-beelden, stop dan onmiddellijk met kijken. Wanneer u toch blijft kijken, kunt u zich echt onwel gaan voelen.
- Draag altijd een 3D-bril wanneer u 3D kijkt. Kijk niet zonder 3D-bril naar beelden in 3D. U zou zich onwel kunnen voelen.
- Verplaats geen breekbare voorwerpen wanneer u een 3D-bril draagt. Door het 3D-beeld kan uw lichaam zich op een ongecontroleerde manier gaan bewegen, met mogelijke schade aan voorwerpen in de buurt of persoonlijk letsel tot gevolg.
- Draag de 3D-bril alleen wanneer u beelden in 3D bekijkt. Blijf gewoon op uw plaats zitten zolang u de 3Dbril op hebt.

Uw zicht is mogelijk iets donkerder dan normaal, waardoor u zou kunnen vallen en uzelf zou kunnen verwonden.

- Blijf bij het kijken naar 3D-beelden zo recht mogelijk voor het scherm zitten. Wanneer u 3D kijkt in een hoek, wordt het 3D-effect minder en kunt u zich onwel voelen door onbedoelde kleurveranderingen.
- Als u de 3D-bril gebruikt in een kamer met tl- of ledverlichting, ziet u mogelijk flitsen of flikkeringen in de kamer. Als dit gebeurt, verminder dan de hoeveelheid licht tot u geen last meer hebt van de flikkering. U kunt het licht ook helemaal uitdoen tijdens het kijken naar 3D. In enkele uiterst zeldzame gevallen kan deze flikkering bij bepaalde personen tot een aanval of flauwvallen leiden. Als u zich niet goed voelt tijdens het kijken naar 3D-beelden, stop dan onmiddellijk.
- Houd bij het kijken naar 3D-beelden een afstand tot het scherm aan van minimaal driemaal de schermhoogte. De aanbevolen kijkafstand voor een scherm van 80 inch is minstens 3 meter. Bij een scherm van 100 inch is dat 3,6 meter.

Een afstand die minder is dan de aanbevolen kijkafstand kan vermoeide ogen veroorzaken.

# Let op

Risico's voor de gezondheid

• Gebruik de 3D-bril niet als u gevoelig bent voor licht, als u iets aan uw hart hebt of als u zich niet goed voelt. Een reeds bestaande toestand kan erger worden.

# $\bigwedge$  Let op

Aanbevolen leeftijd

- Voor het kijken naar 3D-beelden wordt een minimumleeftijd van zes jaar aanbevolen.
- Kinderen die nog geen zes jaar zijn, maken een sterke ontwikkeling door en het kijken naar 3D kan voor complicaties zorgen. Raadpleeg een arts als u zich zorgen maakt.
- Er moet altijd een volwassene aanwezig zijn bij kinderen die 3D kijken met een 3D-bril. Het is niet altijd duidelijk of een kind gewoon moe is of dat het zich niet goed valt. Plotseling kan dit omslaan en kan het kind zich echt onwel voelen. Vraag kinderen tijdens het kijken altijd of ze geen last van hun ogen hebben.

# De functie HDMI-link gebruiken

# Functie HDMI-link

Wanneer u een AV-apparaat dat aan de HDMI CEC-normen voldoet aansluit op de HDMI-poort van de projector, kunt u met één afstandsbediening ook bepaalde handelingen verrichten op het AV-systeem, zoals het apparaat inschakelen en het volume aanpassen.

- Een tussenliggend AV-systeem hoeft niet per se aan de HDMI CEC-normen te voldoen. Voor de AVbron zelf geldt dit echter wel.
- U kunt maximaal 3 multimediaspelers die aan de HDMI CEC-normen voldoen, tegelijk aansluiten.

#### **Voorbeeld**

 $\begin{bmatrix} \mathbf{c} \\ \mathbf{c} \end{bmatrix}$ 

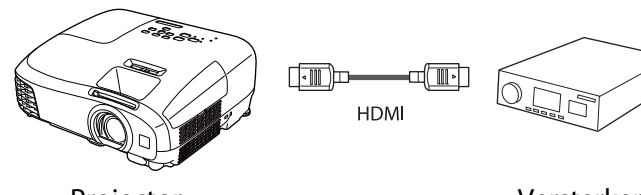

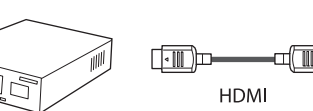

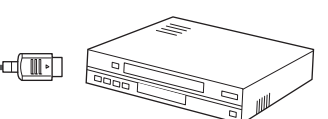

Projector **Multimediaspelers enzovoort** Versterker Multimediaspelers enzovoort

# Instellingen voor HDMI-link

Wanneer **HDMI-link** is ingesteld op **Aan**, kunt u de volgende handelingen uitvoeren. **Tinstellingen - HDMI-link** -**HDMI-link** pag.72

• Bron wijzigen via link

U kunt de ingangsbron van de projector op HDMI zetten wanneer inhoud wordt afgespeeld op het aangesloten apparaat.

• Handelingen op aangesloten apparatuur U kunt met de afstandsbediening van de projector bewerkingen uitvoeren, zoals afspelen, stoppen, vooruit- en achteruitspoelen, naar het volgende of vorige hoofdstuk gaan, pauzeren, volume regelen en geluid dempen.

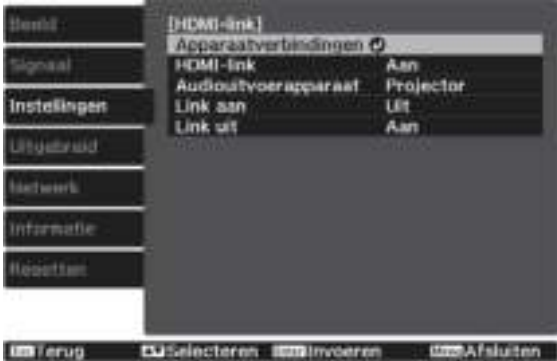

U kunt tevens de volgende functies selecteren op het scherm **HDMI-link**.

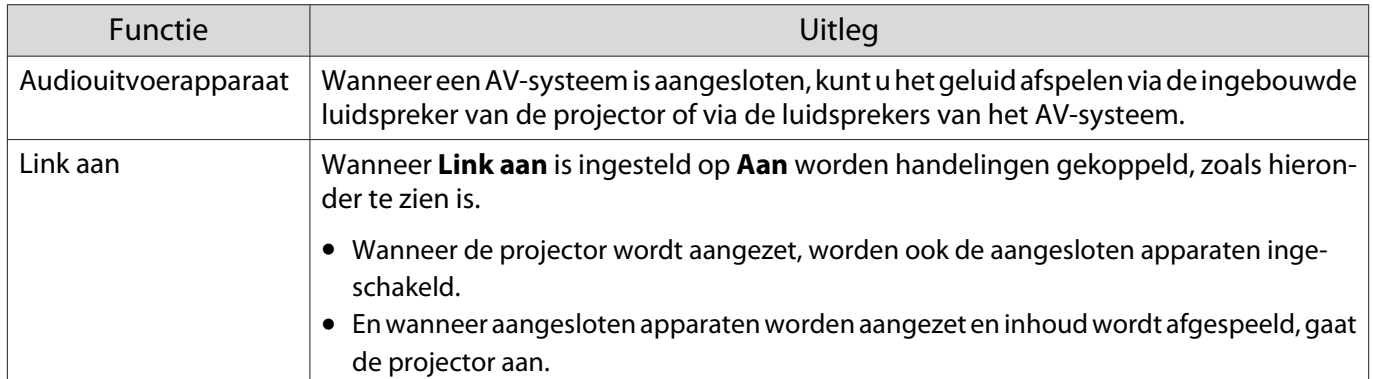

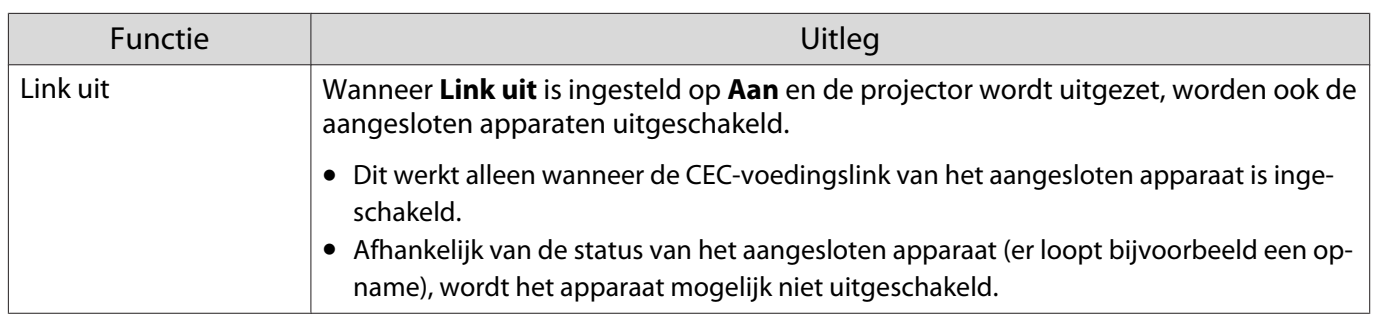

 $\begin{bmatrix} 1 \\ -1 \\ 1 \\ 1 \end{bmatrix}$ Als u de functie HDMI-link wilt gebruiken, moet u het aangesloten apparaat configureren. Raadpleeg voor meer informatie de documentatie die is meegeleverd met het apparaat dat u gebruikt.

## Aansluiten

**ceces** 

U kunt aangesloten apparaten zoeken die geschikt zijn voor HDMI-link en vervolgens het apparaat selecteren dat u wilt gebruiken om te projecteren. Apparaten die met HDMI-link kunnen worden aangestuurd, worden automatisch het geselecteerde apparaat.

Voor het weergeven van de lijst met aangesloten apparaten moet u controleren dat **HDMI-link** is ingesteld op Aan. **• Instellingen** - **HDMI-link** - **HDMI-link** pag.72

 $\mathbf{L}$ 

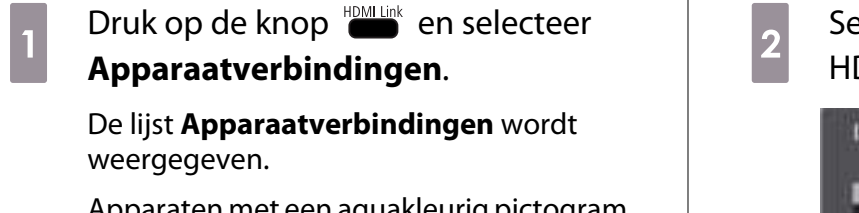

Apparaten met een aquakleurig pictogram aan de linkerkant zijn gelinkt door HDMIlink.

Dit veld blijft leeg als de naam van het apparaat niet kan worden bepaald.

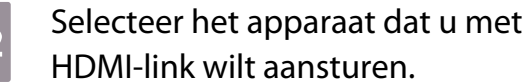

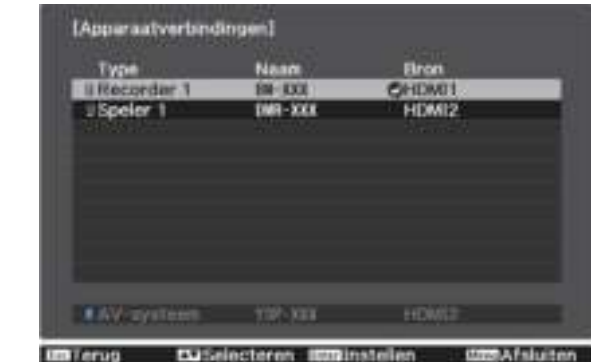

- Als de kabel niet aan de HDMI-normen voldoet, is gebruik niet mogelijk.
- Sommige aangesloten apparaten of functies van die apparaten werken mogelijk niet goed, ook al voldoen ze aan de HDMI CEC-normen. Raadpleeg voor meer informatie de documentatie die is meegeleverd met het apparaat dat u gebruikt.

# Afbeeldingsgegevens afspelen (Diavoorstelling)

# Compatibele gegevens

De volgende soorten bestanden op een USB-opslagapparaat zoals USB-geheugens en digitale camera´s die zijn aangesloten op de USB-poort van de projector kunnen worden weergegeven in de vorm van een diavoorstelling.

#### **Bestandstypen voor een diavoorstelling**

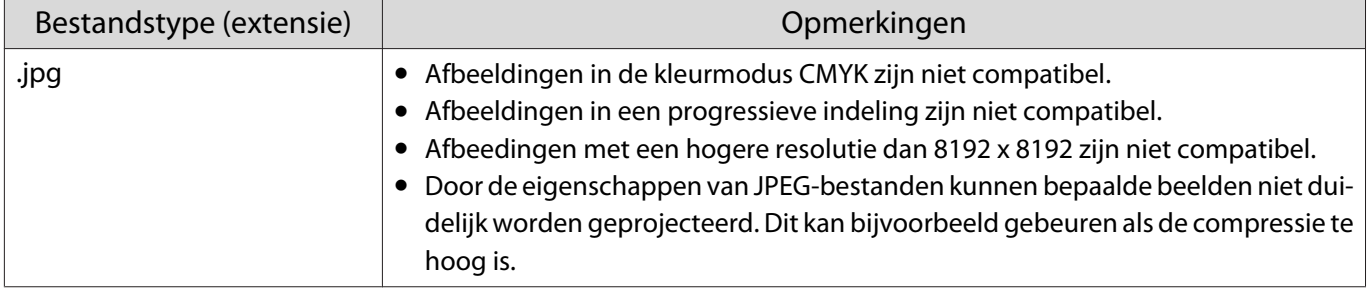

# Een diavoorstelling afspelen

Sluit een USB-opslagapparaat aan.

Bestanden worden weergegeven in het klein (miniaturen).

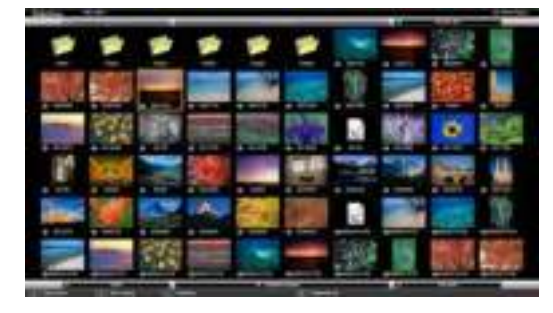

U opent een map door de map te selecteren en op de knop  $\binom{m}{n}$  te drukken.

 $\begin{bmatrix} 1 \\ -1 \\ 1 \\ 1 \end{bmatrix}$ Als u geen miniaturen van de bestanden te zien krijgt, druk dan op de knop  $\sum_{\text{stideshow}}$  op de afstandsbediening om van bron te veranderen.

# $\overline{\mathbf{2}}$

 $\boxed{1}$ 

### Selecteer **Diavoorstelling**.

Druk op de knoppen  $\text{Cov}(A)$  om **Diavoorstelling** te selecteren rechtsonder in het scherm en druk vervolgens op de knop (Enter).

Diavoorstelling begint.

**FEE** 

 $\overline{2}$ 

• U sluit Diavoorstelling door het USB-opslagapparaat los te maken.

Selecteer een van de miniaturen en druk op de knop (Ente) om de geselecteerde afbeelding te vergroten. Druk, wanneer een afbeelding in het groot wordt weergegeven, op de knoppen  $\left(\cdot\right)\left(\cdot\right)$  op de afstandsbediening om van afbeelding te veranderen. U kunt de afbeelding ook draaien met  $\leq$  $\Longleftrightarrow$ .

## Instellingen voor de diavoorstelling

U kunt de weergavevolgorde en de instellingen voor een diavoorstelling opgeven in het optiescherm.

a Gebruik de knoppen  $\leq$   $\leq$   $\leq$   $\leq$  om de cursor boven de map te plaatsen waarvan u instellingen wilt wijzigen en druk op de knop  $\tilde{O}$ .

Het submenu wordt weergegeven.

Selecteer **Optie** en druk vervolgens op de knop (Enter).

Het optiescherm wordt weergegeven.

 $\overline{3}$ Plaats de cursor over het item dat u wilt wijzigen en druk op de knop  $\binom{6}{100}$  om voor elk item de instellingen te maken.

In de volgende tabel wordt meer informatie over elk item gegeven.

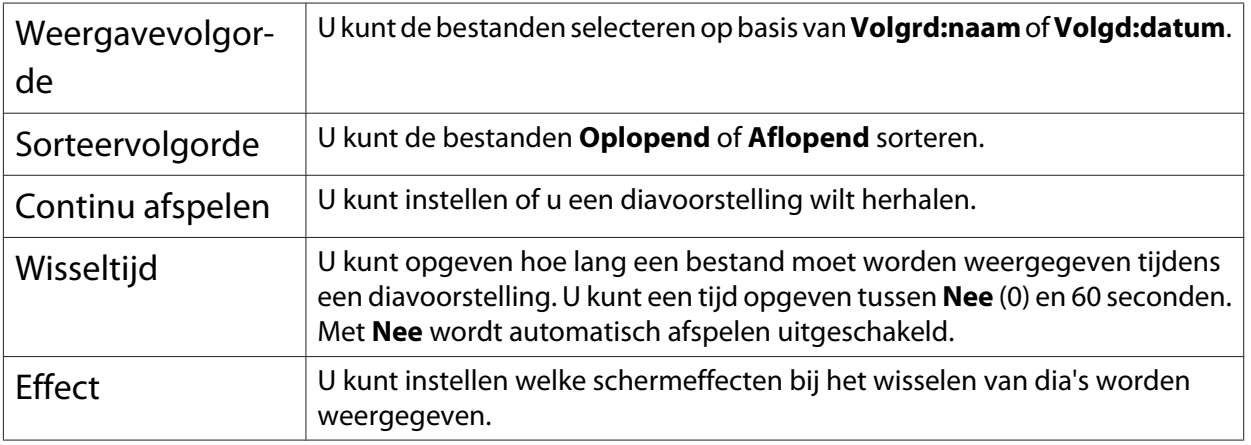

d Als u de instellingen hebt voltooid, gebruikt u de knoppen  $\lefttriangle \right$ op OK te zetten en drukt u op de knop  $\binom{m}{k}$ .

De instellingen worden toegepast.

Als u de instellingen niet wilt toepassen, plaatst u de cursor op **Annuleren** en drukt u op de knop  $\left(\overline{$ *Enter* $\right)$  .

# Twee beelden tegelijk projecteren (Split Screen) (alleen EH-TW5350)

# Projecteren in Split Screen

U kunt de functie Split Screen gebruiken om simultaan twee beelden te projecteren van verschillende beeldbronnen (HDMI1/HDMI2 en Screen Mirroring).

Controleer het volgende voordat u projecteert in Split Screen.

- Sluit apparaten op de projector aan met Screen Mirroring.  $\bullet$  pag.63
- Zorg ervoor dat de bron HDMI1 of HDMI2 is.

Druk op de knop  $\bigcirc^{\text{Mence}}$  om het menu **Instellingen** af te sluiten.

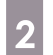

 $\boxed{1}$ 

Selecteer **Split Screen** en druk vervolgens op de knop (Enter).

Beelden van de bron HDMI1 of HDMI2 worden geprojecteerd aan de linkerkant van het scherm en beelden van Screen Mirroring aan de rechterkant.

 $\begin{bmatrix} 1 \\ -1 \\ 1 \\ 1 \end{bmatrix}$ 3D-beelden kunnen niet worden geprojecteerd in split screen-projectie.

### De instellingen van Split Screen wijzigen

Wanneer u op de knop  $\bigcirc^{\text{MOM}}$  drukt tijdens de split screen-projectie, kunt u de instellingen van Split Screen wijzigen.

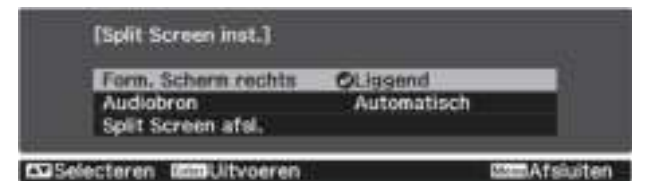

In de volgende tabel wordt meer informatie over elk item gegeven.

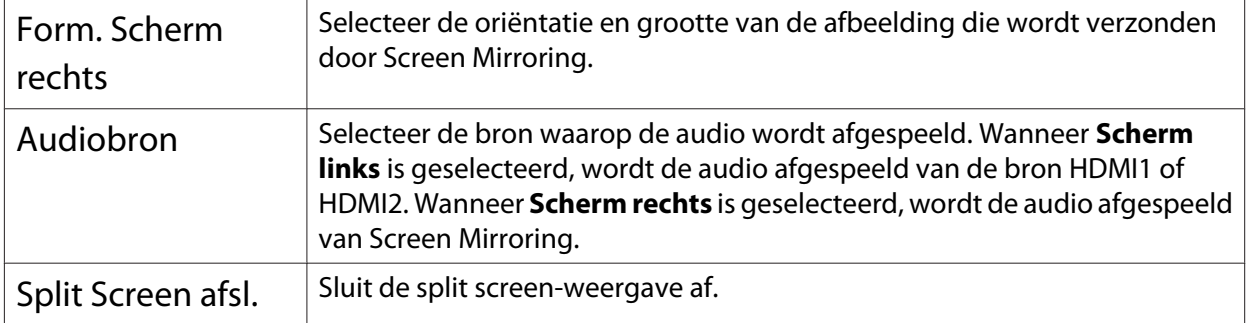

# Split Screen afsluiten

Druk op de knop  $\sum_{i=1}^{55}$  om de split screen-projectie af te sluiten.

# Projecteren met draadloos LAN

U kunt beelden projecteren vanaf smartphones, tablets en computers via een draadloos LAN.

Om via een draadloos LAN te projecteren, moet u de draadloze netwerkinstellingen voor de projector en het aangesloten apparaat vooraf instellen.

U kunt een van de volgende methoden gebruiken om te projecteren via draadloos LAN.

- EasyMP Network Projection voor het delen van de projector via het netwerk en het projecteren van beelden vanaf alle computers op het netwerk. Download EasyMP Network Projection vanaf de volgende website. http://www.epson.com/
- Epson iProjection voor het draadloos verbinden van uw projector en mobiel apparaat via de app die beschikbaar is op de App Store of Google play.  $\bullet$  pag.59

## Netwerkinstellingen voor de projector selecteren

3

Voordat u kunt projecteren vanaf uw draadloos netwerk, moet u de netwerkinstellingen selecteren voor de projector.

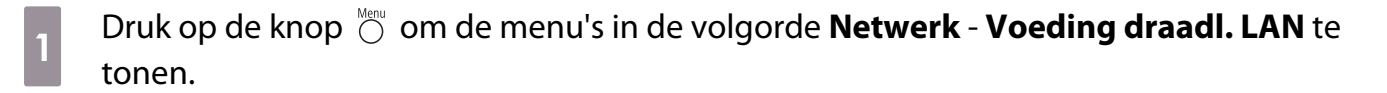

 $\bf{2}$ Druk op de knoppen  $\leq\leq\leq\leq$  om **Aan** te selecteren en druk vervolgens op de knop (Enter)

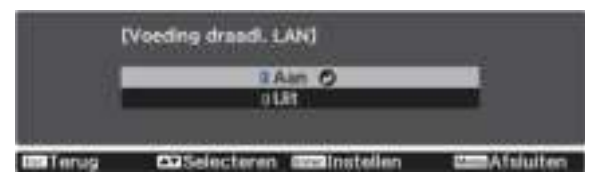

Selecteer **Netwerkconfiguratie** en druk vervolgens op de knop  $\binom{6\text{red}}{6\text{red}}$ .

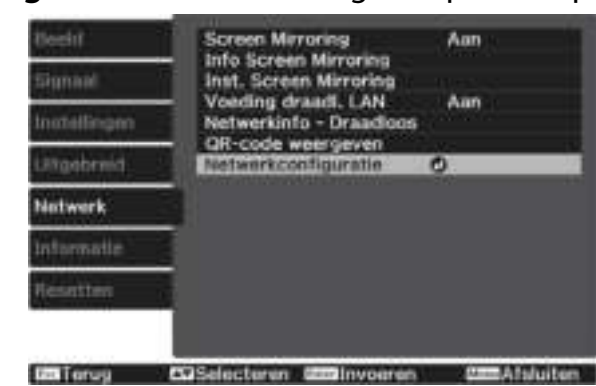

Selecteer **Basis** en stel daarna indien nodig het volgende in.

- Onder **project.Naam** kunt u een naam invoeren van maximaal 16 alfanumerieke tekens om de projector te identificeren via het netwerk.
- **Wachtwoord Remote**: Wanneer u de projector bedient vanaf aan smartphone of een tablet, voert u een wachtwoord in van maximaal 8 alfanumerieke tekens om toegang te krijgen tot de projector.
- **LAN-info weergeven**: Stel het weergaveformaat in voor de netwerkinformatie van de projector.

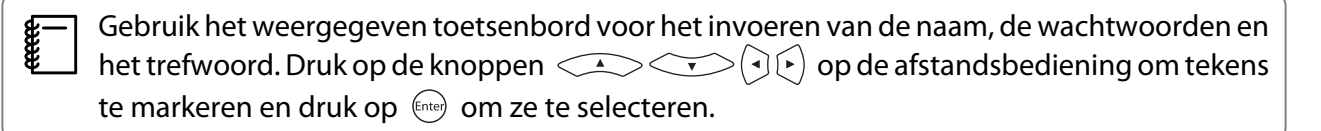

Selecteer **Draadloos LAN** en druk vervolgens op de knop  $\binom{6\text{red}}{6\text{red}}$ .

Selecteer de instelling **Aansluitmodus**.

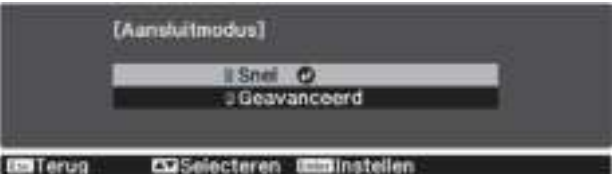

- **Snel**: Laat u snel verbinding maken met een smartphone, tablet of computer. Ga naar stap 10 wanneer u **Snel** selecteert.
- **Geavanceerd**: Biedt u de mogelijkheid meerdere smartphones, tablets of computers te verbinden via het toegangspunt van een draadloos netwerk. Ga naar stap 7 wanneer u **Geavanceerd** selecteert.

Wanneer u naar de verbindingsmodus schakelt, volgt u de instructies op het scherm om uw instellingen op te slaan. Na het opslaan van de instellingen, verschijnt het menu **Netwerk**.

Selecteer **Netwerkconfiguratie** - **Draadloos LAN** - **Toegangspunt zoeken** om het toegangspunt waarmee u verbinding wilt maken te selecteren.

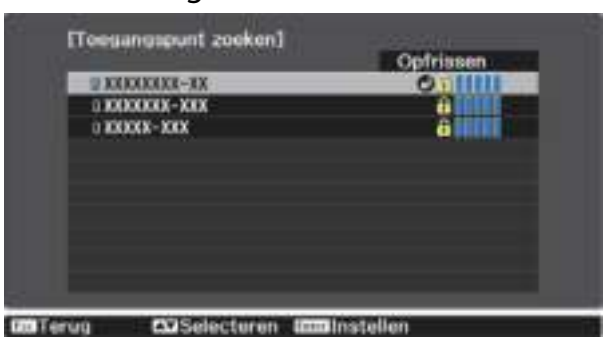

8

 $\boxed{7}$ 

d

5

 $\boxed{6}$ 

Als u de SSID handmatig moet toewijzen, selecteert u **SSID** om de SSID in te voeren.

Wijs indien nodig een IP-adres toe aan de projector.

- Als uw netwerk automatisch adressen toewijst, selecteert u **IP-instellingen** om de instelling **DHCP** op **Aan** te zetten.
- Als u adressen handmatig moet instellen, selecteert u **IP-instellingen** om de instelling **DHCP** in te stellen op **Uit** en voert u **IP-adres**, **Subnetmasker**, en **Gateway-adres** van de projector in zoals nodig.

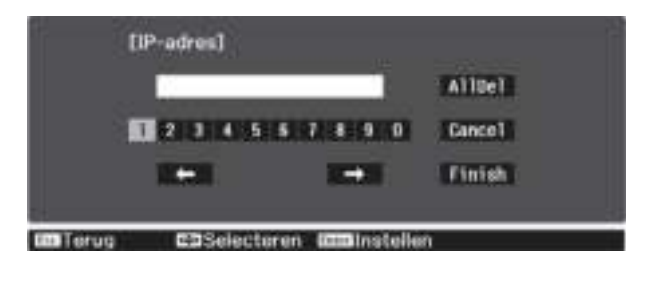

Selecteer **Inst. voltooid** wanneer u klaar bent met het selecteren van de instellingen en volg de instructies op het scherm om uw instellingen op te slaan en de menu's af te sluiten.

Druk op de knop  $\overline{A}$  op de afstandsbediening. De draadloze netwerkinstellingen zijn volledig wanneer u het juiste IP-adres ziet op het LAN stand-byscherm.

Wanneer u klaar bent met het configureren van de draadloze instellingen voor uw projector, moet u de draadloze instellingen op het aangesloten apparaat configureren. Start daarna de netwerksoftware voor het verzenden van beelden naar uw projector via een draadloos netwerk.

 $\begin{bmatrix} 1 \\ -1 \\ -1 \\ 1 \end{bmatrix}$ 

10

11

9

• Selecteer wanneer u EasyMP Network Projection gebruikt, dezelfde aansluitmodus als de modus die u hebt geselecteerd in stap 6.

• Om te voorkomen dat SSID en het IP-adres worden weergegeven op het LAN stand-byscherm of het **Startscherm, stelt u SSID-weergave en Weergave IP-adres in op Uit. • Netwerk -Netwerkconfiguratie** - **Draadloos LAN**

# De draadloze LAN-instellingen van de computer selecteren

Selecteer voordat u verbinding maakt met de projector, het juiste draadloze netwerk op uw computer.

Draadloze netwerkinstellingen selecteren in Windows

 $\boxed{1}$ Dubbelklik op het netwerkpictogram in de taakbalk van Windows om het draadloos hulpprogramma te openen.

2 Wanneer u een verbinding maakt in de verbindingsmodus Geavanceerd, selecteert u de netwerknaam (SSID) van het netwerk waarmee de projector verbinding maakt.

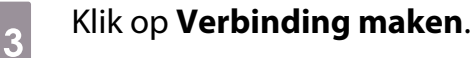

Draadloze netwerkinstellingen selecteren in OS X

 $\boxed{1}$ Klik op het AirPort-pictogram in de menubalk bovenaan op het scherm.

2 Wanneer u een verbinding maakt in de verbindingsmodus Geavanceerd, moet u controleren of AirPort is ingeschakeld en selecteert u de netwerknaam (SSID) van het netwerk waarmee de projector een verbinding maakt.

## Draadloze netwerkbeveiliging instellen

U kunt de beveiliging voor uw projector instellen voor gebruik op een draadloos netwerk. Stel één van de volgende beveiligingsopties in zodat ze overeenkomen met de instellingen die op uw netwerk worden gebruikt:

- WPA2-beveiliging
- WPA/WPA2-beveiliging
- $\boxed{1}$ Druk op de knop <sup>Menu</sup> om de menu's in de volgorde **Netwerk - Netwerkconfiguratie** -**Beveiliging** te tonen.

Selecteer de beveiligingsinstellingen volgens uw netwerkinstellingen.

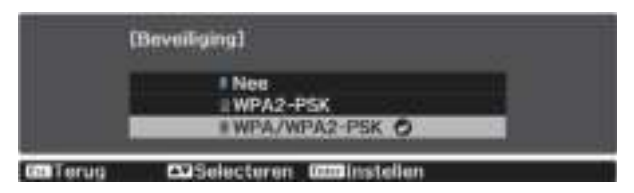

 $\clubsuit$ Selecteer **Inst. voltooid** wanneer u klaar bent met het selecteren van de instellingen en volg de instructies op het scherm om uw instellingen op te slaan en de menu's af te sluiten.

# Projecteren in Epson iProjection

Na het selecteren van de instellingen voor het draadloos netwerk, kunt u een QR-code weergeven op het scherm en deze gebruiken om te verbinden met een mobiel apparaat via de app Epson iProjection (Ver. 1.3.0 of hoger).

 $\begin{bmatrix} 1 \\ -1 \\ 1 \\ 1 \end{bmatrix}$ 

 $\overline{\mathbf{2}}$ 

• U kunt gratis Epson iProjection downloaden vanaf App Store of Google Play. De gebruiker is verantwoordelijk voor eventuele kosten van de communicatie met de App Store of Google play.

• Wanneer u Epson iProjection gebruikt in **Snel**-aansluitmodus raden we u aan beveiligingsinstellingen te configureren.  $\bullet$  pag.59

a

Druk op de knop  $\bigcirc^{\text{Mene}}$  om de menu's in de volgorde **Netwerk - Voeding draadl. LAN** te tonen.

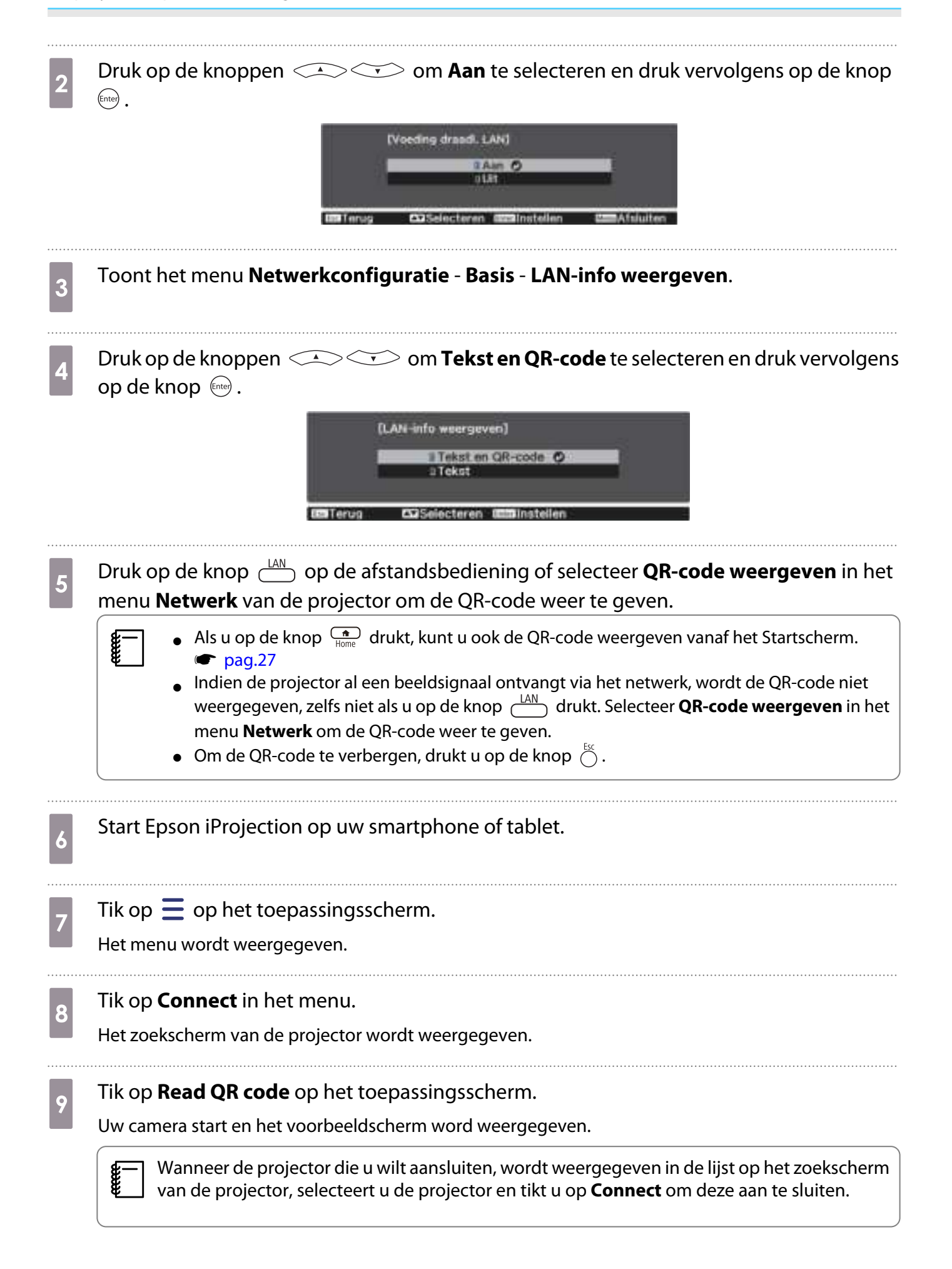

Lees de QR-code op uw smartphone of tablet.

10

Lees de code vanaf de voorkant van het scherm zodat de QR-code in de handleiding past. Als u te ver van het scherm staat, is de code mogelijk niet leesbaar.

Wanneer de verbinding is gemaakt, wordt het beeld van het aangesloten apparaat weergegeven. Tik op **Photos**, **Documents** of **Web Page** in het menu en selecteer het bestand dat u wilt projecteren.

Bedienen met een smartphone (functie afstandsbediening)

Met behulp van Epson iProjection (Ver. 1.4.0 of hoger) kunt u de projector bedienen vanaf een smartphone of tablet.

Tik op  $\equiv$  in Epson iProjection om het menu weer te geven.

Tik op **Remote Control** in het menu op het volgende scherm weer te geven.

 $\begin{bmatrix} 1 \\ -1 \\ 1 \\ 1 \end{bmatrix}$ Wanneer Wachtwoord Remote is ingesteld, moet u het wachtwoord invoeren. Wanneer het wachtwoord wordt herkend, hoeft u het niet nogmaals in te voeren.

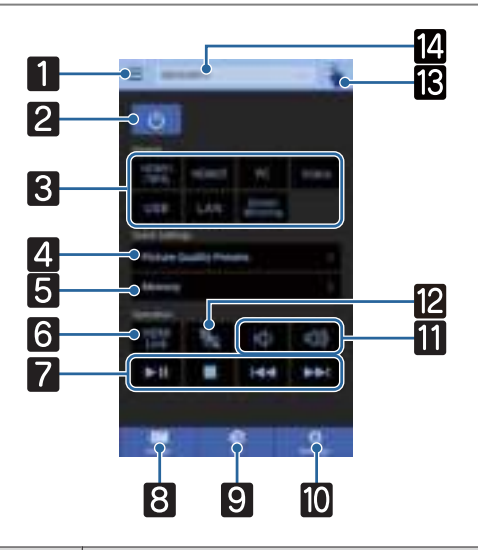

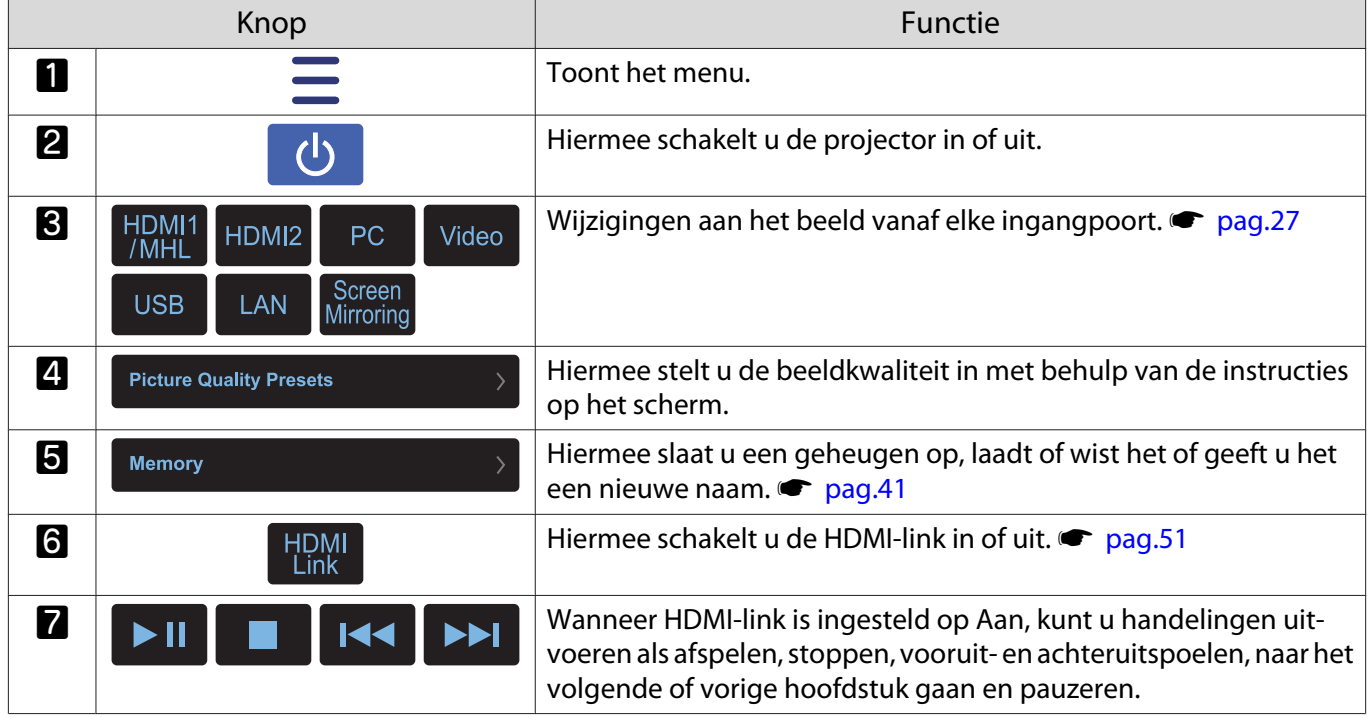

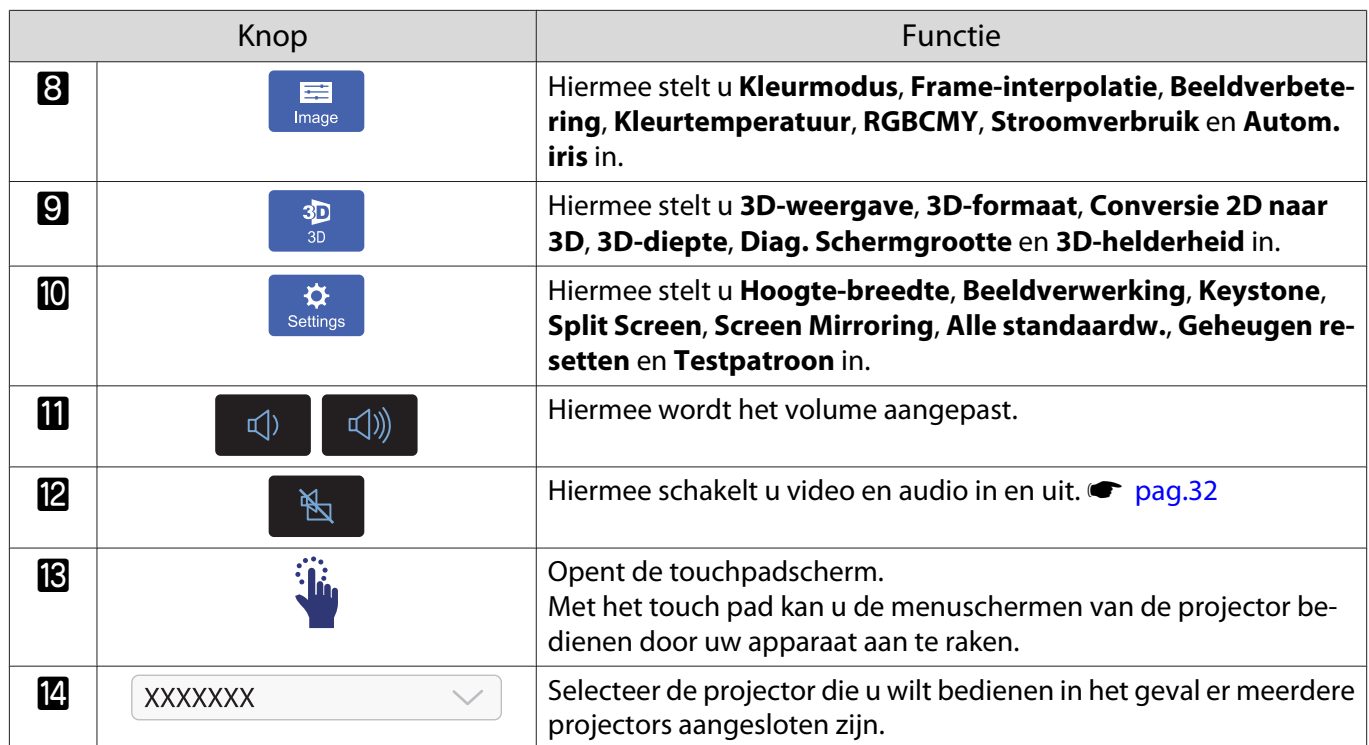

# Projecteren in Screen Mirroring

U kunt beelden naar uw projector versturen vanaf mobiele apparaten, zoals laptops, smartphones en tablets met Intel WiDi (Ver. 3.5 of hoger) en Miracast-technologie.

Als uw apparaat Intel WiDi of Miracast ondersteunt, hoeft u geen extra software te installeren.

Let op de volgende beperkingen wanneer u de Screen Mirroring-functies gebruikt.

- Meerkanaals audio over 3 kanalen wordt afgespeeld over 2 kanalen.
- De resolutie en beeldsnelheid voor beelden met een resolutie hoger dan 1920 × 1080 en een beeldsnelheid van meer dan 50 fps worden gereduceerd voordat ze worden geprojecteerd.
- U kunt geen 3D-video afspelen.
- U zult inhoud met auteursrechtelijke bescherming mogelijk niet kunnen weergeven met een Miracast-verbinding.
- De audio en verbinding met Bluetooth-audioapparatuur kunnen verloren gaan vanwege radiostoring.
- Bluetooth-audioapparatuur wordt in bepaalde landen en regio's niet ondersteund.
- Het is mogelijk dat audio afgespeeld blijft worden vanuit Screen Mirroring, zelfs wanneer beelden worden geprojecteerd van een andere bron dan Screen Mirroring.

Mobiele apparaten zoals Ultrabook, 2-in-1-apparaten met Intel Core-processors van de 3de generatie of later, ondersteunen hoofdzakelijk Intel WiDi. Mobiele apparaten met Android of Windows 8.1, ondersteunen hoofdzakelijk Miracast. Ondersteuning voor Intel WiDi of Miracast verschilt afhankelijk van het mobiele apparaat. Raadpleeg de handleiding van uw mobiel apparaat voor details.

### De instellingen voor Screen Mirroring selecteren

Selecteer **Inst. Screen Mirroring** op uw projector om beelden te projecteren vanaf uw mobiel apparaat.

Druk op de knop  $\bigcirc^{\text{New}}$  om de menu's in de volgorde **Netwerk - Screen Mirroring** te tonen.

 $\boxed{2}$ Druk op de knoppen  $\iff$  **OFF** om **Aan** te selecteren en druk vervolgens op de knop (Enter)

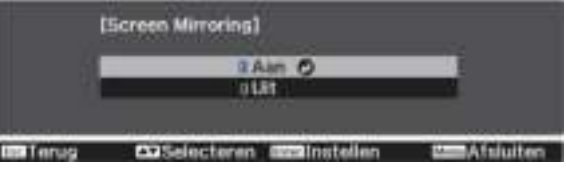

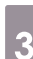

**CERE** 

 $\boxed{1}$ 

Selecteer de **Inst. Screen Mirroring** en druk vervolgens op de knop .

Selecteer de instellingen voor Screen Mirroring zoals nodig.

- Onder **Weergavenaam** hier kunt u een naam invoeren van maximaal 32 alfanumerieke tekens om de projector te identificeren in een lijst met beschikbare apparaten.
- **Prestaties aanpassen**: hier kunt u de snelheid/kwaliteit van Screen Mirroring aanpassen. Selecteer een lage waarde om de kwaliteit te verbeteren en een hoge waarde om de snelheid te verhogen.

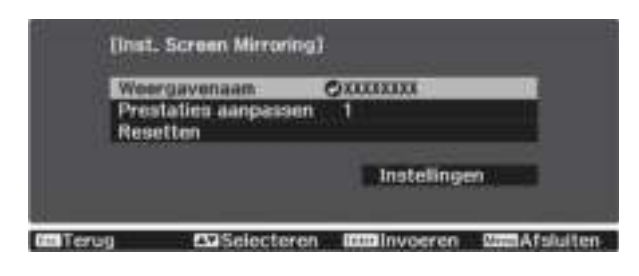

e

 $\boxed{1}$ 

 $\boldsymbol{3}$ 

d

Selecteer **Instellen** wanneer u klaar bent met het selecteren van de instellingen en volg de instructies op het scherm om uw instellingen op te slaan en de menu's af te sluiten.

## Projecteren in Windows 8.1

U kunt uw computer instellen voor draadloze projectie vanaf Charms in Windows 8.1. U kunt audio afspelen via het luidsprekersysteem van de projector door een verbinding te maken met Screen Mirroring.

Selecteer **Inst. Screen Mirroring** op uw projector zoals nodig.

#### $\bullet$  pag.63

 $\bf{2}$ Druk op de knop  $\Box$ op de afstandsbediening om te schakelen naar de Screen Mirroring-bron.

U ziet het stand-byscherm van Screen Mirroring.

Selecteer op uw computer het item **Apparaten** in Charms en selecteer **Project**.

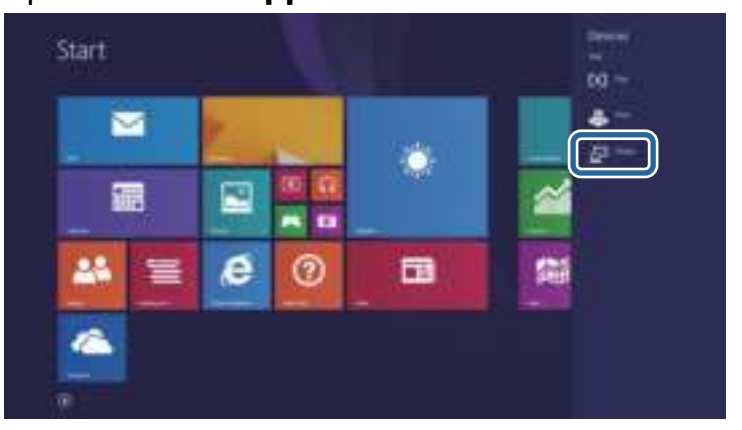

Selecteer **Een draadloos beeldscherm toevoegen**.

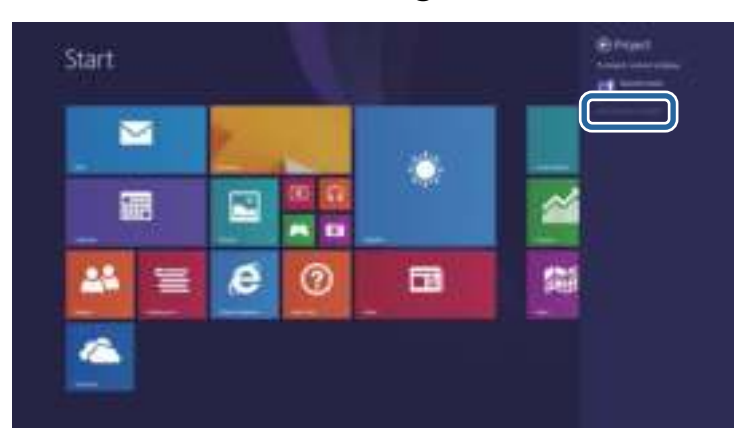

U ziet een lijst van beschikbare apparaten.

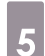

d

Selecteer Weergavenaam van de projector in de lijst.

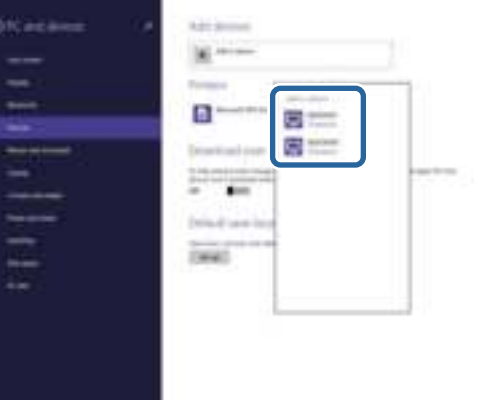

 $\boldsymbol{6}$ 

a

Als u het scherm voor het invoeren van de pin ziet, voert u de pincode in die wordt weergegeven op het stand-byscherm van Screen Mirroring of onderaan rechts van het geprojecteerde beeld.

De projector toont het beeld van uw computer.

 $\begin{bmatrix} 1 \\ -1 \\ 1 \\ 1 \end{bmatrix}$ Het kan even duren voordat de verbinding tot stand is gebracht. Koppel bij het verbinden, de voedingskabel van de projector niet los. Hierdoor kan uw apparaat vastlopen of defect raken.

# Projecteren met behulp van Intel WiDi-software

Als u Windows 7 of Windows 8 gebruikt terwijl de Intel WiDi-software is geïnstalleerd, kunt u de projector draadloos verbinden en beelden projecteren.

U kunt audio afspelen via het luidsprekersysteem van de projector door een verbinding te maken met Screen Mirroring.

Selecteer **Inst. Screen Mirroring** op uw projector zoals nodig.

 $\bullet$  pag.63

 $\overline{2}$ Druk op de knop  $\sqrt{4M}$  op de afstandsbediening om te schakelen naar de Screen Mirroring-bron.

U ziet het stand-byscherm van Screen Mirroring.

Start de Intel WiDi-software op uw mobiel apparaat.

U ziet een lijst van beschikbare apparaten.

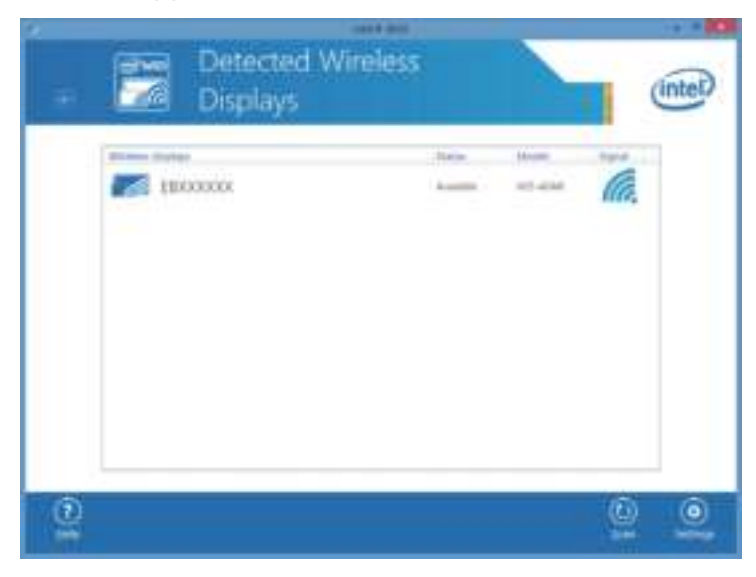

Selecteer Weergavenaam van de projector in de lijst.

 $\overline{5}$ Als u het scherm voor het invoeren van de pin ziet op uw mobiel apparaat, voert u de pincode in die wordt weergegeven op het stand-byscherm van Screen Mirroring of onderaan rechts van het geprojecteerde beeld.

De projector toont het beeld van uw mobiel apparaat.

 $\begin{bmatrix} 1 \\ -1 \\ 1 \\ 1 \end{bmatrix}$ 

Het kan even duren voordat de verbinding tot stand is gebracht. Koppel bij het verbinden, de voedingskabel van de projector niet los. Hierdoor kan uw apparaat vastlopen of defect raken.

# Projecteren met de Miracast-functie

Als uw mobiel apparaat, zoals een smartphone, Miracast ondersteunt, kunt u het draadloos verbinden met de projector en beelden projecteren.

U kunt audio afspelen via het luidsprekersysteem van de projector door een verbinding te maken met Screen Mirroring.

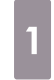

 $\overline{3}$ 

d

Selecteer **Inst. Screen Mirroring** op uw projector zoals nodig.

 $\bullet$  pag.63

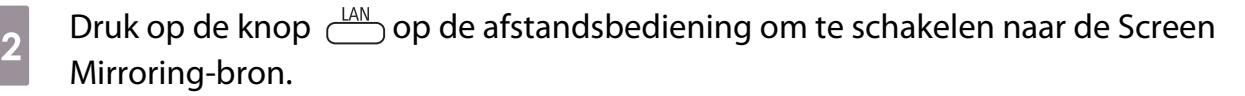

U ziet het stand-byscherm van Screen Mirroring.

- $\overline{3}$ Gebruik de Miracast-functie op uw mobiel apparaat om de projector te zoeken. U ziet een lijst van beschikbare apparaten.
	- Selecteer Weergavenaam van de projector in de lijst.
- e Als u het scherm voor het invoeren van de pin ziet op uw mobiel apparaat, voert u de pincode in die wordt weergegeven op het stand-byscherm van Screen Mirroring of onderaan rechts van het geprojecteerde beeld.

De projector toont het beeld van uw mobiel apparaat.

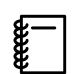

d

Het kan even duren voordat de verbinding tot stand is gebracht. Koppel bij het verbinden, de voedingskabel van de projector niet los. Hierdoor kan uw apparaat vastlopen of defect raken.

Afhankelijk van het mobiele apparaat, zult u mogelijk een apparaat moeten verwijderen bij het verbinden. Volg de instructies op het scherm op uw apparaat.

# Functies uit het configuratiemenu

# Bewerkingen in het configuratiemenu

Op het Configuratiemenu, kunt u aanpassingen en afstellingen maken voor Signaal, Beeld, Ingangsignaal, enzovoorts.

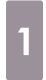

# Druk op de knop  $\bigcirc$ .

ning

Afstandsbedie-

Bedieningspaneel ഄ

Het configuratiemenu wordt weergegeven.

 $\overline{2}$ 

Druk op de knoppen  $\leq$   $\leq$  om links het hoofdmenu te selecteren en druk vervolgens op de knop (Enter) om de selectie te bevestigen.

Wanneer u links het hoofdmenu selecteert, verandert het submenu rechts.

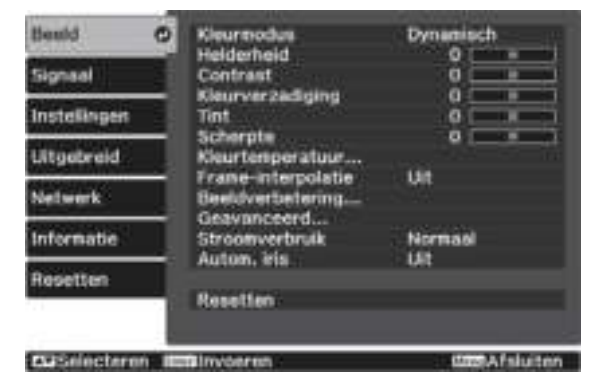

Helemaal onderaan ziet u aanwijzingen.

 $3$ Druk op de knoppen  $\leq$   $\leq$  om rechts het submenu te selecteren en druk vervolgens op de knop (Enter) om de selectie te bevestigen.

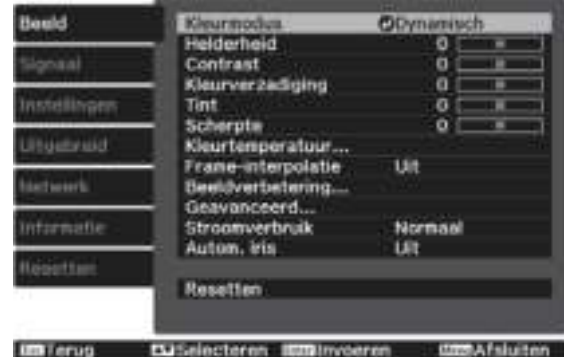

Het scherm voor het aanpassen van de geselecteerde functie wordt weergegeven.

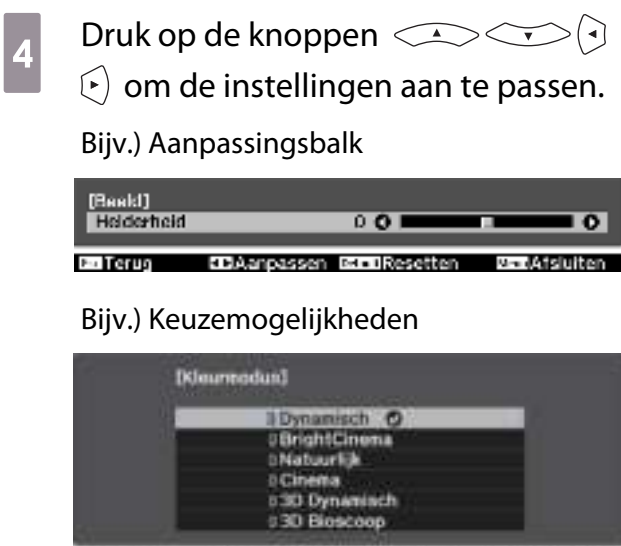

Druk op de knop (Enter) wanneer u op een item staat waarbij het pictogram wordt weergegeven. U opent dan het selectiescherm voor dat item.

**Constraint** 

real characteristic in

tin Leroe

Druk op de knop  $\stackrel{\bowtie}{\bigcirc}$  om naar het vorige niveau terug te keren.

e

eeee

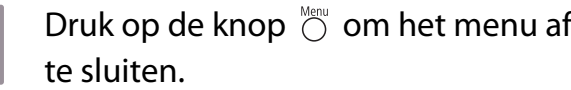

Voor items die via de aanpassingsbalk zijn aangepast (de helderheid bijvoorbeeld) kunt u terwijl het aanpassingsscherm zichtbaar is op  $\stackrel{\text{\tiny def}}{\text{\tiny \bigcirc}}$  drukken om de gewijzigde waarde terug te zetten op de standaardwaarde.

# Tabel van het configuratiemenu

Als er geen beeldsignaal meer binnenkomt, is het niet mogelijk om items met betrekking tot het **Beeld** of **Signaal** in het menu Configuratie aan te passen. De items die worden weergegeven voor het **Beeld**, het **Signaal** en overige **Informatie** hangen af van het beeldsignaal dat wordt geprojecteerd.

#### Menu Beeld

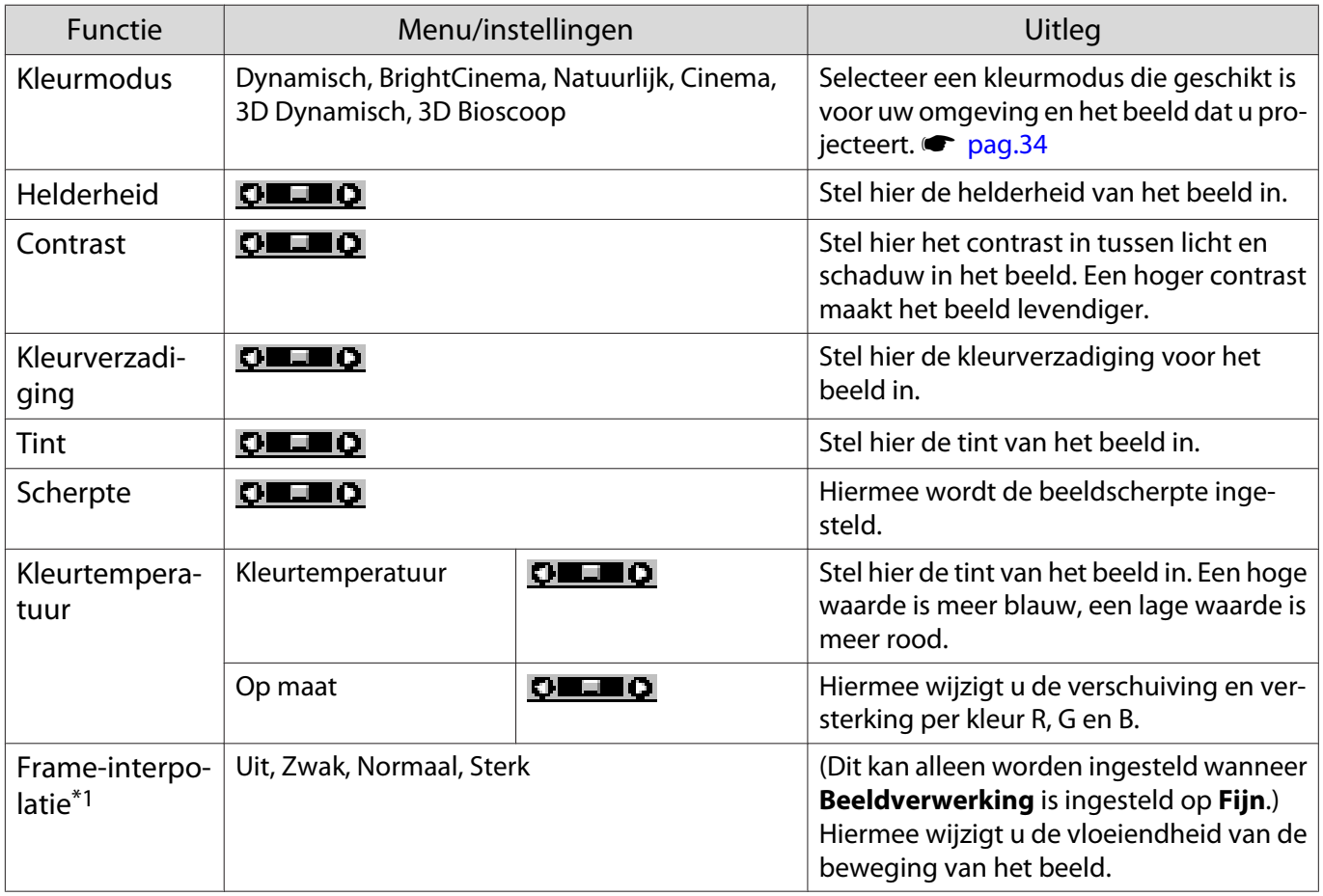

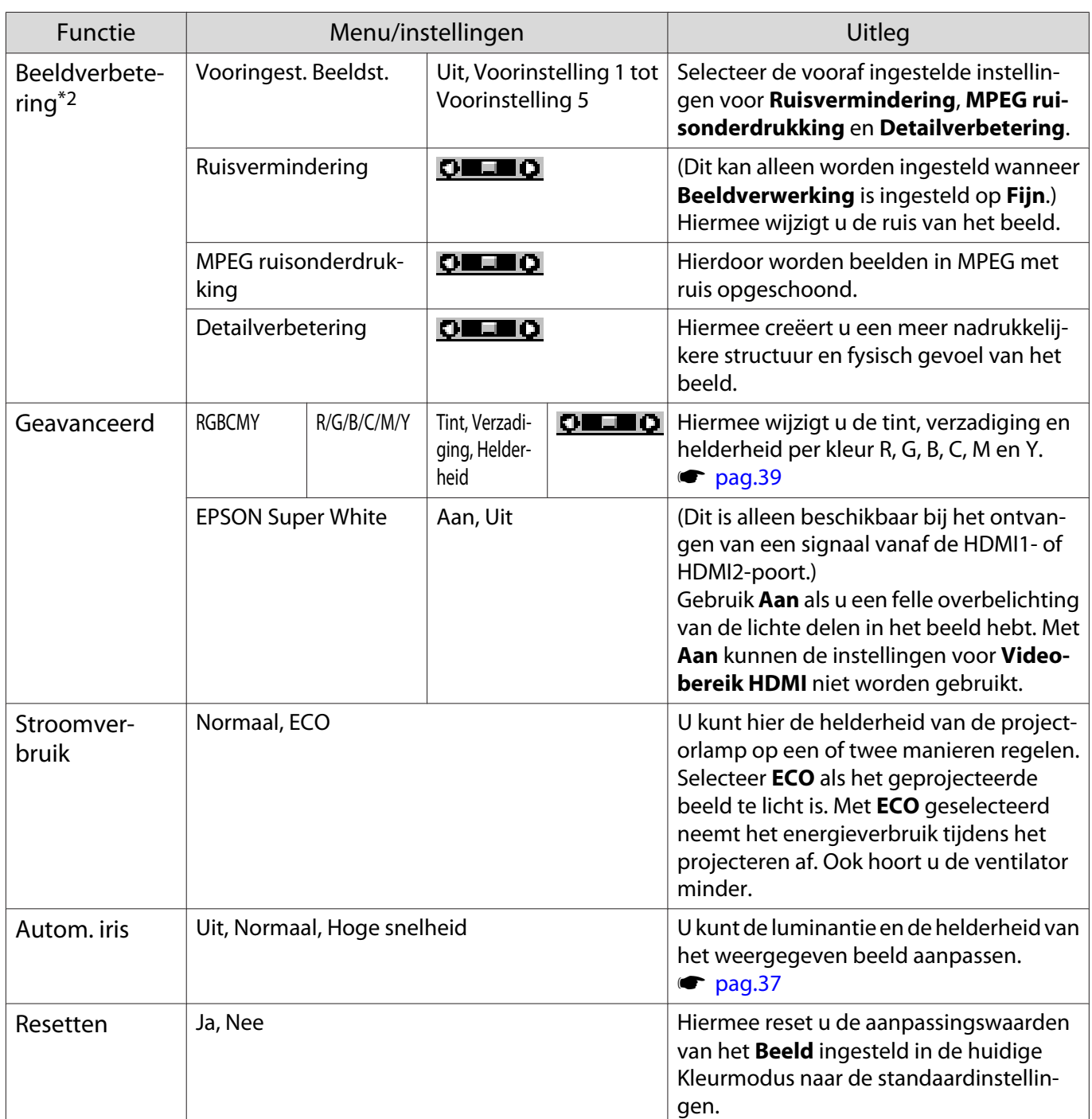

\*1 Dit wordt alleen weergegeven wanneer een Video-, HDMI1- of HDMI2-beeldsignaal wordt ontvangen.

\*2 Dit wordt alleen weergegeven wanneer een Video-, HDMI1-, HDMI2-, PC- of Screen Mirroring-beeldsignaal wordt ontvangen.

# Menu Signaal

Het menu Signaal kan niet worden ingesteld wanneer een USB- of LAN-beeldsignaal wordt ontvangen.

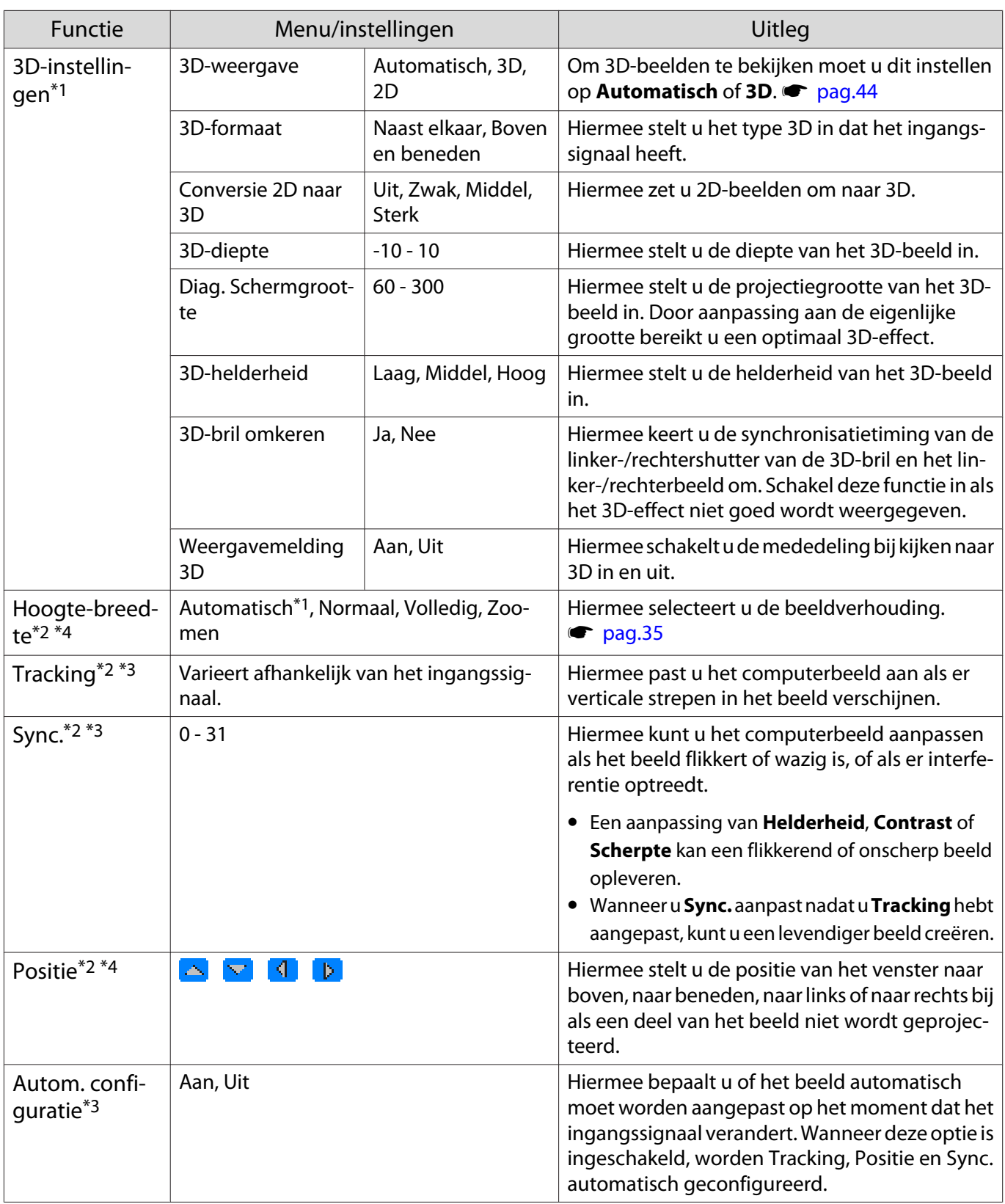
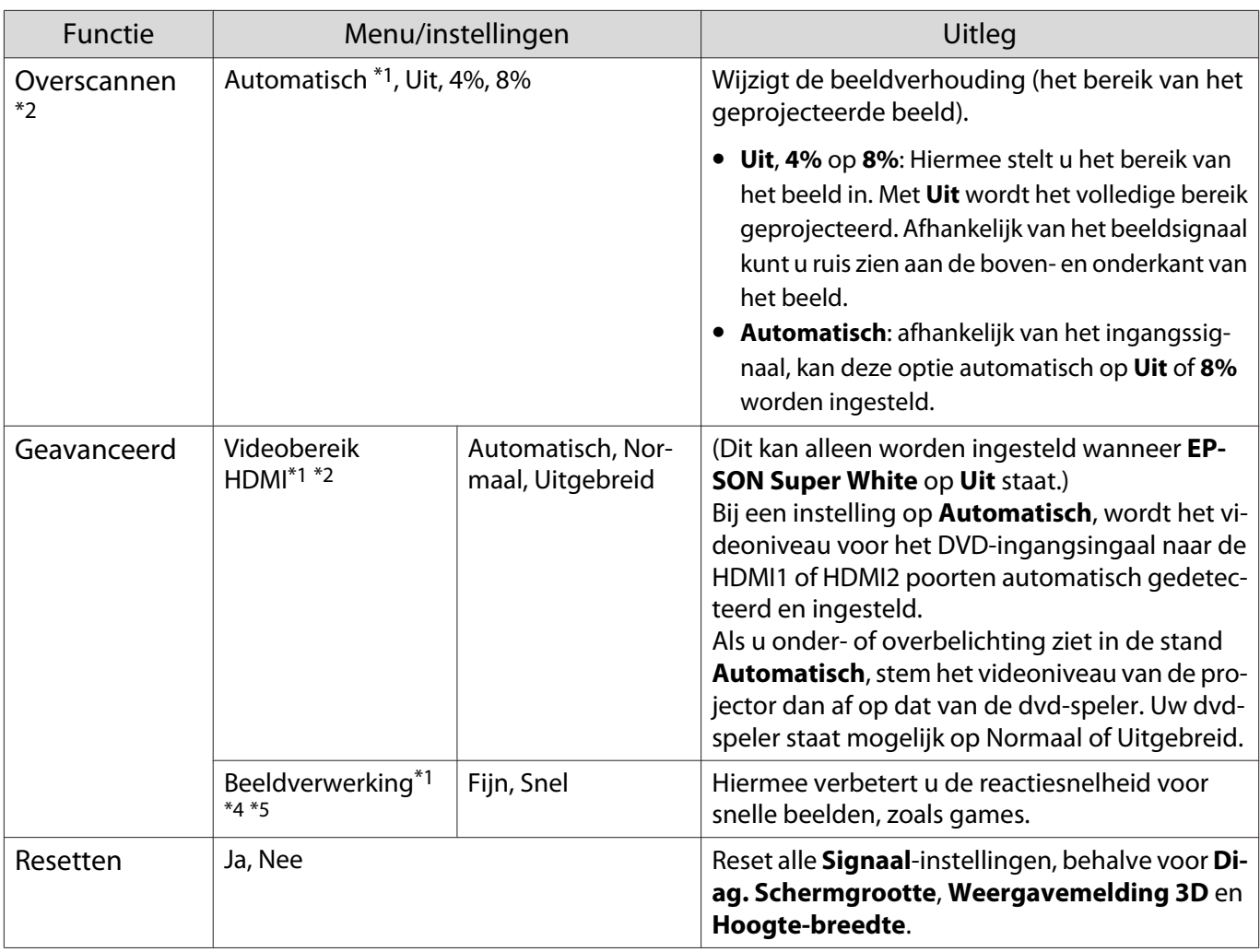

\*1 Dit wordt alleen weergegeven wanneer een HDMI1 of HDMI2 beeldsignaal wordt ontvangen.

\*2 De instellingen worden opgeslagen per type bron of signaal.

\*3 Alleen weergegeven wanneer een PC-beeldsignaal wordt ontvangen.

\*4 Dit wordt alleen weergegeven wanneer een PC- of Video-beeldsignaal wordt ontvangen.

\*5 Dit wordt alleen weergegeven wanneer een Screen Mirroring-beeldsignaal wordt ontvangen.

#### Menu Instellingen

п

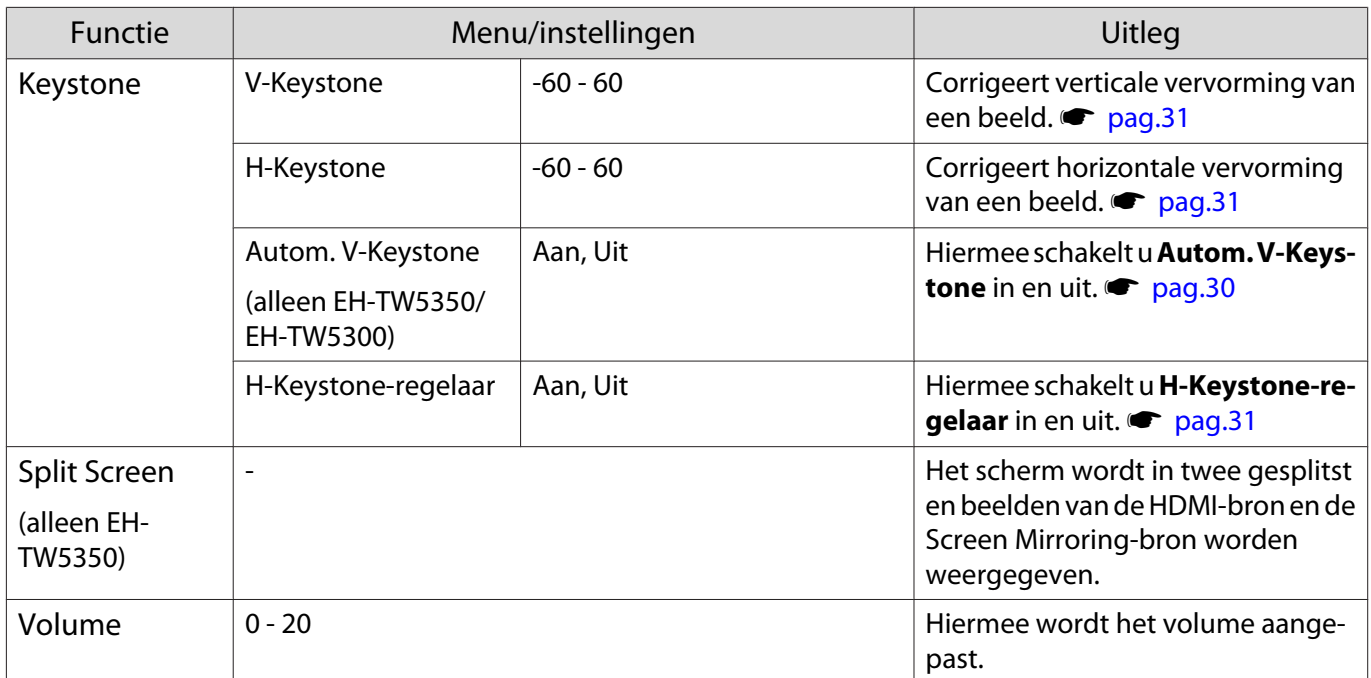

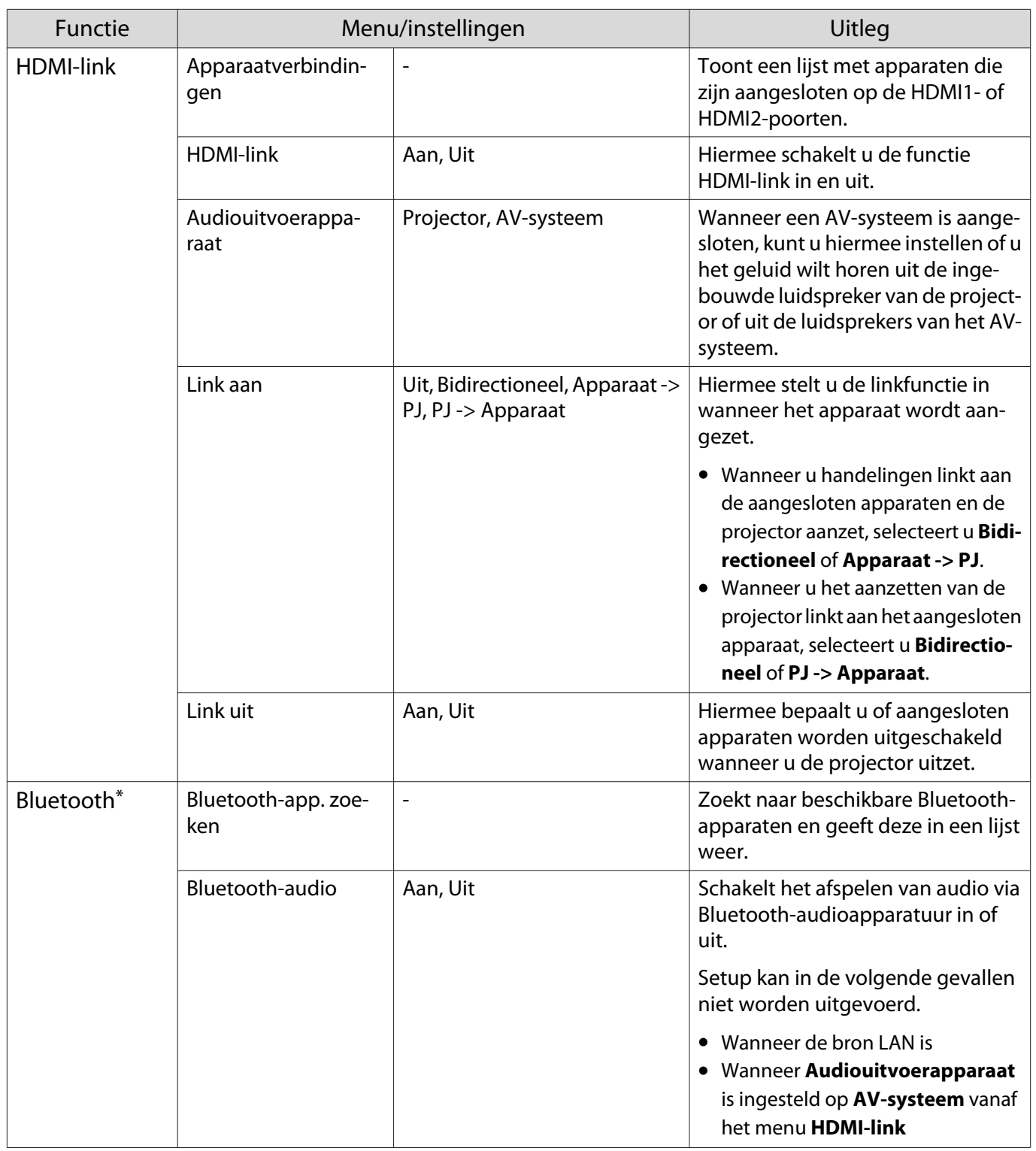

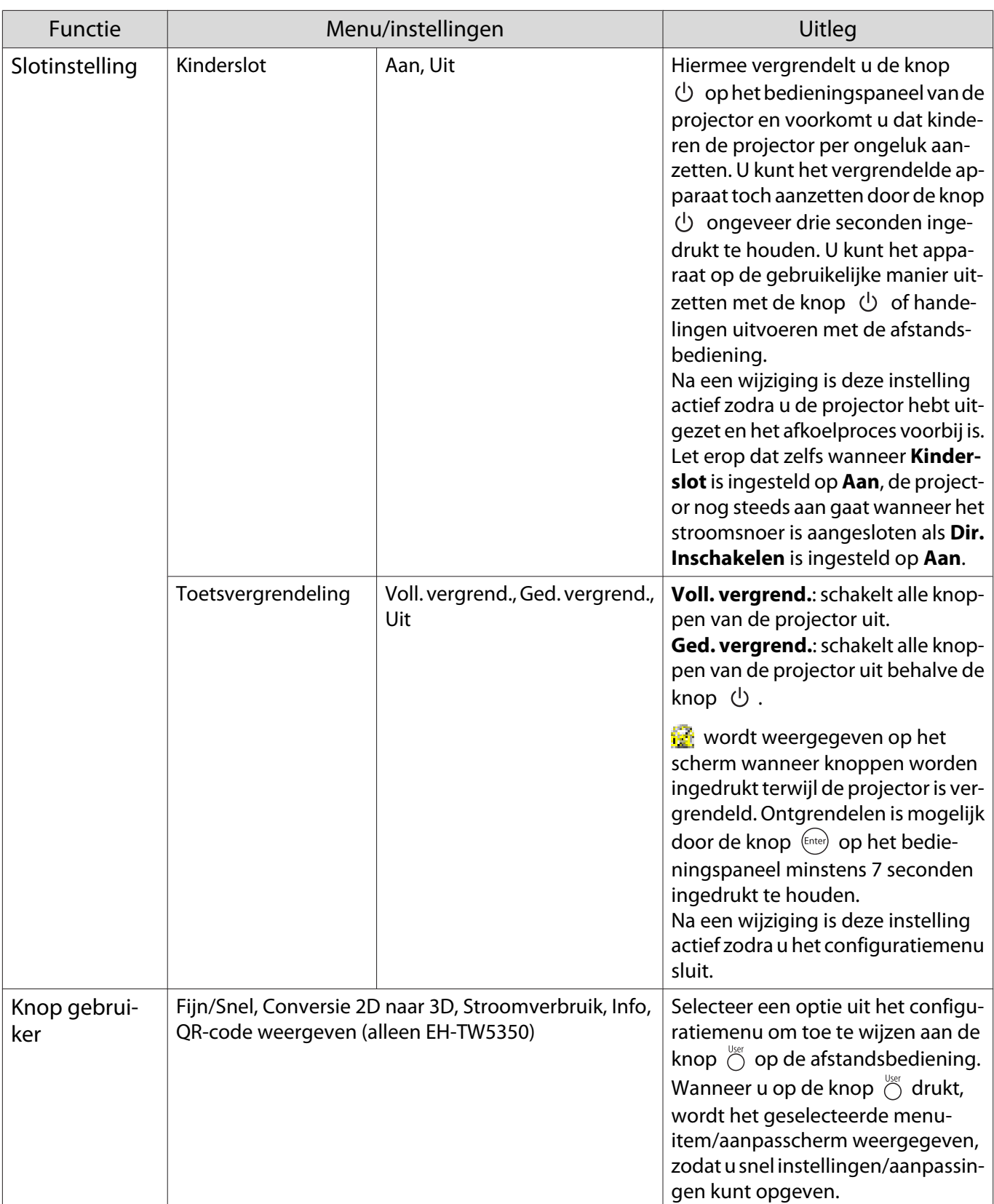

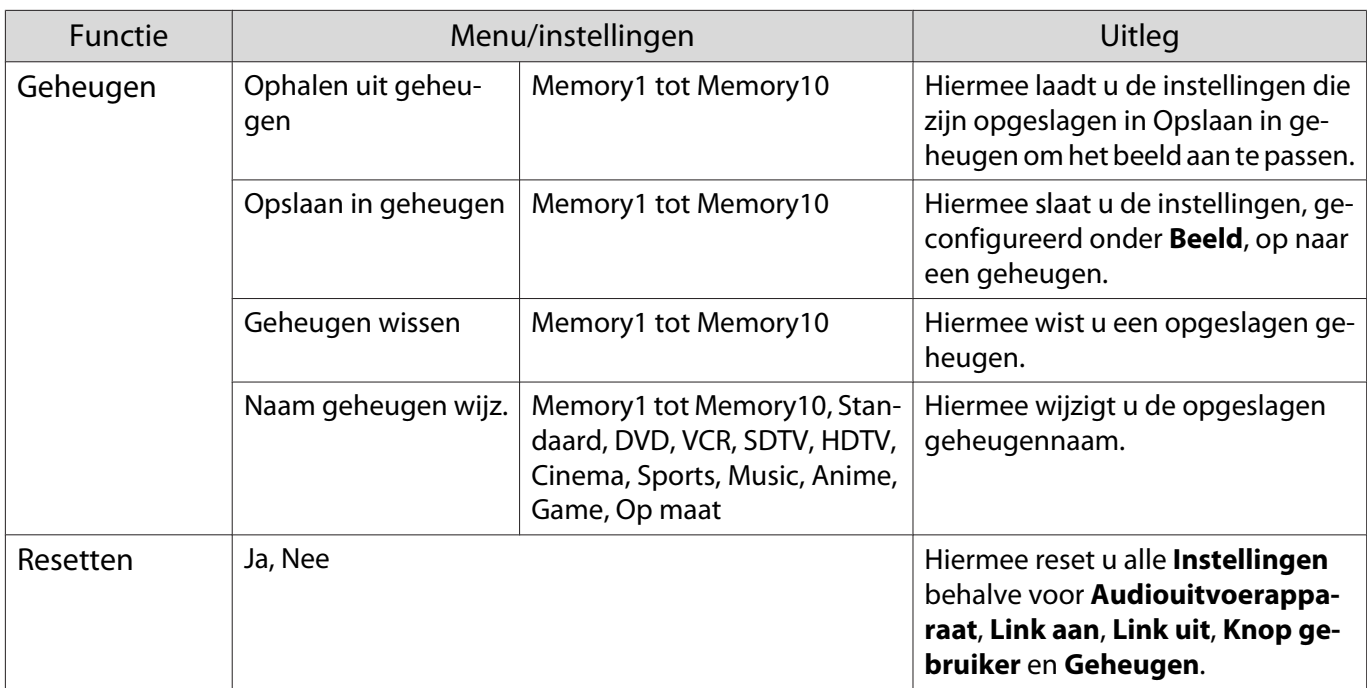

\* Bluetooth-audioapparatuur wordt in bepaalde landen en regio's niet ondersteund.

# Menu Uitgebreid

П

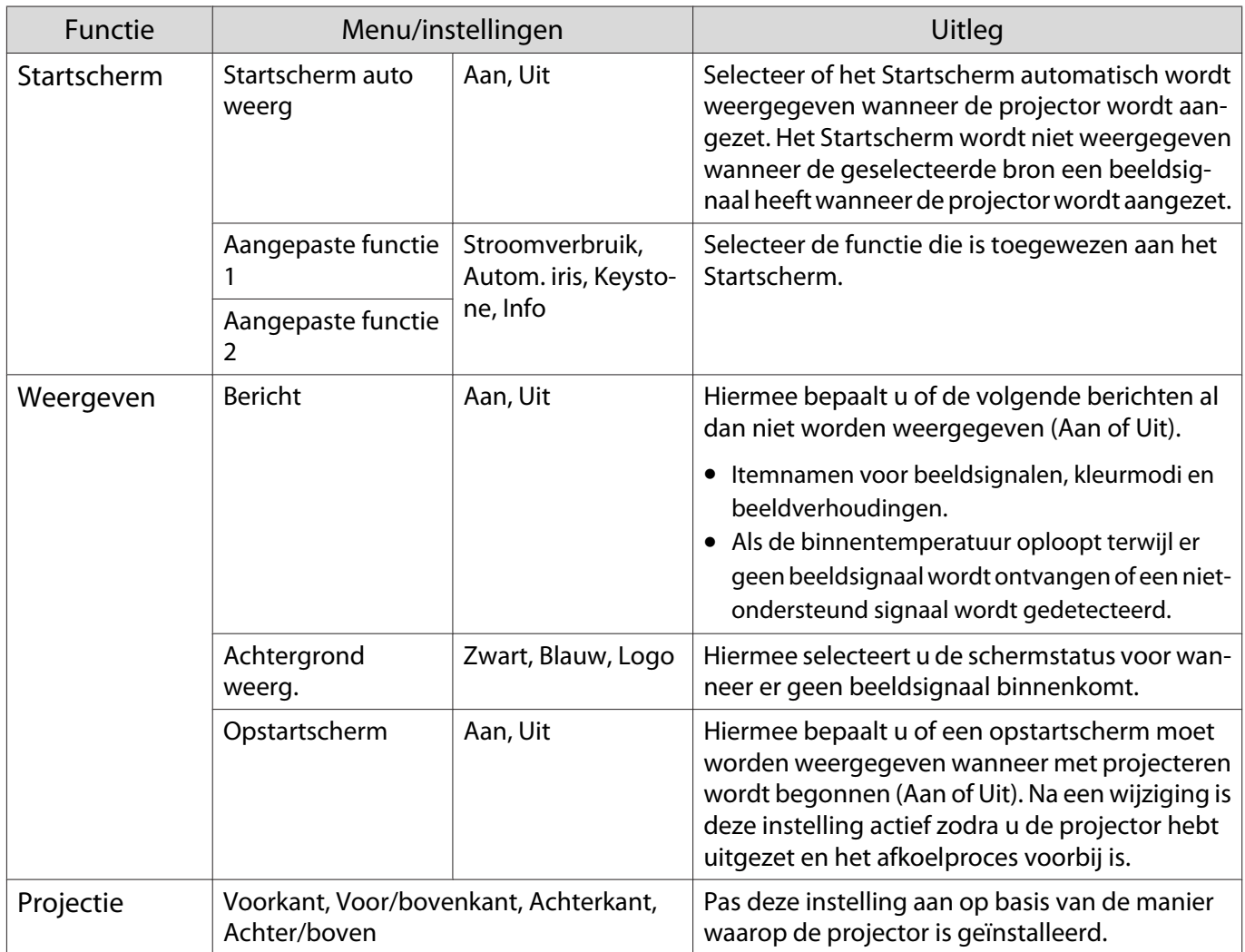

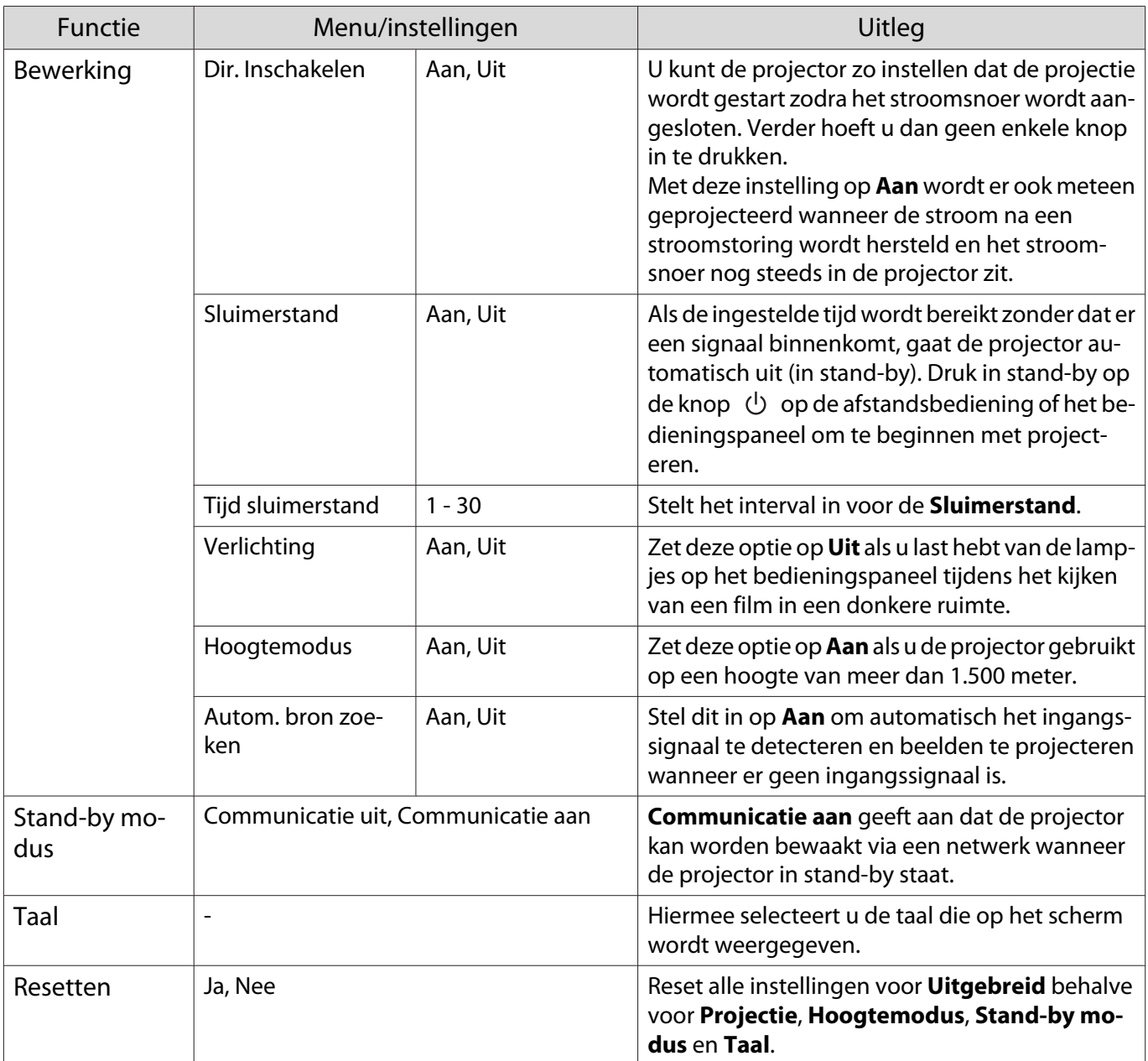

# Menu Netwerk (alleen EH-TW5350)

п

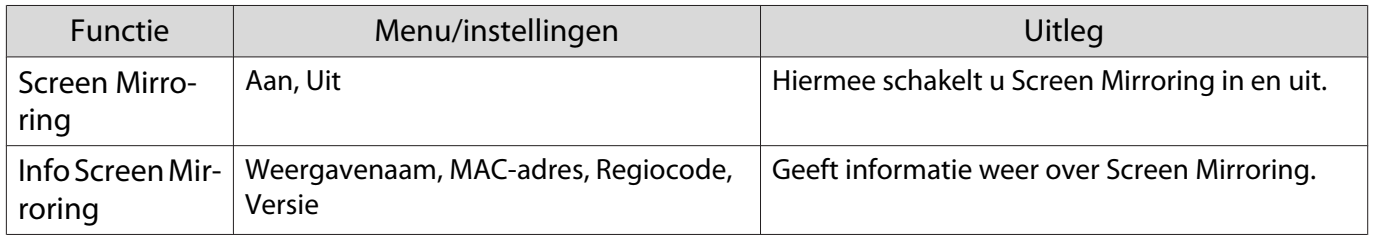

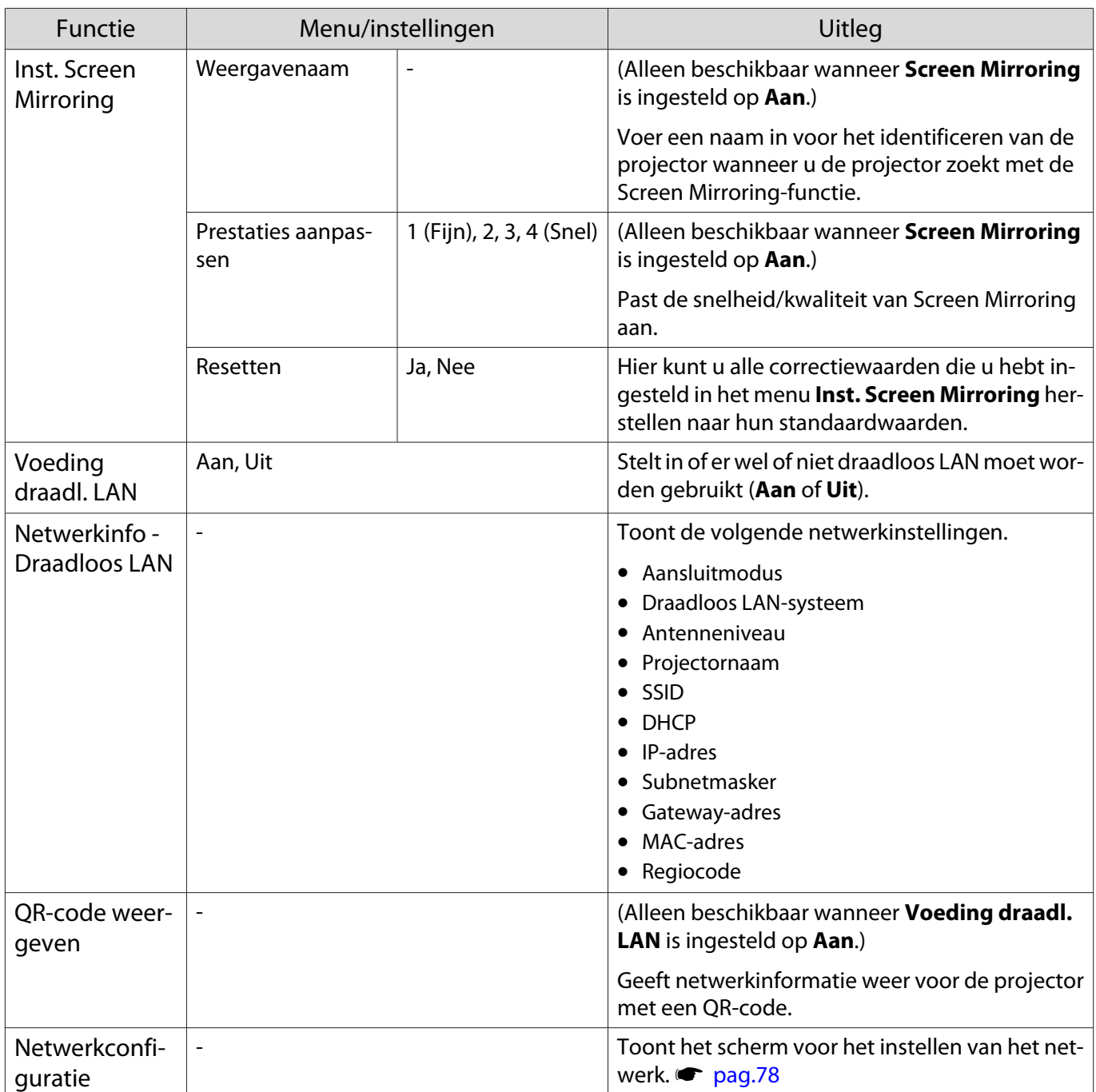

Opmerkingen over het bedienen van het Netwerk menu

Basisbewerkingen worden op dezelfde wijze uitgevoerd als bij het gebruik van het configuratiemenu. Let er echter op dat u het **Installatie voltooid** menu selecteert om uw instellingen op te slaan als u klaar bent.

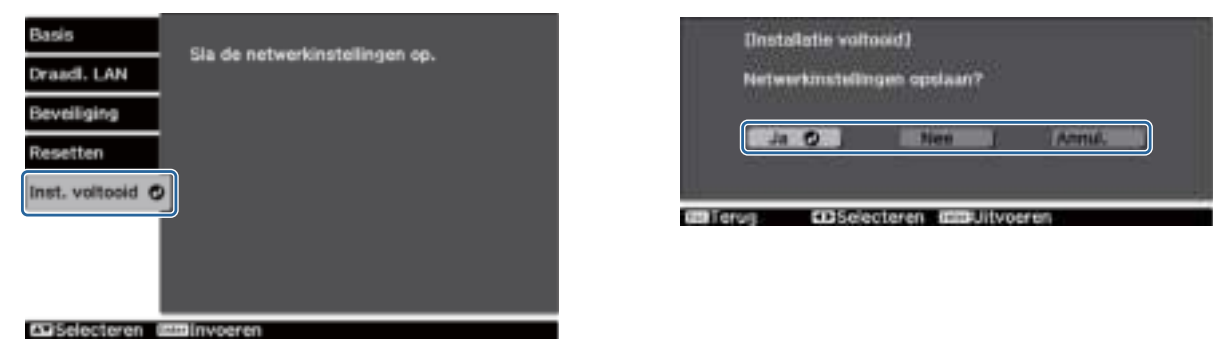

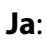

**Ja**: Slaat de instellingen op en verlaat het Netwerk menu.

**Nee**: Verlaat het Netwerk menu zonder de instellingen op te slaan.

**Annul.**: Blijft het Netwerk menu weergeven.

Zacht toetsenbord bewerkingen

In het menu Netwerk verschijnt het toetsenbord op het scherm wanneer u getallen en tekens moet invoeren. Gebruik de op de afstandsbediening of op het bedieningspaneel voor het selecteren van de gewenste toets en druk vervolgens op de knop (Ente) om door te gaan. Druk op **Finish** om uw invoer te bevestigen, of **Cancel** voor het annuleren van uw invoer.

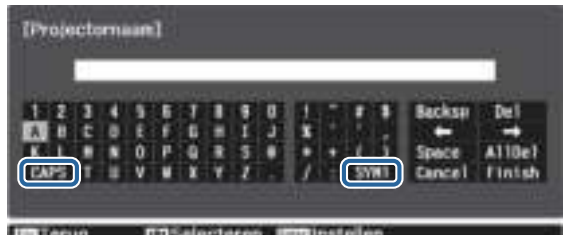

**CAPS** toets: Schakelt tussen hoofd- en kleine letters. **SYM1/2** toets: Schakelt tussen symbooltoetsen.

Basis menu

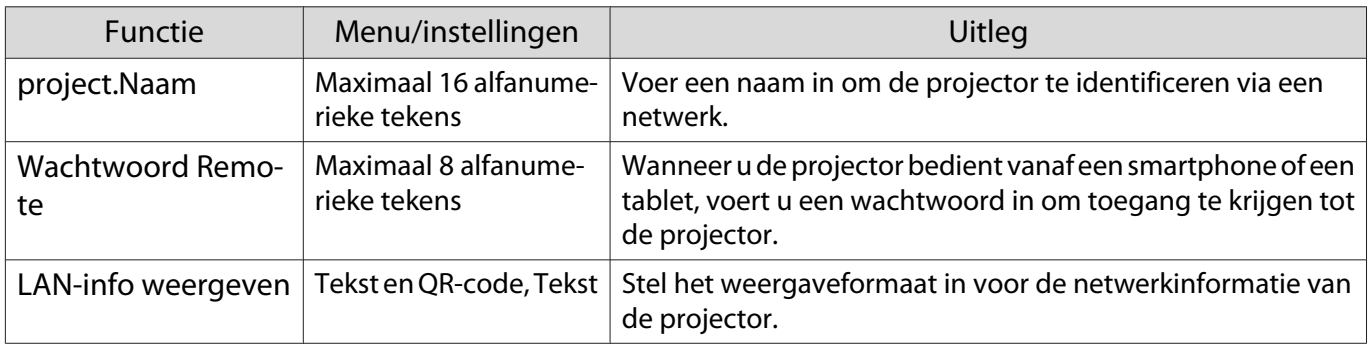

#### Draadloos LAN menu

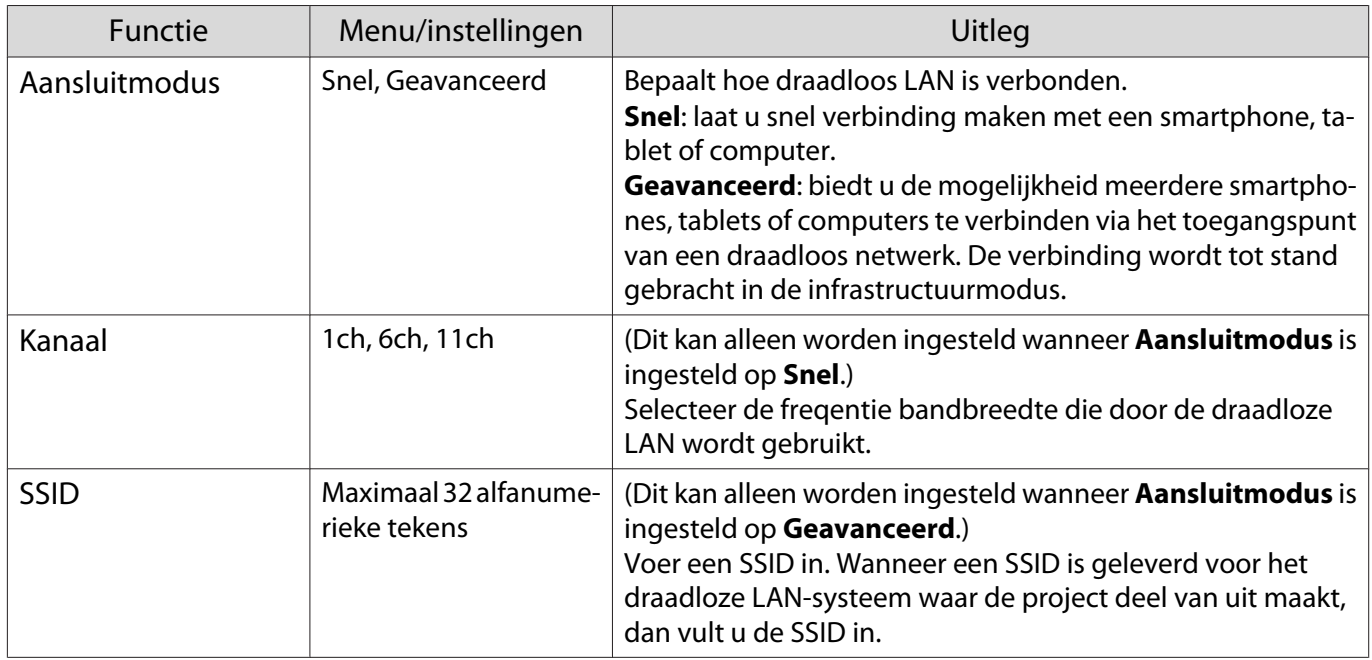

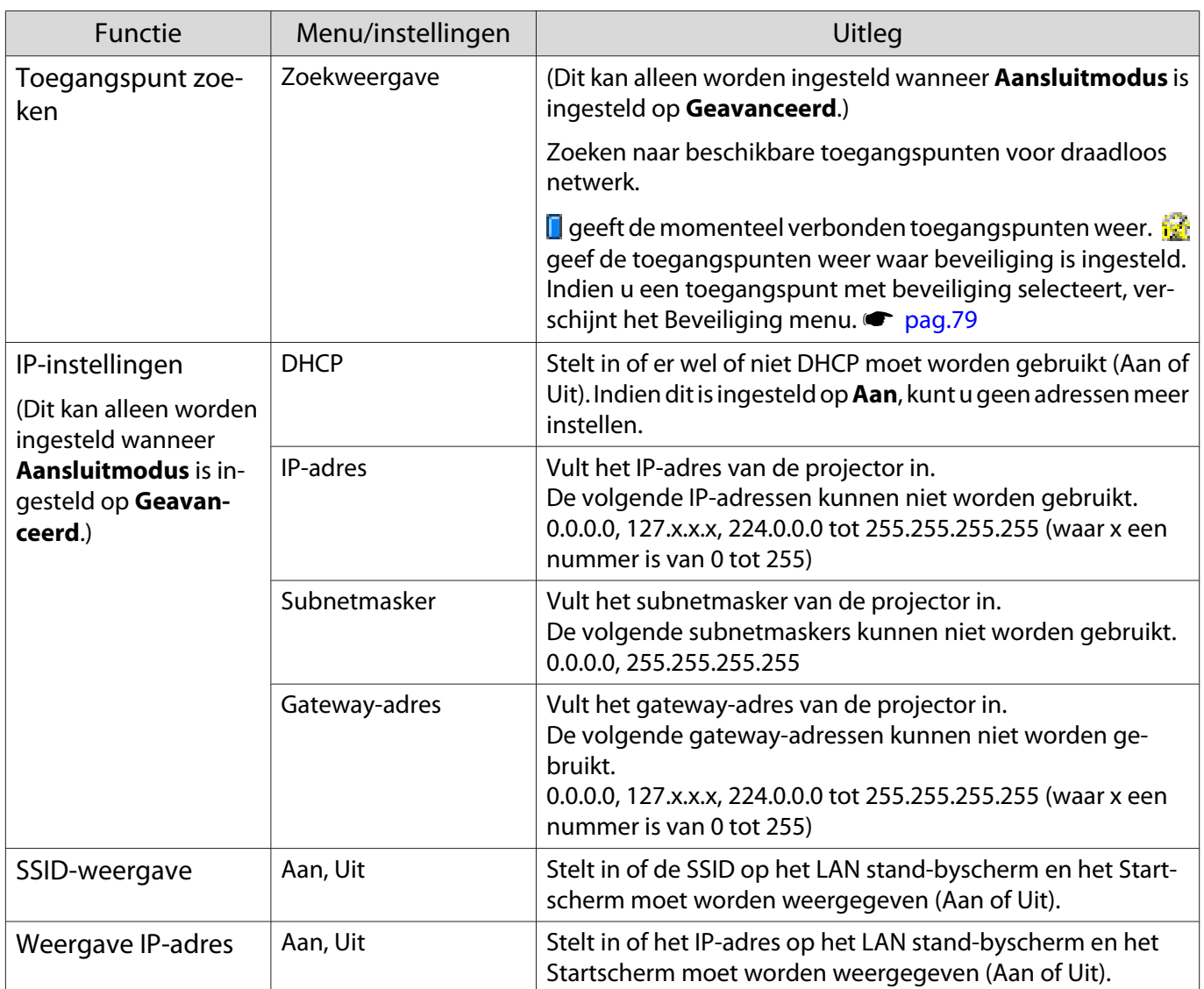

# Beveiliging menu

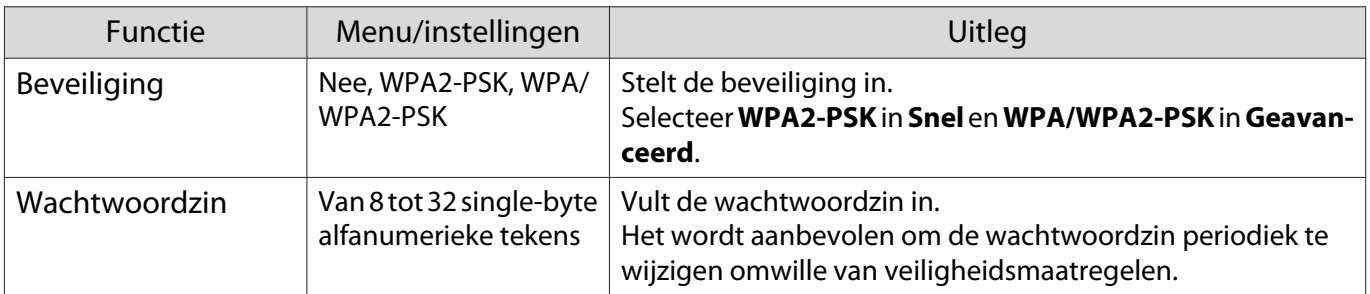

## Menu Resetten

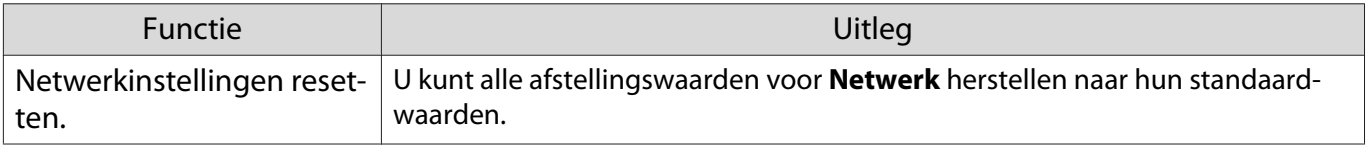

## Menu Informatie

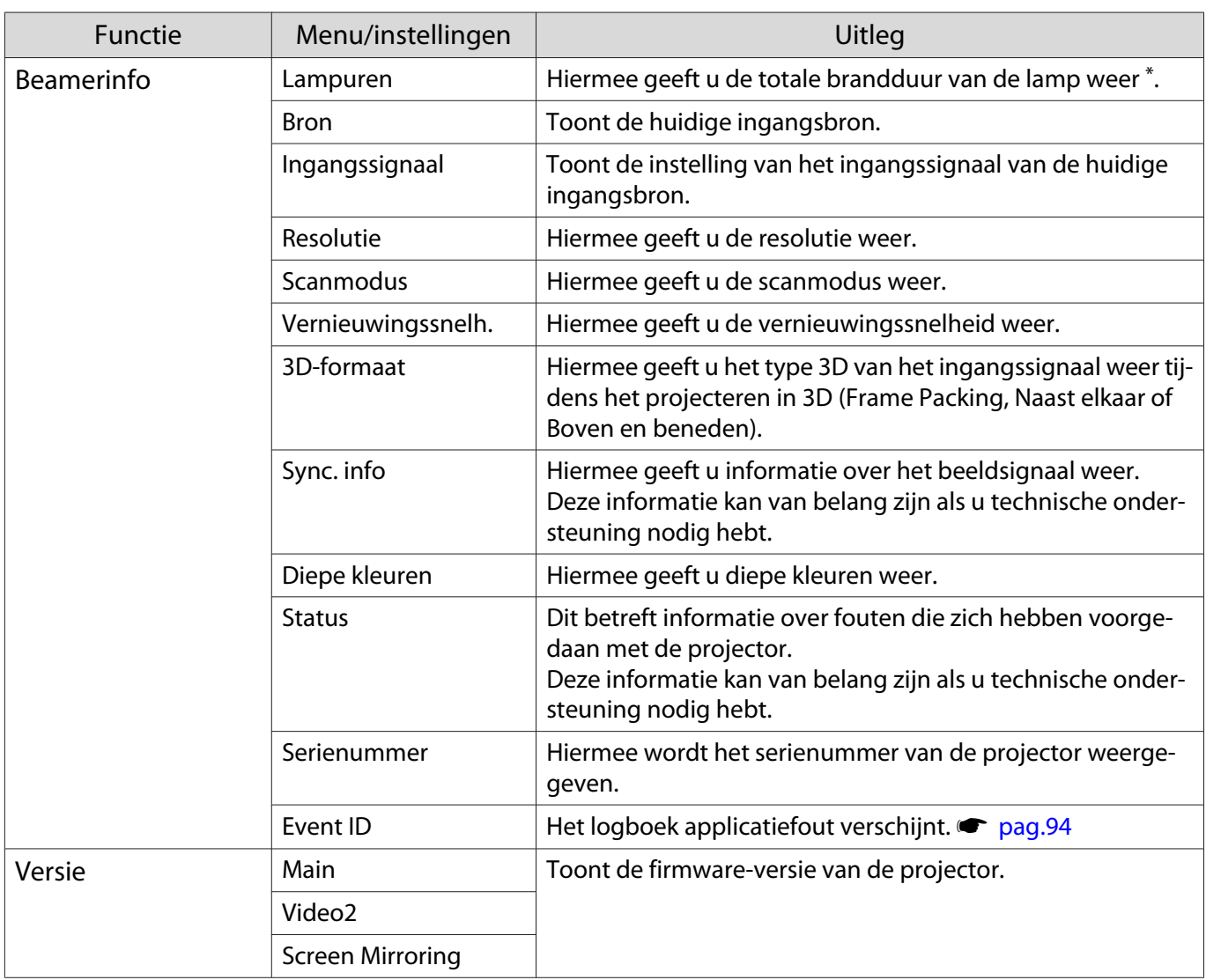

\*De cumulatieve gebruikstijd wordt weergegeven als "0H" voor de eerste 10 uur. 10 uur en hoger wordt weergegeven als "10H", "11H", enzovoorts.

#### Menu Resetten

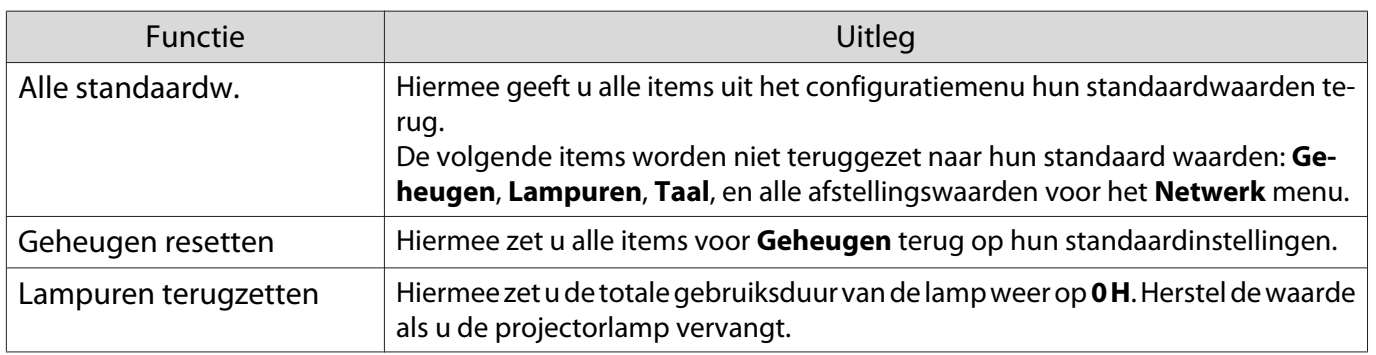

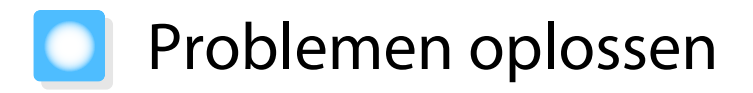

## De indicatielampjes aflezen

U kunt de status van de projector controleren aan de hand van knipperende en brandende  $\circlearrowleft$ ,  $\Box$  (lampjes), ↓, ※, <sup>◆</sup> en *Nirroring* op het bedieningspaneel.

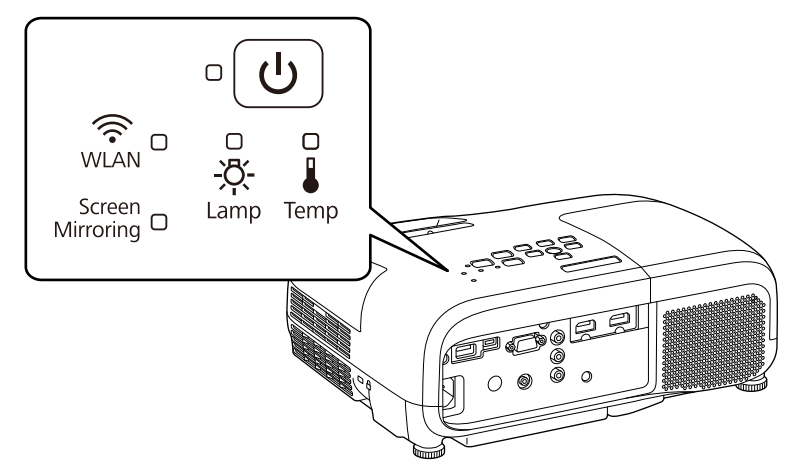

Raadpleeg de volgende tabel voor informatie over de status van de projector en hoe u de door deze lampjes aangegeven problemen kunt oplossen.

Indicatielampje bij fouten/waarschuwingen

 $\hat{C} \cap \hat{C}$ : Knippert  $\bigcirc$ : Brandt  $\bigcirc$ : Status gehandhaafd  $\bigcirc$ : Uit

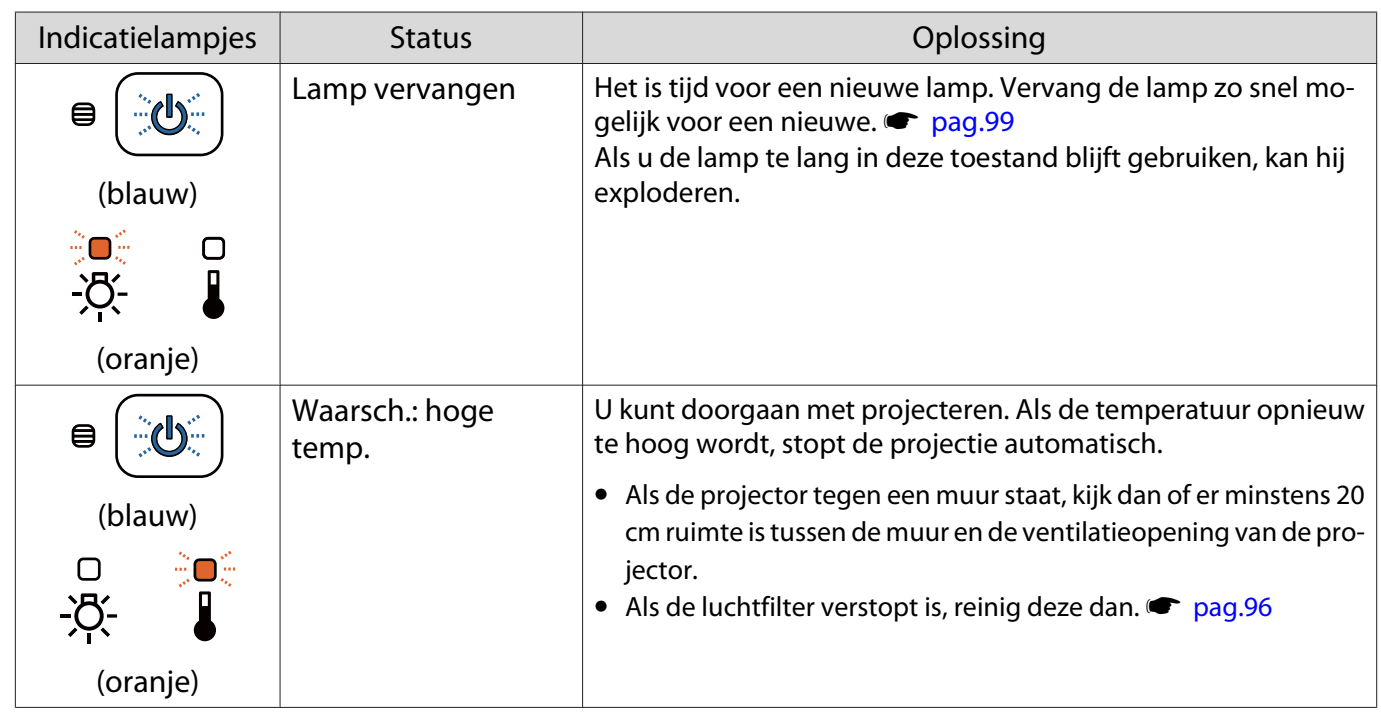

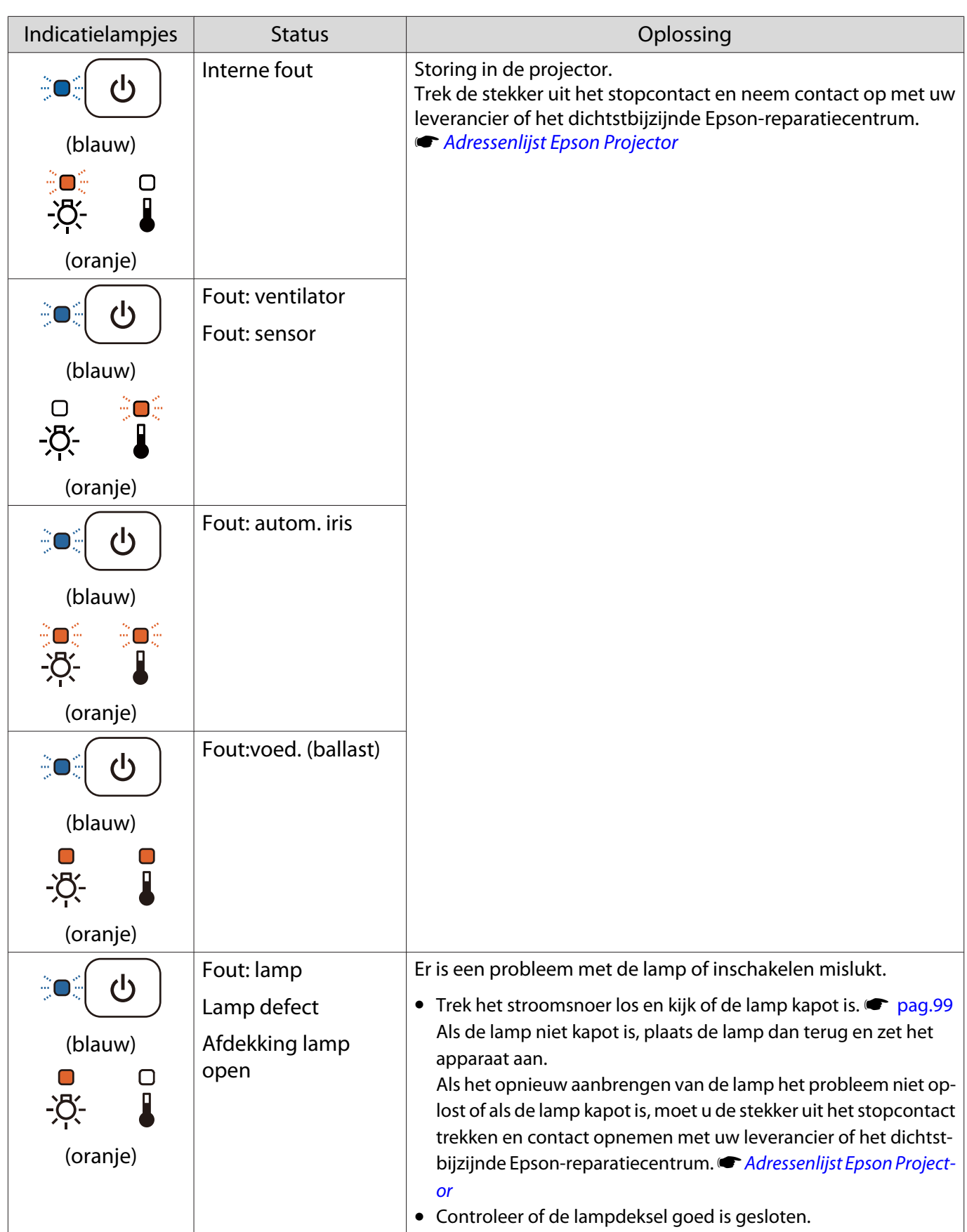

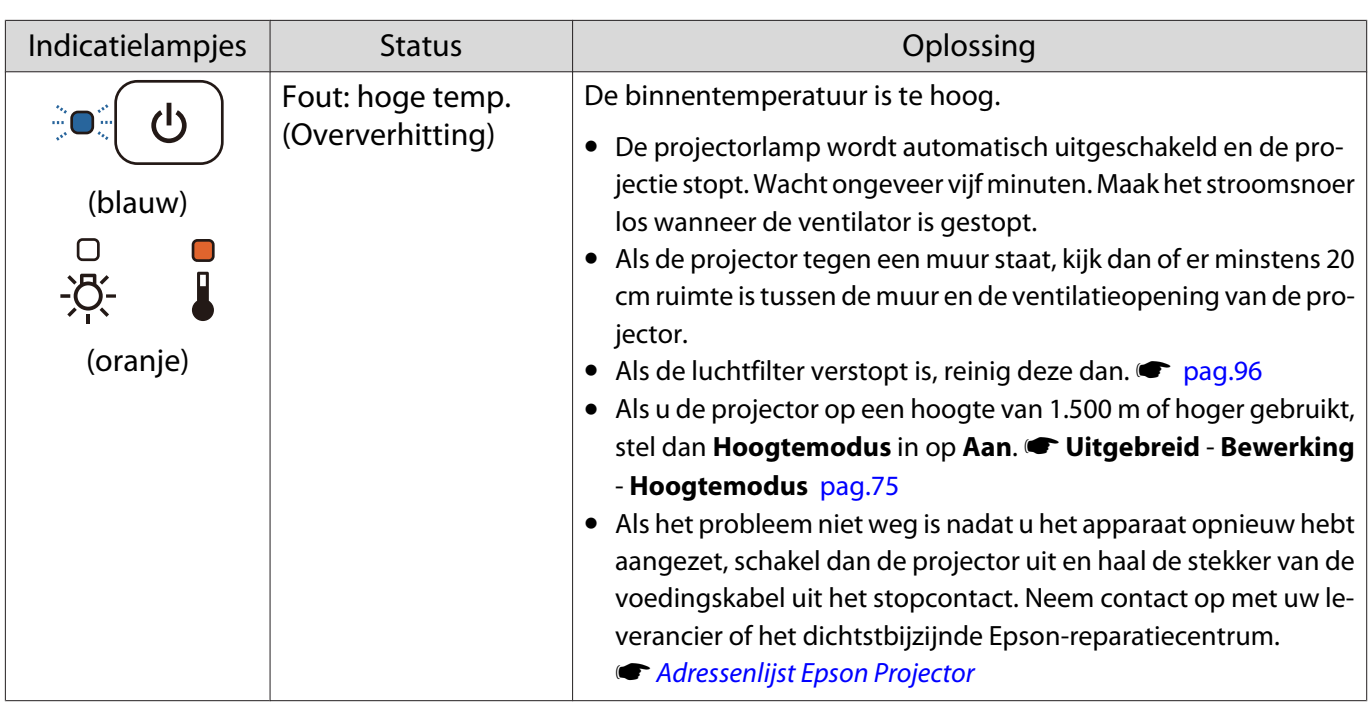

## Indicatielampjes bij normaal gebruik

 $\hat{\mathbb{C}}\mathbb{O}$  : Knippert  $\mathbb{O}$  : Brandt  $\mathbb{O}$  : Uit

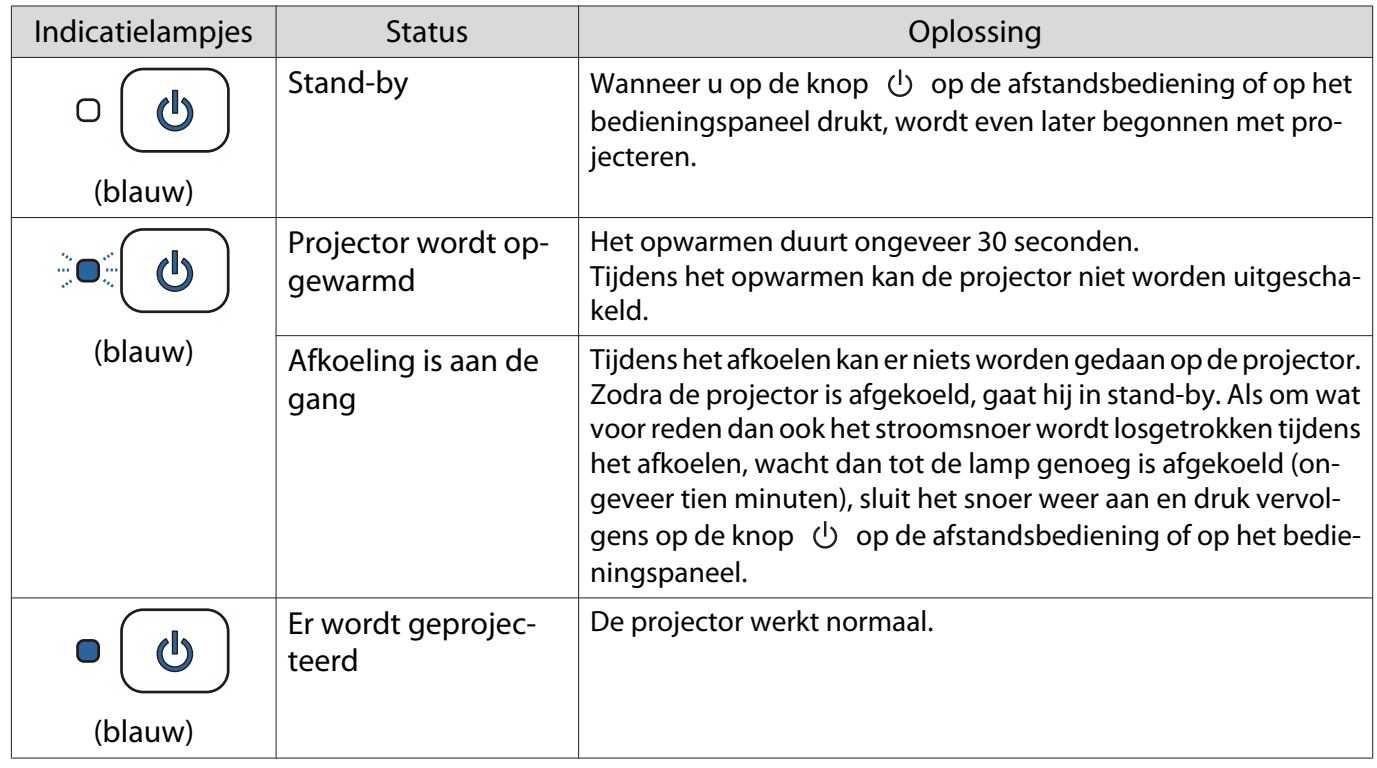

• Tijdens normaal gebruik zijn de lampjes  $\downarrow$  en  $\stackrel{\text{{\footnotesize{(}}\ddots)}}{\sim}$  uit.

Feeee

• Wanneer de functie **Verlichting** op **Uit** staat, zijn alle indicatielampjes uit in normale projectieomstandigheden. **• Uitgebreid - Bewerking - Verlichting** pag.75

Lampje en status Screen Mirroring (alleen EH-TW5350)

 $\tilde{\mathcal{O}} \subset \mathcal{O}$ : Knippert  $\mathcal{O}$  : Brandt  $\mathcal{O}$  : Uit

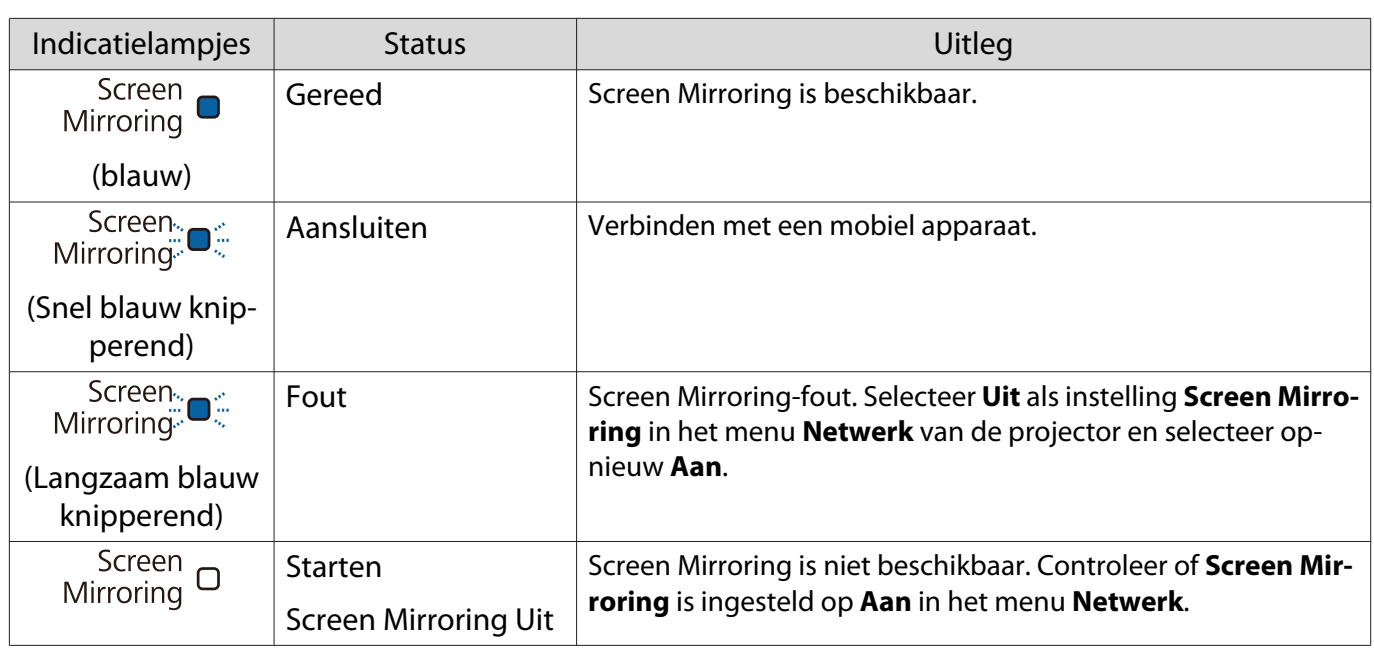

## Lampje en status draadloos LAN (alleen EH-TW5350)

 $\hat{\mathcal{O}} \subset \hat{\mathcal{O}}$ : Knippert  $\mathbb{O}$ : Brandt  $\mathbb{O}$ : Uit

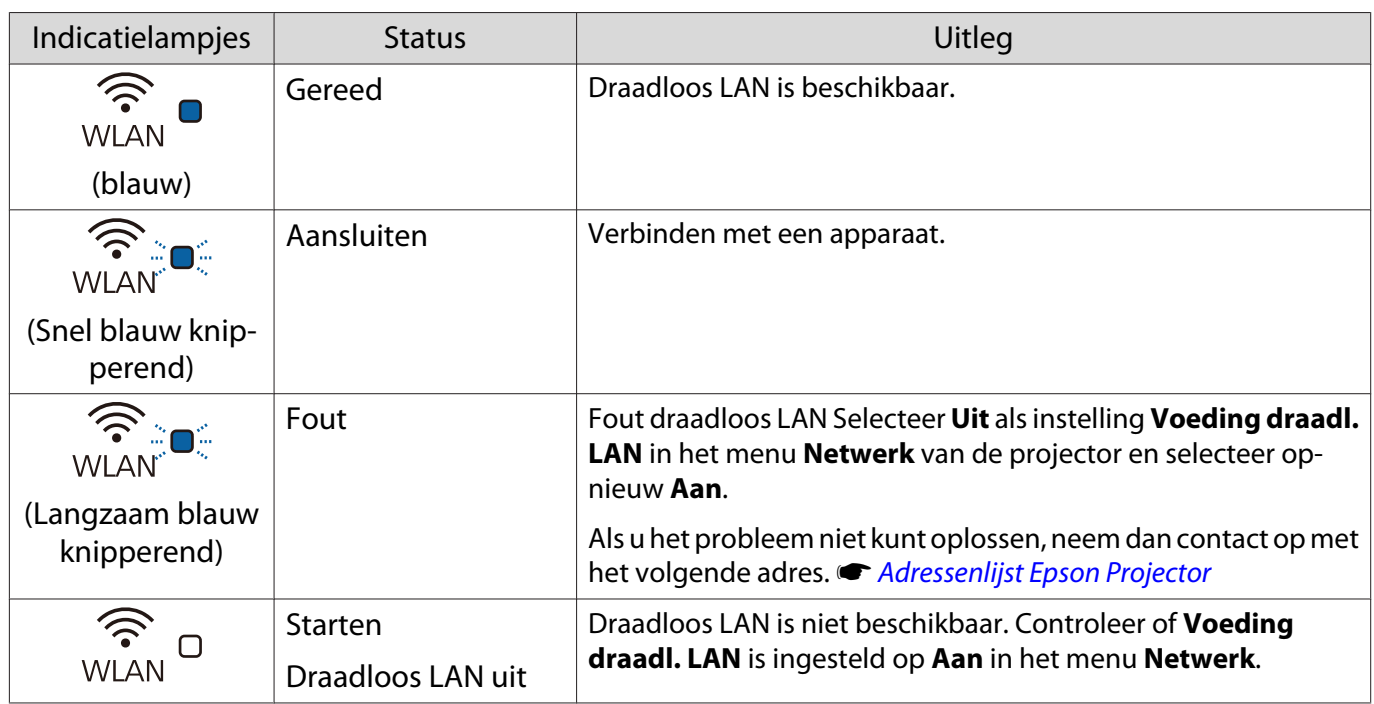

## Als de indicatielampjes geen uitkomst bieden

#### Probleem controleren

Kijk of uw probleem in de volgende tabel wordt genoemd en kijk vervolgens op de aangegeven pagina om het probleem op te lossen.

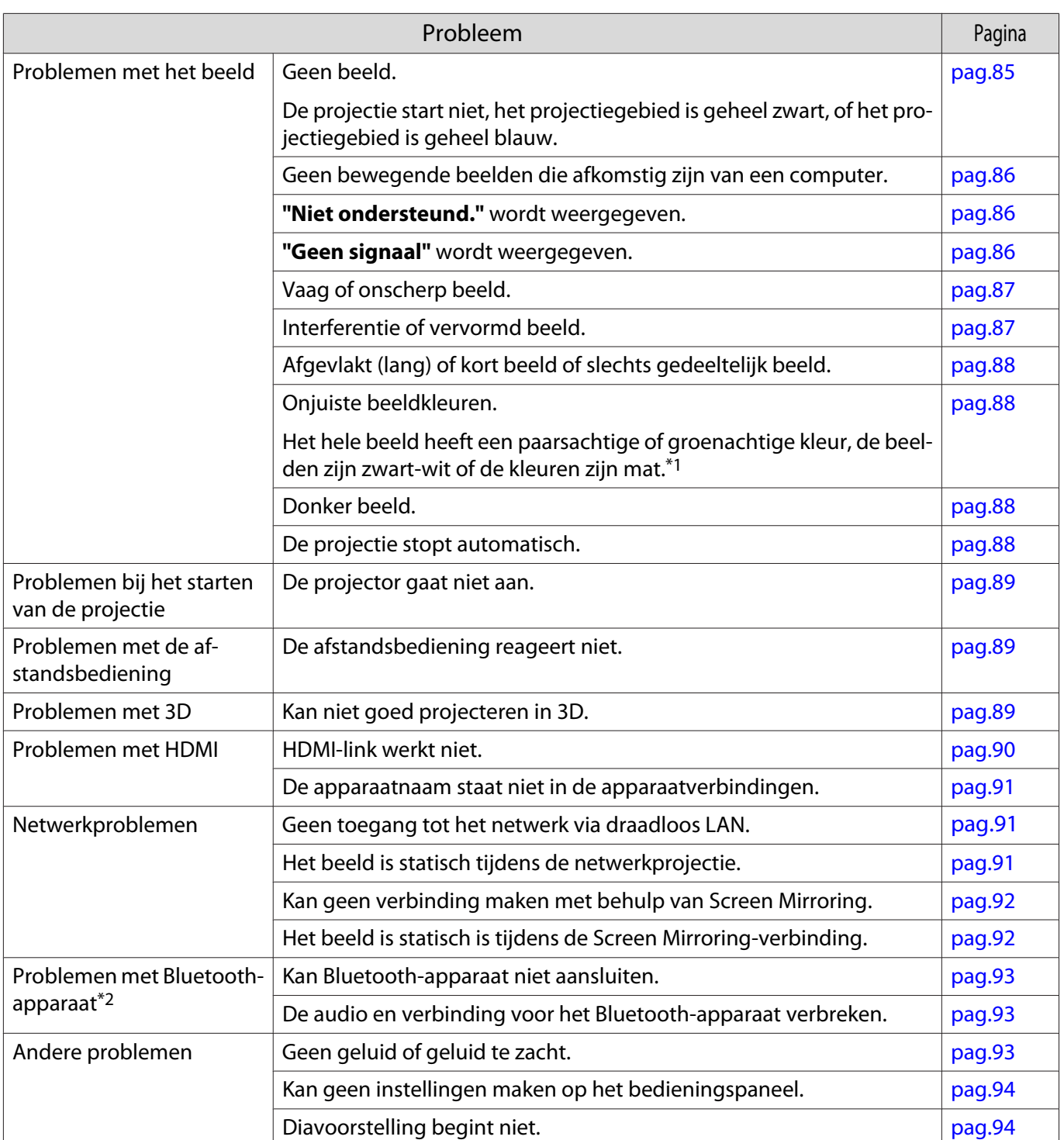

\*1 Monitoren en LCD-computerschermen geven kleuren op een andere manier weer. Daardoor stemt het beeld dat de projector weergeeft en het beeld dat u op de monitor ziet, mogelijk niet helemaal overeen. Dit is geen defect.

\*2 Bluetooth-audioapparatuur wordt in bepaalde landen en regio's niet ondersteund.

#### Problemen met het beeld

#### Geen beeld

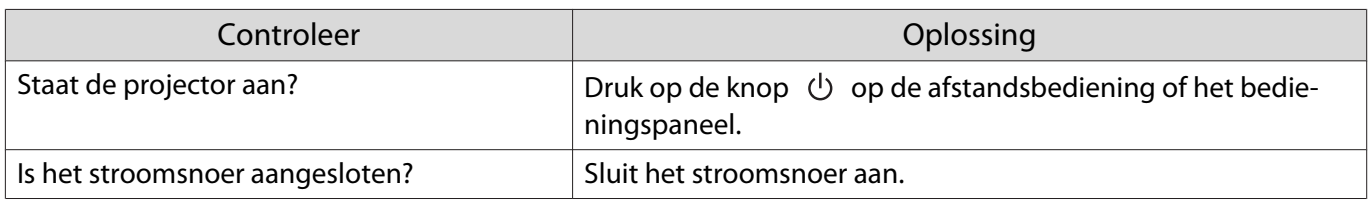

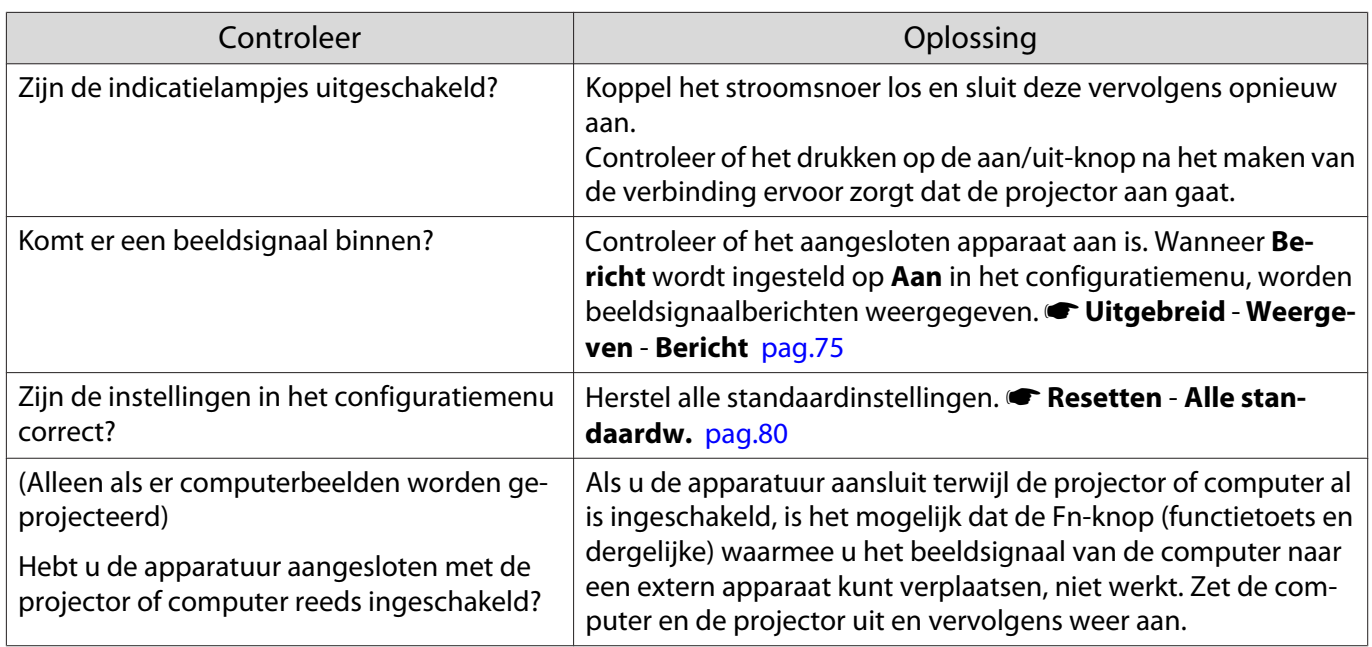

# Geen bewegende beelden

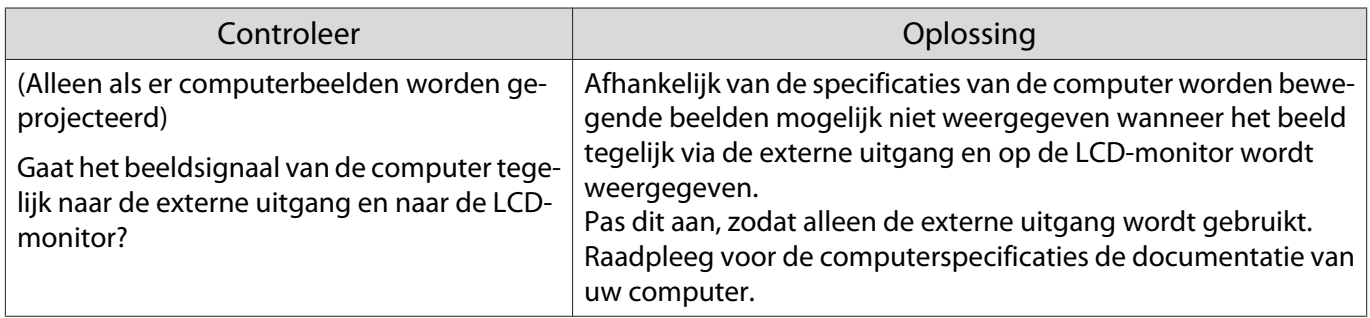

# **"Niet ondersteund."** wordt weergegeven

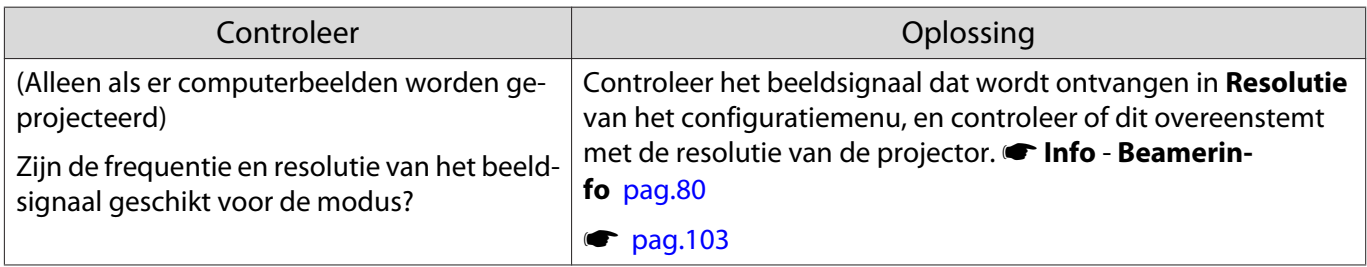

# **"Geen signaal."** wordt weergegeven

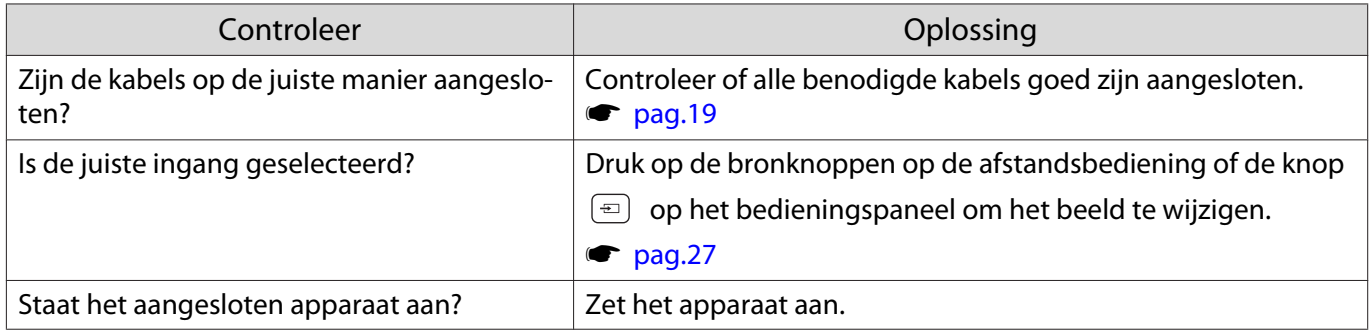

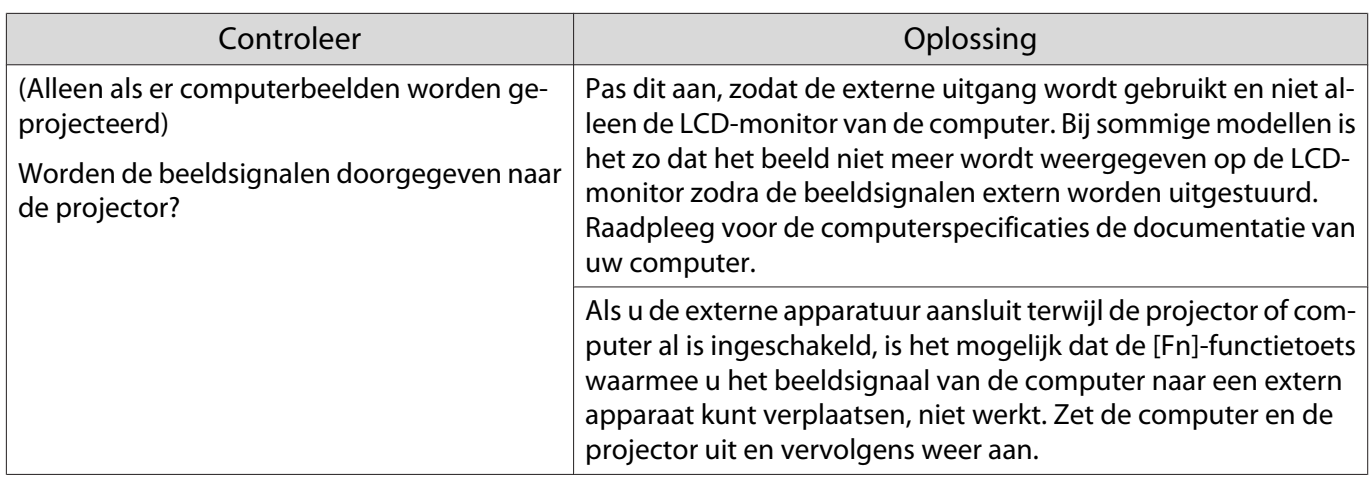

# Vaag of onscherp beeld

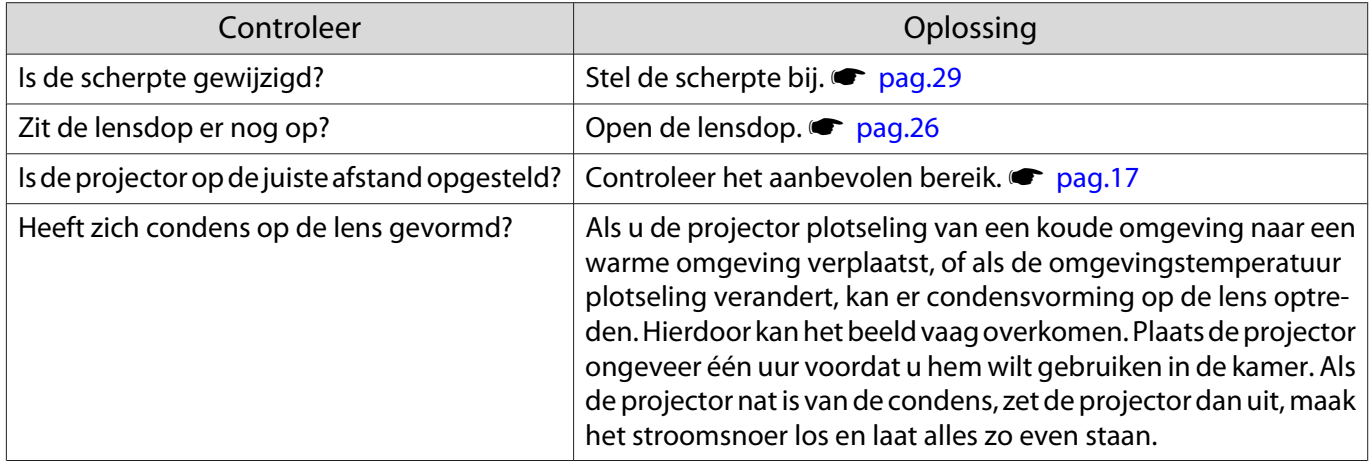

## Interferentie of vervormd beeld

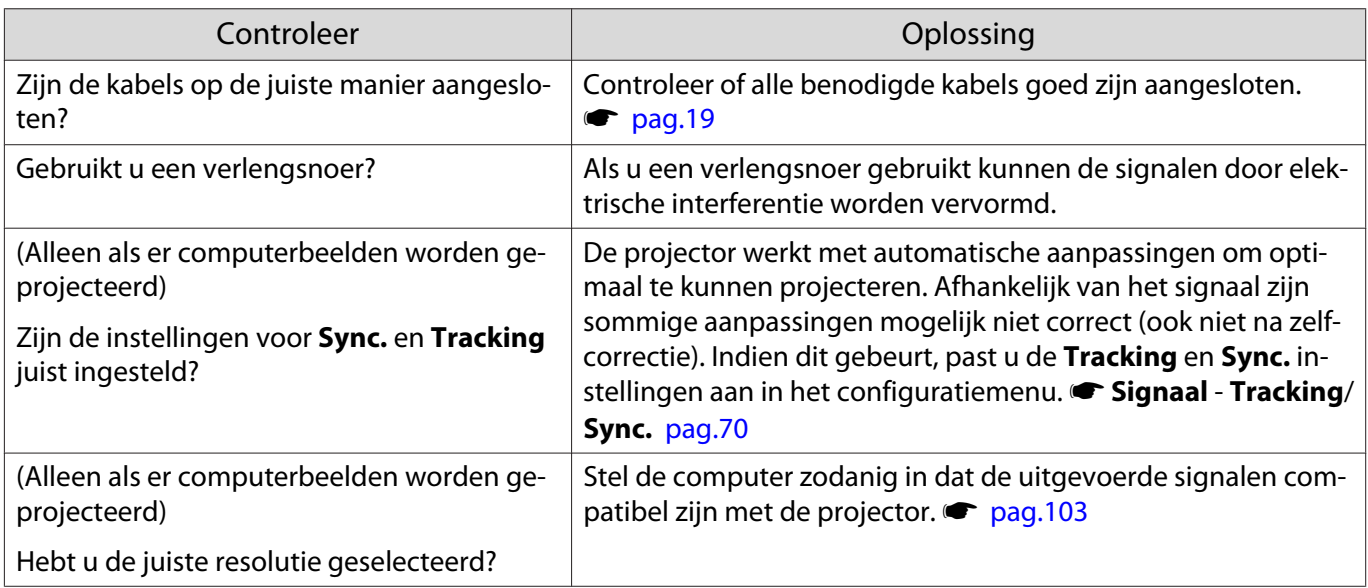

# Een deel van het beeld is afgevlakt (lang) of kort

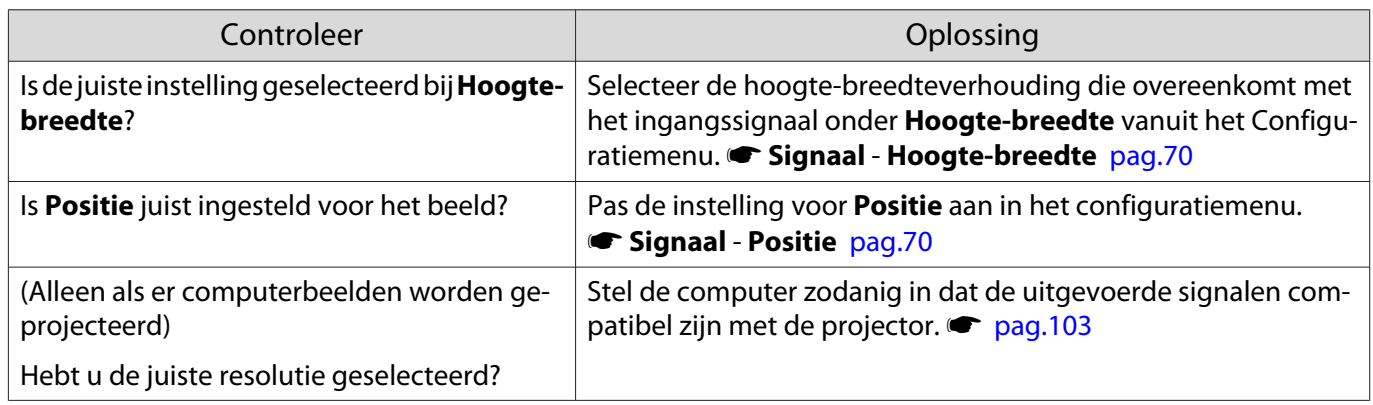

## De beeldkleuren zijn niet juist

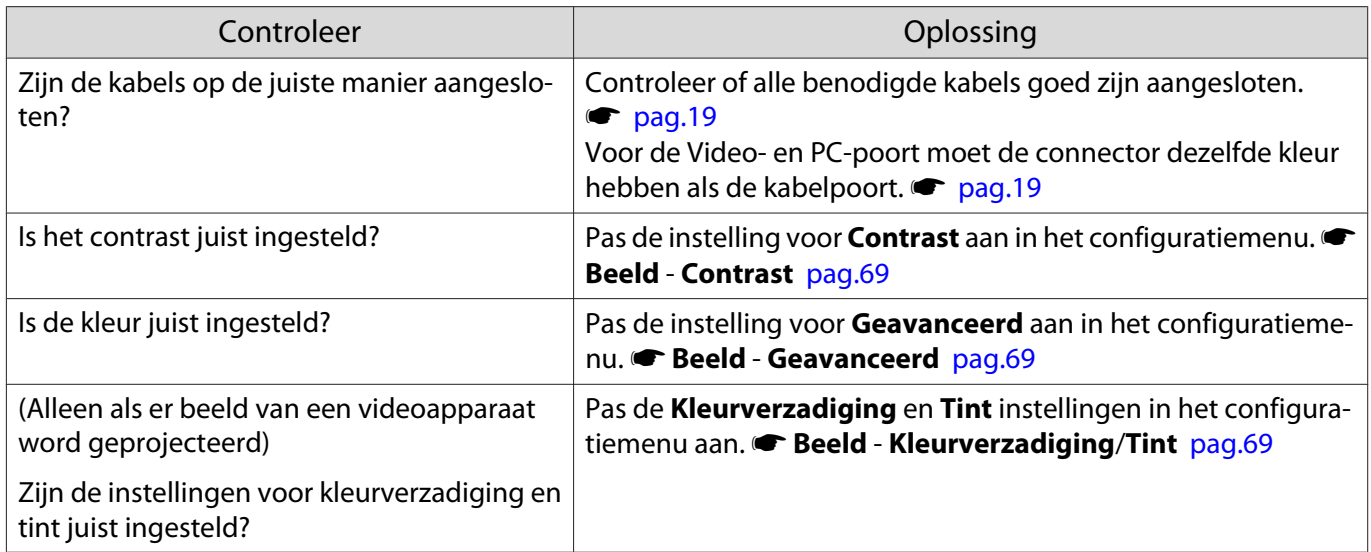

## Donker beeld

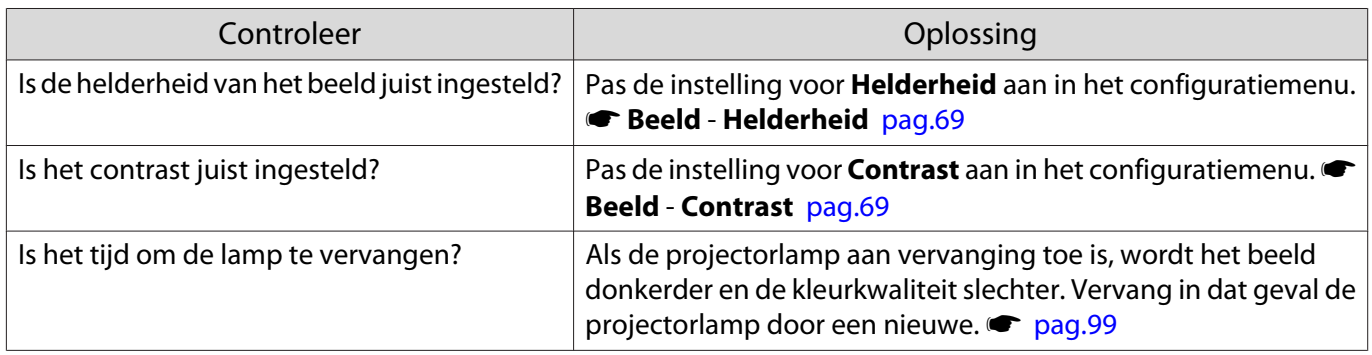

# De projectie stopt automatisch

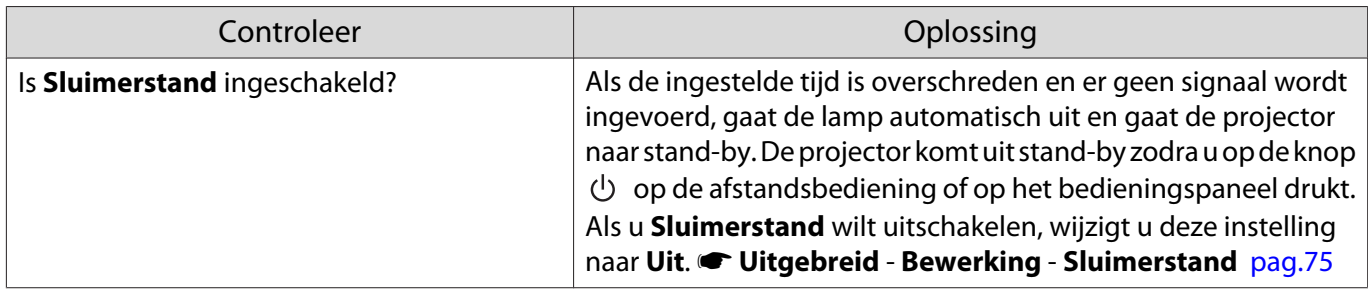

# Problemen bij het starten van de projectie

## De projector gaat niet aan

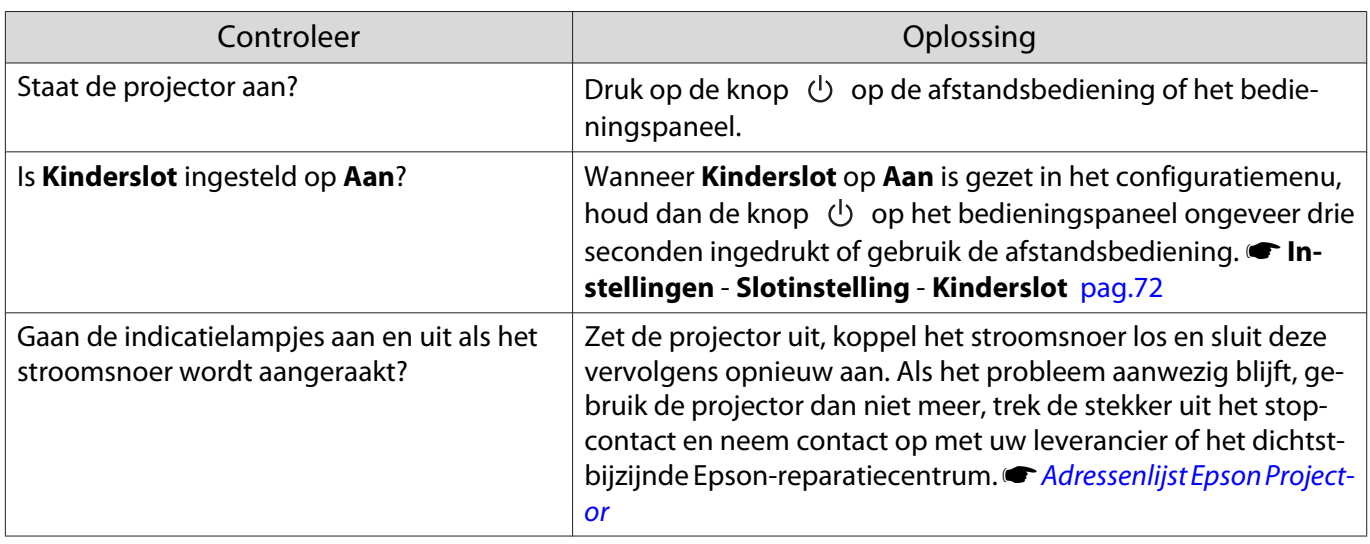

## Problemen met de afstandsbediening

#### De afstandsbediening reageert niet

Л

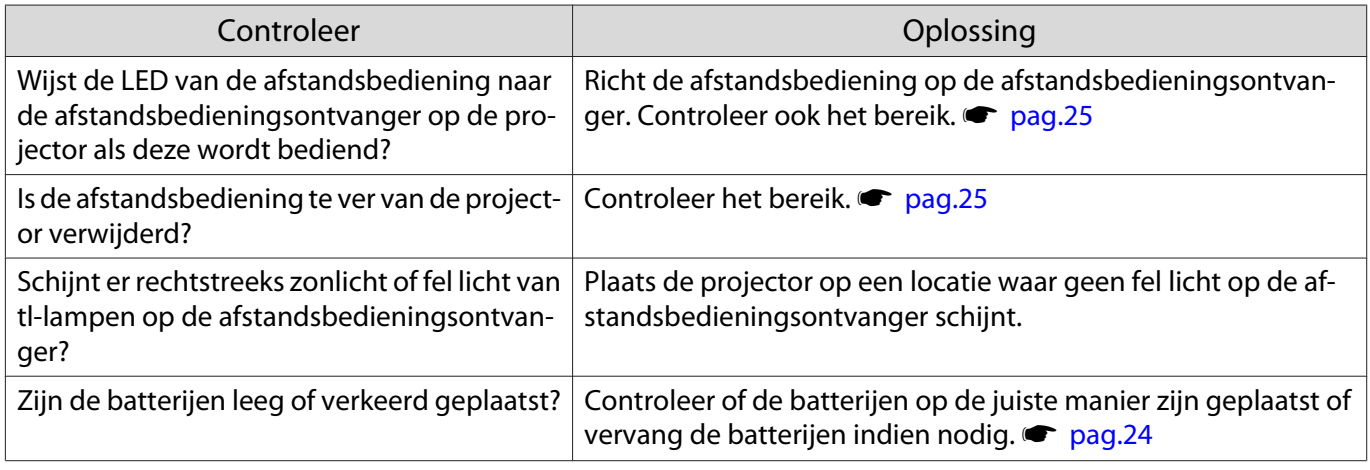

## Problemen met 3D

### Kan niet goed projecteren in 3D

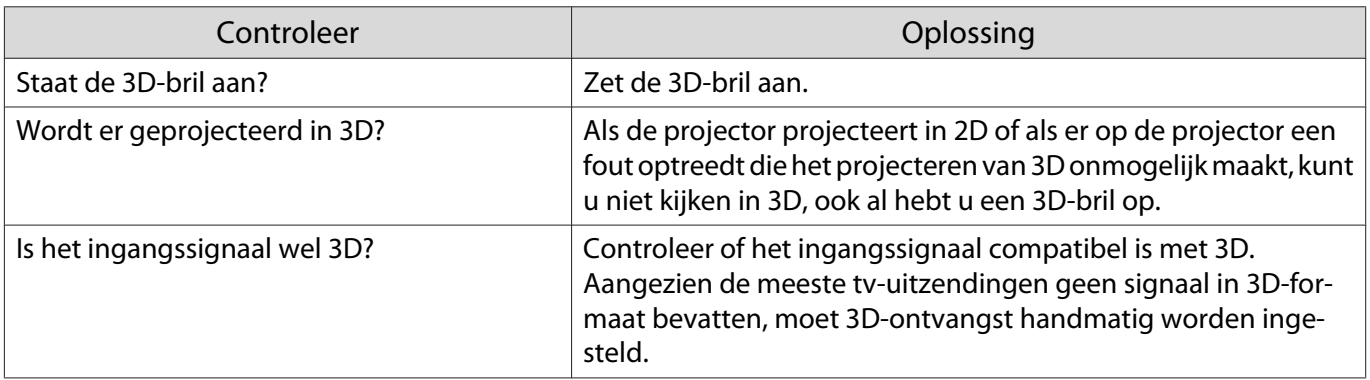

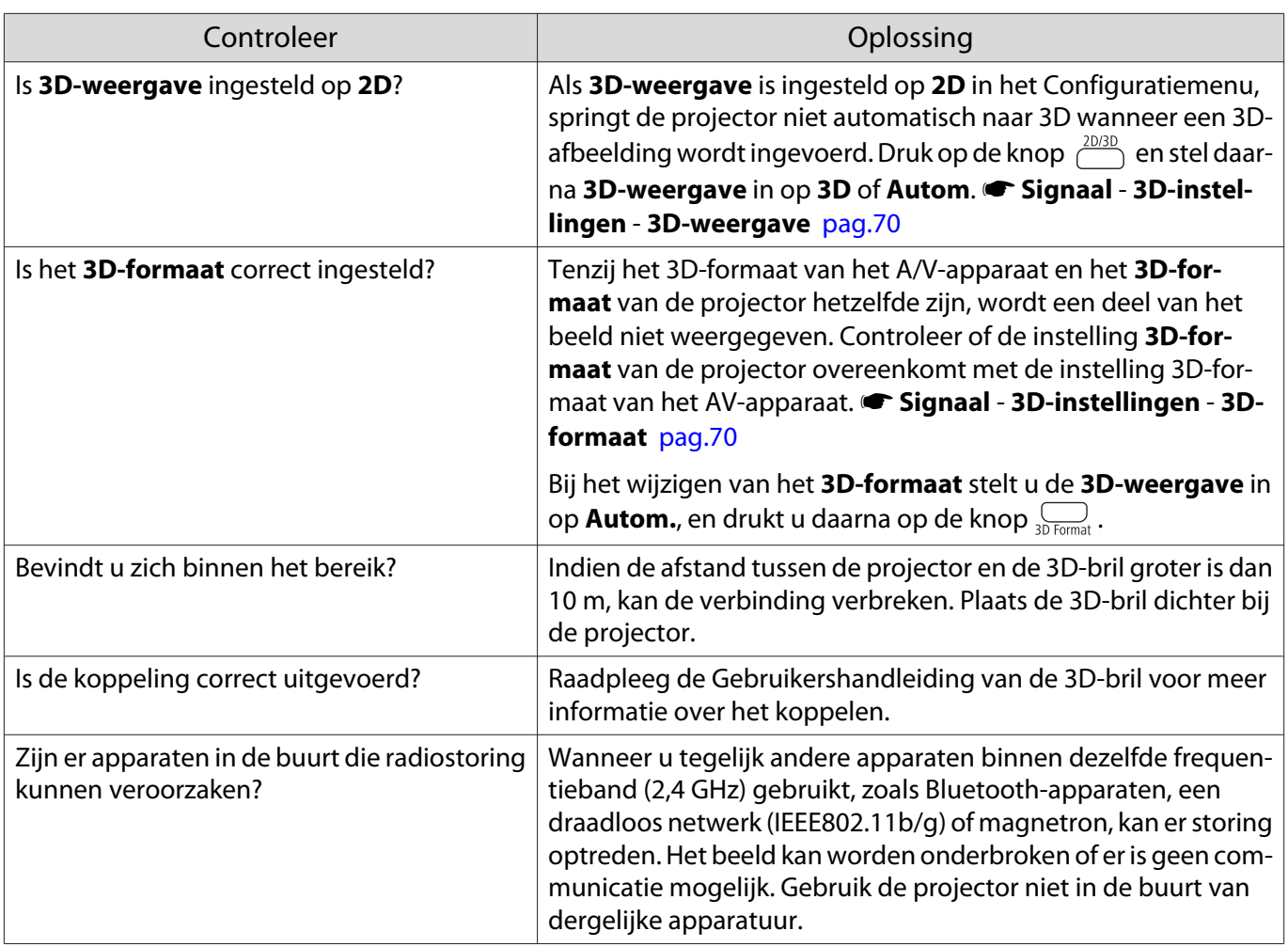

## Problemen met HDMI

## HDMI-link werkt niet

Г

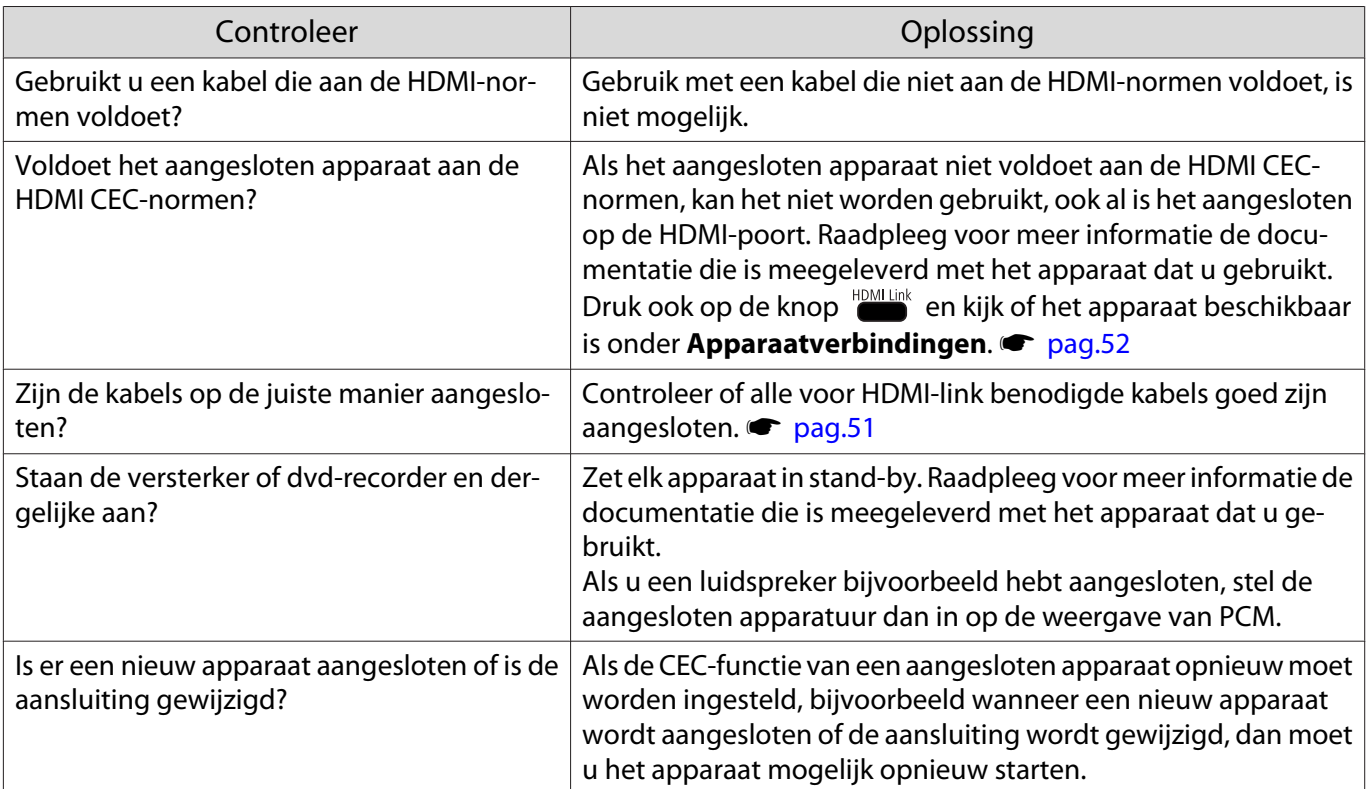

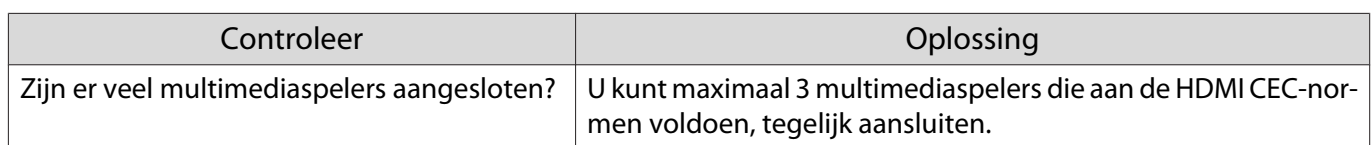

## De apparaatnaam wordt niet weergegeven onder apparaatverbindingen

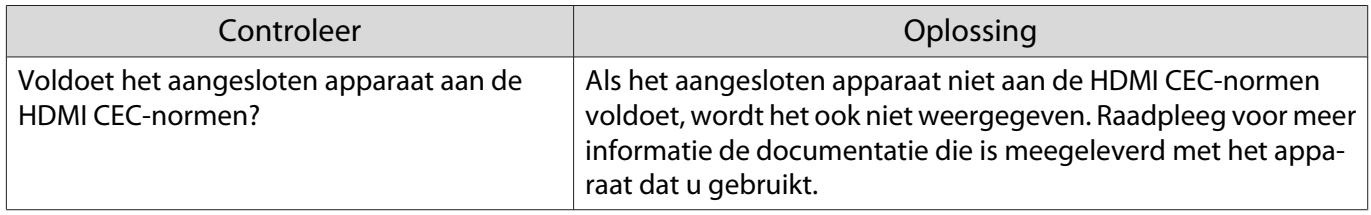

# Netwerkproblemen

## Geen toegang tot het netwerk via draadloos LAN

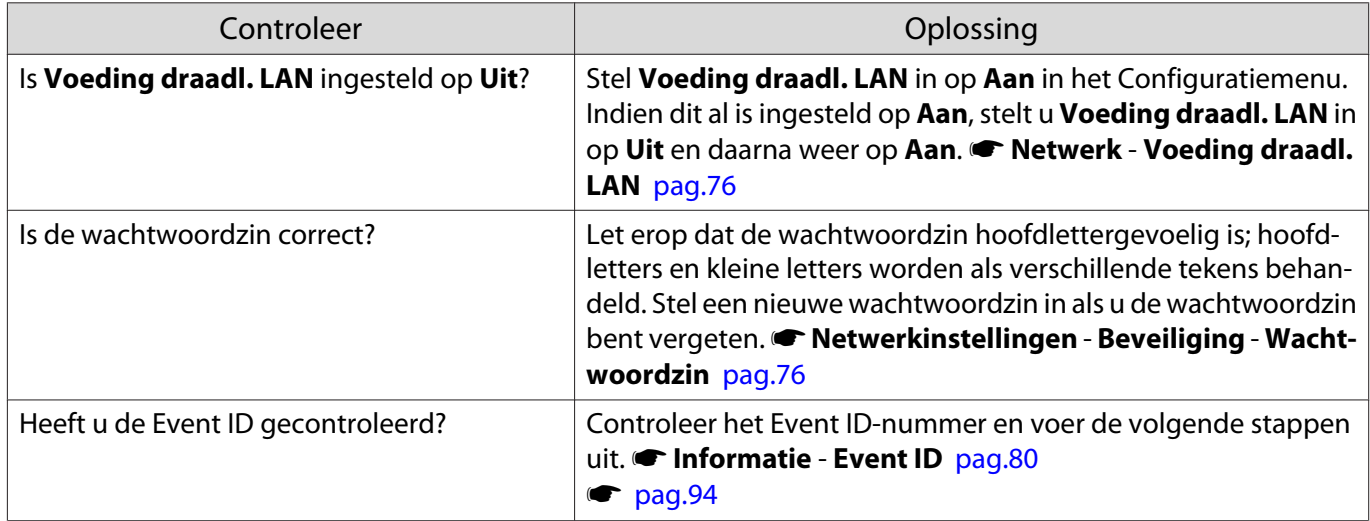

## Het beeld is statisch tijdens de netwerkprojectie

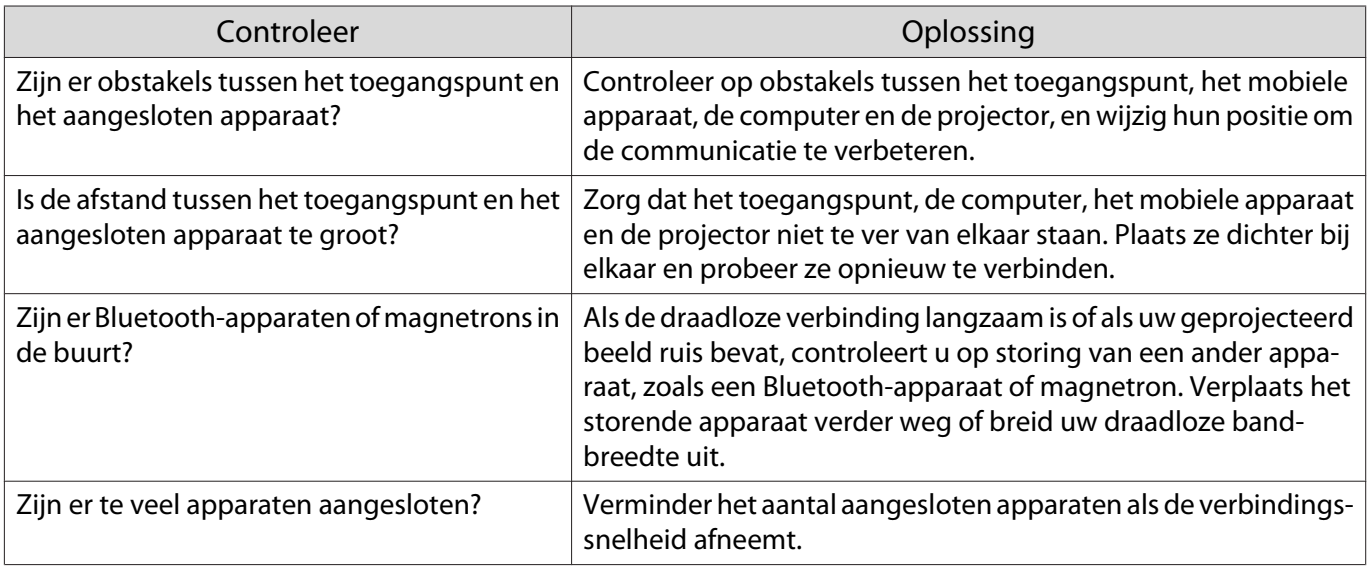

# Kan geen verbinding maken met behulp van Screen Mirroring

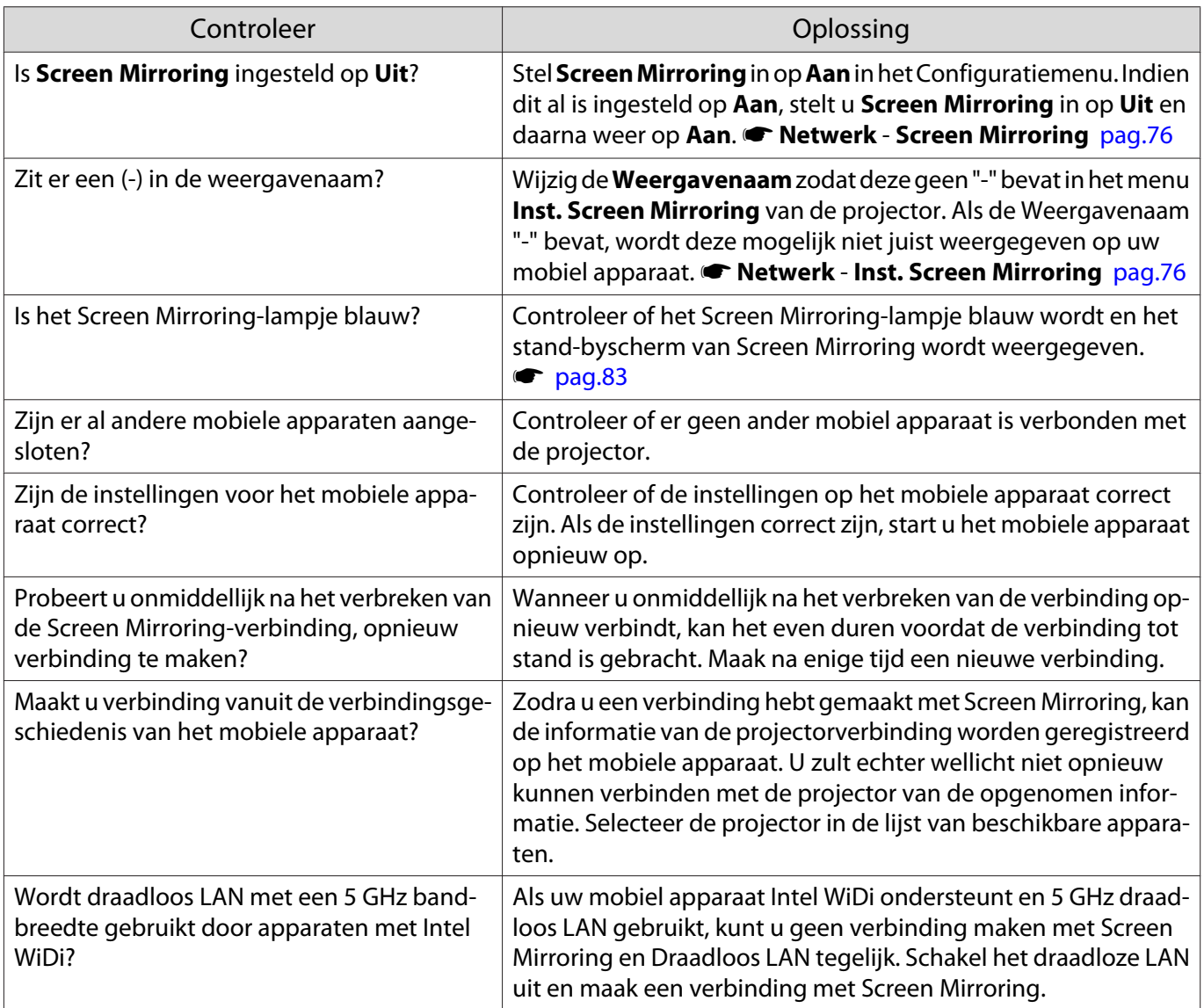

# Het beeld is statisch is tijdens de Screen Mirroring-verbinding

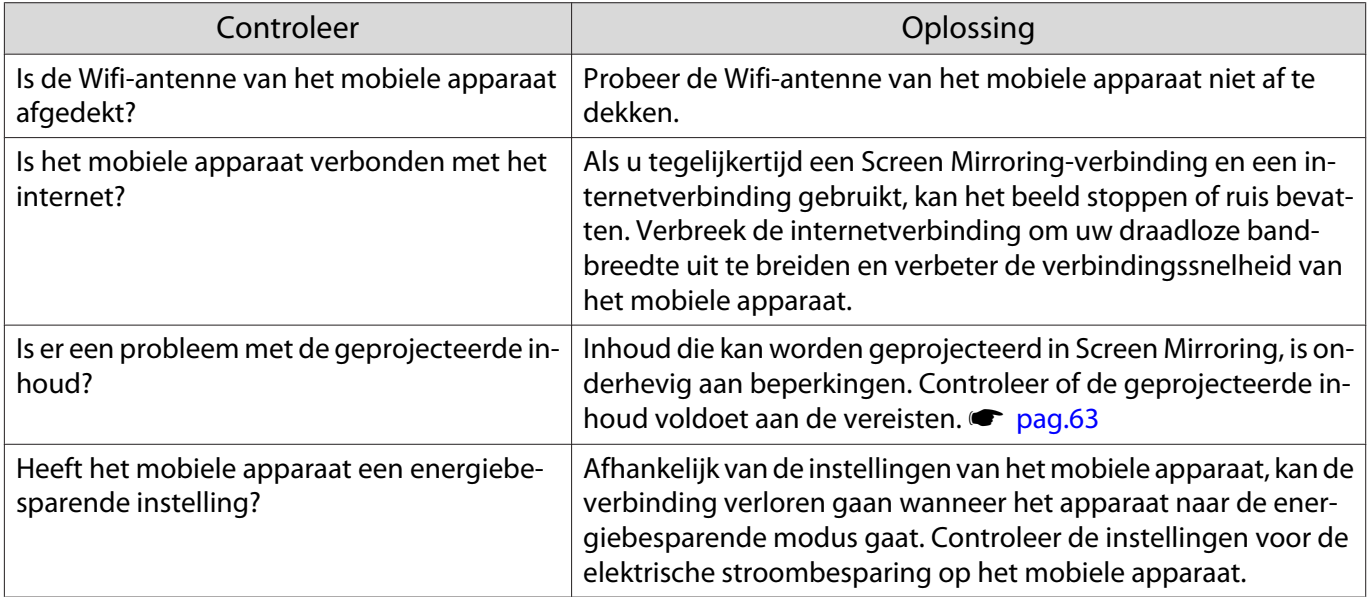

**cecee** 

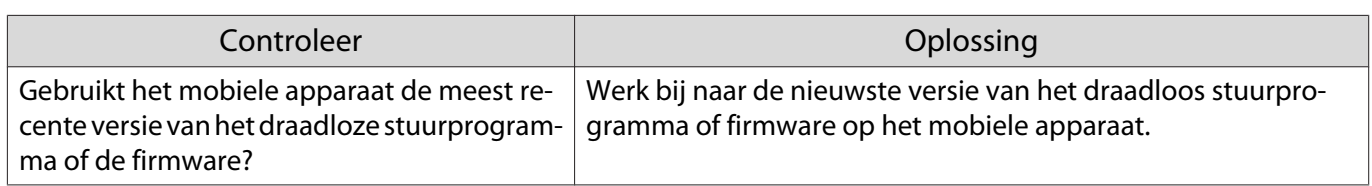

## Problemen met Bluetooth-apparaat

Bluetooth-audioapparatuur wordt in bepaalde landen en regio's niet ondersteund.

#### Kan Bluetooth-apparaat niet aansluiten

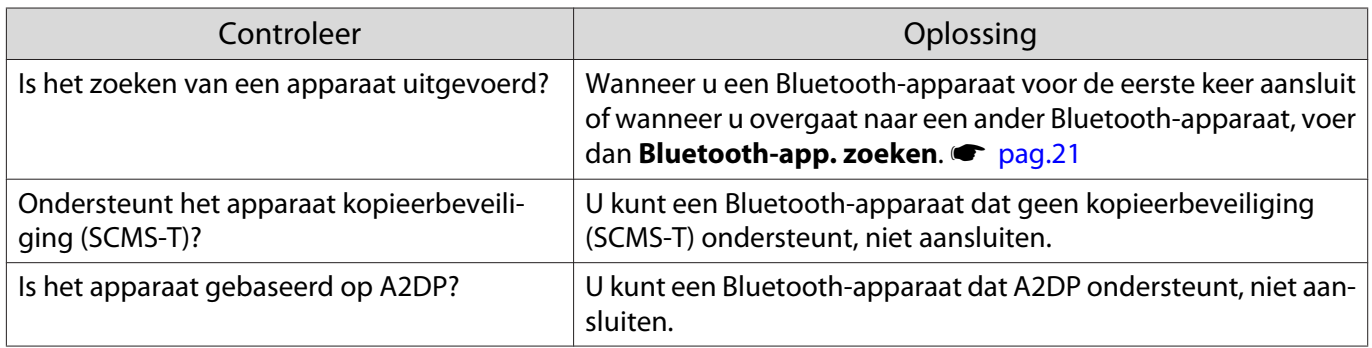

#### De audio en verbinding voor het Bluetooth-apparaat wordt verbroken

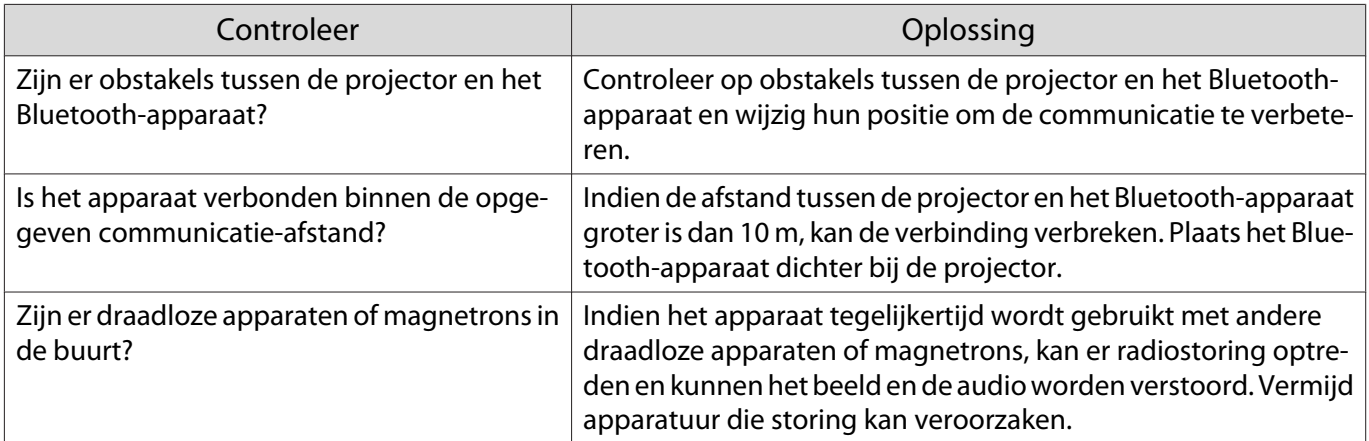

## Andere problemen

### Geen geluid of geluid te zacht

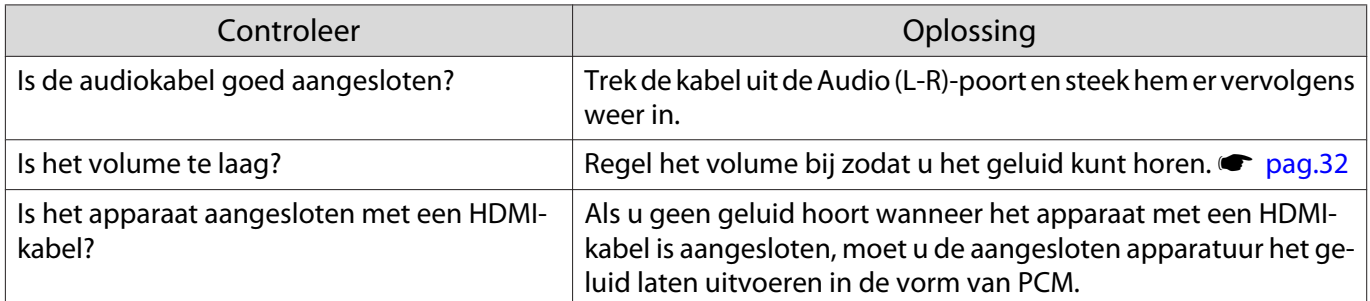

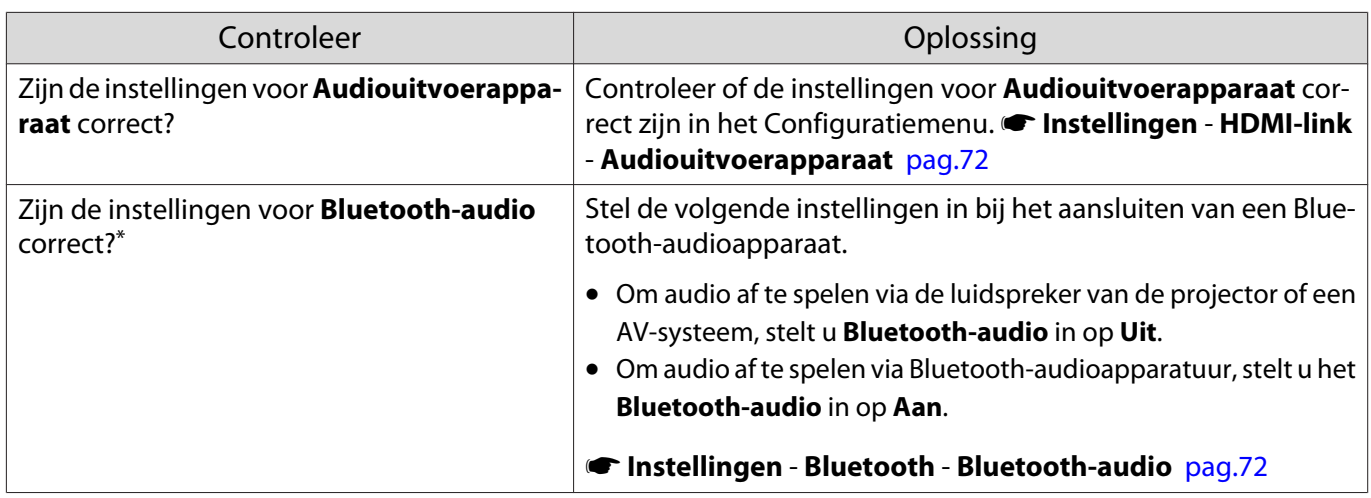

\* Bluetooth-audioapparatuur wordt in bepaalde landen en regio's niet ondersteund.

#### Kan geen instellingen maken op het bedieningspaneel

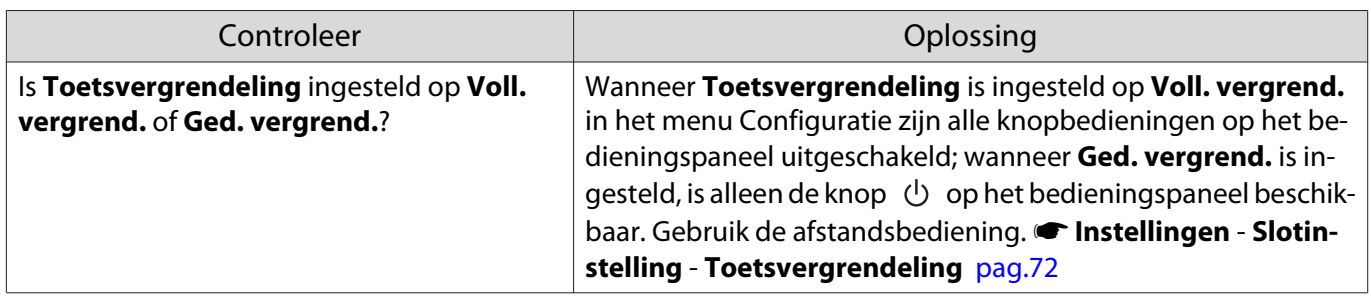

#### Diavoorstelling begint niet

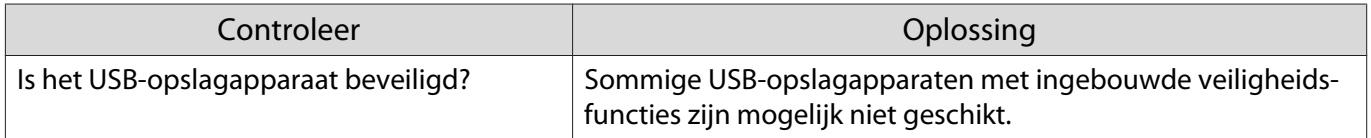

# Over Event-ID

Controleer de Event ID en voer de hieronder opgegeven oplossing uit. Indien u het probleem niet kunt oplossen, neemt u contact op met uw plaatselijke dealer of het dichtsbijzijnde Epson-reparatiecentrum.

#### **Samua Adressenlijst Epson Projector**

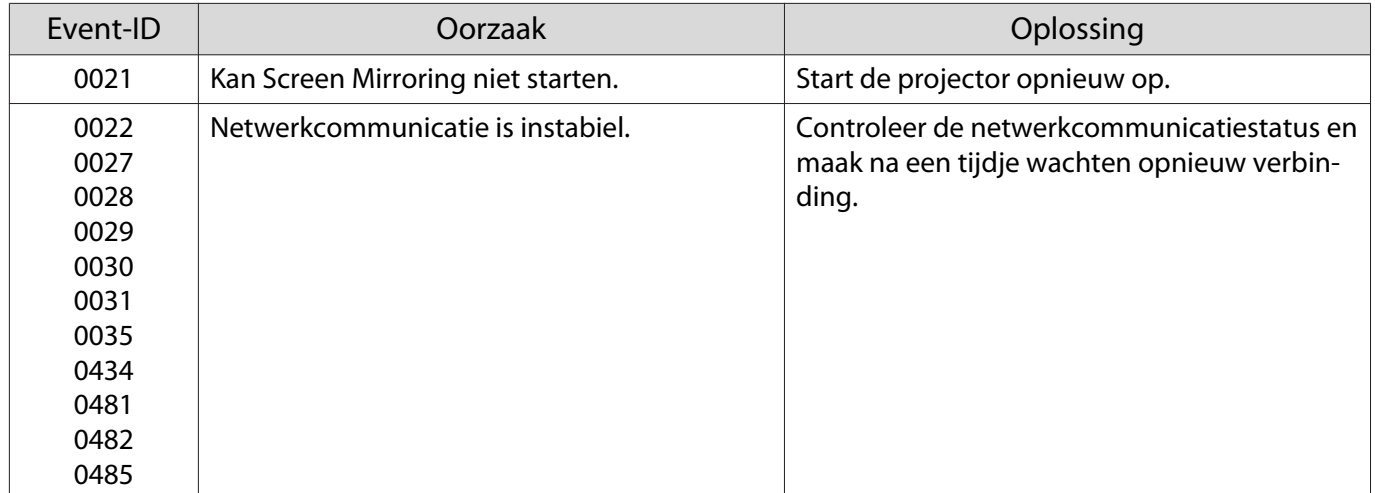

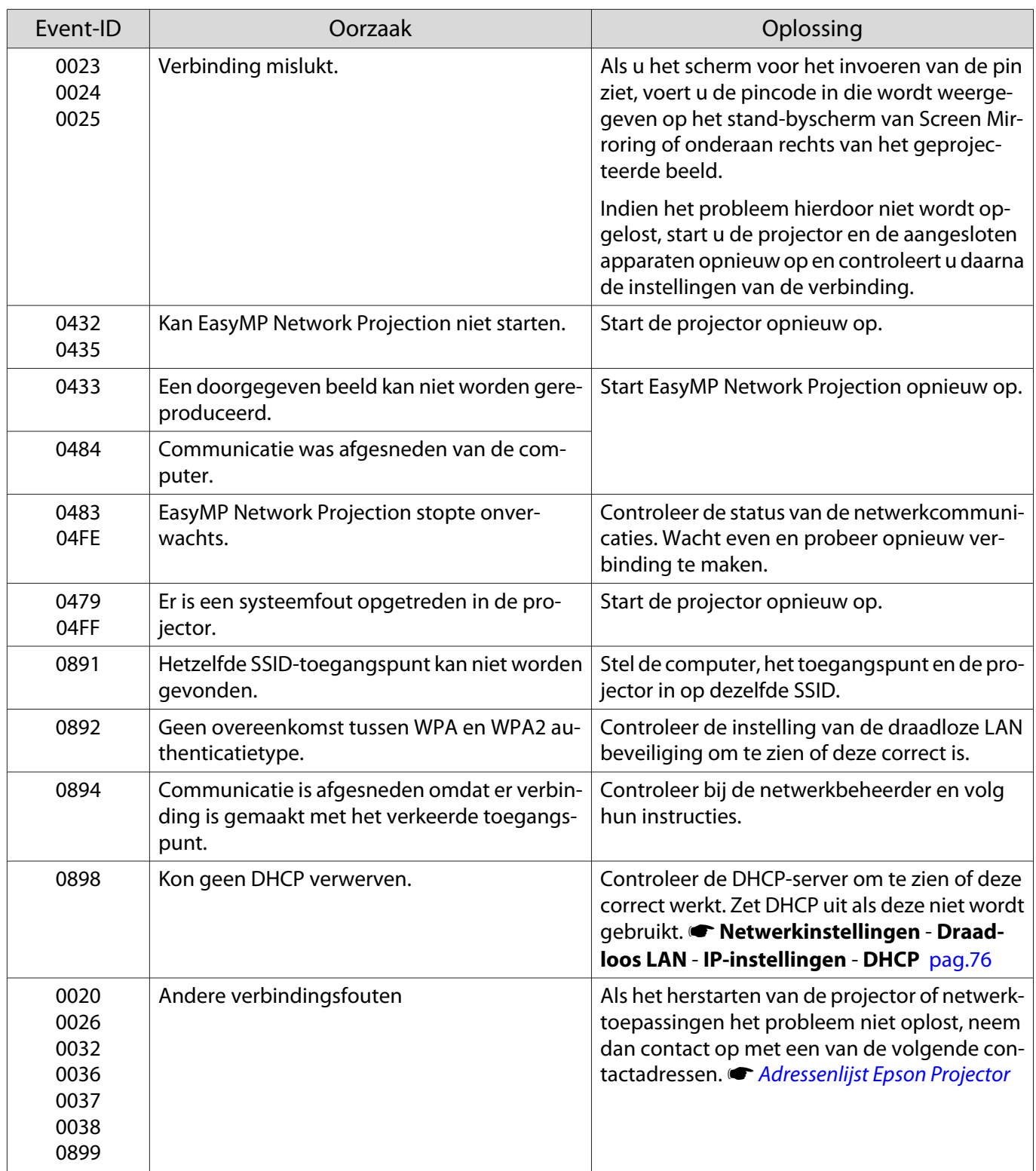

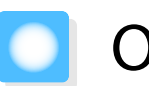

Onderhoud

### De onderdelen reinigen

U moet de projector reinigen als deze vies wordt of als de kwaliteit van de geprojecteerde beelden minder begint te worden.

# Waarschuwing

Gebruik geen sprays met brandbaar gas om vuil of stof van de lens, de luchtfilter enzovoort van de projector te verwijderen. De projector zou door de hoge interne temperatuur van de lamp in brand kunnen vliegen.

#### De luchtfilter reinigen

Reinig de luchtfilter als er stof op zit of als de volgende melding wordt weergegeven. **"De projector raakt oververhit. Controleer of er niets voor de ventilatieopeningen zit en reinig of vervang de luchtfilter."**

#### Let op

- Als er stof op de luchtfilter zit, kan dit ervoor zorgen dat de interne temperatuur van de projector oploopt. Dit kan leiden tot problemen met de bediening en kan de levensduur van de optische motor verkorten. Het is verstandig de luchtfilter minimaal een keer per kwartaal te reinigen. Reinig ze vaker als u de projector in een zeer stoffige omgeving gebruikt.
- Spoel de luchtfilter niet af in water. Gebruik geen reinigings- of oplosmiddelen.
- Veeg de luchtfilter licht af. Als u dit te hard doet, duwt u stof in het luchtfilter. Dit stof krijgt u er niet meer uit.
- $\boxed{1}$ Druk op de knop  $\circlearrowright$  op de afstandsbediening of het bedieningspaneel om de projector uit te zetten en maak vervolgens het stroomsnoer los.
- $\overline{2}$ Verwijder mogelijk stof uit het luchtfilter met een stofzuiger aan de voorzijde.

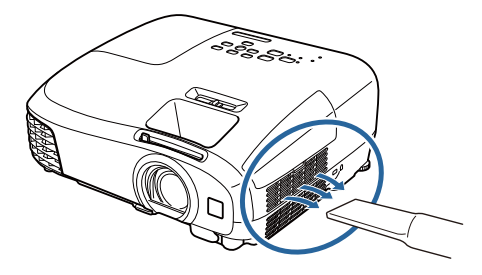

#### De hoofdeenheid reinigen

U reinigt het oppervlak van de projector door dit met een zachte doek zachtjes schoon te vegen.

Als het apparaat erg smerig is, gebruik dan een doek met water en een klein beetje normaal schoonmaakmiddel, wring de doek vervolgens goed uit een veeg het oppervlak schoon.

#### Let op

Gebruik geen vluchtige substanties zoals was, alcohol of verdunner voor het reinigen van het oppervlak van de projector. Het materiaal van de behuizing kan beschadigd raken of de verf kan loskomen.

De lens reinigen

Gebruik een glasreinigingsdoek (verkrijgbaar bij speciaalzaken) om de lens voorzichtig schoon te vegen.

#### Let op

De lens kan gemakkelijk beschadigd raken. Gebruik daarom geen agressieve materialen en ga voorzichtig met de lens om.

#### De 3D-bril reinigen

Maak de glazen van de 3D-bril voorzichtig schoon met het doekje.

Let op

eeee

- De glazen kunnen gemakkelijk beschadigd raken. Gebruik daarom geen agressieve materialen en ga voorzichtig met de bril om.
- Wanneer onderhoud noodzakelijk is, moet u de USB-lader uit het stopcontact trekken en controleren of alle kabels zijn losgemaakt.

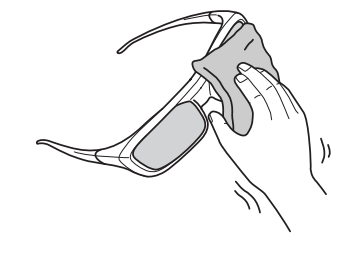

De 3D-bril bevat oplaadbare batterijen. Houd de plaatselijke wetgeving ten aanzien van het wegwerpen ervan in acht.

#### Vervangingsperiode voor verbruiksmaterialen

Periode voor vervanging van de luchtfilter

• Als het bericht wordt weergegeven ook al is de luchtfilter gereinigd  $\bullet$  pag.96

Periode voor vervanging van de lamp

- Wanneer met projecteren wordt begonnen, wordt het volgende bericht weergegeven: "Het is tijd voor een nieuwe lamp.Neem contact op met uw Epson-leverancier of kijk voor aanschaf op www.epson.com."
- Het geprojecteerde beeld donkerder wordt of in kwaliteit afneemt.

 $\boxed{2}$ 

 $\begin{bmatrix} 1 \\ -1 \\ 1 \\ 1 \end{bmatrix}$ • Om te waarborgen dat de oorspronkelijke helderheid en kwaliteit van de geprojecteerde beelden behouden blijft, verschijnt na 3.900H automatisch de melding dat de projectorlamp moet worden vervangen. De tijd van het bericht verandert op basis van de gebruikssituatie (ingestelde kleurmodus en dergelijke).

Als u de lamp blijft gebruiken nadat de vervangingsperiode is afgelopen, neemt de kans toe dat de lamp kan exploderen. Als de melding dat de projectorlamp moet worden vervangen verschijnt, vervang de projectorlamp dan zo snel mogelijk door een nieuwe, zelfs als de projectorlamp nog gewoon werkt.

• Afhankelijk van de kenmerken van de projectorlamp en de manier waarop hij is gebruikt, kan het gebeuren dat de projectorlamp donkerder wordt of niet meer werkt voordat de melding over de vervanging verschijnt. Zorg ervoor dat u altijd een extra projectorlamp achter de hand hebt voor noodgevallen.

#### Verbruiksmateriaal vervangen

De luchtfilter vervangen

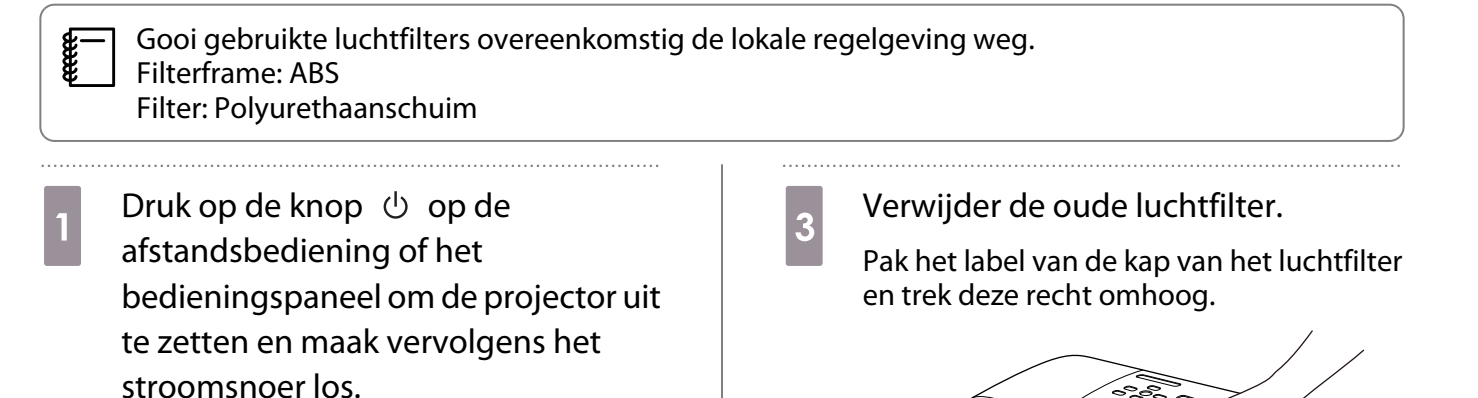

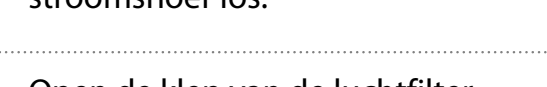

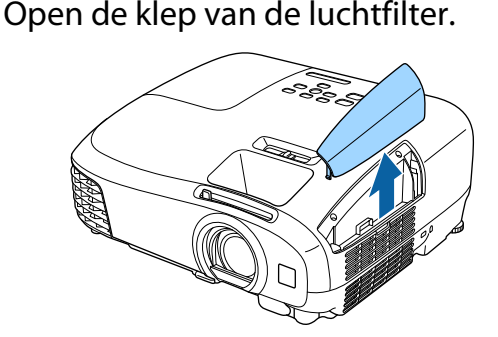

4 Installeer het nieuwe luchtfilter.

Schuif het luchtfilter erin tot deze op zijn plaats klikt.

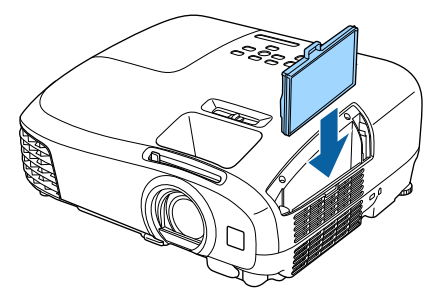

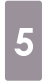

Sluit de luchtfilterklep.

## De lamp vervangen

# **A** Waarschuwing

Als u de projectorlamp vervangt omdat hij niet meer brandt, dan is de projectorlamp mogelijk gebroken. Als u de lamp van een aan het plafond opgehangen projector moet vervangen, ga er dan altijd van uit dat de lamp is gebroken en verwijder de lampdeksel voorzichtig. Wanneer u de lampdeksel opent, kunnen er glasscherven uitvallen. Als u glas in uw ogen of mond krijgt, raadpleeg dan onmiddellijk een arts.

# Let op

- Kom niet aan de lampdeksel wanneer u de projector nog maar net hebt uitgezet. De deksel is nog warm. Wacht totdat de projectorlamp voldoende is afgekoeld voordat u de lampdeksel verwijdert. Anders kunt u brandwonden oplopen.
- Wij raden het gebruik van originele EPSON-lampen aan. Het gebruik van niet-originele lampen kan invloed hebben op de projectiekwaliteit en veiligheid. Schade of defecten veroorzaakt door het gebruik van niet-originele lampen worden niet gedekt door de garantie van Epson.

 $3$ 

- $\boxed{1}$ Druk op de knop  $\circlearrowleft$  op de afstandsbediening of het bedieningspaneel om de projector uit te zetten en maak vervolgens het stroomsnoer los.
- $\overline{2}$ Draai de schroef waarmee de lampdeksel is bevestigd los.

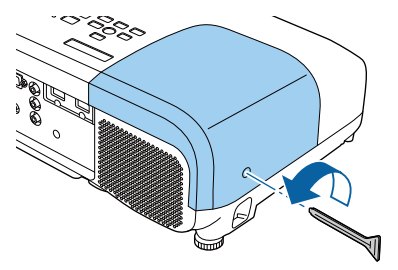

Verwijder de lampdeksel.

Schuif de lampdeksel recht naar voren en til de deksel op om hem te verwijderen.

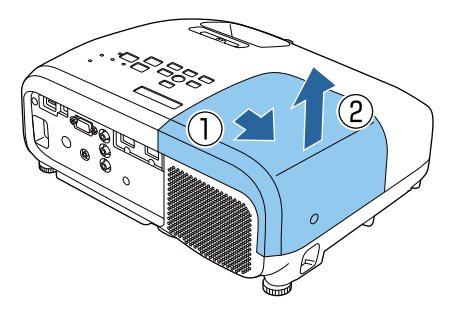

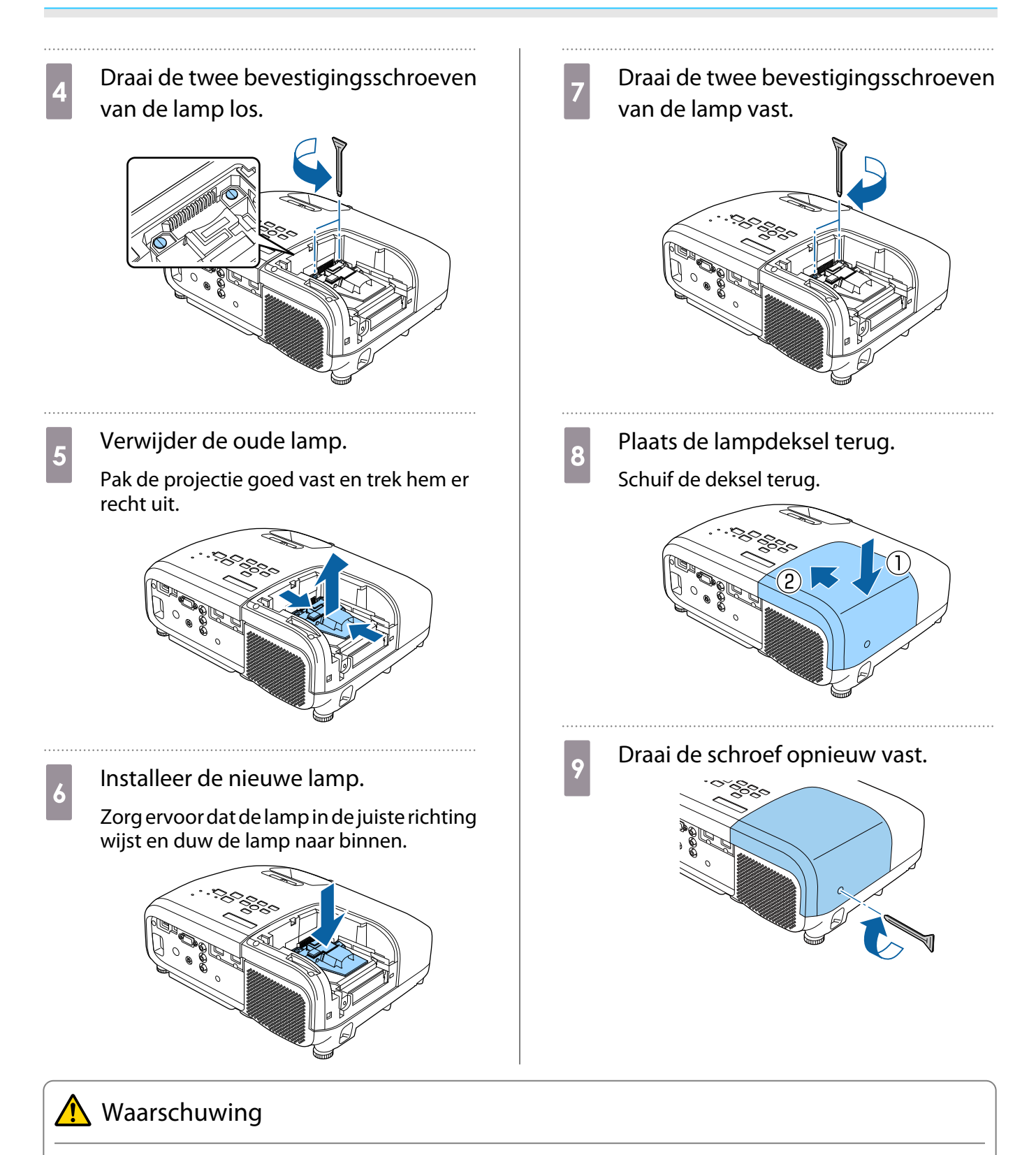

De lamp mag niet worden gedemonteerd of aangepast. Als een aangepaste of uit elkaar gehaalde lamp is geïnstalleerd in de projector en gebruikt, dan kan dit brand, een elektrische schok of een ongeluk veroorzaken.

# Let op

- Controleer of u de lamp en deksel goed hebt geïnstalleerd. Als ze niet goed zijn geïnstalleerd, is inschakelen niet mogelijk.
- De lamp bevat kwik (Hg). Gooi gebruikte lampen overeenkomstig de lokale regelgeving voor tl-lampen weg.

**BRITAINS** 

#### Lampuren terugzetten

Na het vervangen van de lamp moet u de lampuren weer op nul zetten.

De projector houdt bij hoe lang de projectorlamp is ingeschakeld en een melding en indicatielampje vertellen u wanneer u de projectorlamp moet vervangen.

d

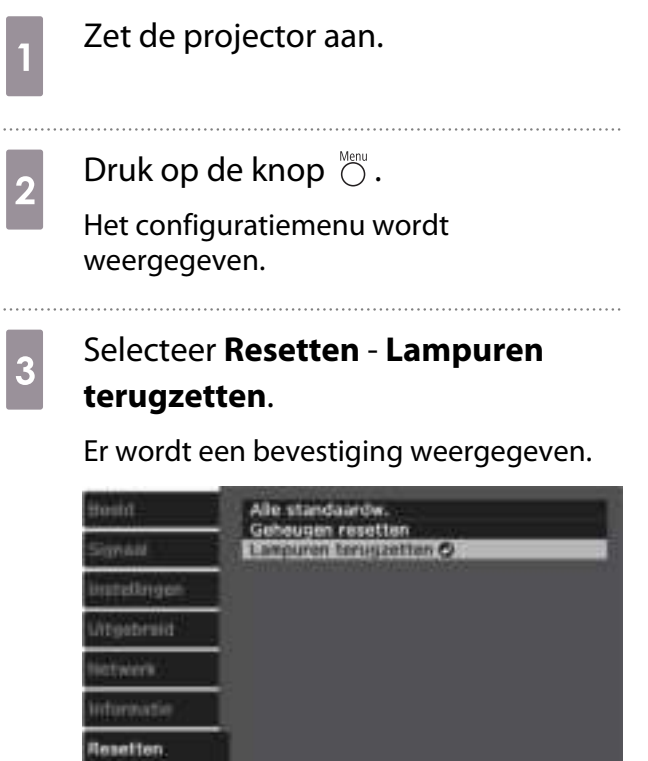

Existincheren

**EXCITED** 

Druk op de knoppen  $\Theta(\cdot)$  om **Ja** te selecteren en druk vervolgens ter bevestiging op de knop  $\overline{f}_{\text{inter}}$ .

Het aantal branduren staat nu weer op nul.

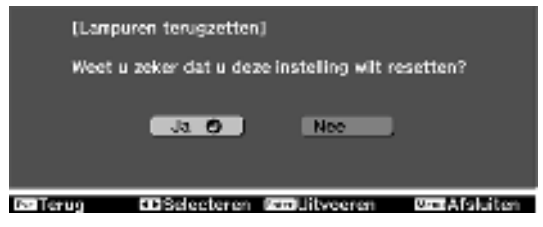

# Optionele accessoires en verbruiksmateriaal

U kunt desgewenst de volgende optionele accessoires/verbruiksmaterialen aanschaffen. Deze lijst met optionele accessoires en verbruiksmaterialen is geldig met ingang van: mei 2015. Details van accessoires kunnen zonder voorafgaande kennisgeving worden gewijzigd.

Varieert afhankelijk van het land van aankoop.

### Optionele items

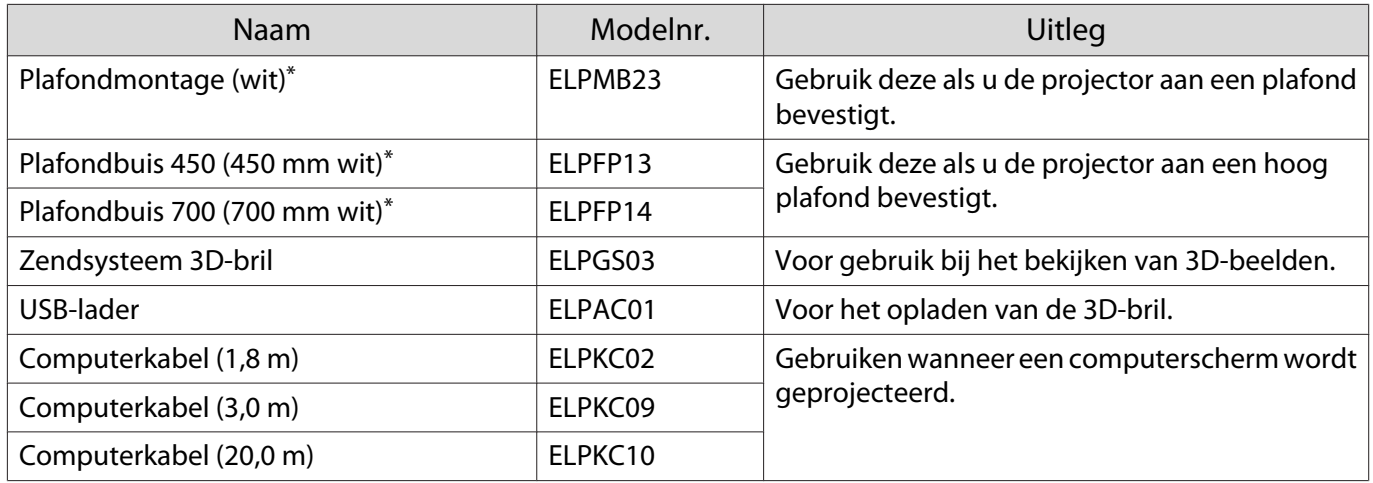

\*Om de projector aan een plafond op te hangen, zijn bijzondere kennis en vaardigheden vereist. Neem contact op met uw leverancier.

### Verbruiksmateriaal

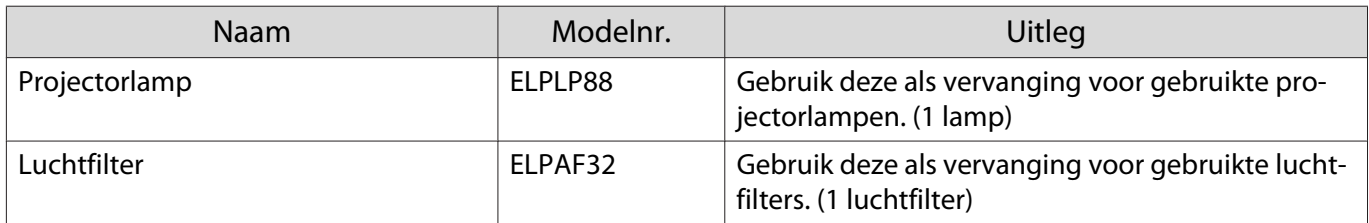

# **Ondersteunde resoluties**

# Computersignalen (RGB analoog)

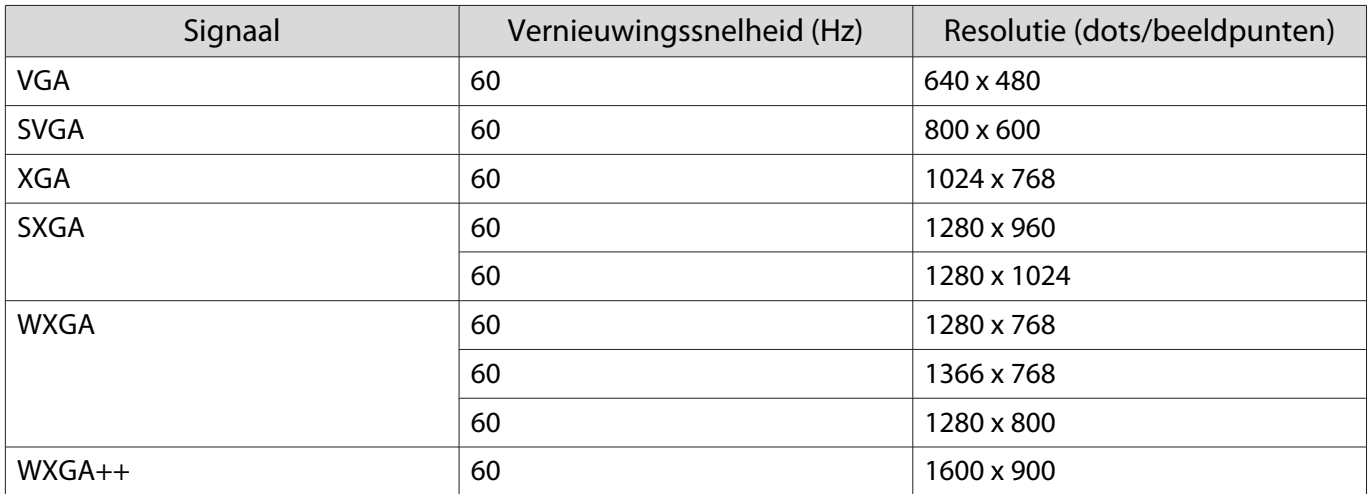

## Composietvideo

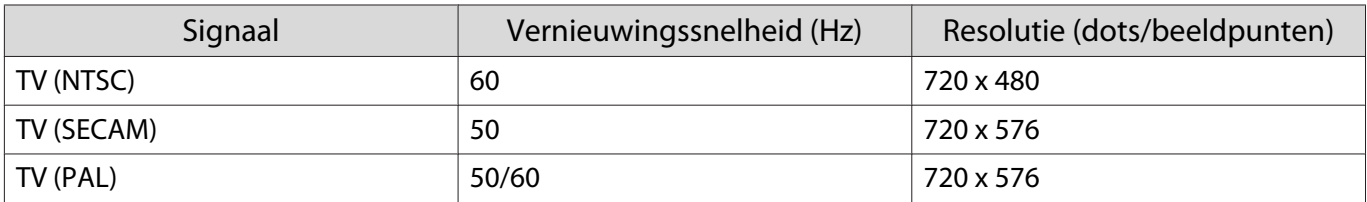

# Ingangssignaal HDMI1/HDMI2

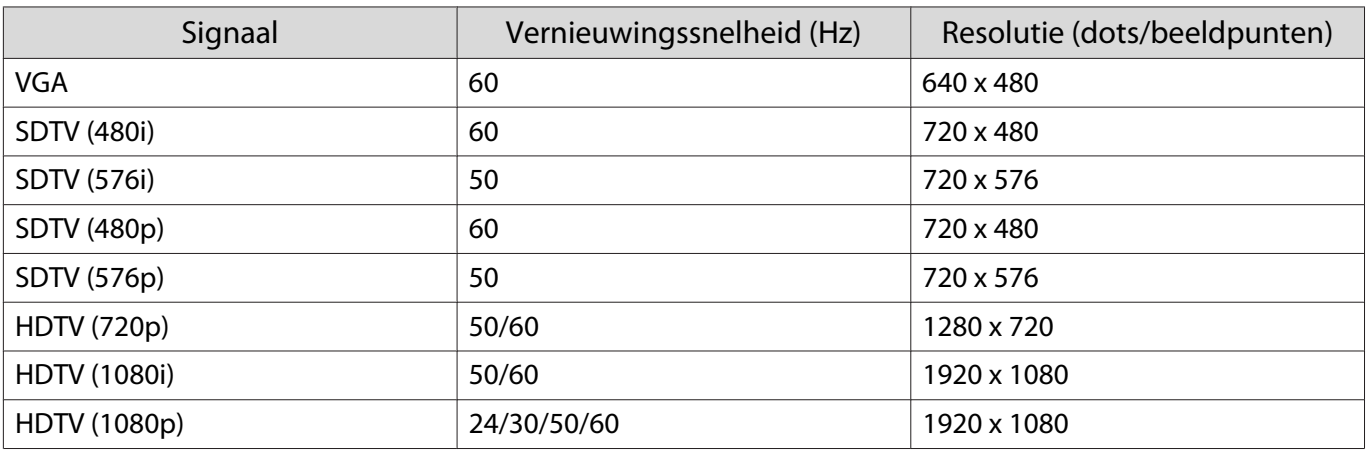

# MHL-ingangssignaal

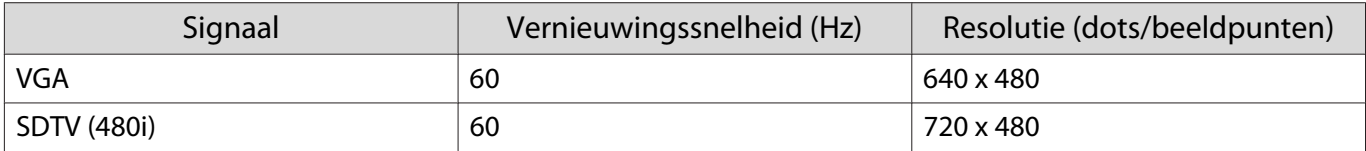

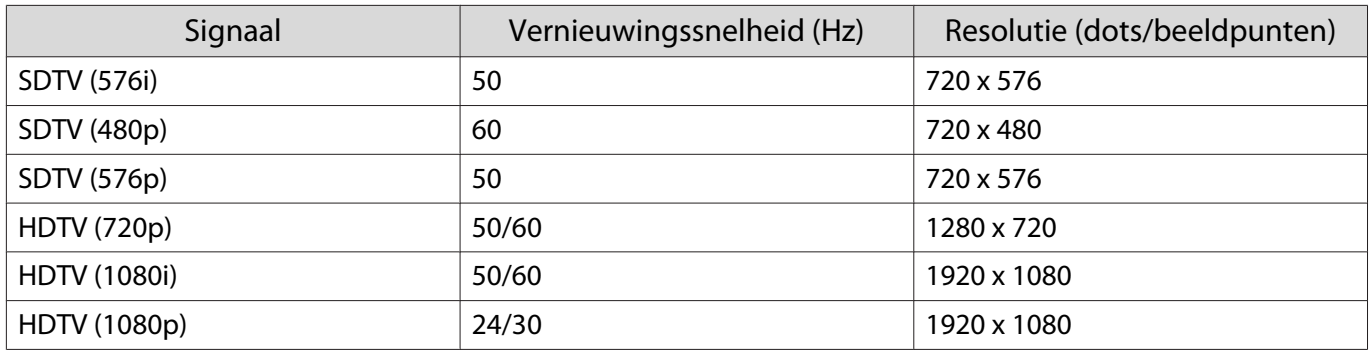

# 3D-ingangssignaal HDMI

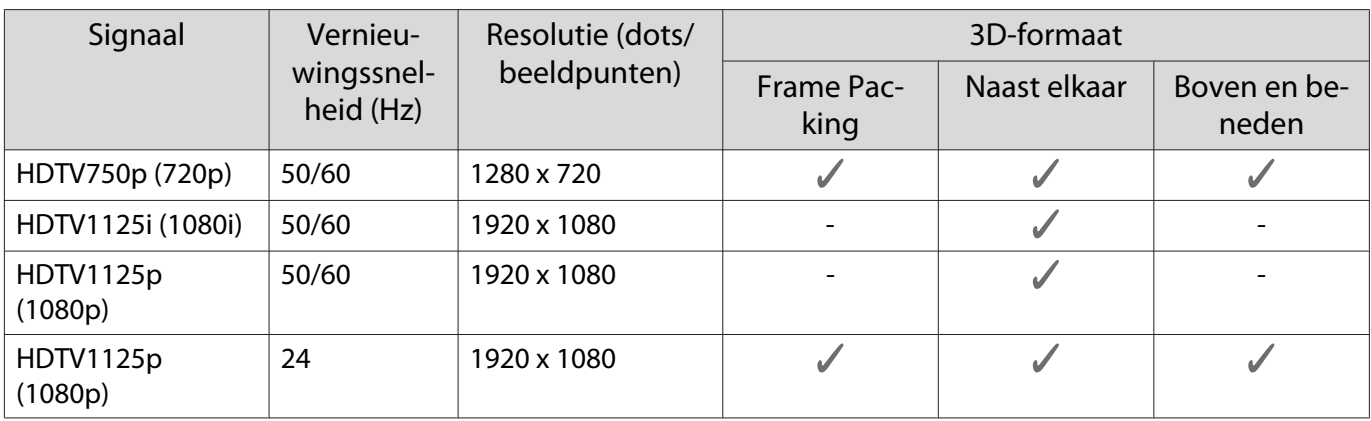

# 3D-ingangssignaal MHL

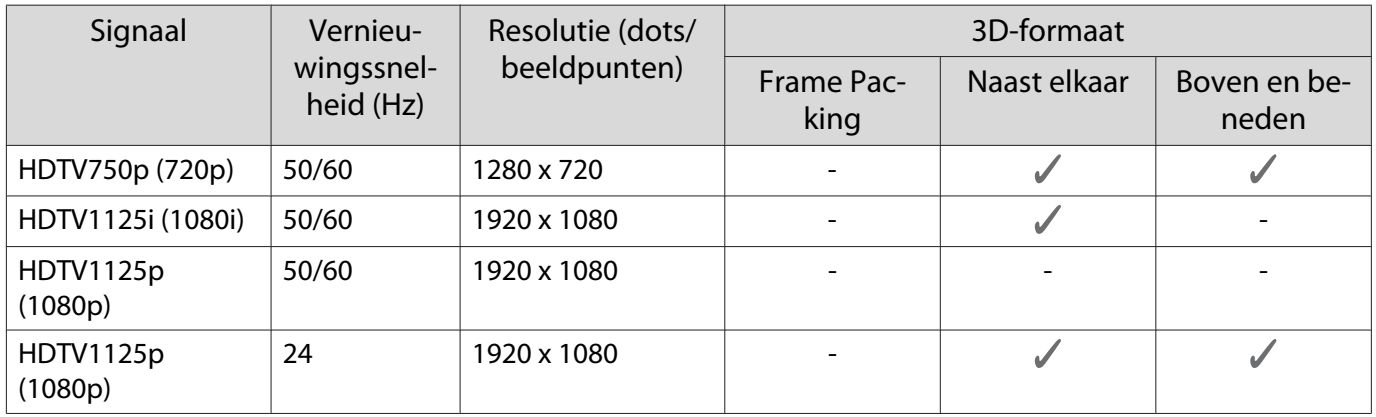

# Specificaties

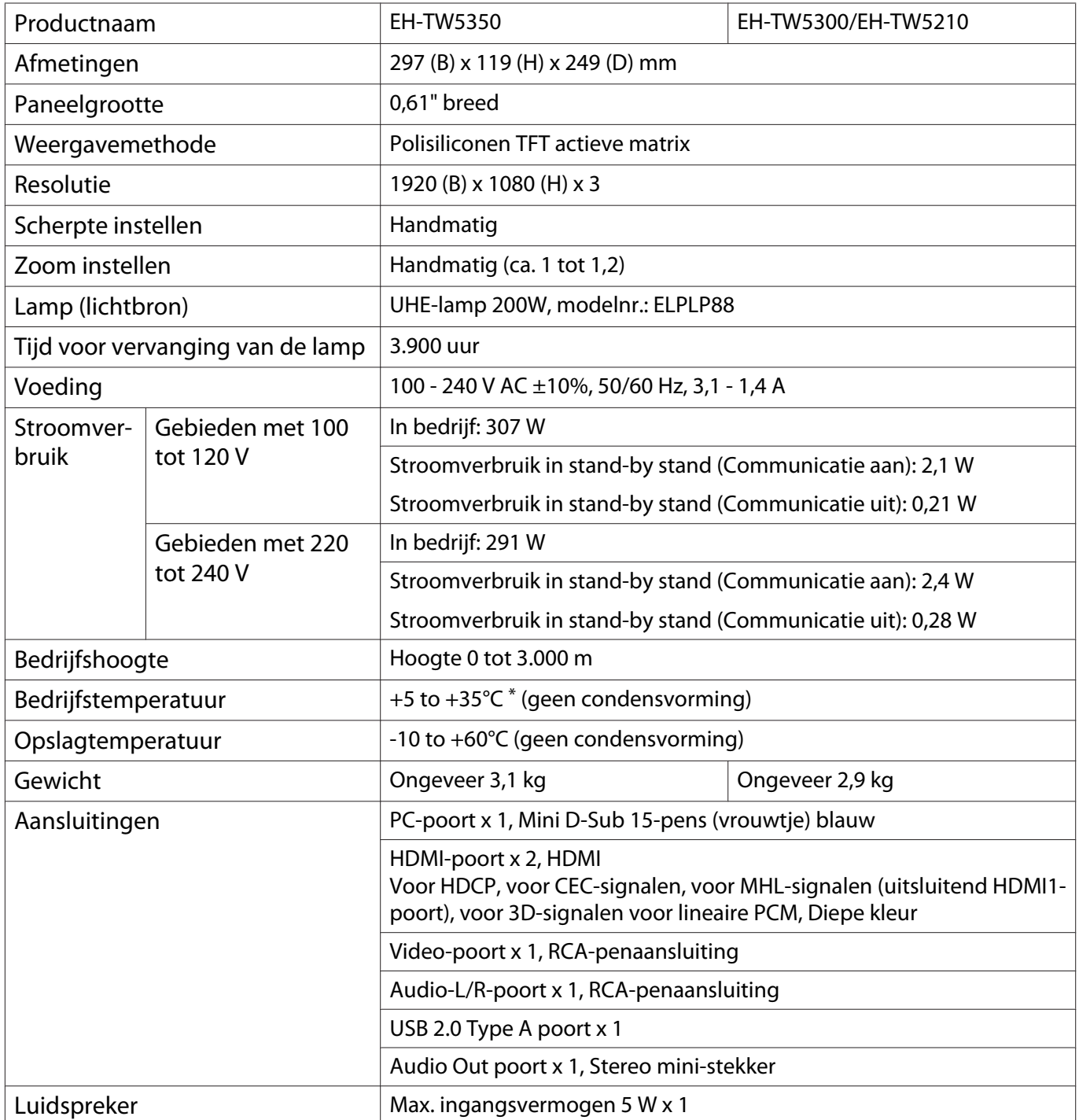

\*De bedrijfstemperatuur is +5 tot 30°C bij een hoogte van 2287 tot 3000m.

## Kantelhoek

Als u de projector gebruikt wanneer deze kantelt onder een hoek van meer dan 12°, kan deze worden beschadigd of ongelukken veroorzaken.

 $0^{\circ}$ -12 $^{\circ}$ 

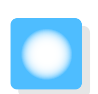

# **A**fmetingen

Eenheid: mm

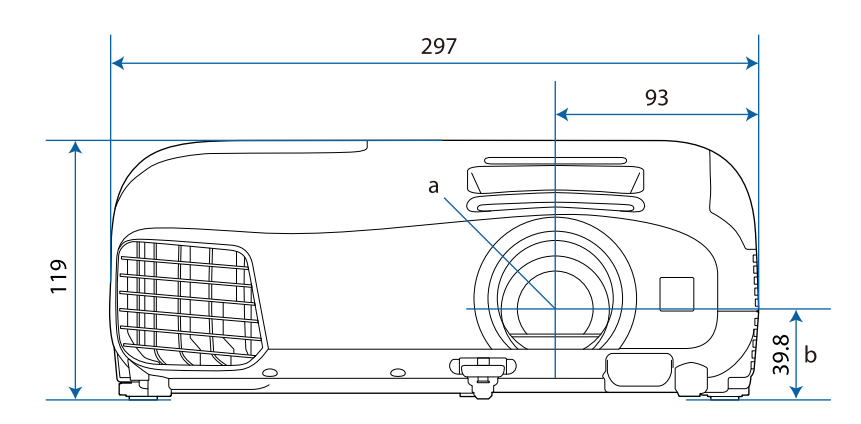

- a Lensmidden
- b Afstand van lensmidden tot bevestigingspunten ophangbeugel

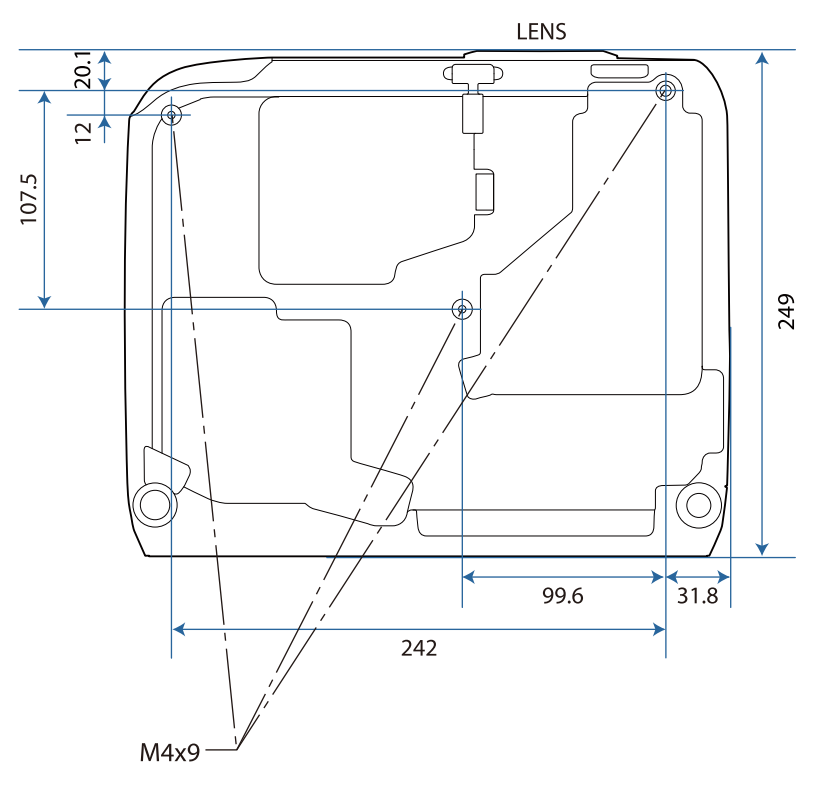

## Lijst met veiligheidssymbolen  $\blacksquare$

De volgende tabel toont de betekenis van de labels met veiligheidssymbolen op de apparatuur.

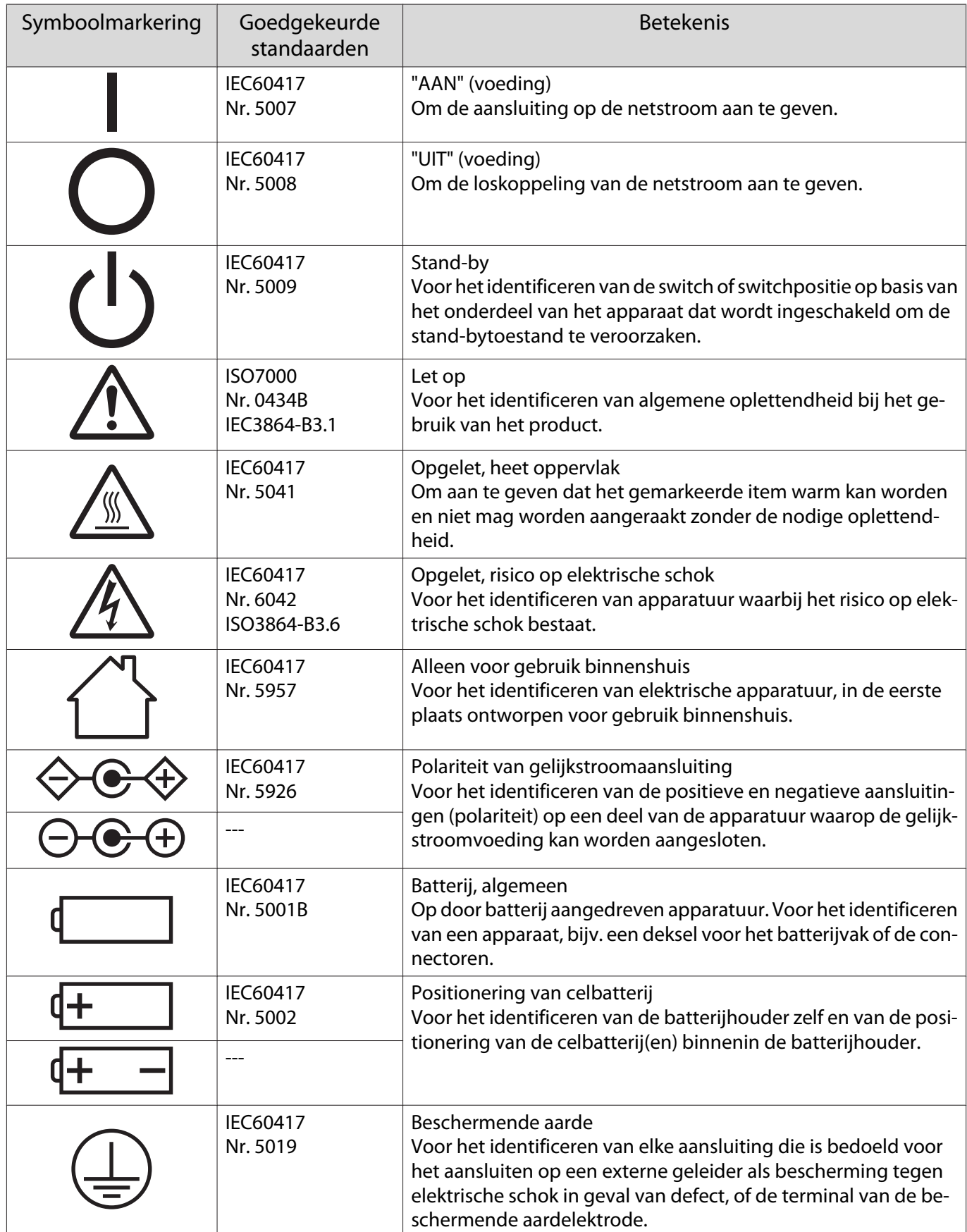
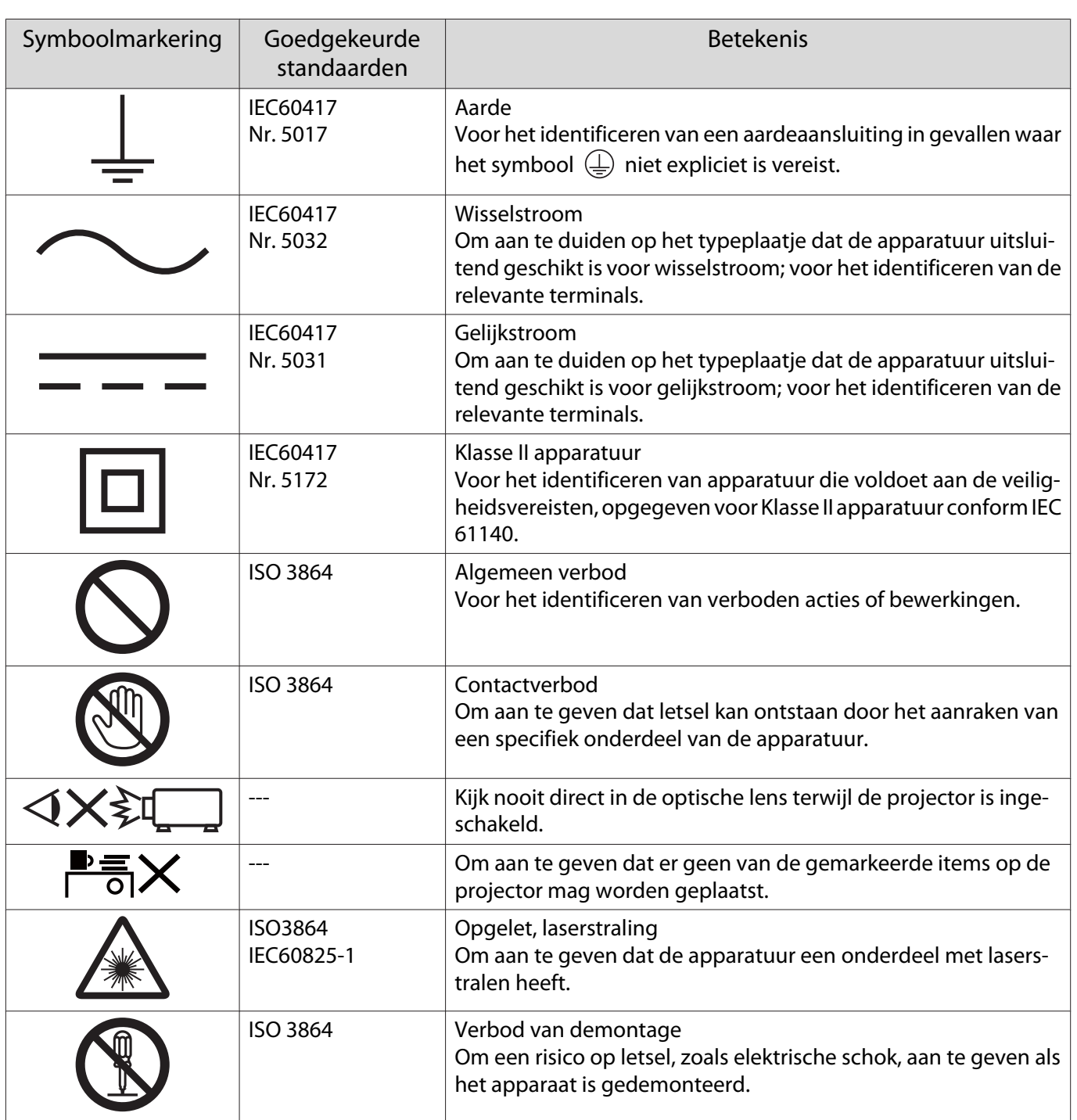

# **Woordenlijst**

In dit gedeelte worden kort de moeilijke termen uitgelegd die niet verder zijn toegelicht in de tekst van deze handleiding. Raadpleeg eventueel andere in de winkel verkrijgbare publicaties voor meer informatie.

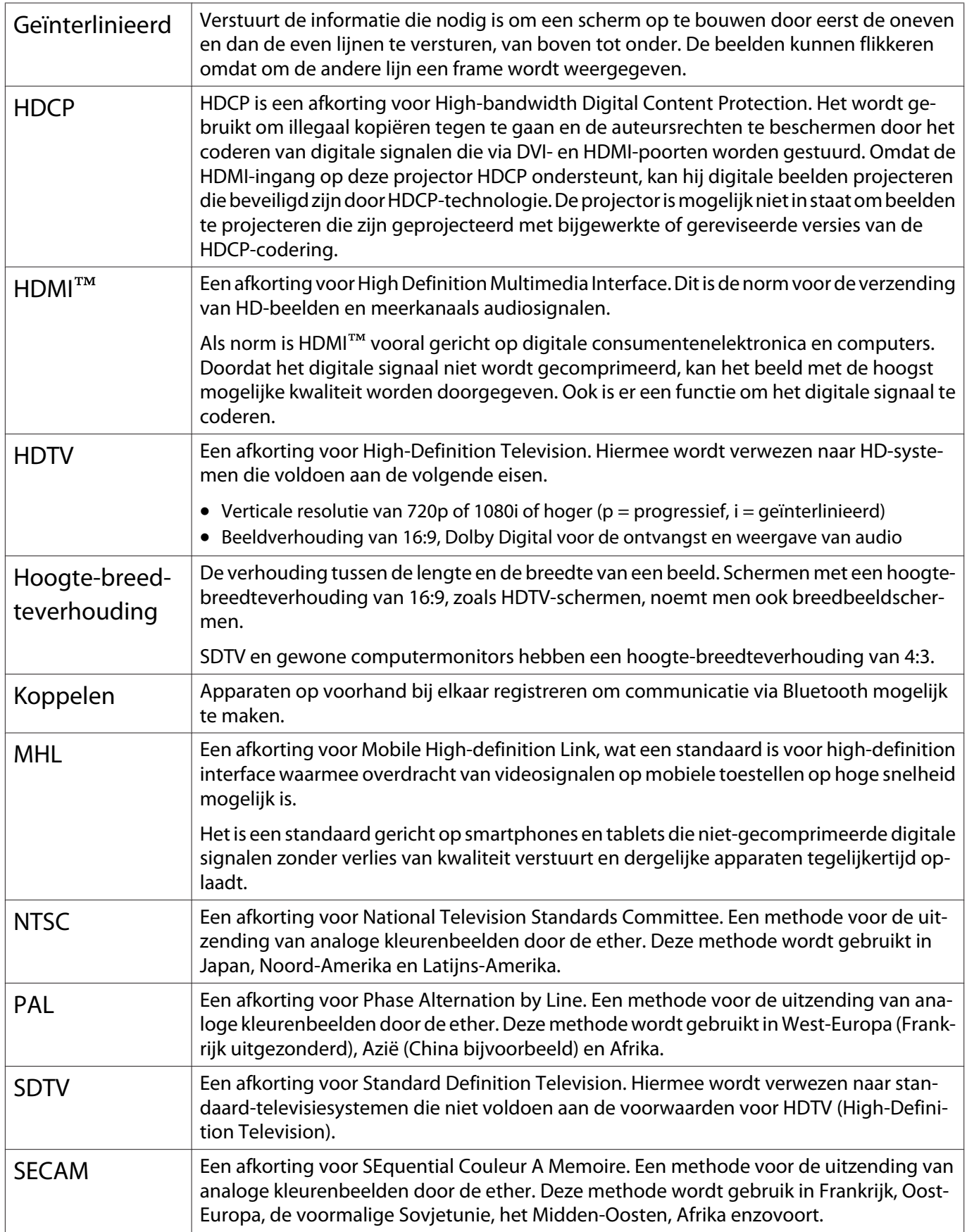

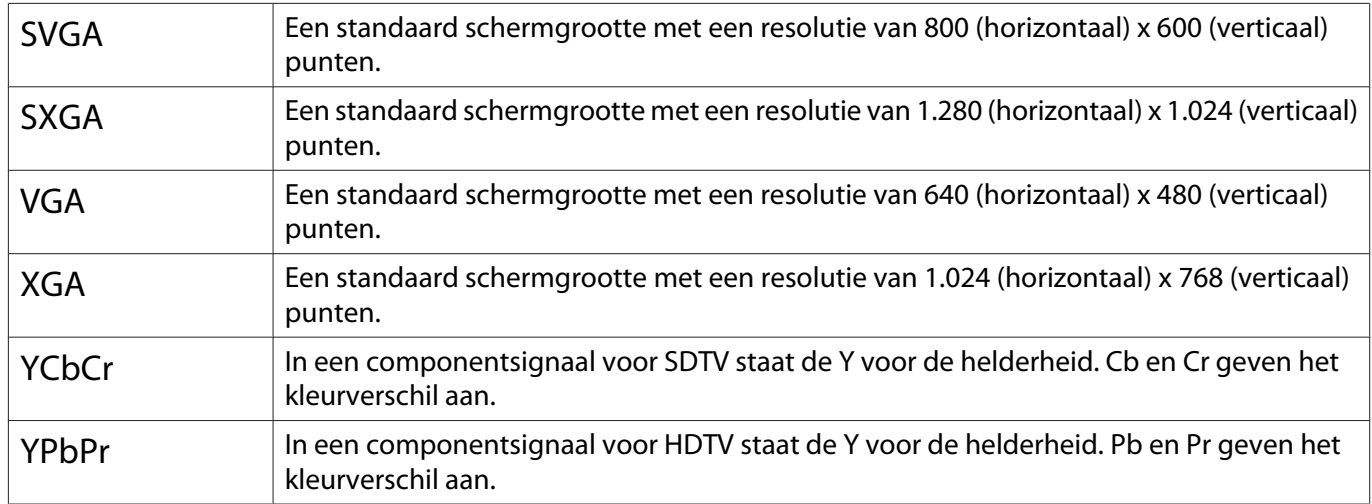

# Algemene opmerkingen

Alle rechten voorbehouden. Niets uit dit document mag worden verveelvoudigd, opgeslagen in een geautomatiseerd gegevensbestand of openbaar worden gemaakt, in enige vorm of op enige wijze, hetzij elektronisch, mechanisch, via fotokopieën of opnamen, hetzij op enige andere wijze, zonder voorafgaande schriftelijke toestemming van Seiko Epson Corporation. Seiko Epson Corporation wijst alle patentaansprakelijkheid af wat betreft het gebruik van de informatie in dit document. Evenmin kan Seiko Epson Corporation aansprakelijk worden gesteld voor schade voortvloeiend uit het gebruik van de informatie in dit document.

Seiko Epson Corporation noch zijn filialen kunnen door de koper van dit product of door derden verantwoordelijk worden gesteld voor schade, verliezen of onkosten ontstaan als gevolg van ongelukken, foutief gebruik of misbruik van dit product, onbevoegde wijzigingen en reparaties, of (buiten de Verenigde Staten) als de bedienings- en onderhoudsinstructies van Seiko Epson Corporation niet strikt worden gevolgd.

Seiko Epson Corporation kan niet verantwoordelijk worden gesteld voor schade of problemen voortvloeiend uit het gebruik van onderdelen of verbruiksmaterialen die niet als Original Epson Products of Epson Approved Products zijn aangemerkt door Seiko Epson Corporation.

Wijzigingen voorbehouden.

Er kunnen verschillen zijn tussen de illustraties in deze handleiding en de echte projector.

#### Gebruiksbeperkingen

Wanneer dit product gebruikt wordt voor toepassingen die een hoge mate van betrouwbaarheid/ veiligheid vereisen zoals bijv. transportapparatuur voor vliegtuigen, treinen, schepen, auto's enz.; ramppreventievoorzieningen; diverse soorten beveiligingsapparatuur enz.; of functionele/precisieapparatuur, mag u dit product alleen gebruiken indien uw ontwerp voorziet in redundantie en fail-safes ten einde de veiligheid en betrouwbaarheid van het complete systeem te waarborgen. Omdat dit product niet bestemd is voor toepassingen die een uitermate hoge mate van betrouwbaarheid/ veiligheid vereisen zoals luchtvaartapparatuur, primaire communicatieapparatuur, regelapparatuur voor kerninstallaties of medische apparatuur voor directe medische zorg, wordt u geacht uw eigen oordeel te hanteren aangaande de geschiktheid van dit product, op basis van grondige evaluatie.

#### Algemene opmerking

EPSON en ELPLP zijn de handelsmerken of gedeponeerde handelsmerken van Seiko Epson Corporation.

HDMI en High-Definition Multimedia Interface zijn (gedeponeerde) handelsmerken van HDMI Licensing LLC. HƏMI

Het Bluetooth® woordmerk mark en logo zijn gedeponeerde handelsmerken van Bluetooth SIG, Inc. en Seiko Epson Corporation gebruikt deze merken onder licentie. Andere handelsmerken of handelsnamen zijn het eigendom van hun respectieve eigenaren.

Bluetopia<sup>®</sup> is provided for your use by Stonestreet One, LLC<sup>®</sup> under a software license agreement. Stonestreet One, LLC<sup>®</sup> is and shall remain the sole owner of all right, title and interest whatsoever in and to Bluetopia<sup>®</sup> and your use is subject to such ownership and to the license agreement. Stonestreet One, LLC<sup>®</sup> reserves all rights related to Bluetopia® not expressly granted under the license agreement and no other rights or licenses are granted either directly or by implication, estoppel or otherwise, or under any patents, copyrights, mask works, trade secrets or other intellectual property rights of Stonestreet One, LLC®. © 2000-2012 Stonestreet One, LLC<sup>®</sup> All Rights Reserved.

MHL, het MHL-logo en Mobile High-Definition Link zijn handelsmerken, gedeponeerde handelsmerken of dienstmerken van MHL en LLC in de Verenigde Staten en/of andere landen.

Miracast<sup>™</sup>, WPA<sup>™</sup> en WPA2<sup>™</sup> zijn gedeponeerde handelsmerken van de Wi-Fi Alliance.

Intel® is een gedeponeerd handelsmerk van Intel Corporation in de V.S. en/of andere landen.

App Store is een servicemerk van Apple Inc.

Google Play is een handelsmerk van Google Inc.

Andere productnamen vermeld in dit document dienen uitsluitend als identificatie en kunnen handelsmerken zijn van hun respectieve eigenaars. Epson maakt geen enkele aanspraak op deze merken.

©SEIKO EPSON CORPORATION 2015. All rights reserved.

#### **Indication of the manufacturer and the importer in accordance with requirements of EU directive**

Manufacturer: SEIKO EPSON CORPORATION

Address: 3-5, Owa 3-chome, Suwa-shi, Nagano-ken 392-8502 Japan

Telephone: 81-266-52-3131

http://www.epson.com/

Importer: EPSON EUROPE B.V.

Address: Atlas Arena, Asia Building, Hoogoorddreef 5,1101 BA Amsterdam Zuidoost The Netherlands

Telephone: 31-20-314-5000

http://www.epson.com/europe.html

### $\overline{\mathbf{3}}$

т

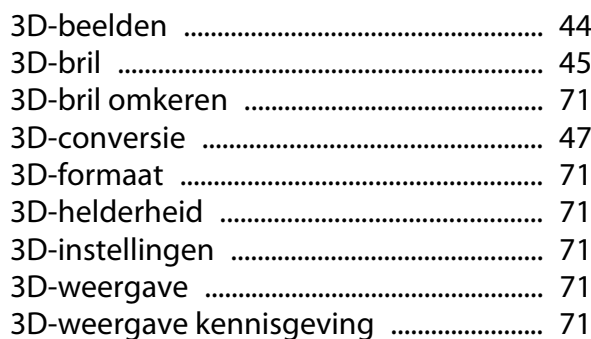

#### $\mathbf{A}$

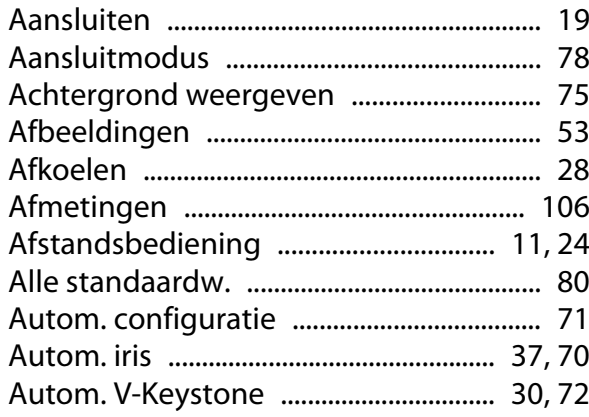

### $\overline{B}$

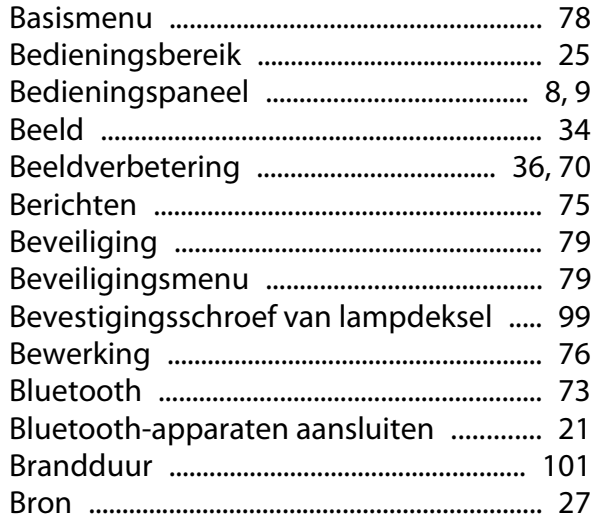

## $\mathsf{C}$

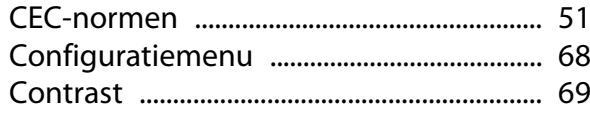

### D

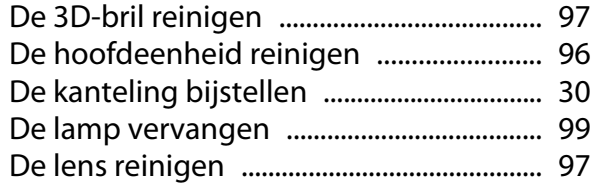

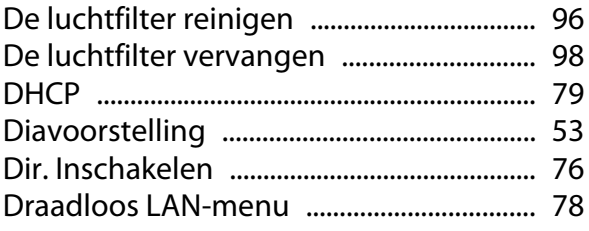

#### E

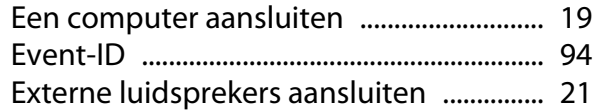

#### $\overline{F}$

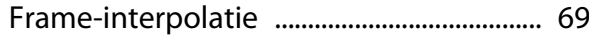

#### G

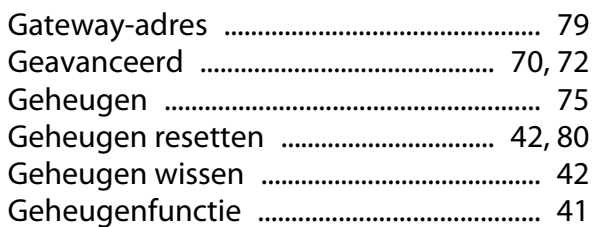

#### $\overline{\mathbf{H}}$

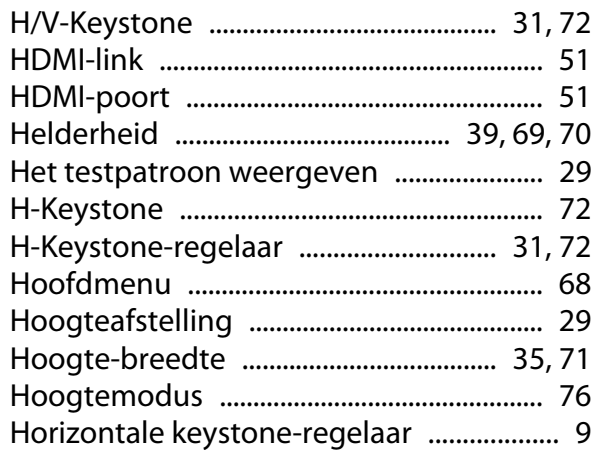

#### $\overline{1}$

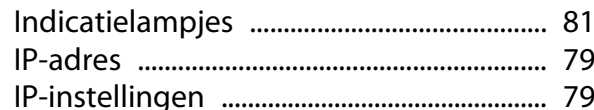

#### $\mathsf{K}$

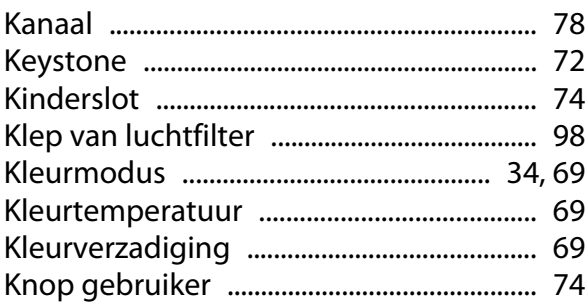

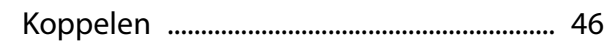

#### $\mathbf{L}%$

×

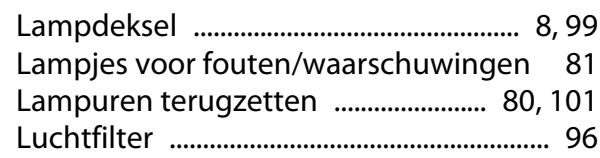

#### $\mathsf{M}$

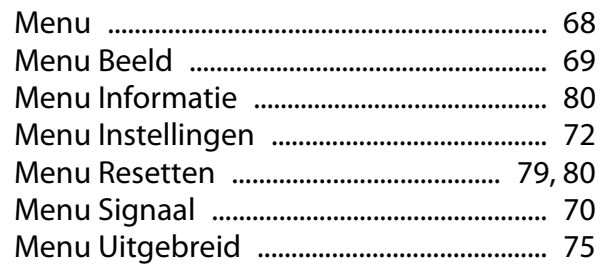

#### $\overline{\mathsf{N}}$

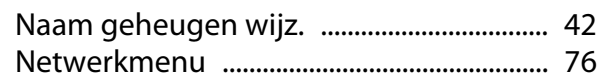

#### $\mathbf{o}$

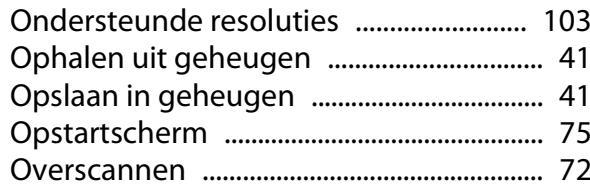

#### $\overline{P}$

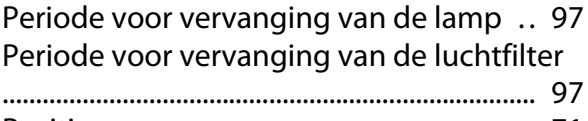

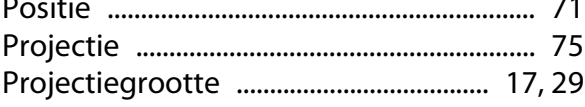

#### $\overline{\mathsf{R}}$

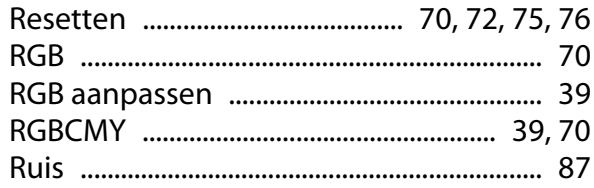

## $\mathsf{s}$

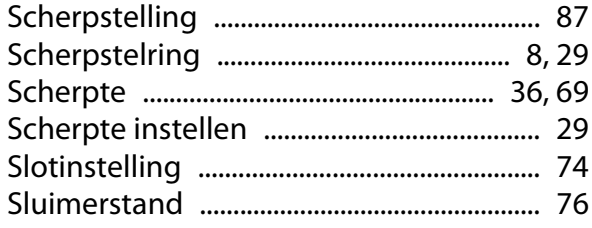

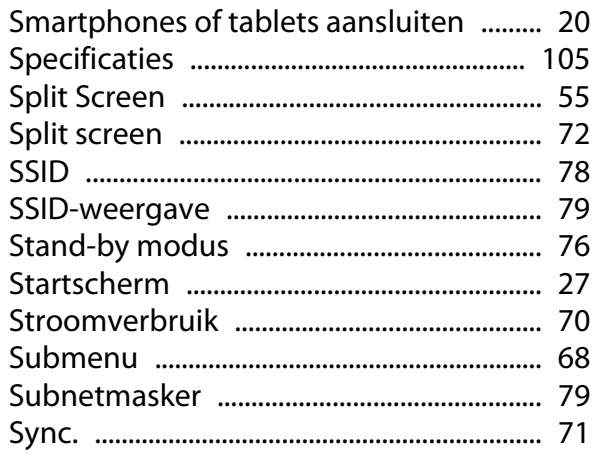

#### $\mathbf T$

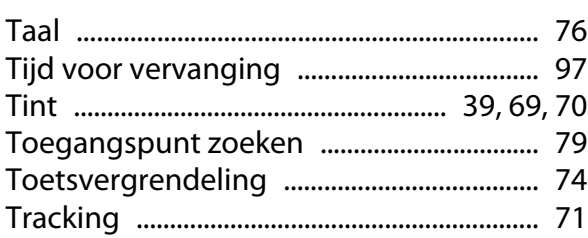

#### $\overline{U}$

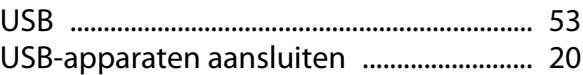

#### $\overline{\mathsf{V}}$

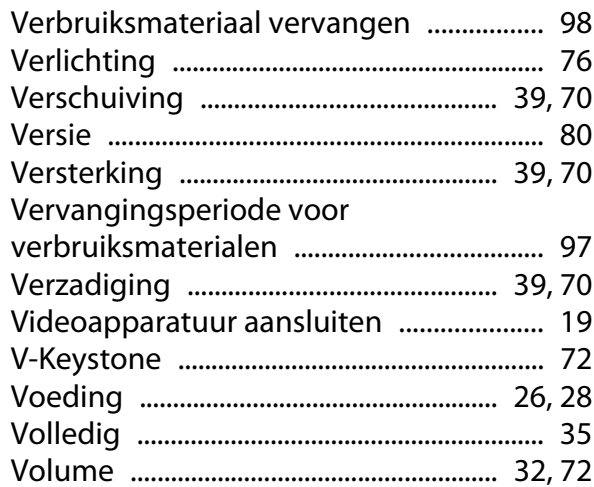

#### $\mathbf W$

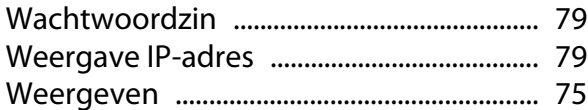

#### Z

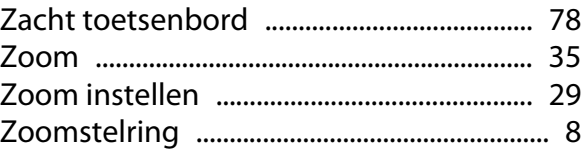